# ユーザ・ガイド 測定と解析

Agilent 4155C 半導体パラメータ・アナライザ Agilent 4156C プレシジョン半導体パラメータ・アナライザ

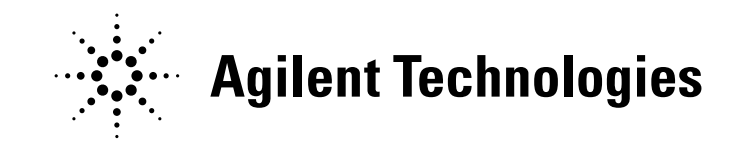

**04156-97020 August 2003**

第 **5** 版

## 納入後の保証について

保証の期間は、ご購入時に当社よりお出しした見積書に記載された期間と します。保証サービスは、当社の定める休日を除く月曜日から金曜日まで の、営業時間の範囲で無料で行ないます。当社の定めたシステム製品につ いては出張修理を行ない、その他の製品については当社へご返却いただい た上での引き取り修理となります。当社が定める地域外における出張修理 対象製品の修理は、保証期間中においても技術者派遣費が有料となります。 ソフトウェア製品の保証は上記にかかわらず、下記に定める範囲とさせて いただきます。

- ・ ソフトウェア製品およびマニュアルは当社が供給した媒体物の破損、資 料の落丁およびプログラム・インストラクションが実行できない場合の み保証いたします。
- ・ バグおよび前記以外の問題の解決は、別に締結するソフトウェア・サ ポート契約に基づいて実施されます。

次のような場合には、保証期間内でも修理が有料となります。

- ・ 取扱説明書等に記載されている保証対象外部品の故障の場合。
- ・ 当社が供給していないソフトウェア、ハードウェア、または補用品の使 用による故障の場合。
- ・ お客様の不適当または不充分な保守による故障の場合。
- ・ 当社が認めていない改造、酷使、誤使用または誤操作による故障の場 合。
- ・ 納入後の移設が不適切であったための故障または損傷の場合。
- ・ 指定外の電源 ( 電圧、周波数 ) 使用または電源の異常による故障の場 合。
- ・ 当社が定めた設置場所基準に適合しない場所での使用、および設置場所 の不適当な保守による故障の場合。
- ・ 火災、地震、風水害、落雷、騒動、暴動、戦争行為、放射能汚染、およ び、その他天災地変等の不可抗力的事故による故障の場合。

当社で取り扱う製品は、ご需要先の特定目的に関する整合性の保証はいた しかねます。また、そこから生ずる直接的、間接的損害に対しても責任を 負いかねます。

当社で取り扱う製品を組み込みあるいは転売される場合は、最終需要先に おける直接的、間接的損害に対しては責任を負いかねます。製品の保守、 修理用部品の供給期間は、その製品の製造中止後最低 5 年間とさせていた だきます。

本製品の修理については最寄りの事業所にお問い合わせください。

## 使用上の安全について

本機器を正しく安全に使用していただくため、本機器の操作、保守、修理 に当たっては下記の安全注意警告事項を必ずお守りください。なお、この 注意に反したご使用により生じた損害については米国 Agilent Technologies, Inc. ならびにアジレント・テクノロジー株式会社は責任を負いかねます。

**NOTE** Agilent 4155C/4156C/41501B は、IEC 1010-1 で定められた INSTALLATION CATEGORY II (メイン電源 の入力に対して) および INSTALLATION CATEGORY I(測定入力端子に対して)ならびに POLLUTION DEGREE 2 に 適合しています。

Agilent 4155C/4156C/41501B は INDOOR USE 製品です。

Agilent 4155C/4156C/41501Bに使用されているLEDはIEC 825-1 Class 1製品で す。

• 機器は接地してください

本測定器は Safety Class I に適合しています。AC 電源による感電事故を防 ぐために本機器の匡体を必ず接地してください。電源コンセントおよび 電源ケーブルは必ず International Electrotechnical Commission (IEC) の安 全規格に適合したものをご使用ください。

• 爆発の危険のあるところでは使用しないでください

可燃性のガスまたは蒸気のある場所では機器を動作させないでくださ い。そのような環境下での電気製品の使用は大変危険です。

• 通電されている回路に触れないでください

使用者が機器のカバーを取り外すことはしないでください。部品の交換 や内部調整については当社で認定した人以外は行なわないでください。

電源ケーブルを接続したままで、部品交換をしないでください。また、 電源ケーブルを取り外しても危険電圧が残っていることがあります。傷 害を避けるため、機器内部に触れる前に必ず電源を切り回路の放電を行 なってください。

• 一人だけで保守、調整をしないでください

機器内部の保守や調整を行なう場合は、万一事故が発生した場合でもた だちに救助できる人がいるところで行なってください。

• 部品を変更したり、機器の改造をしないでください

新たな危険の発生を防ぐため、部品の変更や、当社指定以外の改造を本 機器に対して行なわないでください。修理やその他のサービスが必要な 場合は、最寄りの当社サービス / セールスオフィスにご連絡ください。

• 警告事項は必ずお守りください

この取扱説明書に記載されているすべての警告(例を下記に示します)は 重大事故に結びつく危険を未然に防止するためのものです。記載されて いる指示は必ずお守りください。

**WARNING** 本機器の内部では感電死の恐れのある危険電圧を発生します。試験、調整、 取扱時には細心の注意を払ってください。

## 安全上のシンボル

本機器や説明書で使用される安全上のシンボルの一般的定義を以下に示し ます。

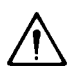

取り扱い注意を示しています。取扱者または、機器を保護するために、 取扱説明書やサービス·マニュアルを参照する必要がある場所に付いてい ます。

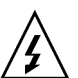

感電注意を示しています。機器の電源が投入されている時に、このシンボ ルの示す端子を触らないで下さい。

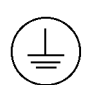

保護接地端子を示しています。機器が故障した場合に、感電事故を防ぐた めの端子に付いています。機器を操作する前に、この端子をグランドに接 続しなければなりません。

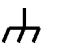

フレーム ( またはケース ) 端子を示しており、通常露出した金属製の機器の 外部フレームに接続しています。

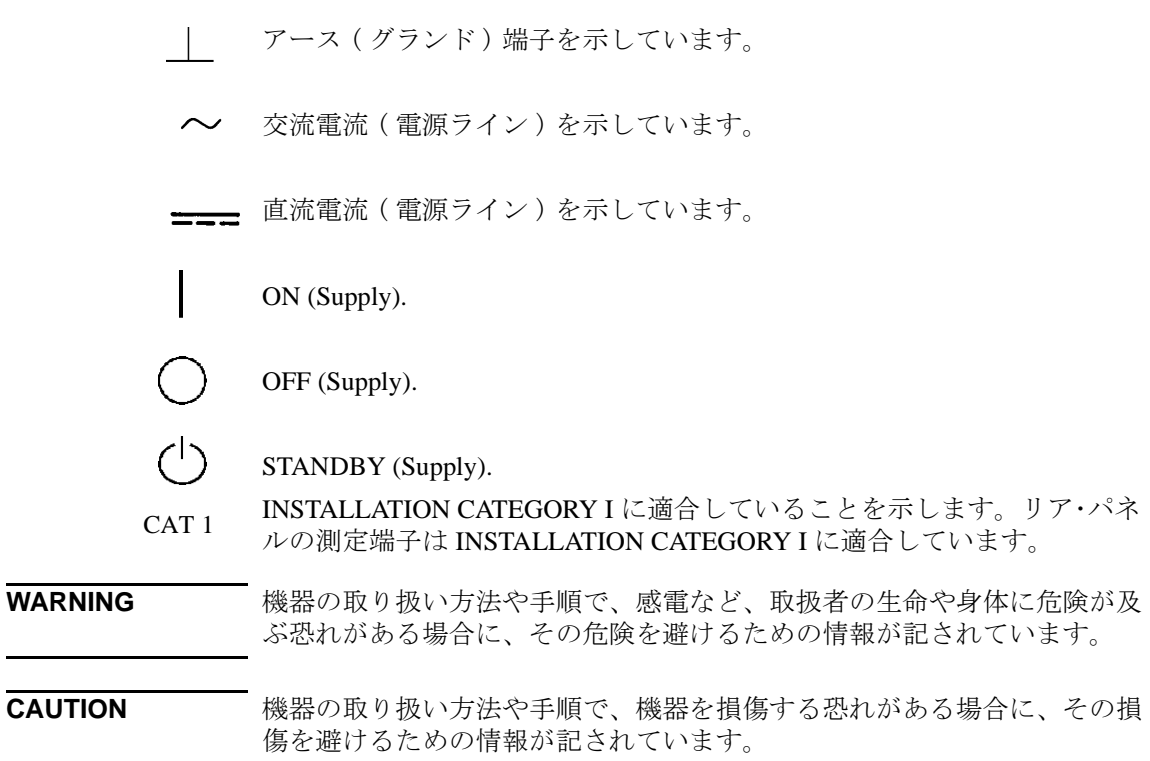

# 印刷履歴

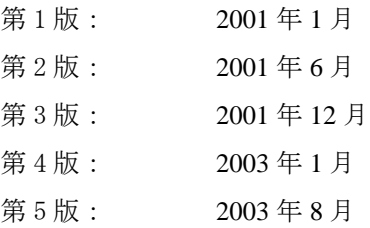

© Agilent Technologies, Inc. 2001, 2003

All rights are reserved. Reproduction, adaptation, or translation without prior written permission is prohibited, except as allowed under the copyright laws.

## 本書の構成

本マニュアルは Agilent 4155C/4156C の測定機能と解析機能について説明し ており、以下の章で構成されています。

• 掃引測定

掃引測定の実行方法について説明します。

- ノブ掃引測定 ノブ掃引測定の実行方法について説明します。
- サンプリング測定 サンプリング測定の実行方法について説明します。
- Quasi-static C-V 測定 Quasi-static C-V 測定の実行方法について説明します。
- ストレス印加

ストレス印加の実行方法について説明します。

• 測定結果の解析

Agilent 4155C/4156C 画面に表示される測定結果の解析方法について説明 します。

• 測定ユニットとファンクション

Agilent 4155C/4156C 内蔵の測定ユニットと測定機能について説明しま す。Agilent 41501A/B 内蔵のユニットについても説明します。

• サポート・ファンクション

測定を支援する様々な機能について説明します。

• 組み込み関数

Agilent 4155C/4156C に組み込まれている関数、リードアウト関数につい て説明します。

• 測定デバイスの接続

測定デバイスを Agilent 4155C/4156C に接続する方法を説明します。

### 1. [掃引測定](#page-18-0)

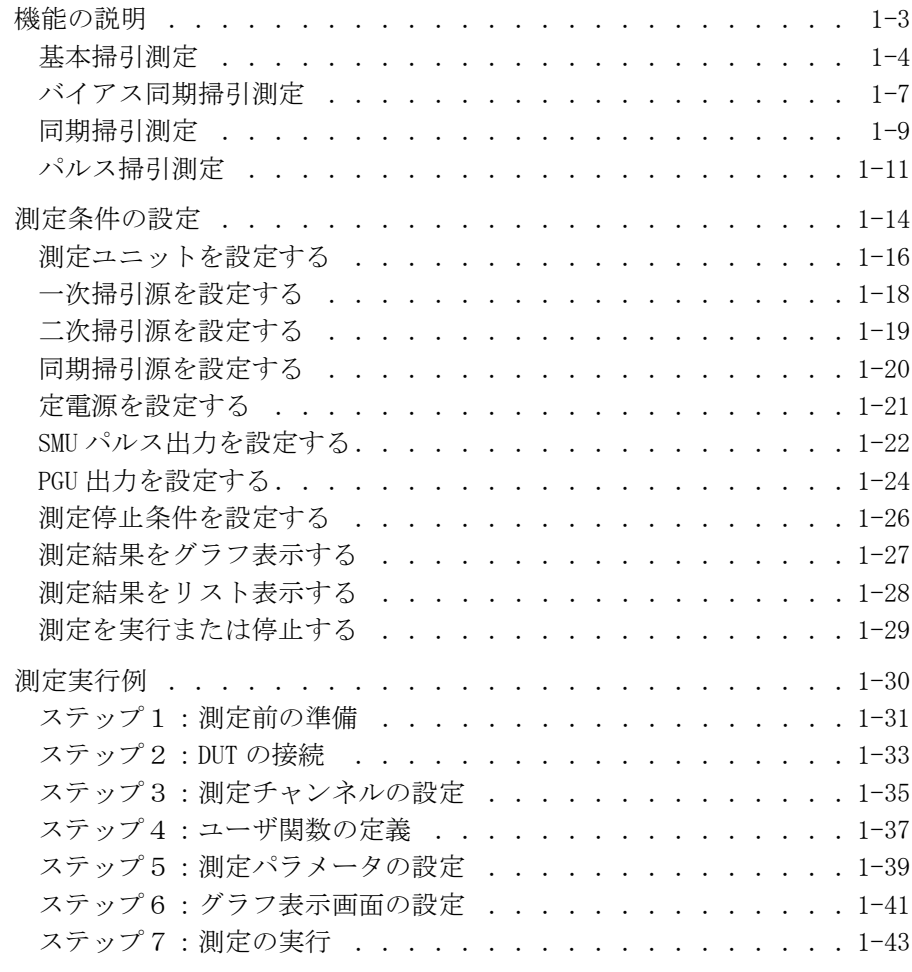

### 2. [ノブ掃引測定](#page-62-0)

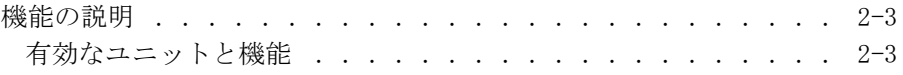

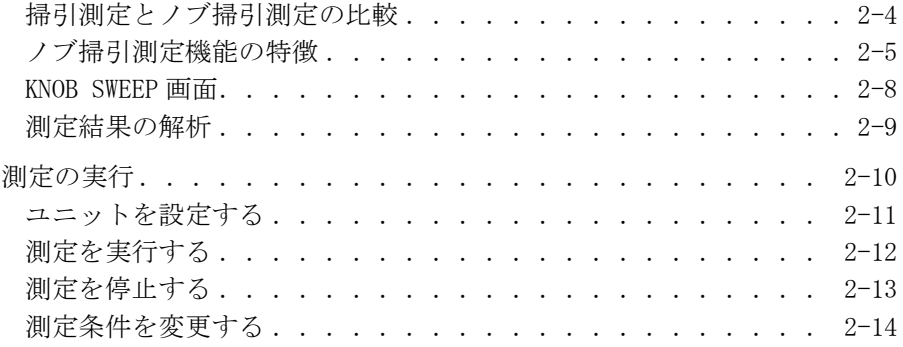

### 3. [サンプリング測定](#page-78-0)

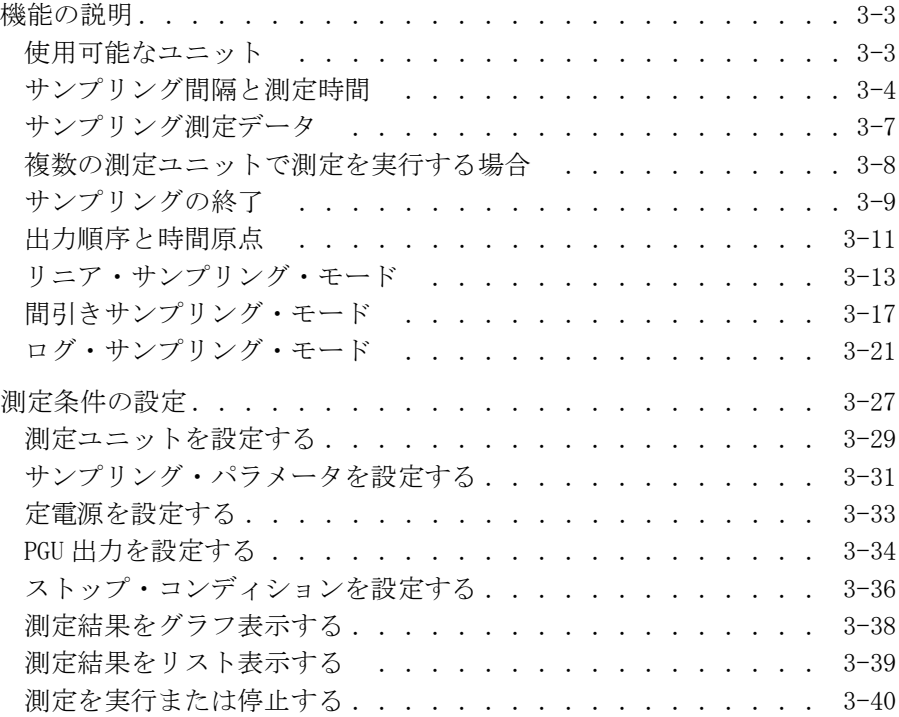

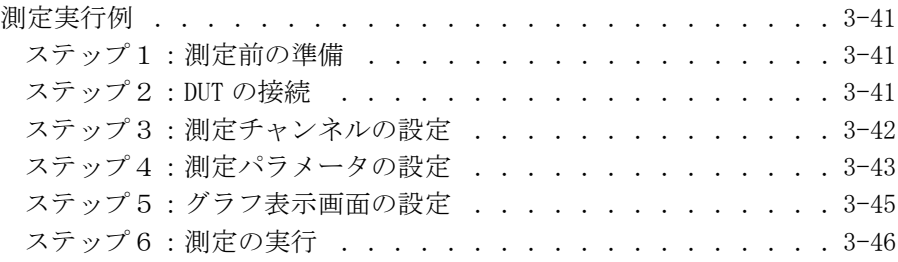

### 4. [Quasi-static C](#page-126-0)-V 測定

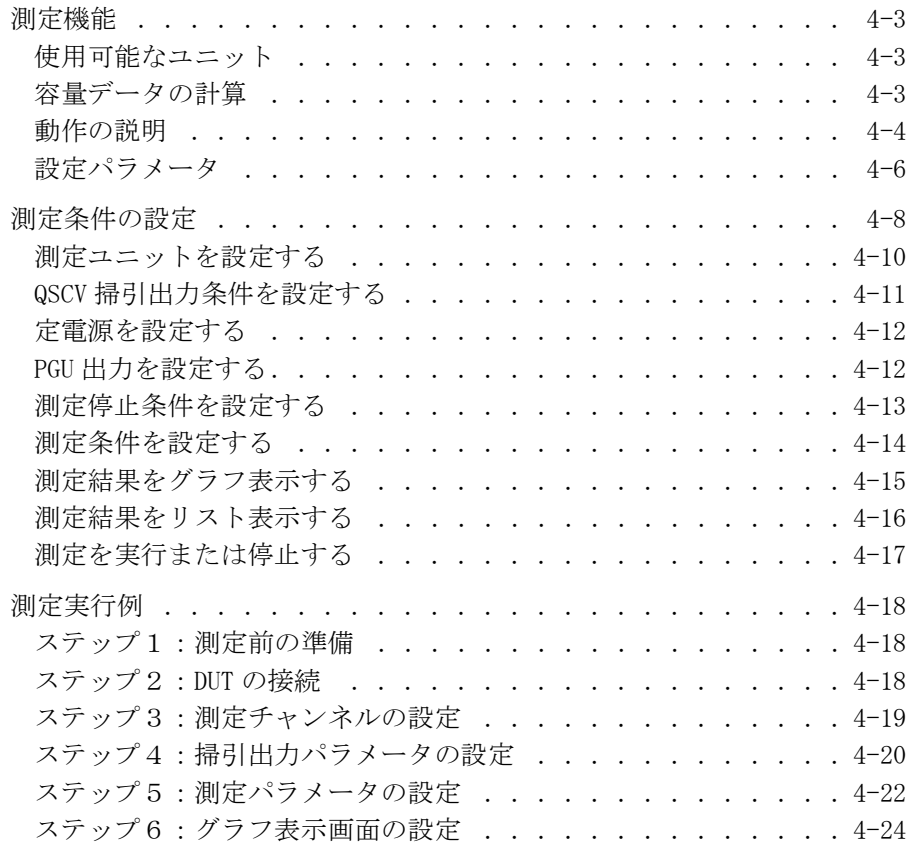

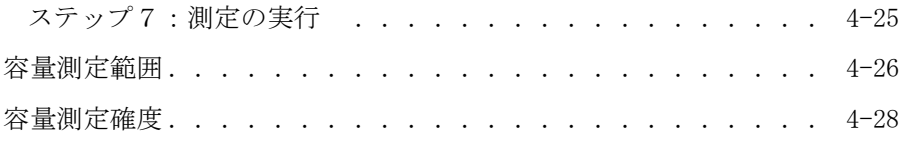

### 5. [ストレス印加](#page-180-0)

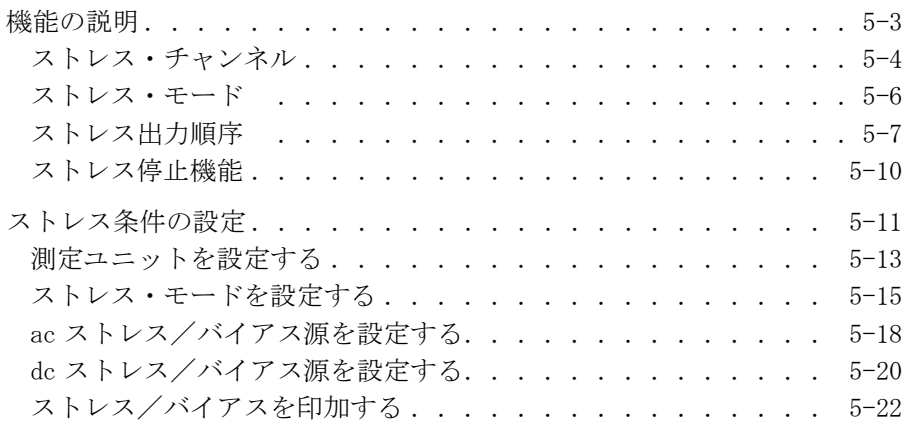

### 6. [測定結果の解析](#page-204-0)

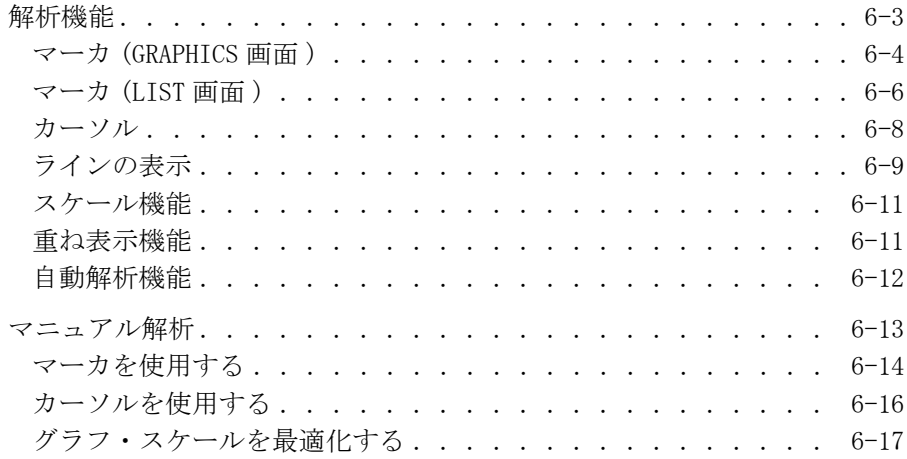

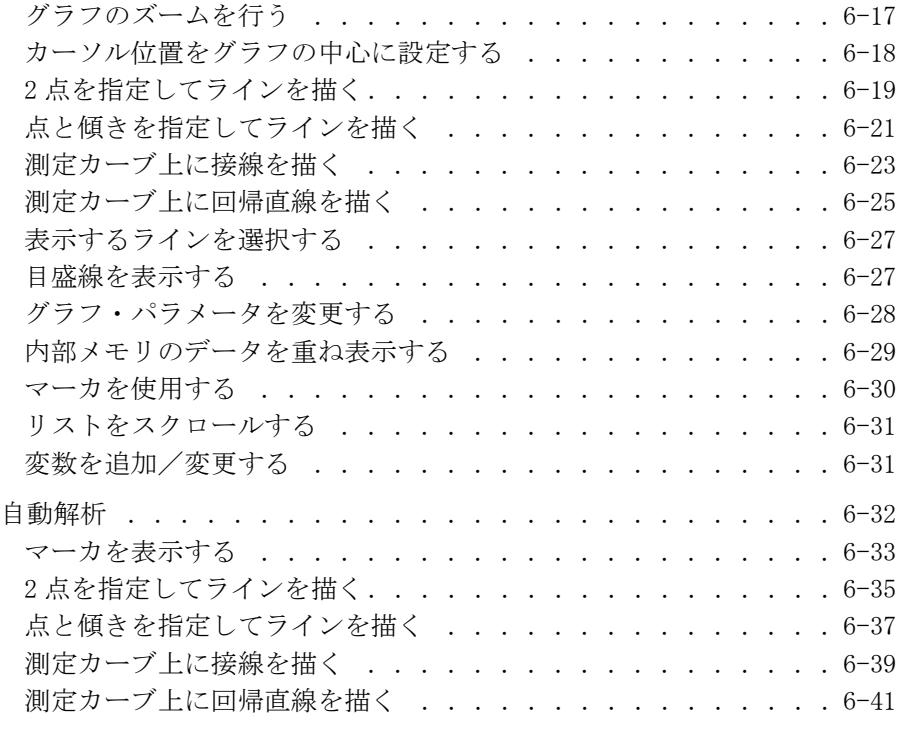

### 7. [測定ユニットとファンクション](#page-248-0)

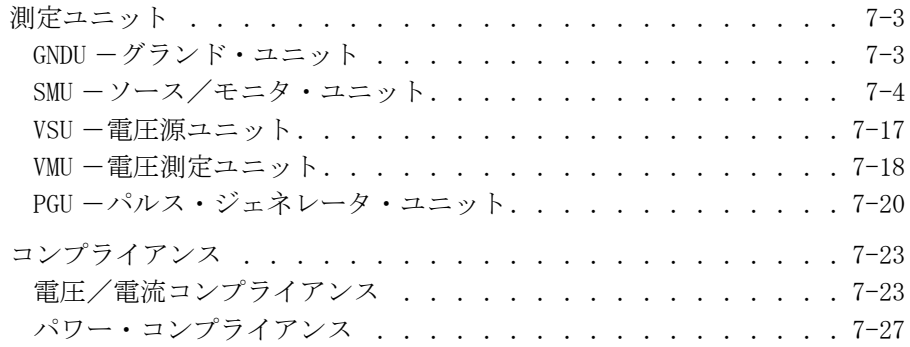

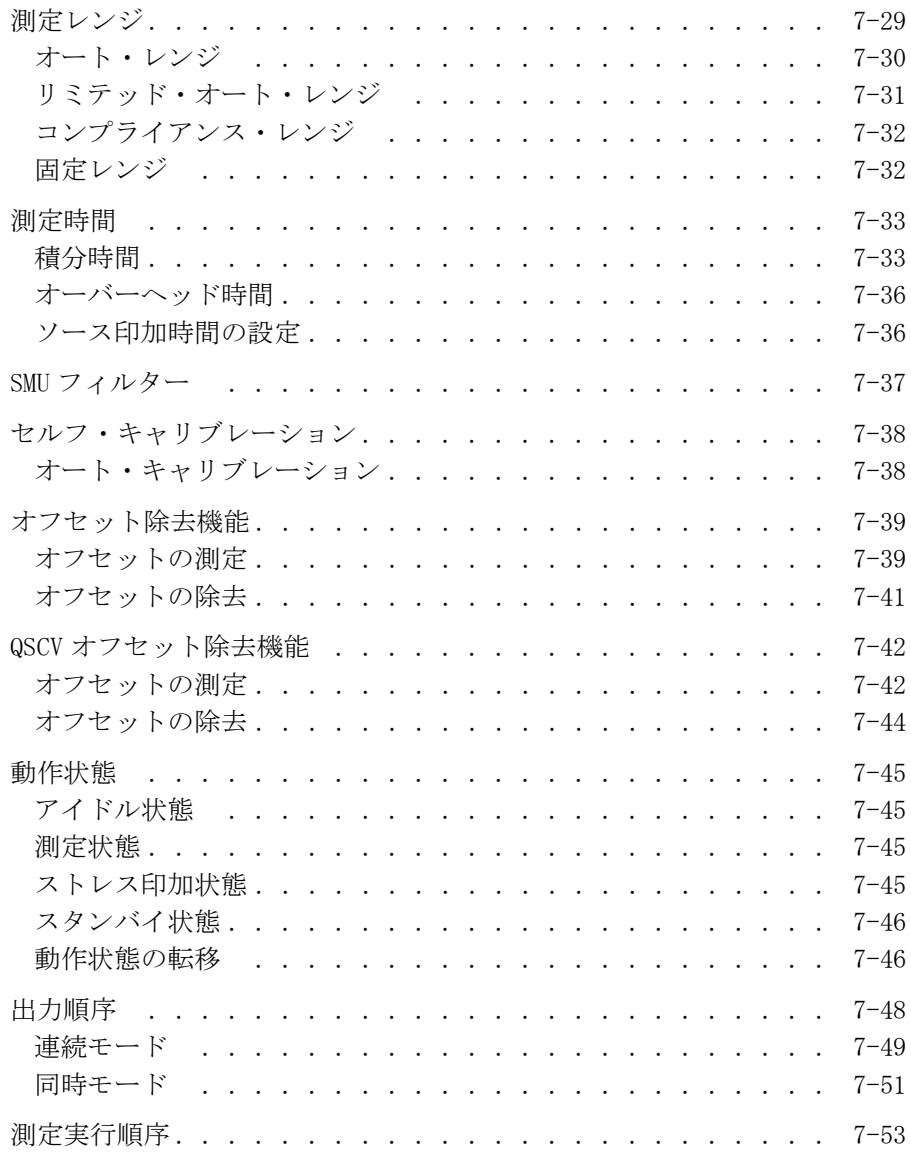

### 8. [サポート・ファンクション](#page-302-0)

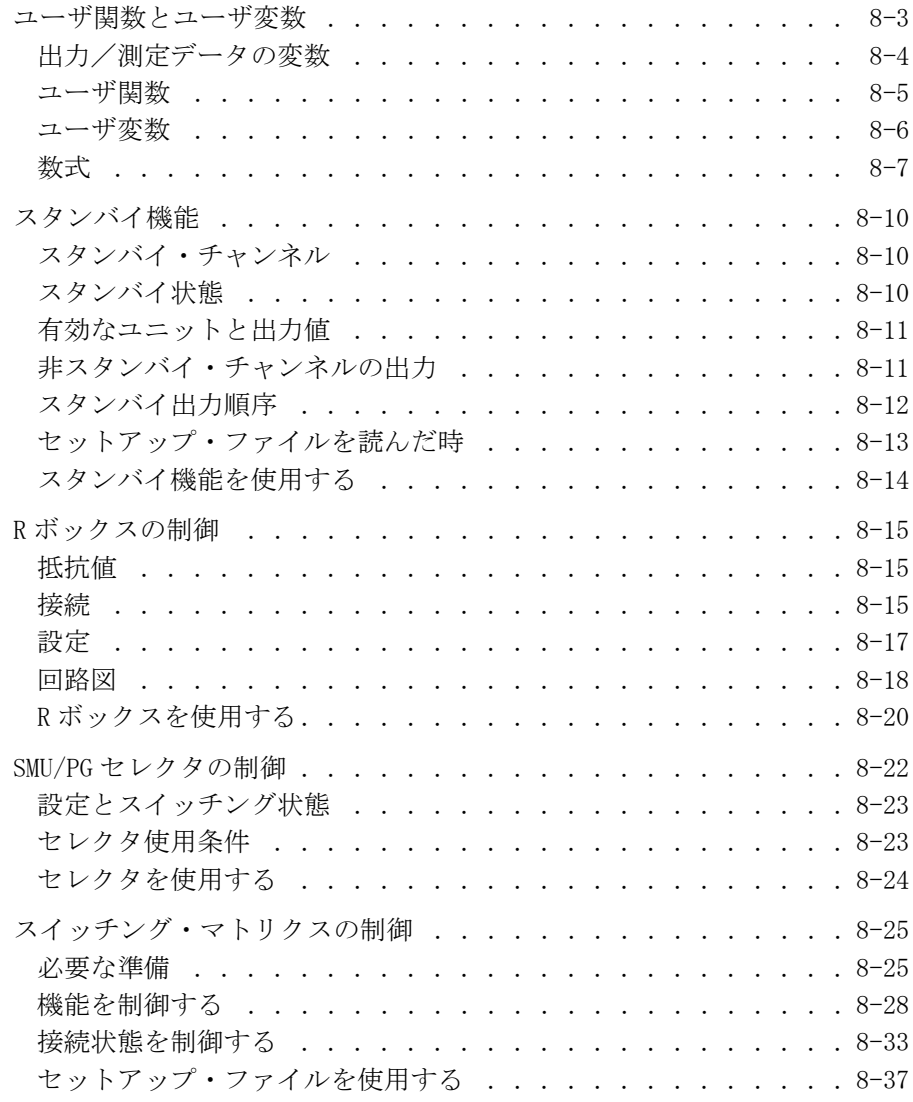

9.

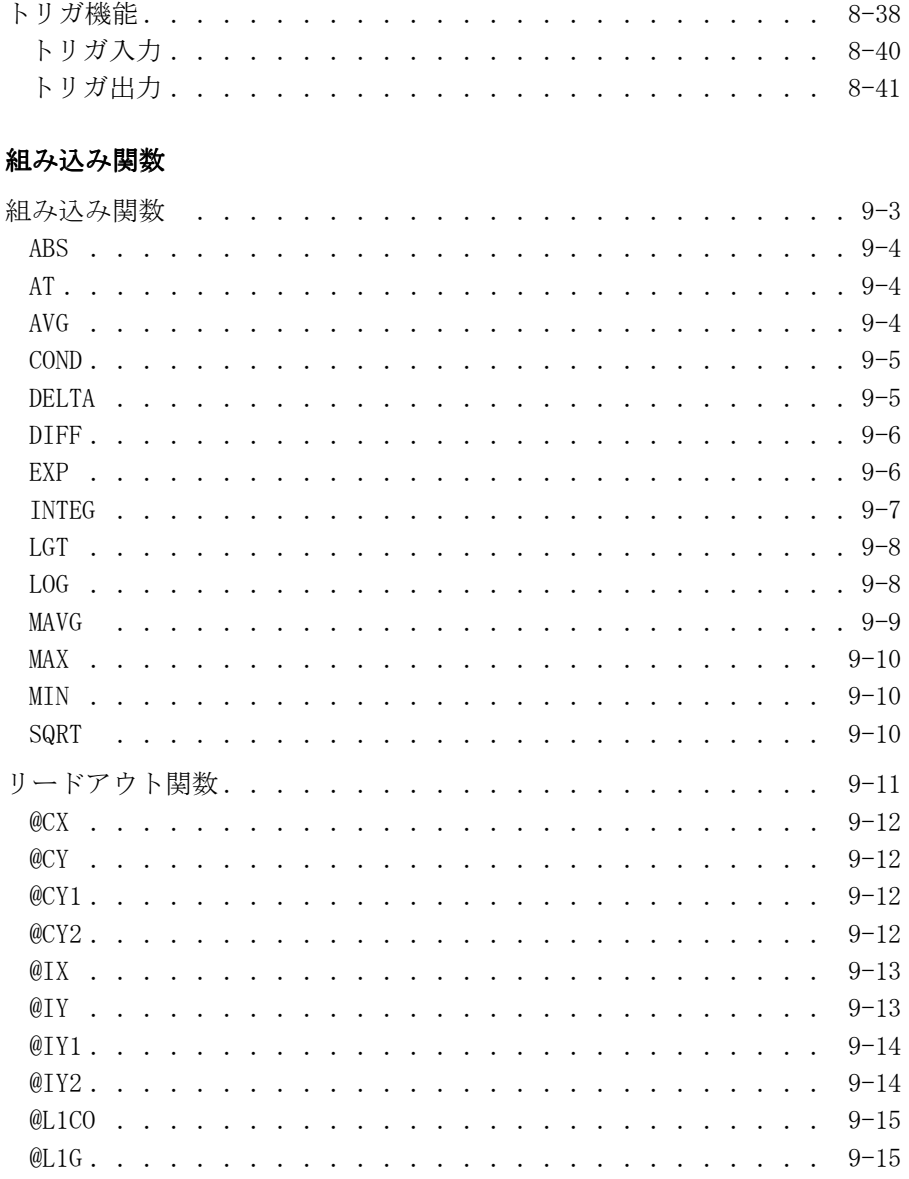

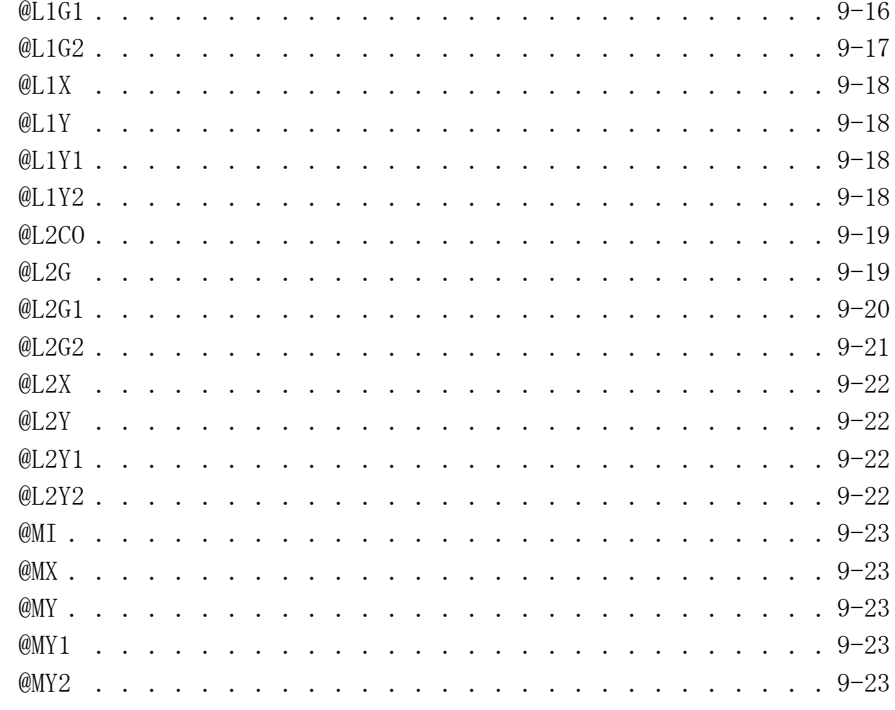

### 10. 測定デバイスの接続

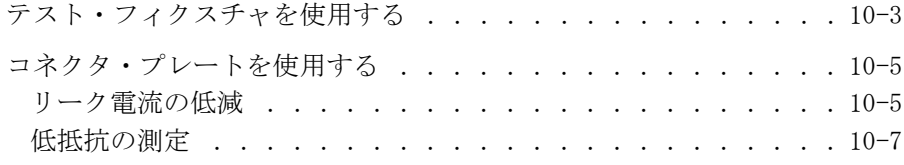

# <span id="page-18-0"></span>1 掃引測定

本章は、掃引測定の実行方法を説明しています。以下のセクションから構 成されています。

- ・ [機能の説明](#page-20-0)
- ・ [測定条件の設定](#page-31-0)
- ・ [測定実行例](#page-47-0)

4155C/4156C セットアップ画面の詳細については、セットアップ・スク リーン・リファレンスを参照してください。

## <span id="page-20-0"></span>機能の説明

掃引測定モードでは、階段波の電圧または電流を出力しながら、各ステッ プ毎に 電流または電圧の測定を行います。

掃引測定には、以下の3つの動作モードがあります。動作モードの違いに ついては以降の節で説明します。

・ 基本掃引測定 (Basic Sweep)

1 つの掃引源 (VAR1) を使います。

- ・ バイアス同期掃引測定 (Subordinate Sweep)
	- 一次掃引源 (VAR1) および二次掃引源 (VAR2) を使います。
- ・ 同期掃引測定 (Synchronous Sweep)

一次掃引源 (VAR1) および同期掃引源 (VAR1') を使います。

これらの動作を応用して、バイアス同期掃引と同期掃引を組み合わせるこ とも可能です。

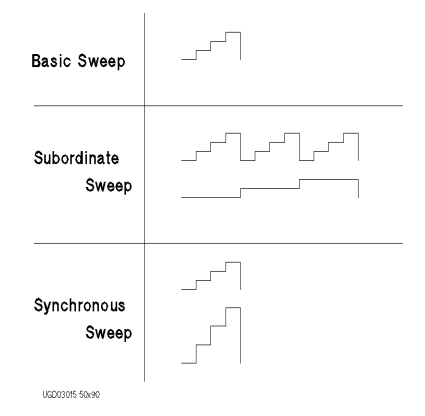

使用可能なユニット 掃引源 (VAR1、VAR2、または VAR1') には SMU および VSU を使用できます。 SMU を使用する場合には、パルス出力も可能です。

- **掃引源の出力レンジ** · リニア掃引:掃引出力値すべてをカバーする最小出力レンジ。
	- ・ ログ電圧掃引:掃引出力値すべてをカバーする最小出力レンジ。
	- ・ ログ電流掃引:掃引出力値の変更毎にその値に最適な出力レンジ。

## <span id="page-21-0"></span>基本掃引測定

基本掃引測定では掃引源 (VAR1) を 1 チャンネル使います。

掃引モード (SWEEP MODE) と LIN/LOG の組み合わせにより、 Figure 1-1 のよ うな階段波掃引が可能です。

・ 掃引モード (SWEEP MODE)

### 片道掃引

(SINGLE): スタート値からストップ値まで出力を掃引します。

### 往復掃引

(DOUBLE): スタート値からストップ値まで掃引し、さらにス タート値まで掃引します。

- ・ LIN/LOG
	- ・ リニア階段波掃引 (LINEAR)
	- ・ ログ階段波掃引 (LOG10、LOG25、LOG50)

Figure 1-1 基本掃引源に有効な階段波

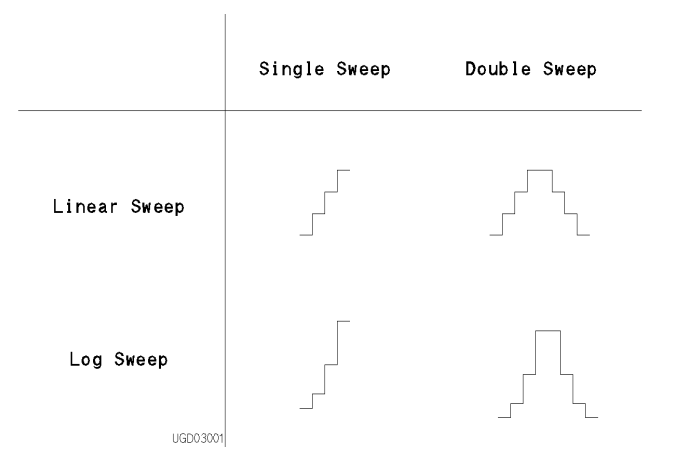

Figure 1-2 基本掃引測定

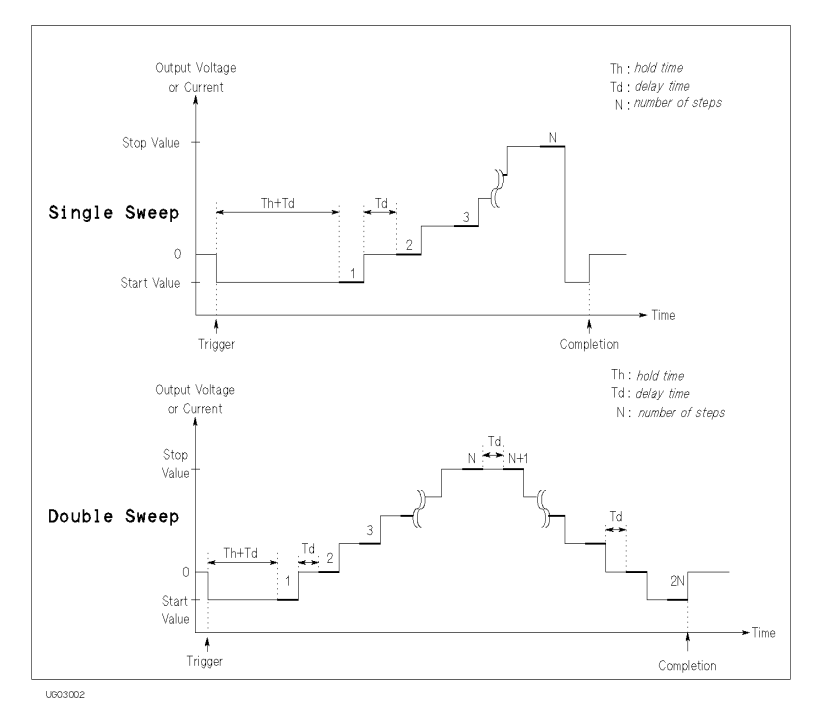

基本掃引測定を行なうには以下の設定を行います。

- 1. CHANNELS: CHANNEL DEFINITION 画面において、掃引源として使用する SMU または VSU を VAR1 に設定します。
- 2. MEASURE: SWEEP SETUP 画面の VAR1 設定欄に以下のパラメータを設定し ます。
	- SWEEP MODE 片道または往復掃引。
	- LIN/LOG リニアまたはログ掃引。ログを選んだ場合は、1ディ ケードあたりの掃引ステップ数も同時に設定します。

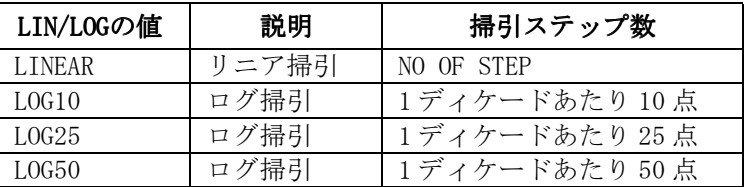

- START 掃引出力スタート値。ログ掃引ではゼロに設定できま せん。有効な設定値は掃引源の出力レンジに依存しま す。
- STOP 片道掃引の終了時の出力値、または往復掃引の折り返 し点の出力値。ログ掃引ではスタート値と同じ極性の 値が有効であり、ゼロは無効です。有効な設定値は掃 引源の出力レンジに依存します。
- **STEP おから 掃引のステップ変化量。NO OF STEP 値が 2 から 1001** となるように STEP 値を設定します。ログ掃引では無 効です。
- NO OF STEP 掃引ステップ数。リニア掃引の場合、スタート値、ス トップ値、およびステップ変化量から自動的に計算さ れます。ログ掃引の場合、スタート値、ストップ値、 および1ディケードあたりのステップ数から自動的に 計算されます。
- COMPLIANCE COMPLIANCE 掃引源のコンプライアンス値。 SMU に有効。有効な設 定値は掃引源のコンプライアンス・レンジに依存しま す。
- POWER COMP (設定省略可)掃引源のパワー・コンプライアンス 値。 SMU に有効。有効な設定値は掃引源のパワー・コ ンプライアンス・レンジに依存します。
- HOLD TIME ホールド時間。スタート値の印加開始からディレイ時 間の開始までの時間。ディレイ時間が 0 s の時は、測 定開始までの時間。 設定範囲:  $0 \sim 655.35$  s
- DELAY TIME ディレイ時間。ホールド時間の終了点から測定開始 までの時間。または出力値をステップ・アップしたタ イミングから測定開始までの時間。 設定範囲: 0 ~ 65.535 s、分解能 : 100 µs

## <span id="page-24-0"></span>バイアス同期掃引測定

バイアス同期掃引測定では、一次掃引源 (VAR1) と二次掃引源 (VAR2) を使 用します。

二次掃引源がスタート値を出力している間に、一次掃引源がスタート値か らストップ値までの階段波掃引を行います。次に、二次掃引源の出力をス テップ値分変化させ、再度、一次掃引を行います。これを二次掃引源の出 力がストップ値に達するまで繰り返します。

二次掃引源では、リニア階段波の片道掃引が有効です。

Figure 1-3 バイアス掃引測定

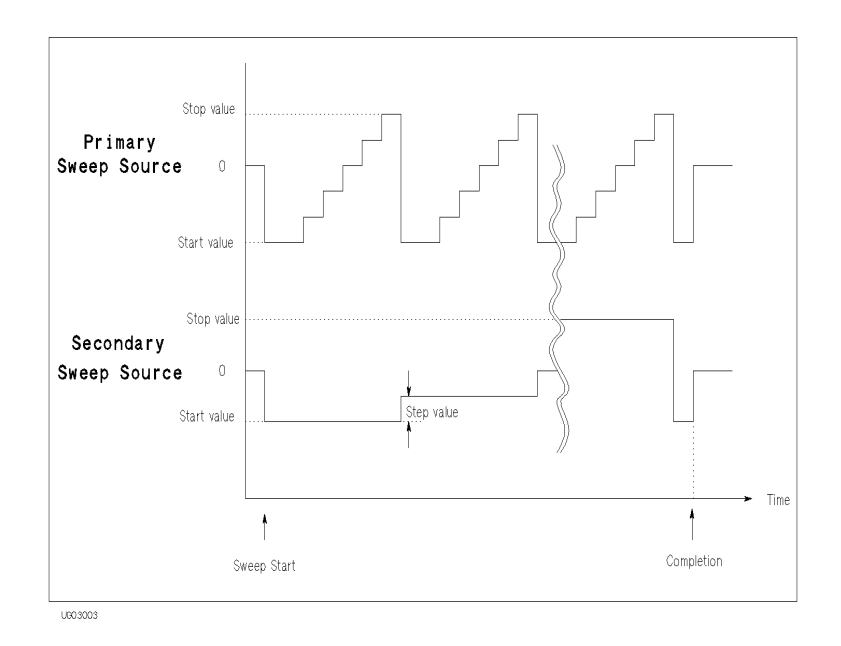

バイアス同期掃引測定を行なうには、以下の設定を行います。

- 1. CHANNELS: CHANNEL DEFINITION 画面を以下のように設定します。
	- ・ 一次掃引源として使用する SMU または VSU を VAR1 に設定します。
	- ・ 二次掃引源として使用する SMU または VSU を VAR2 に設定します。
- 2. 一次掃引源 (VAR1) を基本掃引測定の掃引源と同様に設定します。
- 3. MEASURE: SWEEP SETUP 画面の以下のパラメータを用いて、二次掃引源 (VAR2) を設定します。

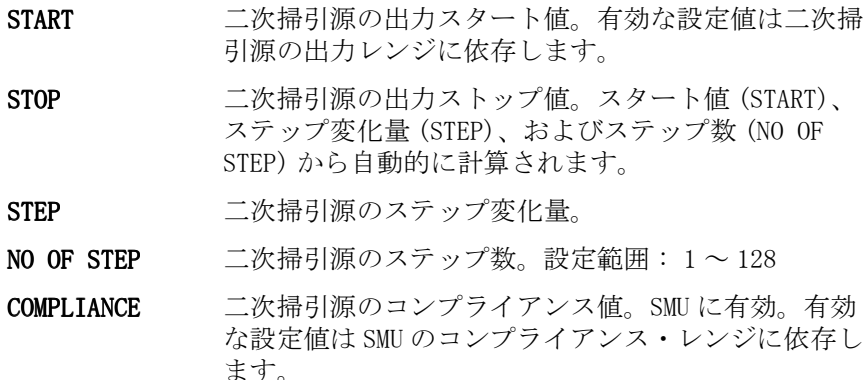

POWER COMP (設定省略可) 二次掃引源のパワー・コンプライアン ス値。 SMU に有効。有効な設定値は SMU のパワー・コ ンプライアンス・レンジに依存します。

### <span id="page-26-0"></span>同期掃引測定

同期掃引測定では、一次掃引源 (VAR1) と同期掃引源 (VAR1') を使用しま す。

同期掃引源の出力は、以下の式に見られるように、第一次掃引源の出力に 対して一定のオフセット (OFFSET) と一定の比 (RATIO) を持っています。

同期掃引出力 = 一次掃引出力 × RATIO + OFFSET

RATIO および OFFSET は設定パラメータです。これらを設定する場合には、 同期掃引出力が、測定ユニットの出力レンジを越えることのないようご注 意ください。

一次掃引源の以下のパラメータの設定は、同期掃引源にも共通です。

- ・ 掃引モード (SWEEP MODE)
- ・ LIN/LOG

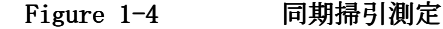

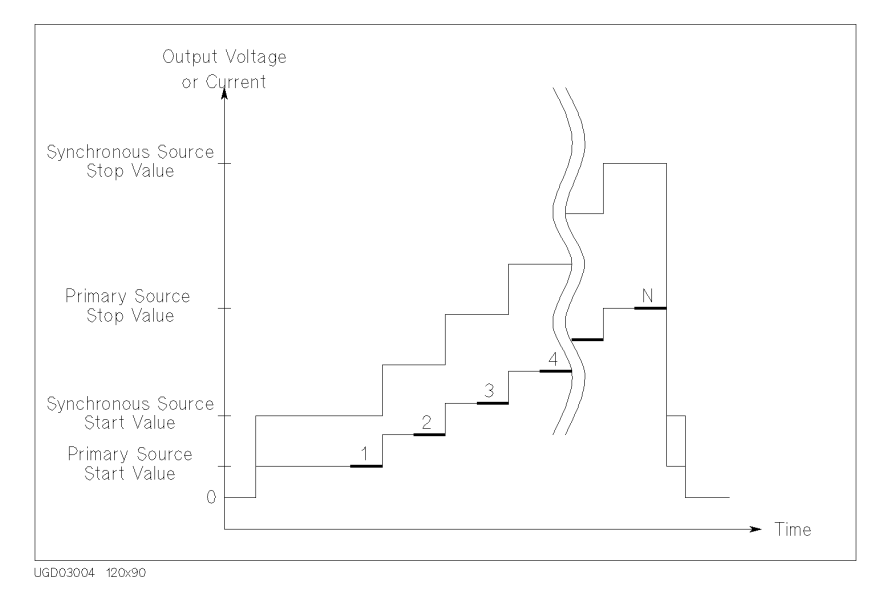

同期掃引測定を行なうには、以下の設定を行います。

- 1. CHANNELS: CHANNEL DEFINITION 画面を以下のように設定します。
	- ・ 一次掃引源として使用する SMU または VSU を VAR1 に設定します。
	- ・ 同期掃引源として使用する SMU または VSU を VAR1' に設定します。
	- ・ 両電源の出力モード (MODE) を電圧出力 (V または VPULSE) と電流出 力 (I または IPULSE) のどちらかに設定します。電圧出力、電流出 力の共存はできません。
- 2. 一次掃引源 (VAR1) を基本掃引測定の掃引源と同様に設定します。
- 3. MEASURE: SWEEP SETUP 画面の以下のパラメータを用いて、同期掃引源 (VAR1') を設定します。
	- OFFSET 一次掃引源と同期掃引源の出力間のオフセット値。
	- RATIO 一次掃引源と同期掃引源の出力の比率。
	- COMPLIANCE COMPLIANCE 同期掃引源のコンプライアンス値。 SMU に有効。有効 な設定値はコンプライアンス・レンジに依存します。

POWER COMP (設定省略可)同期掃引源のパワー・コンプライアン ス。 SMU に有効。有効な設定値はパワー・コンプライ アンス・レンジに依存します。

### <span id="page-28-0"></span>パルス掃引測定

掃引源、または定電源として設定されている SMU からパルスを出力するこ とによって、パルス掃引測定を行なうことが可能です。ただしパルス源に 設定できる SMU は 1 つだけです。 Figure 1-5 は SMU パルス出力とその他の 出力の関係を示しています。 SMU のパルス出力は一次掃引源の各ステップ と同期しますが、PGU のパルス出力はどの電源とも同期しません。

測定は、SMU がパルスのピーク値を出力している間に行なわれます。

#### Figure 1-5 SMU パルス出力とその他の出力

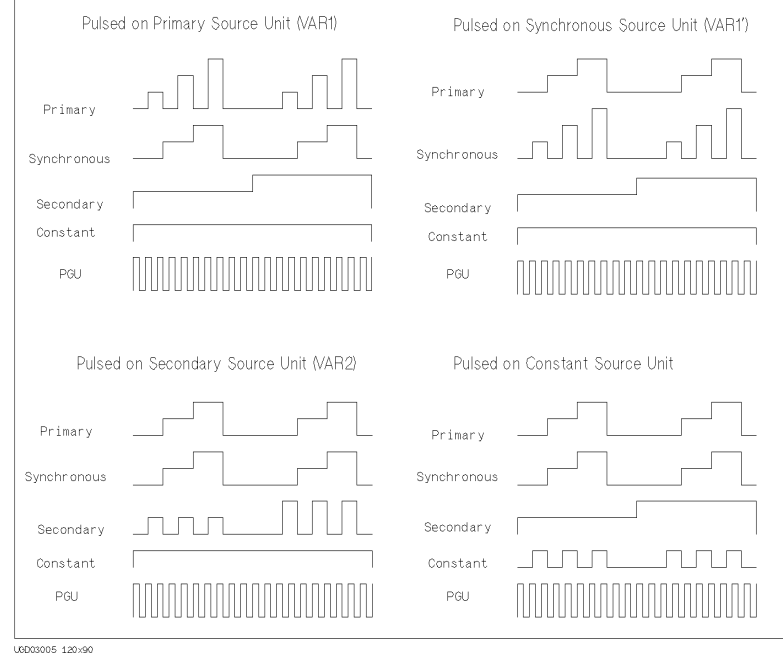

パルスの設定パラメータの定義を [Figure 1-6](#page-29-0) に示します。パルス掃引測定 では、ディレイ時間を設定できません。

掃引測定 機能の説明

<span id="page-29-0"></span>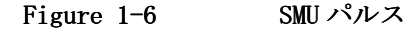

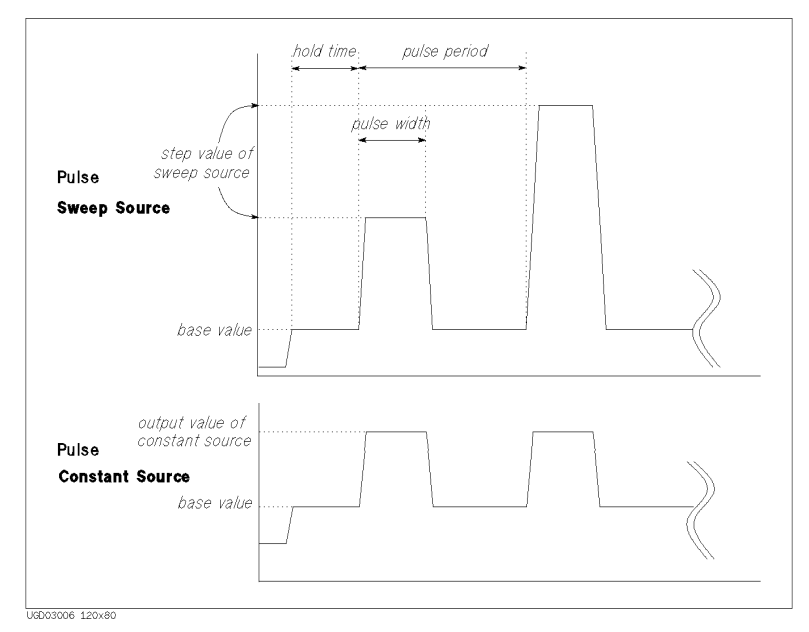

パルス掃引測定を行なうには、以下の設定を行います。

- 1. CHANNELS: CHANNEL DEFINITION 画面において、パルス源として使用す る SMU の出力モード (MODE) を VPULSE または IPULSE に設定します。
- 2. MEASURE: SWEEP SETUP 画面の以下のパラメータを用いてパルス源を設 定します。

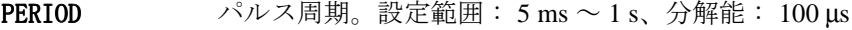

- WIDTH パルス幅。パルス出力の開始 ( パルス・ベース値から パルス・ピーク値 に向かって出力を開始した時)か らパルスの終了 ( パルス・ピーク値からパルス・ ベース値に向かって出力を開始した時 ) までの時間。 設定範囲 : 0.5 ms ~ 100 ms、分解能 : 100 µs
- BASE パルス・ベース値。

パルスのピーク値の設定は、パルス出力に使用する SMU の出力ファンク ション (FCTN) の設定状態によって以下のように異なります。

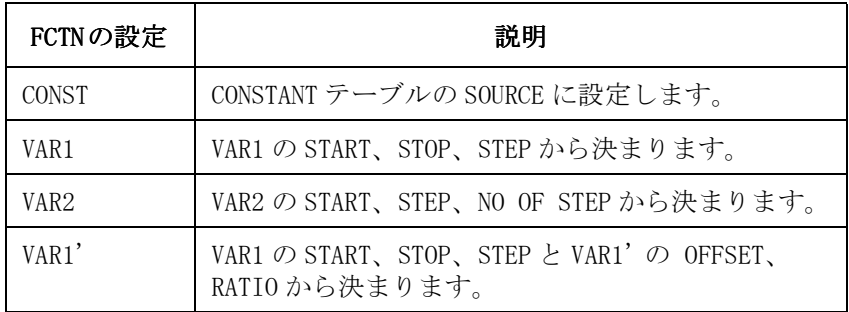

設定通りのパルス測定を実行するには以下の条件を満たす必要があります。 この条件を満たさない場合には、設定したパルス幅よりも長い測定時間が 必要になる場合があります。この場合、自動的に測定時間を優先し、設定 値よりも長いパルス幅で測定を実行します。

### 測定チャンネル数: 1

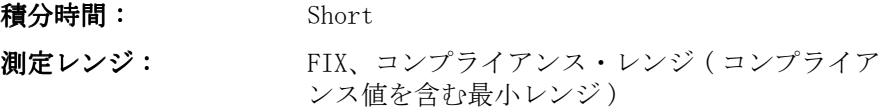

# <span id="page-31-0"></span>測定条件の設定

このセクションでは掃引測定条件の設定方法について説明します。基本操 作を以下に示します。

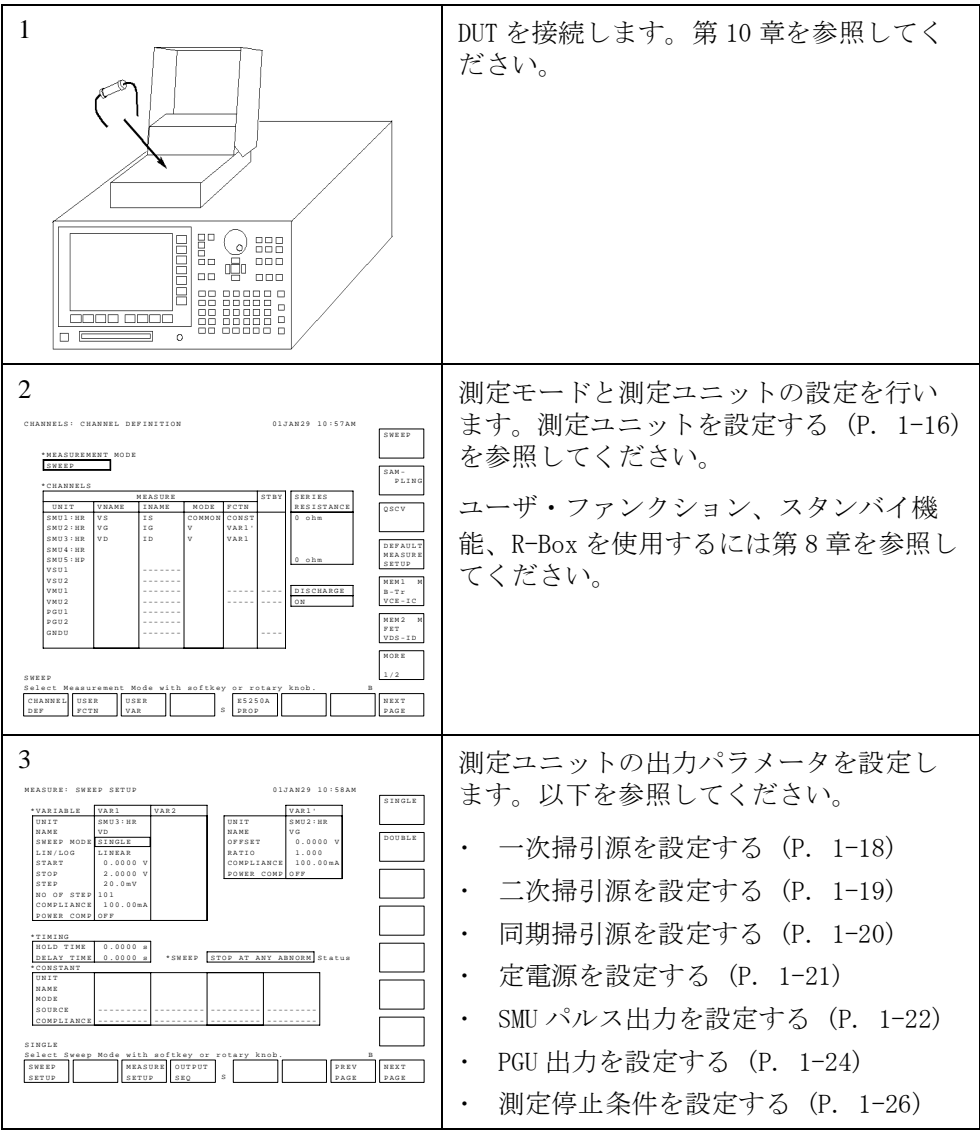

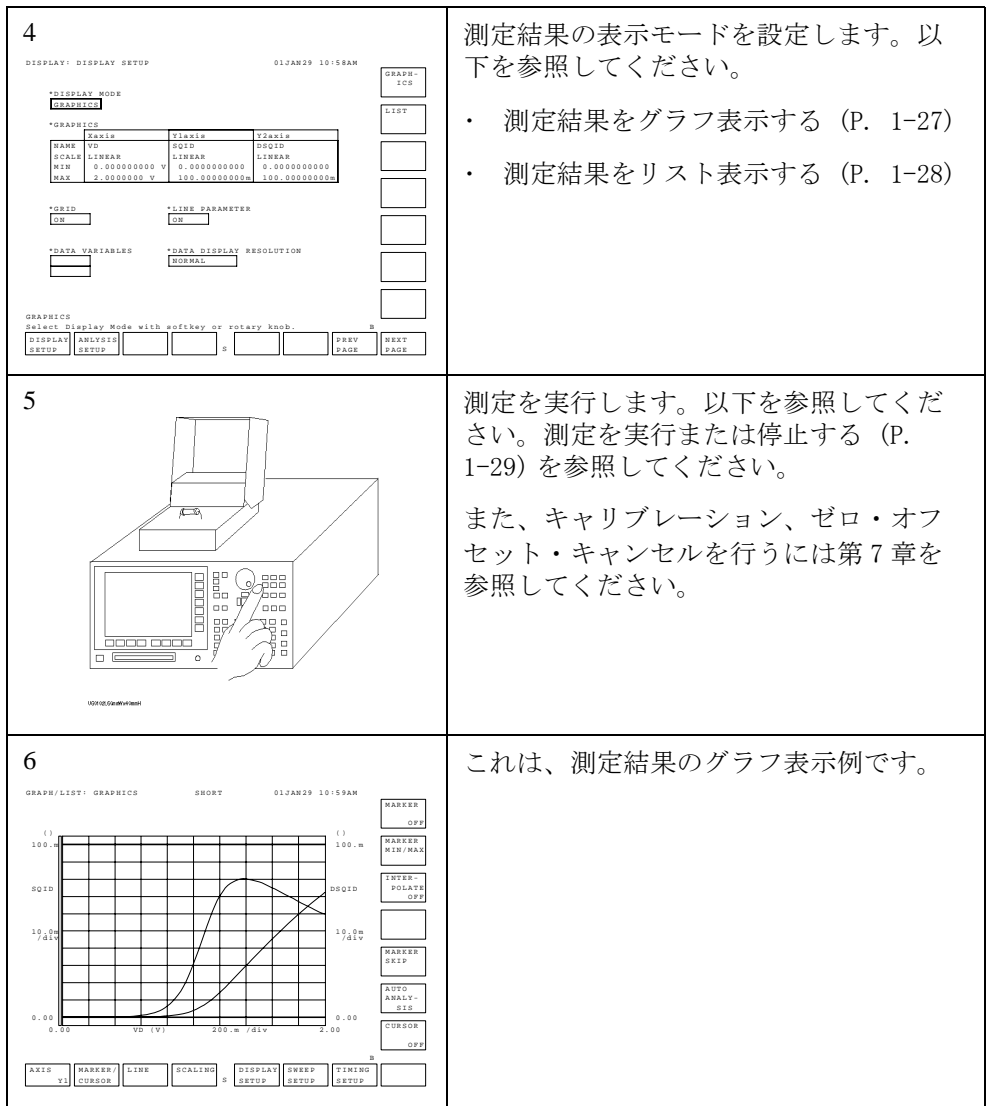

## <span id="page-33-0"></span>測定ユニットを設定する

測定ユニットの設定を行うには **Chan** フロントパネル・キーを押します。 CHANNELS: CHANNEL DEFINITION 画面で以下の操作を行います。

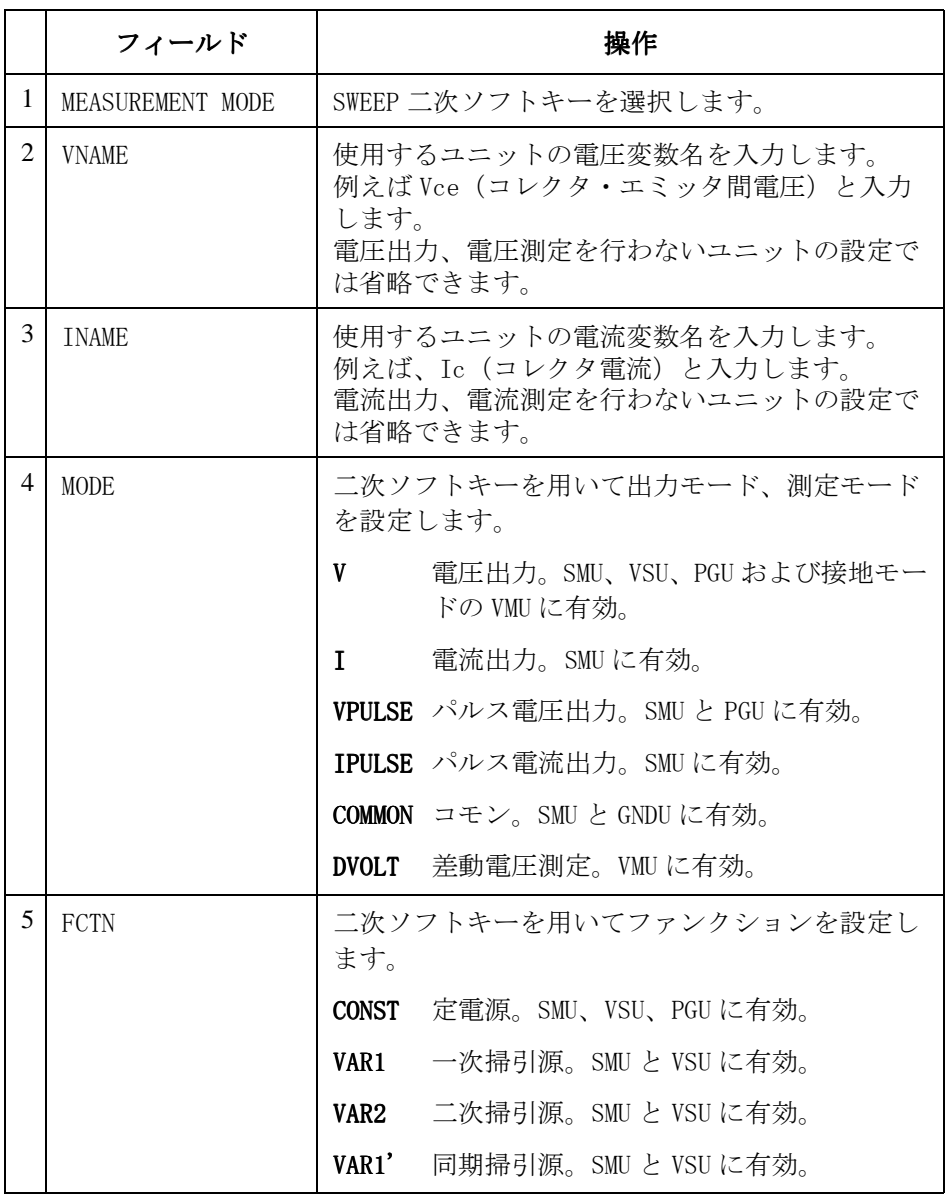

**1-16 Agilent 4155C/4156C** ユーザ・ガイド 測定と解析 第 **5** 版

- VNAME と INAME WNAME と INAME 欄に設定した変数は、ユーザ関数の定義や測定結果画面で の解析に使用することができます。変数名には英字ではじまる 6 文字以下 の英数字が有効です。
- DELETE ROW DELETE ROW ソフトキーを選択すると、指定されたユニットを無効にするこ とができます。ユニットの設定は全て消去されます。
- DISCHARGE VMU 入力に放電用の抵抗を接続するには、ON ソフトキーを選択します。接 続しない場合には OFF を選択します。この抵抗は、オープン状態にある VMU 入力がチャージ・アップすることを防ぎます。

ON に設定されている場合、放電用抵抗は VMU 入力に接続され、測定状態で は自動的に開放されます。

## <span id="page-35-0"></span>一次掃引源を設定する

CHANNELS: CHANNEL DEFINITION 画面で VAR1 に設定されたユニットを一次 掃引源と呼びます。一次掃引源の設定を行うには **Meas** フロントパネル・ キーを押します。MEASURE: SWEEP SETUP 画面で以下の操作を行います。

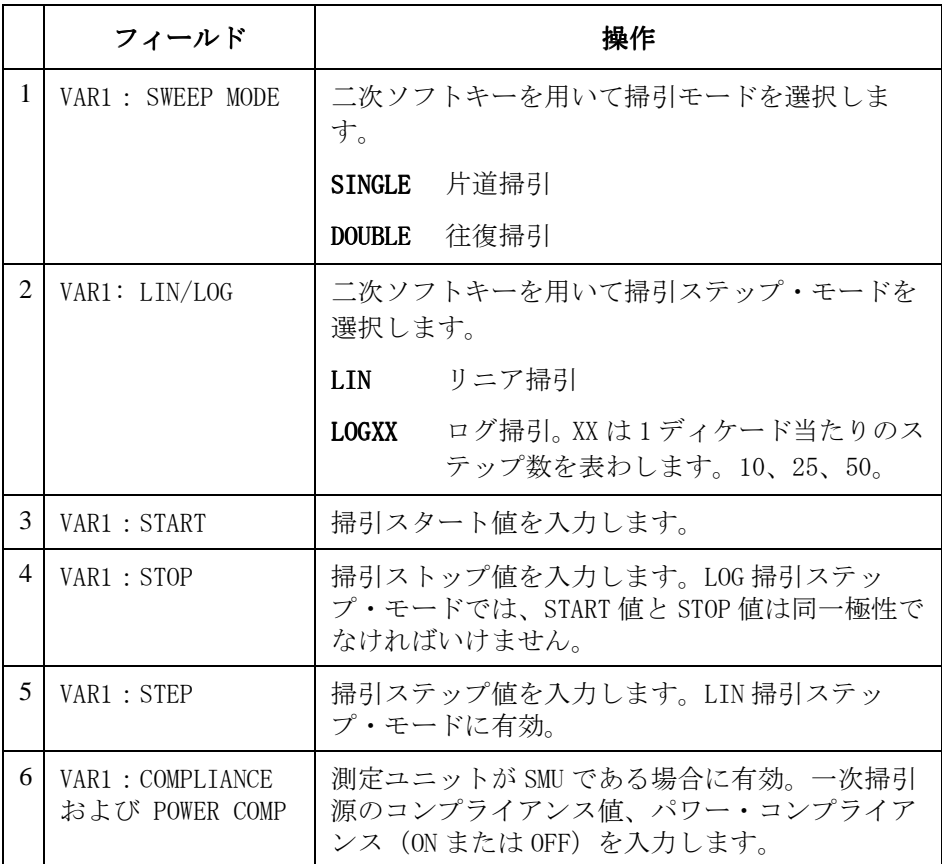

NO OF STEP は START 値、STOP 値および STEP 値から自動的に計算されます。 この画面では、UNIT および NAME を変更することはできません。変更は CHANNELS: CHANNEL DEFINITION 画面で行います。
# 二次掃引源を設定する

CHANNELS: CHANNEL DEFINITION 画面で VAR2 に設定されたユニットを二次 掃引源と呼びます。MEASURE: SWEEP SETUP 画面で一次掃引源 (VAR1) の設 定を行った後、以下の操作を行います。

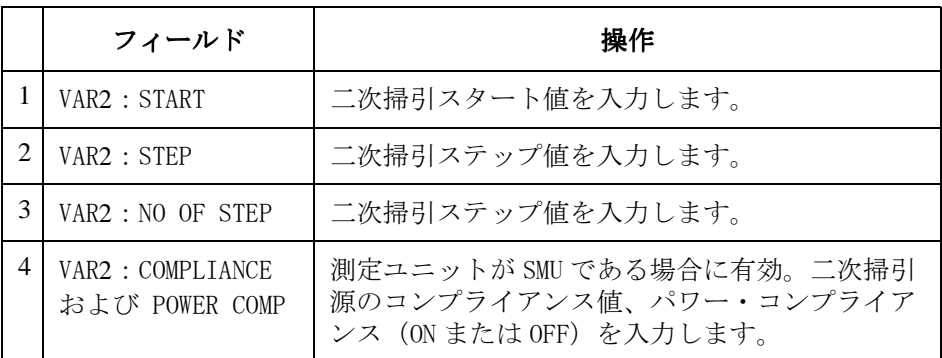

SWEEP MODE は SINGLE、LIN/LOG は LINEAR に設定されます。これらの値を 変更することはできません。

STOP 値は、START 値、STEP 値および NO OF STEP 値から自動的に計算され ます。

この画面では、UNIT および NAME を変更することはできません。変更は CHANNELS: CHANNEL DEFINITION 画面で行います。

掃引測定 測定条件の設定

### 同期掃引源を設定する

CHANNELS: CHANNEL DEFINITION 画面で VAR1' に設定されたユニットを同期 掃引源と呼びます。VAR1 の出力モードと同じ出力モードの測定ユニットで あれば VAR1'に設定することができます。VAR1' 出力値は以下の式で計算 されます。

VAR1'出力 = VAR1 出力  $\times$  RATIO + OFFSET

MEASURE: SWEEP SETUP 画面で一次掃引源 (VAR1) の設定を行った後、以下 の操作を行います。

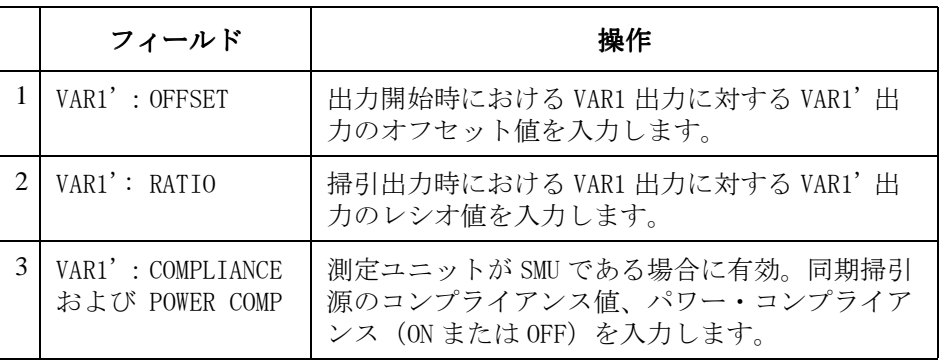

この画面では、UNIT および NAME を変更することはできません。変更は CHANNELS: CHANNEL DEFINITION 画面で行います。

# 定電源を設定する

CHANNELS: CHANNEL DEFINITION 画面で CONST に設定されたユニットを定電 源と呼びます。定電源の設定を行うには **Meas** フロントパネル・キーを押し ます。MEASURE: SWEEP SETUP 画面で以下の操作を行います。

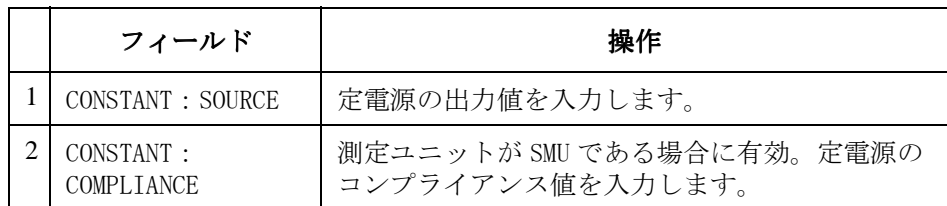

この画面では、UNIT、NAME および MODE を変更することはできません。変 更は CHANNELS: CHANNEL DEFINITION 画面で行います。

PGU の定電圧出力の設定は MEASURE: PGU SETUP 画面で行います[。PGU](#page-41-0) 出力 [を設定する \(P. 1-24\)](#page-41-0) を参照してください。

掃引測定 測定条件の設定

#### SMU パルス出力を設定する

CHANNELS: CHANNEL DEFINITION 画面で出力モードを VPULSE または IPULSE に設定した SMU をパルス出力源と呼びます。ファンクション(FCTN) の設 定によって、パルス掃引源(VAR1、VAR2、VAR1') または、定パルス出力源 (CONST) として使用できます。パルス出力源の設定を行うには **Meas** フロン トパネル・キーを押します。MEASURE: SWEEP SETUP 画面が表示されます。 VAR1、VAR2、VAR1'、あるいは CONST に必要な設定を行った後、以下の操作 を行います。

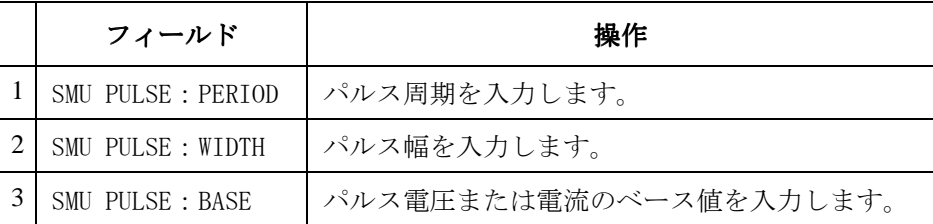

この画面では、UNIT および NAME を変更することはできません。変更は CHANNELS: CHANNEL DEFINITION 画面で行います。

```
パルス・パラメータ パルス周期、パルス幅、ベース値の関係を以下に記します。
```
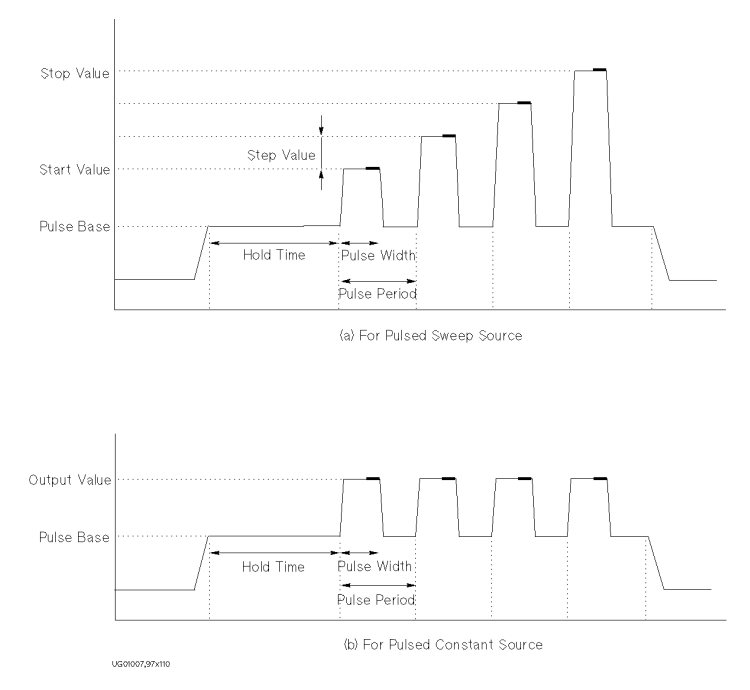

パルス出力波形は図 (a) または図 (b) のようになります。

• 図  $(a)$ 

ファンクションの設定が VAR1、VAR2 または VAR1' の場合。

パルス・ピーク値は、掃引スタート、ストップ、ステップ値などから得 られる掃引出力値となります。

• 図 $(b)$ 

ファンクションの設定が CONST の場合。

パルス・ピーク値は、定電源の出力値となります。

<span id="page-41-0"></span>掃引測定 測定条件の設定

### PGU 出力を設定する

PGU は定電圧またはパルス電圧の出力を行います。定電圧出力を行うには、 CHANNELS: CHANNEL DEFINITION 画面の出力モード(MODE)を V に、パルス 出力を行うには VPULSE に設定します。

PGU パルス出力 パルス電圧出力の設定を行うには **Meas** フロントパネル・キー、PGU SETUP ソフトキーを押します。MEASURE: PGU SETUP 画面で以下の操作を行いま す。

|   | フィールド             | 操作                                                 |          |  |  |
|---|-------------------|----------------------------------------------------|----------|--|--|
| 1 | PERTOD            | パルス周期を入力します。PGU1 と PGU2 に共通で<br>す。個別に設定することはできません。 |          |  |  |
| 2 | WIDTH             | パルス幅を入力します。                                        |          |  |  |
| 3 | DELAY TIME        | ディレイ時間を入力します。                                      |          |  |  |
| 4 | PEAK VALUE        | パルス電圧のピーク値を入力します。                                  |          |  |  |
| 5 | <b>BASE VALUE</b> | パルス電圧のベース値を入力します。                                  |          |  |  |
| 6 | LEADING TIME      | 立上がり過渡時間を入力します。                                    |          |  |  |
| 7 | TRAILING TIME     | 立下がり過渡時間を入力します。                                    |          |  |  |
| 8 | <b>TMPEDANCE</b>  | 二次ソフトキーを用いて PGU の出力インピーダン<br>ス値を選択します。             |          |  |  |
|   |                   | <b>LOW</b>                                         | 約0 ohm   |  |  |
|   |                   | 50 ohm                                             | 約 50 ohm |  |  |

下図は PGU パルス設定パラメータの関係を以下に記します。

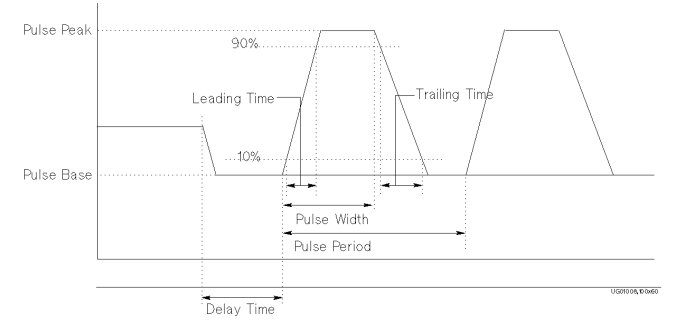

PGU 定電圧出力 定電圧出力の設定を行うには Meas フロントパネル・キー、PGU SETUP ソフ トキーを押します。MEASURE: PGU SETUP 画面で以下の操作を行います。

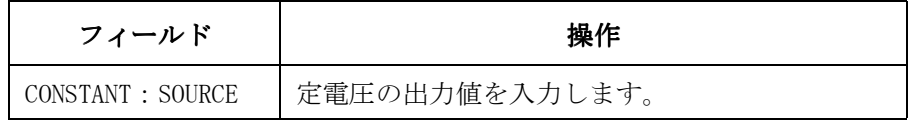

MEASURE: PGU SETUP 画面では、UNIT および NAME を変更することはできま せん。変更は CHANNELS: CHANNEL DEFINITION 画面で行います。

PULSE COUNT は常に FREE RUN です。測定実行中は、パルス出力を続けま す。

PGU には 100 mA の電流リミッタがあります。コンプライアンスの設定はで きません。

#### 測定停止条件を設定する

- 1. PAGE CONTROL キーグループの **Meas** キーを押します。
- 2. フィールド・ポインタを SWEEP Status フィールドに移動します。
- 3. 以下のソフトキーを選択して、測定停止条件を設定します。
	- **CONT AT ANY** アブノーマル状態が発生しても、掃引測定を続けま す。SMU にパワー・コンプライアンスの設定を行った 場合には、このソフトキーは表示されません。

#### **STOP AT ANY**

**ABNORM** アブノーマル状態が発生すると、測定を中止します。

#### **STOP AT**

**COMPLIANCE** SMU がコンプライアンスに達した場合に測定を中止し ます。SMU にパワー・コンプライアンスの設定を行っ た場合、あるいは、SERIES RESISTANCE フィールドに 10k ohm、100k ohm または 1M ohm を設定した場 合には、自動的に、この停止条件が設定されます。

アブノーマル状態とは、以下の状態を示します。

- ・ SMU がコンプライアンスに達した場合
- ・ VSU の電流が ± 100 mA を越えた場合
- ・ SMU または VSU が発振した場合
- ・ A/D コンバータがオーバーフローした場合
- ・ PGU の平均電流が ± 100 mA を越えた場合

## 測定結果をグラフ表示する

測定結果をグラフ表示するには、DISPLAY: DISPLAY SETUP 画面を以下のよ うに設定します。**Display** フロントパネル・キーを押し、以下の操作を行い ます。

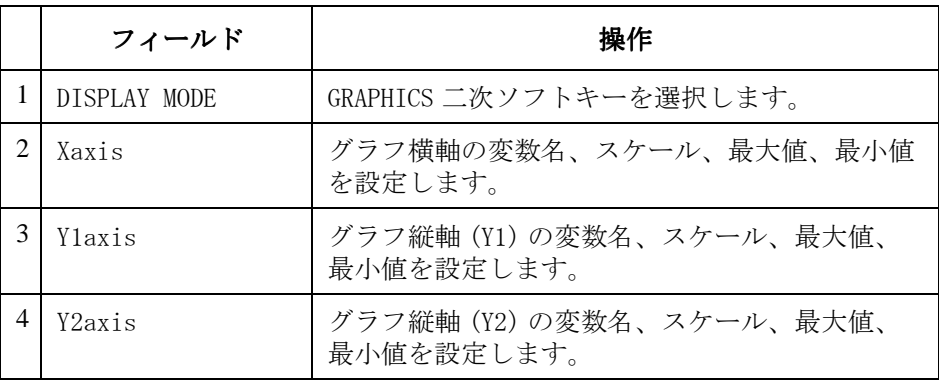

NAME 行では、選択可能な変数名が二次ソフトキーに現われます。ソフト キーを用いて NAME の設定を行います。CHANNELS: CHANNEL DEFINITION、 USER FUNCTION および USER VARIABLE 画面で設定された変数が有効です。

さらに、以下の設定が可能です。

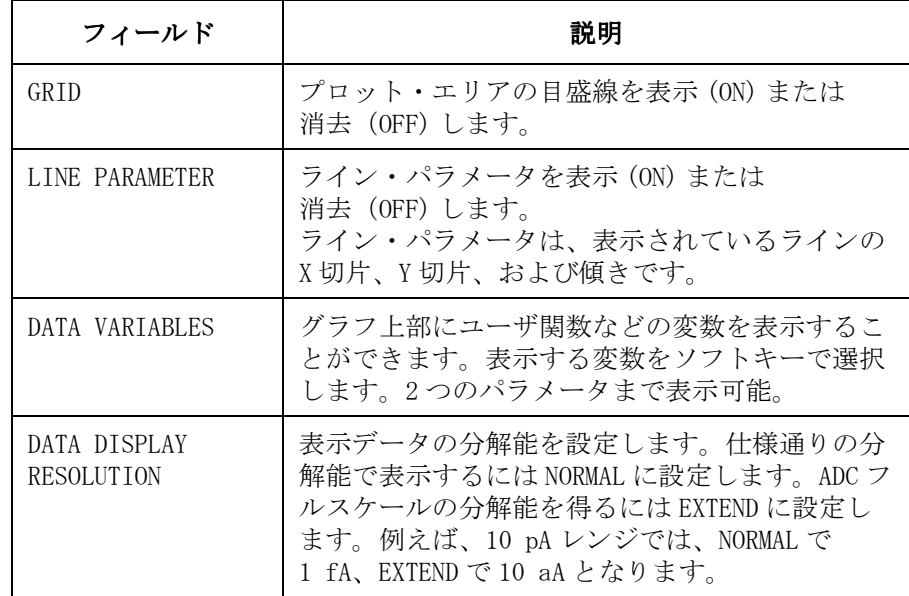

掃引測定 測定条件の設定

# 測定結果をリスト表示する

測定結果をリスト表示するには、DISPLAY: DISPLAY SETUP 画面を以下のよ うに設定します。**Display** フロントパネル・キーを押し、以下の操作を行い ます。

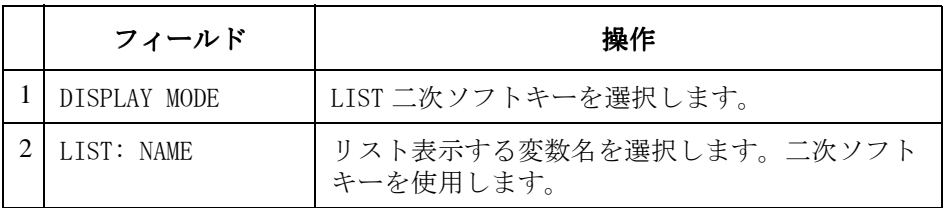

NAME 行では、選択可能な変数名が二次ソフトキーに現われます。ソフト キーを用いて NAME の設定を行います。CHANNELS: CHANNEL DEFINITION、 USER FUNCTION および USER VARIABLE 画面で設定された変数が有効です。

さらに、以下の設定が可能です。

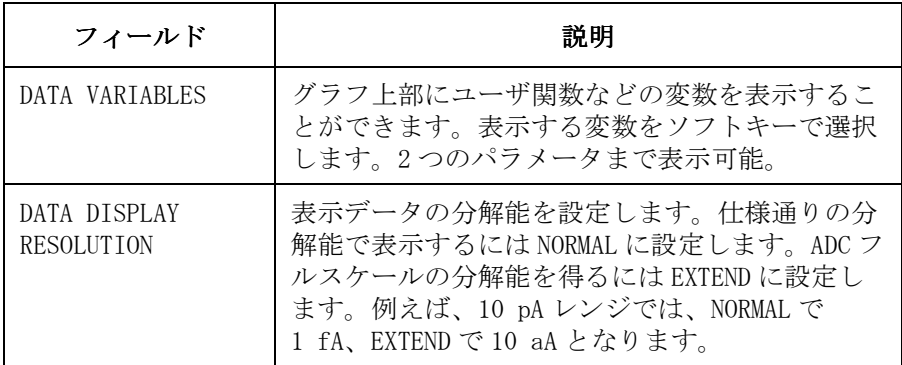

# 測定を実行または停止する

掃引測定を実行するには、以下のフロントパネル・キーのいずれかを押し ます。

Single 一回掃引測定を実行します。測定開始以前のデータは削 除されます。

Repeat 連続掃引測定を実行します。掃引測定の度に、前の測定 データを削除します。

Append 追加掃引測定を実行します。測定開始以前のデータを削 除せずに一回掃引測定を実行します。

測定を停止するには、Stop フロントパネル・キーを押します。

# 測定実行例

ここでは、Agilent 4155C/4156C を用いて、MOS FET の Id-Vg 特性を実際に 測定し測定結果をグラフ画面に表示します。

以下に示すように測定試料 (DUT) と SMU の接続を行い、測定を実行します。 SMU2 と SMU3 はそれぞれゲートとドレインに同電位の電圧を印加します。 さらに SMU3 はドレイン電流 (Id) を測定します。ソースとサブストレート はサーキット・コモンに接続します。

測定結果は下図右側のグラフのようになります。ここで、ゲート電圧 Vg を X 軸に、√Id を Y1 軸、∂√Id / ∂Vg を Y2 軸に設定します。

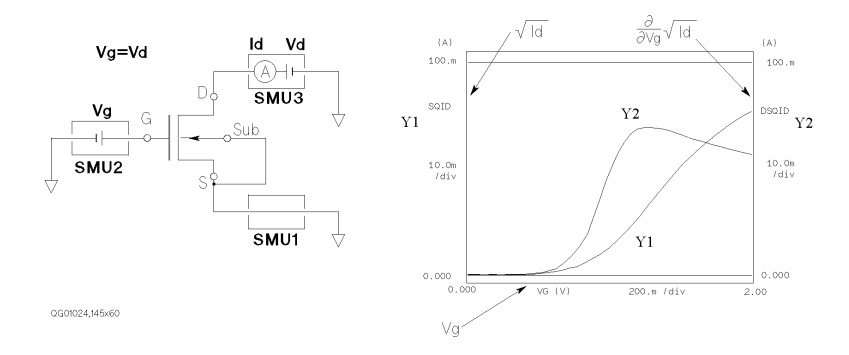

#### ステップ1:測定前の準備

測定を実行する前に、4155C/4156C とアクセサリの接続を行います。

- 1. 4155C/4156C の電源がオフになっていることを確認します。
- 2. 16442A/B テスト・フィクスチャと 4155C/4156C を接続します (下図)。
- 3. 外部キーボードを使用する場合は、外部キーボードを 4155C/4156C の keyboard インタフェースに接続します。
	- 16442A/B Kelvin Triaxial Cables  $\odot$ Coaxial Cables Interlock/LED Cable 4156

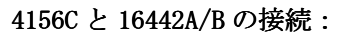

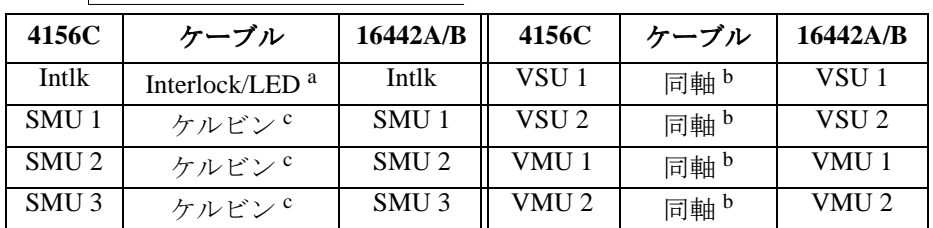

a. インターロック /LED ケーブル:Agilent 16493J

- b. 同軸ケーブル: Agilent 16493B。この測定例では不要です。
- c. ケルビン・トライアキシャル・ケーブル:Agilent 16493K、または トライアキシャル・ケーブル:Agilent 16493C。 非ケルビン接続を行うには Sense 端子を開放します。

掃引測定 測定実行例

4155C と 16442A/B の接続:

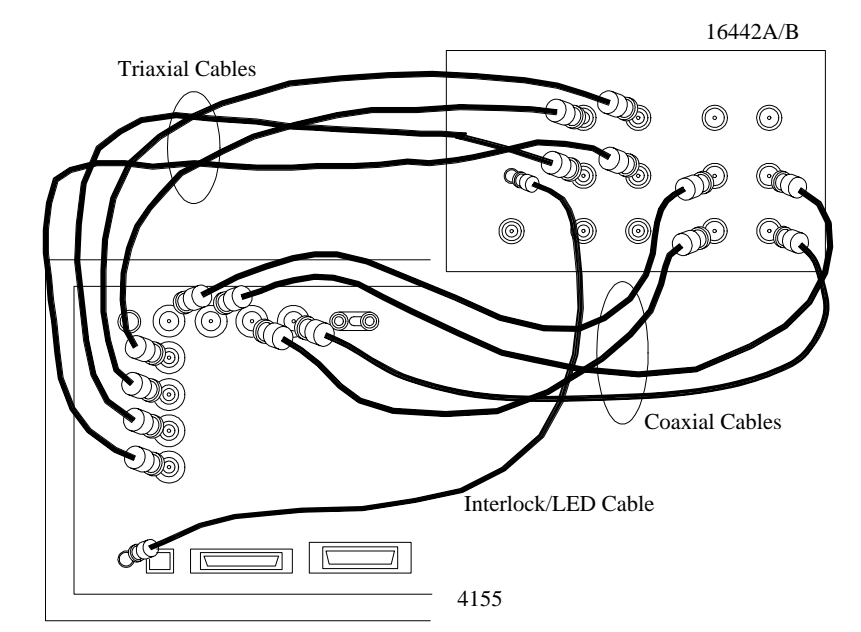

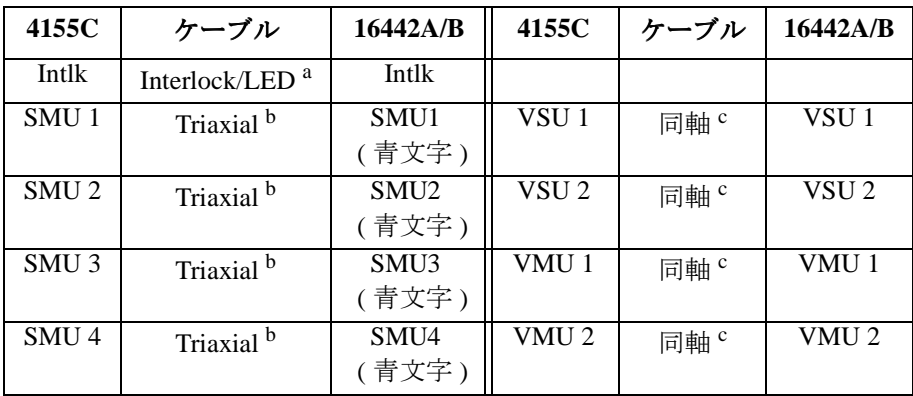

a. インターロック /LED ケーブル:Agilent 16493J

b. トライアキシャル・ケーブル:Agilent 16493C。この測定では SMU4 の接続は不要です。

c. 同軸ケーブル:Agilent 16493B。この測定例では不要です。

#### ステップ2:DUT の接続

- 1. 被測定物 (DUT) に合うソケット・モジュールを選びます。
- 2. 以下のようにソケット・モジュールをテスト・フィクスチャに取り付け ます。

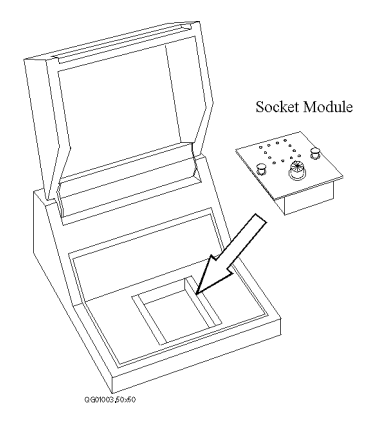

- 3. DUT をソケット・モジュールに取り付けます。
- 4. 接続ケーブル ( ミニチュア・バナナ~ピン・プラグ ) を 4 本使用してテ スト・フィクスチャ内の接続を行います。

以下のように接続します。

- ・ ソース~ SMU1
- ・ ゲート~ SMU2
- ・ ドレイン~ SMU3
- ・ サブストレート~ SMU1
- 5. 接続終了後、テスト・フィクスチャの蓋を閉じます。

掃引測定 測定実行例

#### 4156C を使用する場合:

この測定では、ケルビン接続を行いませんので、フォース端子だけを以下 のように接続します。

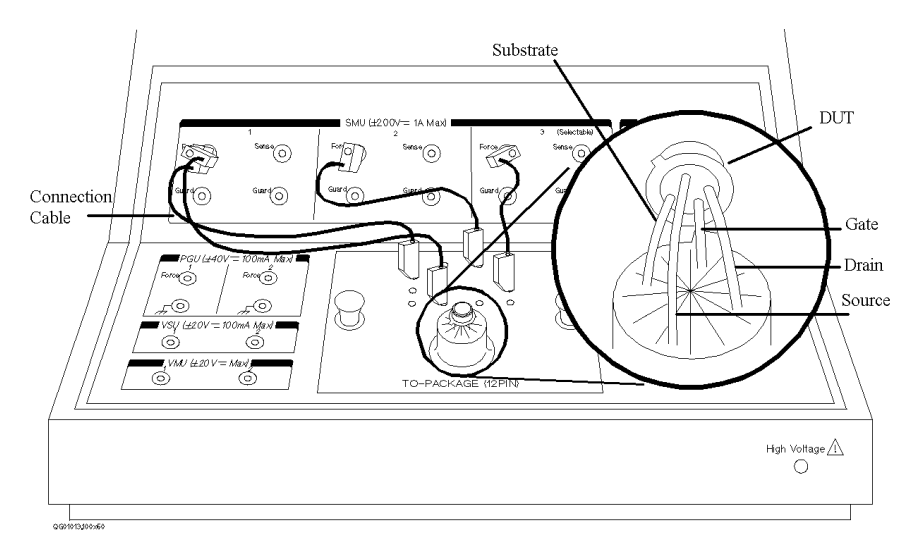

4155C を使用する場合:

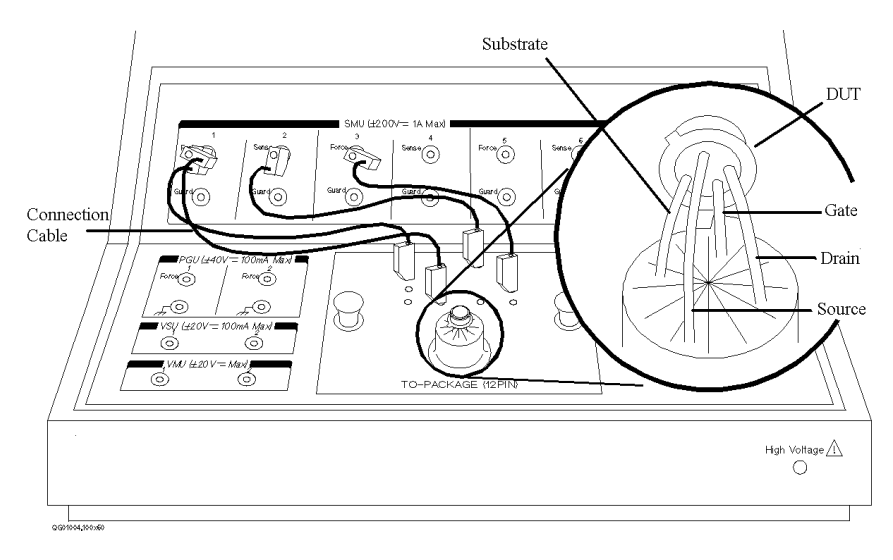

### ステップ3:測定チャンネルの設定

CHANNELS: CHANNEL DEFINITION 画面を用いて、各チャンネルの変数名、出 力または測定モード、出力ファンクションの設定を行います。

- 1. 4155C/4156C の電源をオンします。セルフ・テストを開始します。
- 2. セルフ・テスト終了後、4155C/4156C の画面上に CHANNELS: CHANNEL DEFINITION 画面が表示されていることを確認します。表示されない場 合は、**Chan** キーを押します。
- 3. MEASUREMENT MODE フィールドに、SWEEP が表示されていることを確認し ます。表示されていない場合は、MEASUREMENT MODE フィールドにポイ ンタを移動し、SWEEP セカンダリ・ソフトキーを選択します。
- 4. CHANNELS テーブルの各チャンネルのフィールドを以下のように設定し ます。実際の設定画面は [Figure 1-7](#page-53-0) を参照してください。

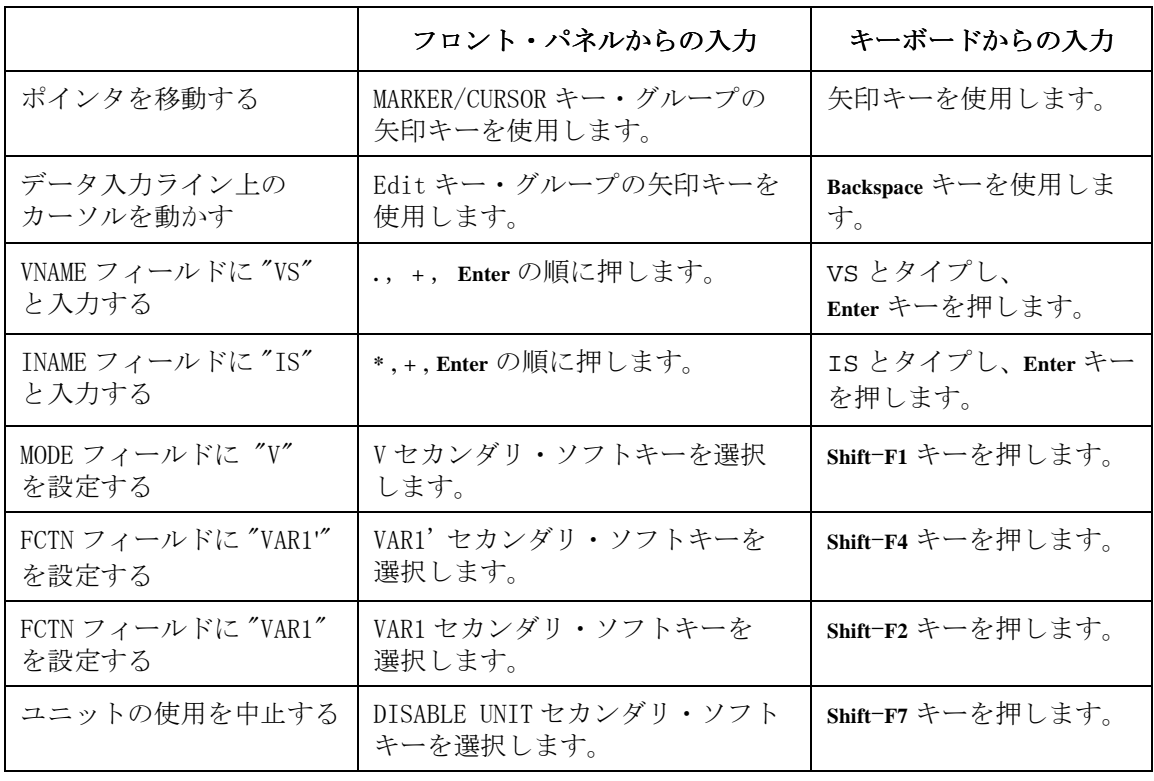

掃引測定 測定実行例

#### <span id="page-53-0"></span>Figure 1-7 CHANNEL DEFINITION 画面

CHANNELS: CHANNEL DEFINITION 01JAN29 10:57AM

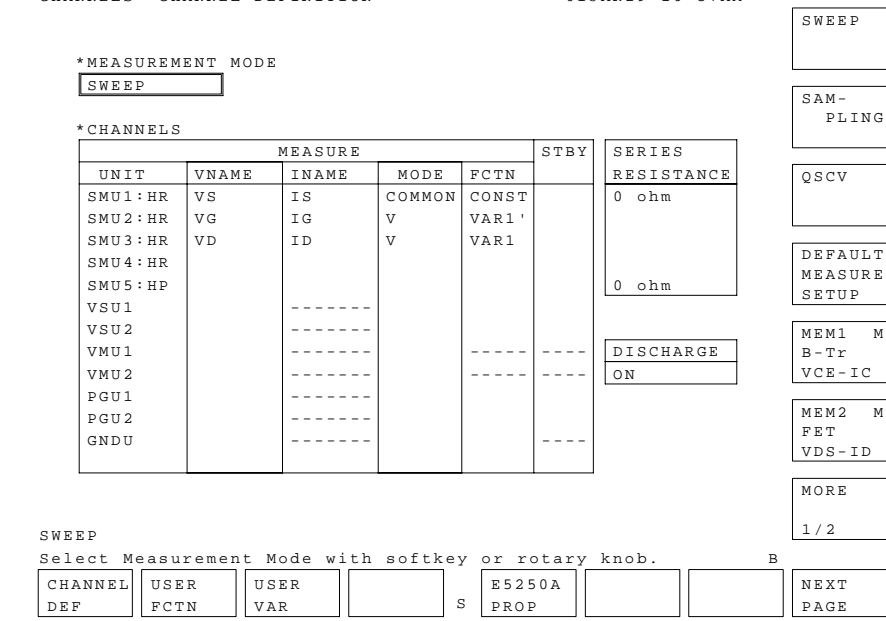

# ステップ4:ユーザ関数の定義

CHANNELS: USER FUNCTION DEFINITION 画面を用いて、ユーザ関数を定義し ます。

- 1. USER FCTN プライマリ・ソフトキーを選択します。 CHANNELS: USER FUNCTION DEFINITION 画面が表示されます。
- 2. ユーザ関数を以下のように定義します。実際の設定画面は [Figure 1-8](#page-55-0) を参照してください。

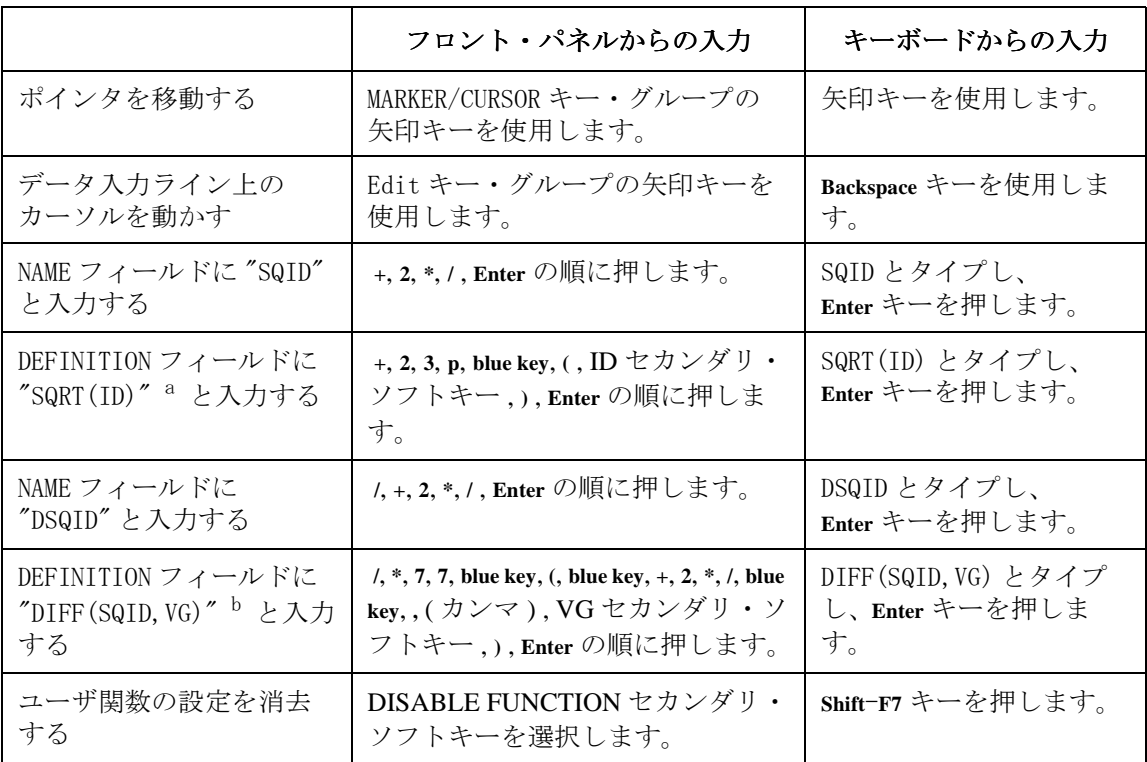

a. 平方根 (√) は 組み込み関数 "SQRT" で定義します。

b. 偏微分 (∂/∂) は組み込み関数 "DIFF" で定義します。

このように設定を行った後、CHANNELS: USER FUNCTION DEFINITION 画面は 以下のようになります。

掃引測定 測定実行例

<span id="page-55-0"></span>Figure 1-8 USER FUNCTION DEFINITION 画面

CHANNELS: USER FUNCTION DEFINITION 01JAN29 10:53AM

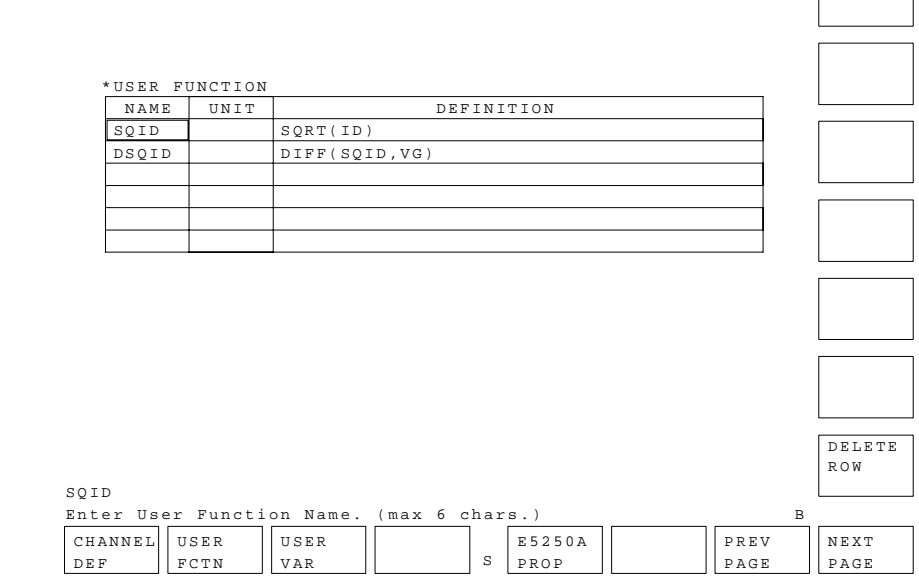

上記の設定は、以下の2つのユーザ関数を定義します。

 $SQID = \sqrt{Id}$ 

DSQID = ∂ SQID / ∂  $V_g = \partial \sqrt{Id}$  / ∂  $V_g$ 

ここで、Id はドレイン電流、Vg はゲート電圧です。

# ステップ5:測定パラメータの設定

MEASURE: SWEEP SETUP 画面を用いて、出力パラメータを設定します。

- 1. **Meas** キーを押します。 MEASURE: SWEEP SETUP 画面が表示されます。
- 2. VAR1 設定欄に以下の設定を行います。実際の設定画面は [Figure 1-9](#page-57-0) を 参照してください。

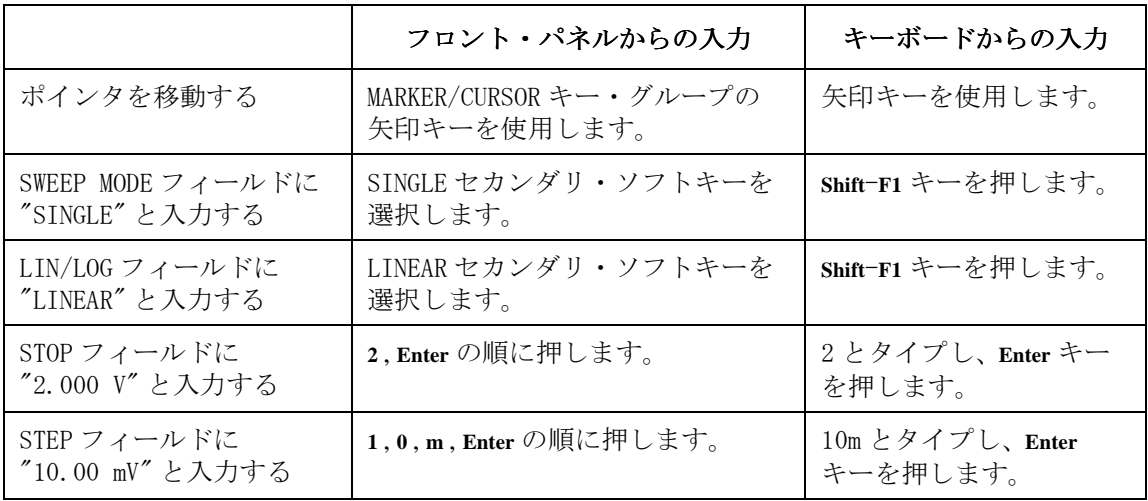

この例では、ドレイン電圧を 0 V から 2 V まで 10 mV ステップで掃引し ます。電流コンプライアンスは 100 mA に設定しています。

3. VAR1'設定欄に以下の設定を行います。

|                                  | フロント・パネルからの入力     | キーボードからの入力                |
|----------------------------------|-------------------|---------------------------|
| OFFSET フィールドに<br>"0.000 V" と入力する | 0, Enter の順に押します。 | 0とタイプし、Enter キー<br>を押します。 |
| RATIO フィールドに<br>"1,000" と入力する    | 1, Enter の順に押します。 | 1とタイプし、Enter キー<br>を押します。 |

この例では、ドレインとゲートに同じ電圧をかけるため、RATIO = 1, OFFSET = 0に設定します。VAR1'は次式で定義されます。

 $(VARI' output) = RATIO \times (VARI output) + OFFSET$ 

掃引測定 測定実行例

#### <span id="page-57-0"></span>Figure 1-9 SWEEP SETUP 画面

B MEASURE: SWEEP SETUP 01JAN29 10:58AM S SWEEP SETUP MEASURE SETUP OUTPUT SEQ PREV PAGE NEXT PAGE SINGLE DOUBLE SINGLE Select Sweep Mode with softkey or rotary knob. \*VARIABLE VAR1 VAR2 VAR1' UNIT SMU3:HR UNIT SMU2:HR NAME VD NAME VG SWEEP MODE SINGLE COPFSET 0.0000 V LIN/LOG LINEAR RATIO 1.000<br>START 0.0000 V COMPLIANCE 100.00 START  $\begin{bmatrix} 0.0000 \text{ V} \\ 2.0000 \text{ V} \end{bmatrix}$  COMPLIANCE 100.00mA POWER COMP OFF STEP 20.0mV NO OF STEP 101 COMPLIANCE 100.00mA POWER COMP OFF \*TIMING HOLD TIME 0.0000 s DELAY TIME 0.0000 s \*SWEEP STOP AT ANY ABNORM Status \*CONSTANT UNIT NAME MODE<br>SOURCE SOURCE --------- --------- --------- ---------  $|**COMPLIANCE**| $------|$$ 

#### ステップ6:グラフ表示画面の設定

DISPLAY: DISPLAY SETUP 画面を用いて、測定結果を表示するグラフ画面の 設定を行います。

- 1. **Display** キーを押します。 DISPLAY: DISPLAY SETUP 画面が表示されます。
- 2. DISPLAY MODE フィールドにポインタを移動し、 GRAPHIC セカンダリ・ソ フトキーを選択します。
- 3. X 軸 , Y1 軸 , Y2 軸をそれぞれ以下のように設定します。実際の設定画 面は [Figure 1-10](#page-59-0) を参照してください。

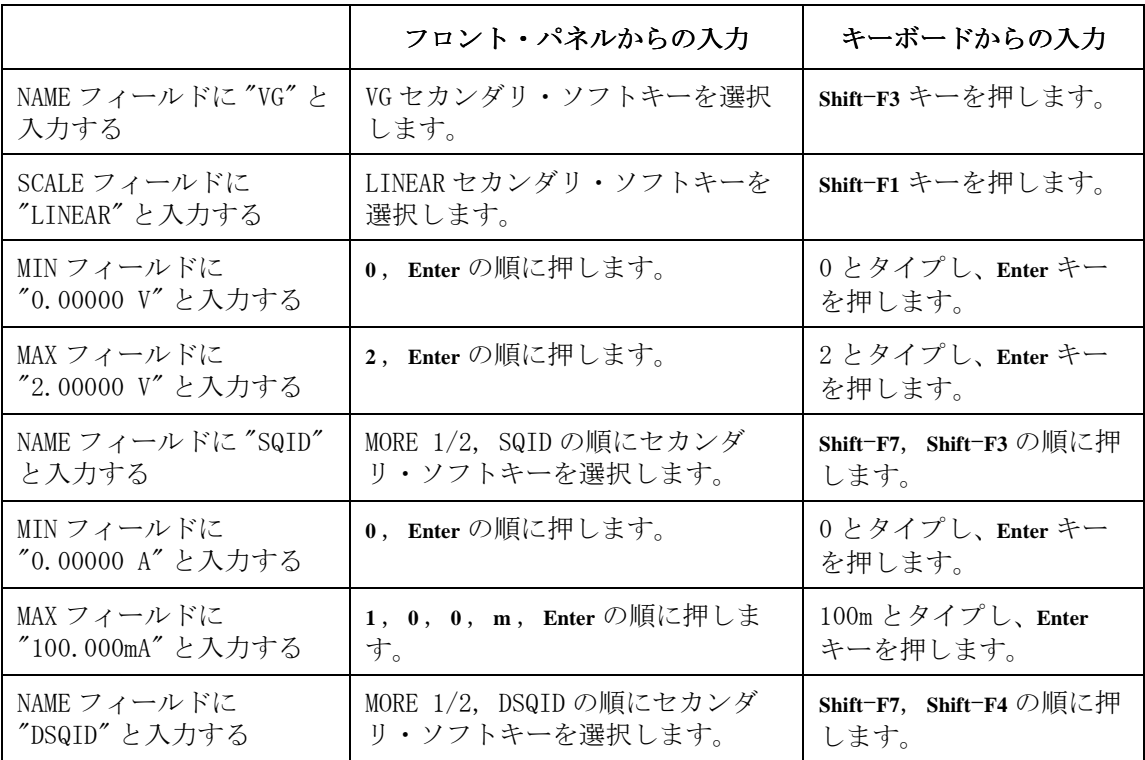

掃引測定 測定実行例

<span id="page-59-0"></span>Figure 1-10 DISPLAY SETUP 画面

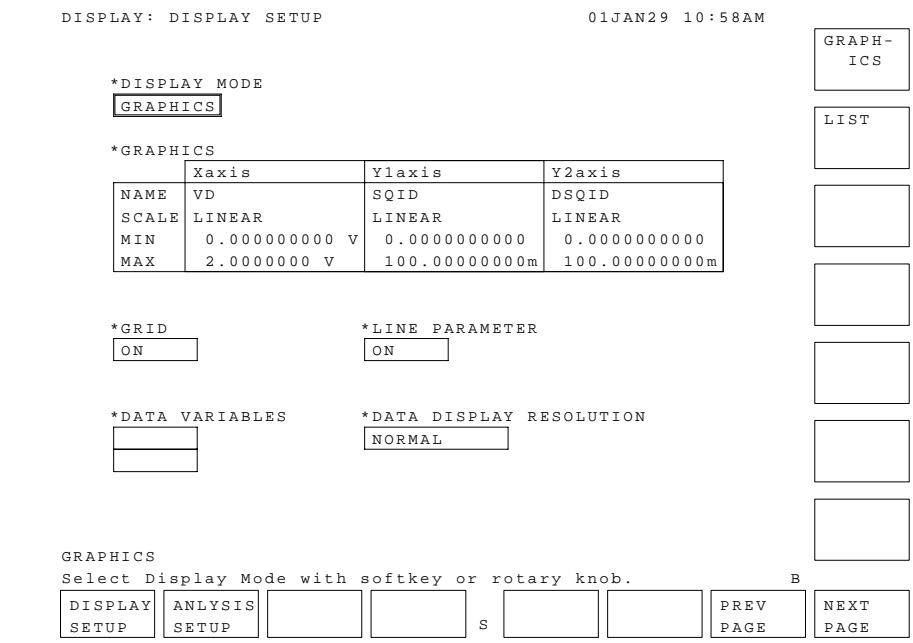

# ステップ7:測定の実行

**Single** キーを押します。測定を開始します。

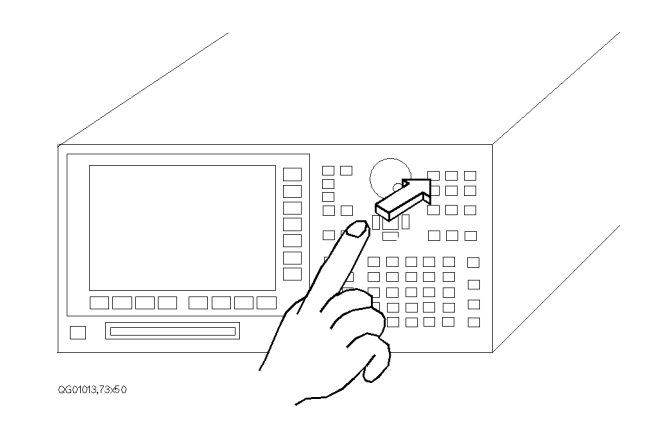

#### 以下のような測定結果が得られます。

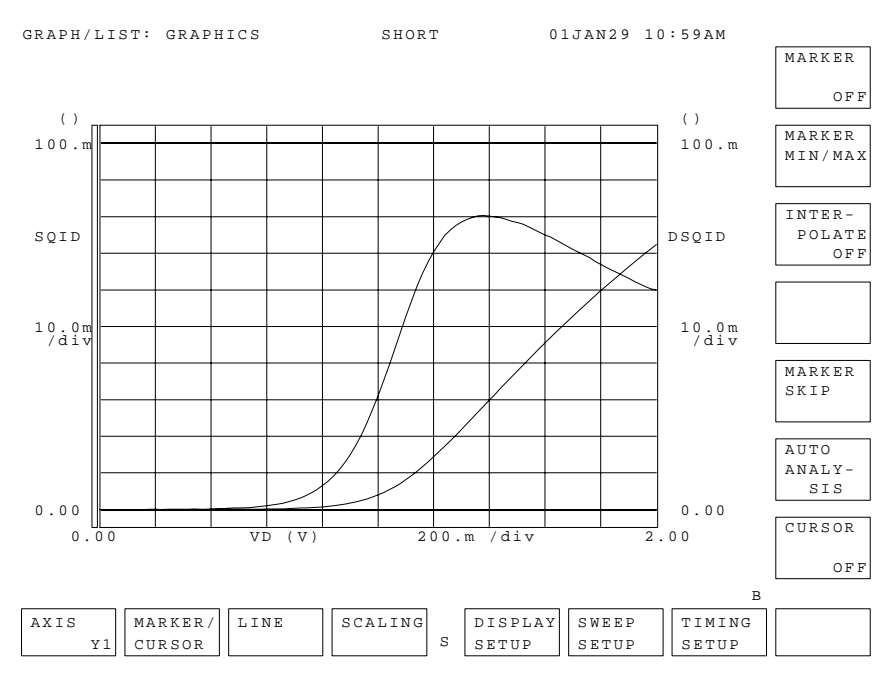

掃引測定 測定実行例

# 2 ノブ掃引測定

ノブ掃引測定

本章は、ノブ掃引測定の実行方法について説明します。

ノブ掃引測定は、通常の掃引測定と比較して、簡単な操作で測定の実行が 可能なので、次のような場合に非常に有効です。

- ・ 掃引測定の測定条件を決定する場合
- ・ 被測定デバイス(DUT) のおおまかな特性を迅速に測定する場合

#### 機能の説明

4155C/4156C は、ごく簡単な設定とロータリ・ノブの回転だけでリアル・ タイムの掃引測定を実行することができます。この測定モードを通常の掃 引測定と区別して、ノブ掃引測定と呼びます。デバイスの特性を大まかに 素早く測定したい時や、測定条件の設定を簡略化したい場合に便利です。

ノブ掃引測定を開始するにはグリーン・キー、**Single** キーを順に押します。 ただちに測定を開始し、停止されるまで掃引測定を繰り返します。測定実 行中でも、測定条件の変更を行うことができます。

測定開始時点では、掃引スタート値および掃引範囲は 0 V または 0 A に設 定されています。ロータリ・ノブを回すだけで 0 からストップ値まで掃引 範囲を広げながら測定を行います。測定の停止には、**Stop** キーまたは PAGE CONTROL グループ・キーを押します。 測定を再開するには、以下のキーを押します。

**Stop** キーで停止した場合:**Single** キー

PAGE CONTROL キーで停止した場合:グリーン・キー、**Single** キー

#### 有効なユニットと機能

ノブ掃引測定に使用可能なユニットと機能の一覧を Table 2-1 にまとめて います。

Table  $2-1$ 

| 有効なユニットと機能 |  |  |
|------------|--|--|
|            |  |  |

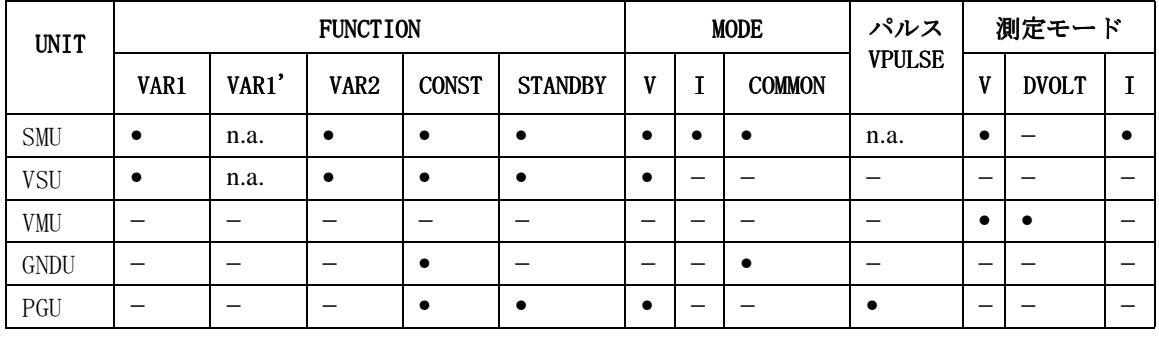

この機能はノブ掃引測定モードで使用できます。

n.a. 20機能はノブ掃引測定モードで使用できません。

− この機能はこのユニットにはありません。

# 掃引測定とノブ掃引測定の比較

通常の掃引測定とノブ掃引測定の比較を Table 2-2 にまとめています。

#### Table 2-2 掃引測定とノブ掃引測定の比較

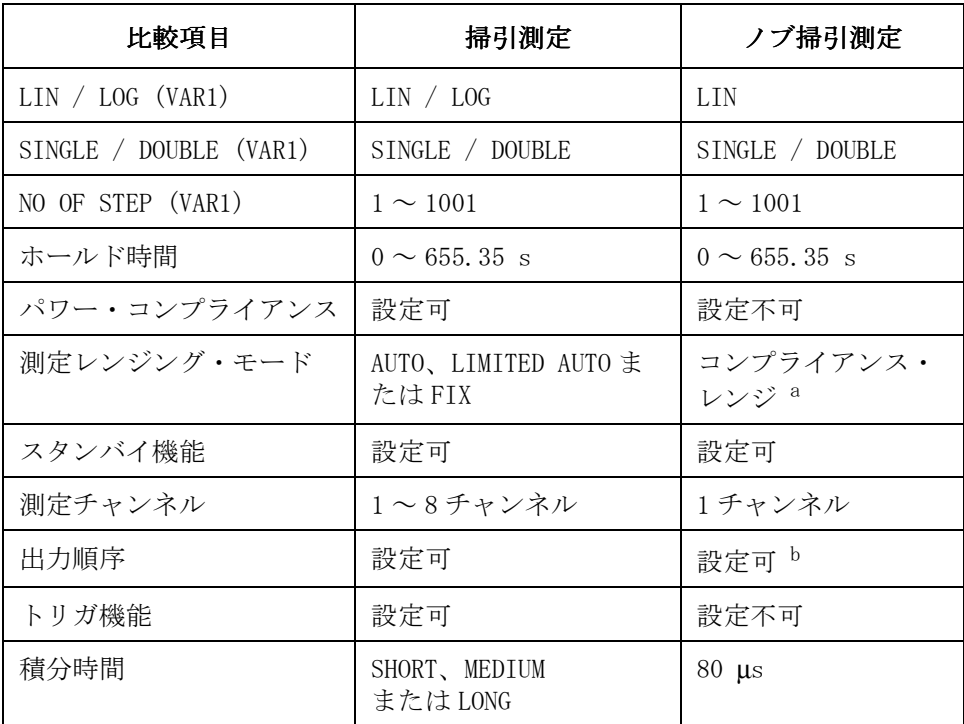

a. 測定レンジはコンプライアンスの設定値から自動的に設定されます。 b. MEASURE: OUTPUT SEQUENCE 画面の設定が使われます。

#### ノブ掃引測定機能の特徴

ノブ掃引測定特有のパラメータや、通常の掃引測定とは異なる意味、設定 範囲を持つパラメータについて説明します。

- LIN/LOG モード LIN (リニア) モードだけが有効です。 MEASURE: SWEEP SETUP 画面の LIN/LOG フィールドに LOG が設定された場合、その設定を無視します。
- 測定範囲 VAR1 SETUP ソフトキー、VAR1 RANGE ソフトキーを順に選択し、ノブを回す と測定範囲の変更が行えます。設定を行わない場合には MEASURE: SWEEP SETUP 画面上に設定されている VAR1 チャンネルの STOP 値が初期設定にな ります。
- 掃引極性 リストの3つの掃引極性から選択できます。 VAR1 SETUP ソフトキー、 POLARITY ソフトキーを順に選択してから、POLARITY ソフトキーだけを選択 すると順に設定が変わります。

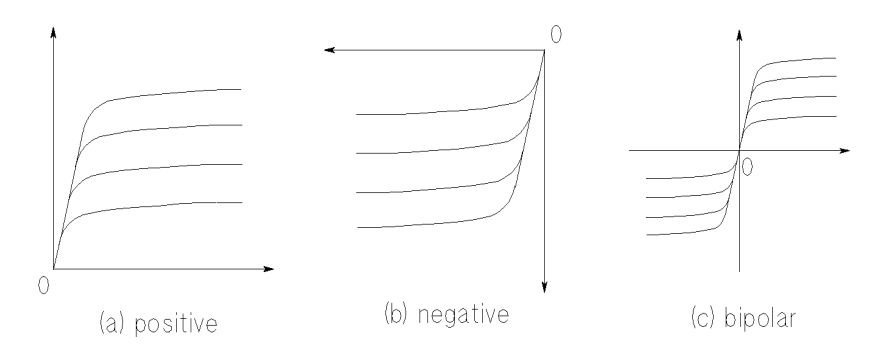

- + (positive) X 軸の正方向に掃引する場合に選択します。
- (negative) X軸の負方向に掃引する場合に選択します。
- +/- (bipolar) X 軸の両極方向に掃引する場合に選択します。

掃引出力の絶対値を増加させるには時計方向にノブを回します。出力値を 減少させるには反時計方向に回します。出力値が 0 に達するとノブを回し ても出力は 0 です。

ノブ掃引測定 機能の説明

ステップ時間 掃引ステップの時間幅として定義されます。ディレイ時間を設定できない かわりにステップ時間を設定します。

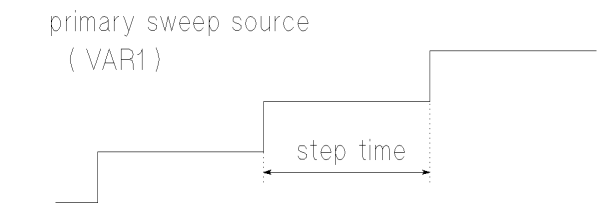

設定範囲:0.5 ms ~ 100 ms、設定分解能: 100 µs

通常の掃引測定では、各ステップのステップ時間は測定時間に依存します が、ノブ掃引測定では測定時間に依存しません。

測定チャンネル KNOB SWEEP 画面の Y-AXIS ASSIGN ソフトキーを押すことによって表示され る二次ソフトキーから測定に使用するチャンネルを選択します。使用でき るチャンネル数は1チャンネルです。Y2 軸はありません。

・ 初期設定:

VAR1 に SMU が設定されている場合には、VAR1 チャンネルが測定チャン ネルになります。

VAR1 に VSU が設定されている場合には、以下の優先順位で始めに認識 されたユニットが測定チャンネルとなります。 優先順位:SMU1, SMU2, . . . . . , SMU6, VMU1, VMU2

・ 設定上の制限:

R ボックスに接続されているユニットを VAR1 として設定し、その出力 モードを電圧出力に設定する場合、VAR1 チャンネルだけが測定チャン ネルとして有効です。

#### **NOTE** 測定分解能

ノブ掃引測定では、測定ユニットの測定分解能は通常の掃引測定に比べて 悪くなります。

掃引ステップ値 VAR1 チャンネルにはステップ値を設定しません。ステップ値はノブを回す 加減によって自動的に設定されます。ノブの回転角度から掃引ステップを 自動的に設定し、NO OF STEP 値分の掃引測定を実行します。 MEASURE: SWEEP SETUP 画面の設定値には意味がありません。 初期値:0、自動設定範囲: 0 から測定範囲 /NO OF STEP まで。

- NO OF STEP 値 VAR1 チャンネルの掃引ステップ数。MEASURE: SWEEP SETUP 画面の NO OF STEP フィールドの値とは関係ありません。
- 掃引スタート値 掃引スタート値は極性によらず常に 0 です。スタート値を設定することは できません。 MEASURE: SWEEP SETUP 画面の START フィールドの値とは関係 ありません。
- 掃引ストップ値 掃引ストップ値は、掃引ステップ値 × NO OF STEP 値に設定されます。ス トップ値を設定することはできません。

掃引測定は、**Stop** フロントパネル・キーを押すか、画面を変更するまで、0 からストップ値の間で繰り返し行われます。

測定レンジ SMU が測定チャンネルの場合:

コンプライアンス・レンジを使用します。つまり、MEASURE: SWEEP SETUP 画面のコンプライアンス値を含む最小レンジを測定レンジとして使用しま す。

VMU が測定チャンネルの場合:

接地測定モードでは 20 V レンジ、差動測定モードでは 2 V レンジを使用し ます。

ノブ掃引測定 機能の説明

KNOB SWEEP 画面

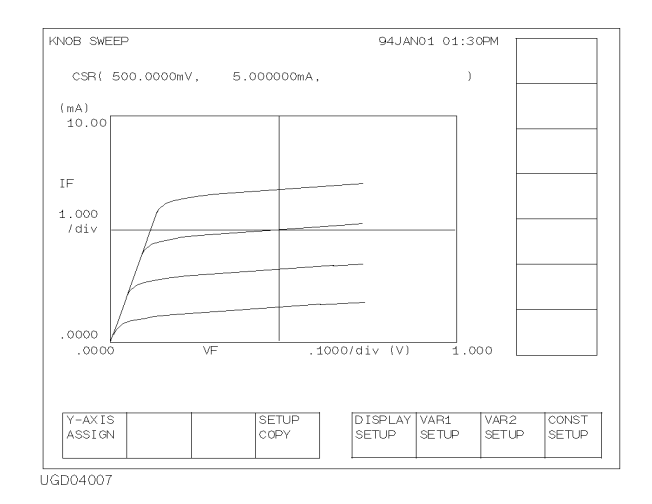

ノブ掃引測定を開始するには、グリーン・キー、**Single** キーを順に押しま す。KNOB SWEEP 画面が表示され、測定を開始します。測定を停止するに は、**Stop** キーまたは PAGE CONTROL グループ・キーを押します。

- カーソル KNOB SWEEP 画面には、ロング・カーソルが常に表示されています。画面の CURSOR フィールドには、カーソルの座標が X、Y の順に表示されます。
- X 軸設定 X 軸は常に VAR1 を表示します。X 軸の最大値 (絶対値)は、VAR1 SETUP ソ フトキー・グループの VAR1 RANGE 二次ソフトキーの設定値です。
- Y 軸設定 Y 軸は常に測定値を表示します。測定チャンネルの設定は、Y-AXIS ASSIGN ソフトキー・グループから測定ユニット名/変数名を示す二次ソフトキー を選んで行います。Y軸の最大値 (絶対値)は測定チャンネルのコンプラ イアンス値です。

KNOB SWEEP 画面に有効なソフトキーについては、セットアップ・スクリー ン・リファレンスを参照してください。

#### <span id="page-70-0"></span>測定結果の解析

ノブ掃引測定では測定カーブの解析や、ユーザ・ファンクションの使用が できません。これを行うには、通常の掃引測定モードに戻る必要がありま す。以下の操作で GRAPH/LIST: GRAPH 画面または GRAPH/LIST: LIST 画面を 表示すると、測定データの解析が行えます。

- 1. KNOB SWEEP 画面で SETUP COPY ソフトキーを押します。
- 2. **Graph/List** フロントパネル・キーを押します。

ノブ掃引測定の結果が GRAPH/LIST 画面に表示され、解析機能を使用するこ とができます。

#### ユーザ関数を使用する

ノブ掃引測定中は、ユーザ関数を使用することができません。通常の掃引 測定モードに戻った後でユーザ関数を使用するには、ノブ掃引測定モード に入る前に以下の設定を行います。

- 1. CHANNELS: USER FUNCTION DEFINITION 画面でユーザ関数を定義します。
- 2. DISPLAY: DISPLAY SETUP画面のDATA VARIABLESフィールドにユーザ関数 名を入力します。
- 3. GRAPH/LIST: GRAPHICS 画面で DISPLAY SETUP 一次ソフトキーを押し、 DATA VAR ソフトキーを ON に設定します。

ノブ掃引測定実行後、上記のように通常の掃引測定モードに戻ると、ユー ザ関数の値が GRAPH/LIST 画面に表示されます。

ノブ掃引測定 測定の実行

# 測定の実行

ノブ掃引測定の実行方法について説明します。ノブ掃引測定は、以下のよ うに簡単に実行できます。

- 1. CHANNELS: CHANNEL DEFINITION 画面で掃引ユニットと測定ユニットの 設定を行う。
- 2. グリーン・キー、**Single** キーを押す。

**NOTE** ノブ掃引測定では、ユーザ関数、ユーザ変数は無効です[。ユーザ関数を使](#page-70-0) [用する \(P. 2-9\)](#page-70-0) を参照してください。

PGU をパルス出力(MODE=VPULSE) で使用する場合には、通常の掃引測定と 同様に MEASURE: PGU SETUP 画面の設定を行います。設定の詳細は、第 1 章 を参照してください。
# ユニットを設定する

ユニットの設定を行うには **Chan** フロントパネル・キーを押します。 CHANNELS: CHANNEL DEFINITION 画面で以下の操作を行います。

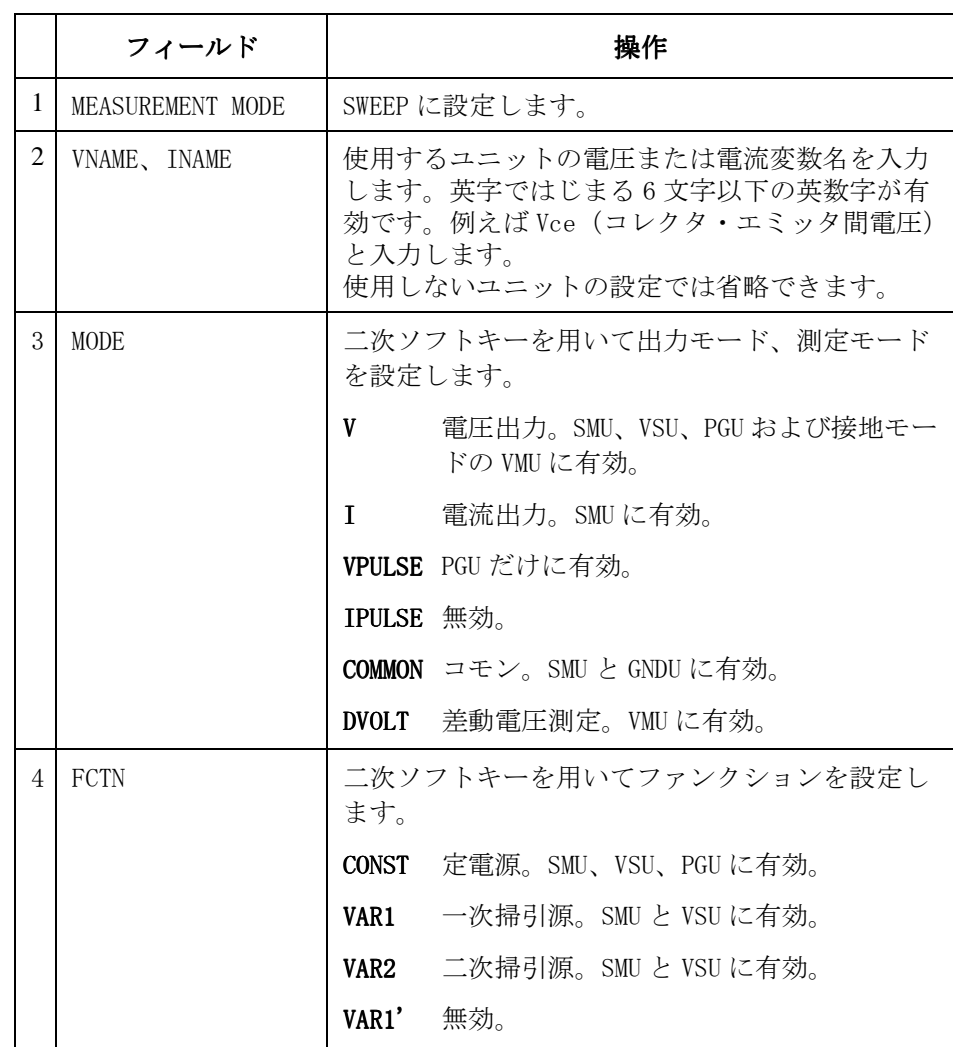

DELETE ROW DELETE ROW ソフトキーを選択すると、指定されたユニットを無効にするこ とができます。ユニットの設定は全て消去されます。

ノブ掃引測定 測定の実行

# 測定を実行する

- 1. グリーン・キー、**Single** フロントパネル・キーを押します。 画面が KNOB SWEEP 画面に変わり、ノブ掃引測定が開始されます。 測定、セルフ・テスト、あるいはストレス印加を実行している場合、こ の操作は無視されます(ノブ掃引測定を実行しません)。 Y 軸の設定を変えるには、**Stop** フロントパネル・キー、Y-AXIS ASSIGN ソフトキーを押し、希望する変数を二次ソフトキーから選択します。 測定を再開するには **Single** フロントパネル・キーを押します。
- 2. ロータリ・ノブを回します。 ノブの回転に応じて掃引範囲を広げながら測定が行われます。
- 警告メッセージ CHANNELS または MEASURE 画面グループに不適切な設定が行われた状態でノ ブ掃引測定を開始した場合、警告メッセージと STOP、CONT ソフトキーが現 れます。

STOP を選択すると、不適切な設定がどこにあるかを知ることができます。 そのフィールドはハイライトされます。

CONT を選択すると、以下のように測定条件を変えて測定を実行します。

・ FCTN に VAR1' が設定されている場合:

ユニットは CONST チャンネルとして動作します。 出力値は VAR1' スタート値となります。

・ VAR1 または VAR2 に設定されたユニットの MODE が VPULSE または IPULSE に設定されている場合:

ユニットは V または I チャンネルとして動作します。

・ パワー・コンプライアンス機能が設定されている場合: 機能は動作しません。POWER COMP=OFF と同じ動作を行います。

### 実行例 X 軸、Y 軸の表示領域を + に設定した場合の測定実行例を以下に示します。

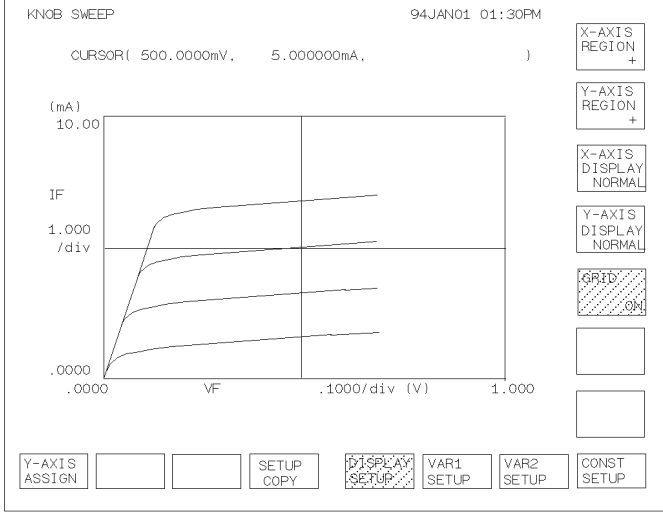

UGT01034, 100\*70

# 測定を停止する

ノブ掃引測定を停止するには、**Stop** フロントパネル・キーを押します。

これによって、4155C/4156C の動作状態は測定開始直前の状態になります。 例えば、アイドル状態からノブ掃引測定を開始した場合には、アイドル状 態にもどります。

ノブ掃引測定の再開 ノブ掃引測定を再開するには、以下のフロントパネル・キーを押します。

**Single** ノブ掃引測定を停止した測定点から測定を再開します。

グリーン、**Single** 0 V または 0 A からノブ掃引測定を開始します。

# 測定条件を変更する

ノブ掃引測定中に設定を変更するには以下のソフトキーを使用します。

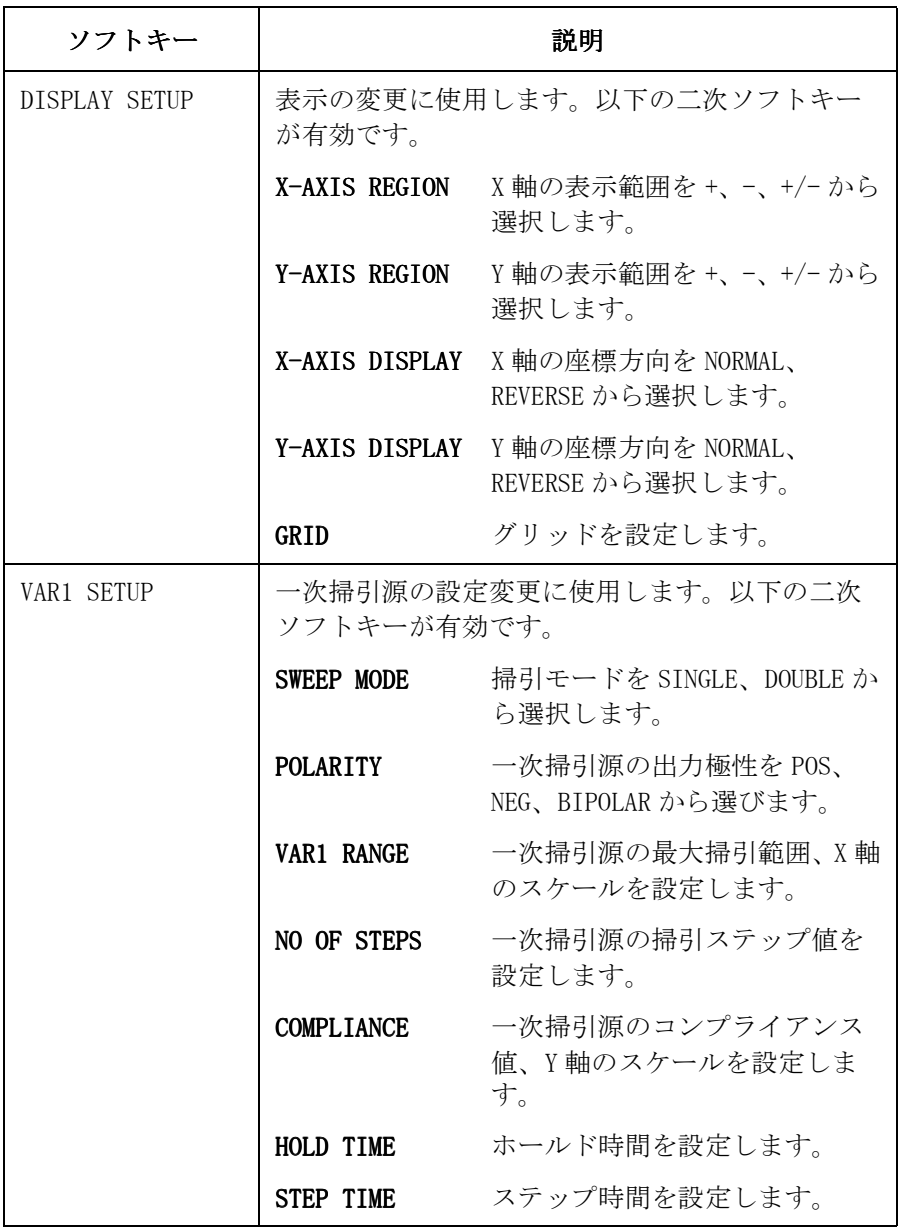

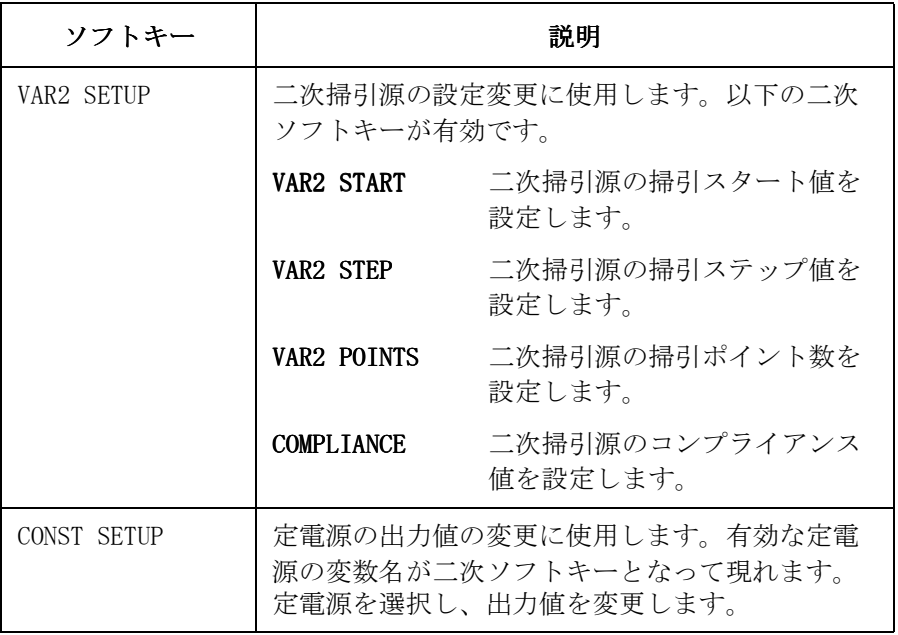

セットアップ画面に SETUP COPY ソフトキーを選択すると、ノブ掃引測定のセットアップが 設定をコピーする MEASURE: SWEEP SETUP 画面と DISPLAY: DISPLAY SETUP 画面にコピーされま す。これによって、セットアップ画面で測定条件を確認したり、コピーし たセットアップを通常の掃引測定で使用することが可能です。

> ノブ掃引測定ではパワー・コンプライアンスは無効です。POWER COMP フィールドは OFF に設定されます。

ノブ掃引測定 測定の実行

# 3 サンプリング測定

本章は、サンプリング測定の実行方法について説明します。以下のセク ションから構成されています。

- ・ [機能の説明](#page-80-0)
- ・ [測定条件の設定](#page-104-0)
- ・ [測定実行例](#page-118-0)

4155C/4156C セットアップ画面の設定フィールドについては、セットアッ プ・スクリーン・リファレンスを参照してください。

# <span id="page-80-0"></span>機能の説明

サンプリング測定モードでは、定電圧、定電流、またはパルス・バイアス を印加し、DUT に生じる電流、または電圧をある時間間隔で測定すること が可能です。

Agilent 4155C/4156C は、サンプリング間隔の取り方によって、以下の 3 タイプのサンプリング測定を用意しています。

- ・ リニア・サンプリング・モード
- ・ 間引きサンプリング・モード
- ・ ログ・サンプリング・モード

### 使用可能なユニット

サンプリング測定に使用可能なユニットを Table 3-1 に示します。

Table 3-1 サンプリング測定に使用可能なユニットと機能

| ユニット        | 出力機能 |       |                  |              | 出力モード          |           |           | パルス       |                     | 測定モード                    |           |
|-------------|------|-------|------------------|--------------|----------------|-----------|-----------|-----------|---------------------|--------------------------|-----------|
|             | VAR1 | VAR1' | VAR <sub>2</sub> | <b>CONST</b> | <b>STANDBY</b> | V         | T         | COM       |                     | V                        |           |
| <b>SMU</b>  | n.a. | n.a.  | n.a.             | $\bullet$    | $\bullet$      | $\bullet$ | $\bullet$ | $\bullet$ | $n.a.$ <sup>a</sup> | $\bullet$                | $\bullet$ |
| <b>VSU</b>  | n.a. | n.a.  | n.a.             | $\bullet$    | $\bullet$      | $\bullet$ |           |           |                     |                          |           |
| <b>VMU</b>  |      | -     |                  |              |                |           |           | -         |                     | $\bullet$                |           |
| <b>GNDU</b> | -    | -     |                  | $\bullet$    |                |           |           | $\bullet$ |                     | -                        |           |
| PGU         |      | -     |                  | $\bullet$    | $\bullet$      | $\bullet$ |           | -         | $\bullet$ b         | $\overline{\phantom{0}}$ |           |

a. サンプリング測定モードでは SMU をパルス源として使用できません。

b. パルス源として使用できるのは PGU だけです。また、パルスとサンプリング測定のタ イミングは同期しません。

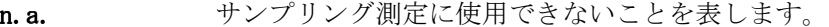

- サンプリング測定に使用できることを表します。
- そのユニットに機能がないことを表します。

## サンプリング間隔と測定時間

サンプリング間隔が測定時間よりも長い場合、測定ユニットはサンプリン グ間隔と同じ間隔で測定を繰り返します。しかし、サンプリング間隔が測 定時間よりも短い場合には、測定の間隔はサンプリング間隔の整数倍にな ります。例えば、測定時間がサンプリング間隔の 1.5 倍だとすると、測定 開始の周期は、サンプリング間隔の 2 倍になります[。](#page-82-0) [Figure 3-1](#page-82-0) を参照し てください。サンプリング測定の動作概要を [Figure 3-1](#page-82-0) に示します。

測定時間は測定条件によって変化します。サンプリングと測定開始のタイ ミングを一致させるには、あらかじめ測定時間を調べた上で、再度、サン プリング間隔の設定を行なうことをお薦めします。サンプリング測定モー ドでは、測定実行に成功した測定点のデータだけを保持するので、測定結 果の時間データ (@TIME 値 ) からおおよその測定時間を知ることができま す。

測定時間は、積分時間 (Integ Time) に依存し、通常、以下の式で表すこ とができます。

*Tmeas* = *Tinteg* + *Toh*

ここで、

- *Tmeas* 測定時間。
- *Tinteg* 積分時間 (Integ Time) の設定値。
- *Toh* 測定器内部で生じるオーバーヘッド。オーバーヘッドの要素と して以下が考えられます。
	- ・ オートまたはリミテッド・オート・レンジで測定した場合 : 測定中に発生する測定レンジの変更に要する時間。
	- ・ コンプライアンスよりも小さい測定レンジで測定した場合: サンプリング測定開始時に発生する測定レンジの変更に要す る時間。

### <span id="page-82-0"></span>Figure 3-1 サンプリング測定モードの基本動作

Case 1. Sampling Interval > Meas. Time

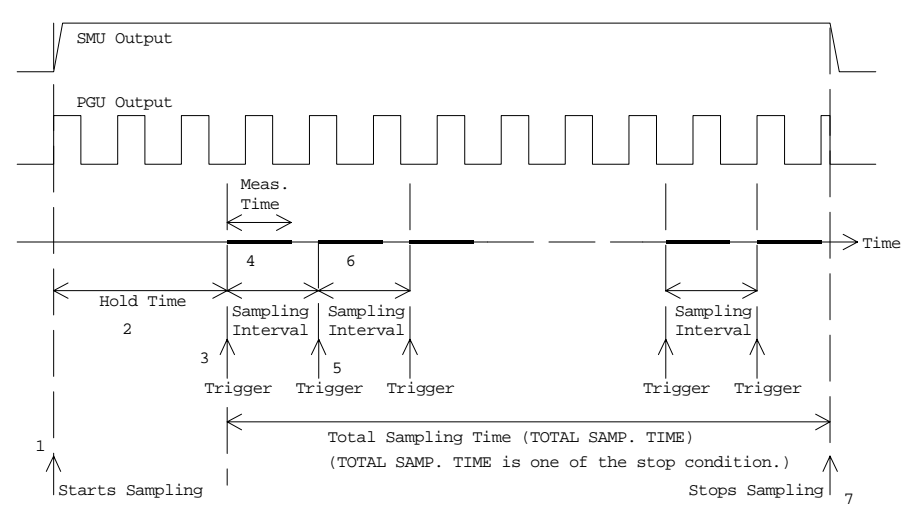

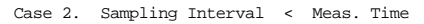

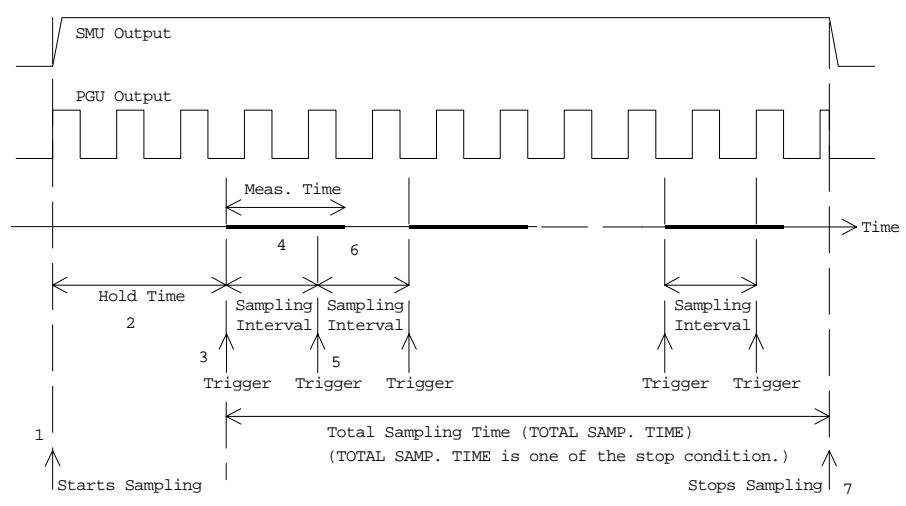

基本動作:

- 1. 定電圧、定電流、またはパルスの出力を開始します。 (Starts Sampling)
- 2. ホールド時間が設定されていれば、その時間だけ待ちます。 (Hold Time)
- 3. 測定ユニット (SMU、VMU) に測定開始のトリガを送ります。(Trigger)
- 4. 測定を実行し、測定値を保持します。
- 5. 1 つ前のトリガから、サンプリング間隔 (Sampling Interval) 分の時間 を待って、トリガを送ります。(Trigger)
- 6. (Case 1) 測定ユニットが測定実行可能な状態であれば測定を実行し、 測定値を保持します。

(Case 2) 測定ユニットが測定実行不可能な状態 ( 測定実行中など ) で あれば次のトリガを待ちます。この場合、測定を実行しないので測定値 は得られません。

7. サンプリング終了条件が満たされるまで、ステップ 5、6 を続けます。 この例では、TOTAL SAMP. TIME が終了条件になっています。 (Stops Sampling)

サンプリング測定実行後に保持する測定データ数は、サンプリング終了条 件に依存します。最大数はサンプリング点数 (NO. OF SAMPLES) の設定 値ですが、終了条件が満たされれば、最大数分のデータを得る前に測定を 終了します。[サンプリングの終了 \(P. 3-9\)](#page-86-0) を参照してください。

## サンプリング測定データ

サンプリング測定で保持するデータは、DISPLAY: DISPLAY SETUP 画面の NAME フィールドに設定します。NAME フィールドに設定するパラメータの例 とその意味を以下に示します。

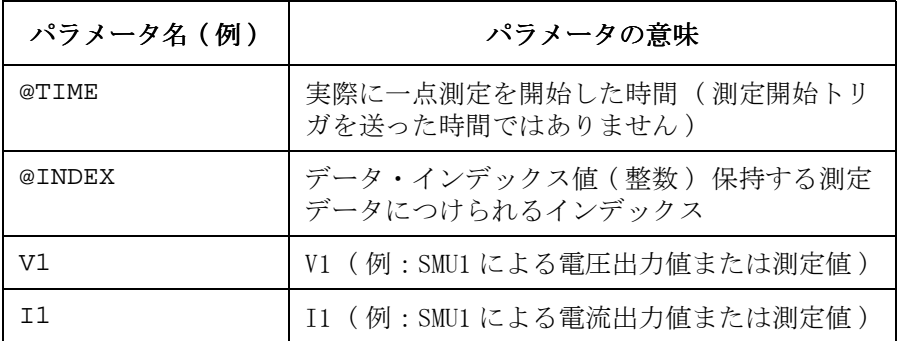

測定開始時間 (@TIME) は以下の式で表すことができます。この式は、第 1 点目からデータの間引きを開始する前までのデータに対応します。ログ・ サンプリング・モードの場合には、第 1 点目から第 10 点目のデータに対応 します。

 $\mathcal{Q}$ *TIME* = *Thold* + *Tinterval* ×  $[(\mathcal{Q}$ *INDEX* -1) + *N*]

ここで、

- *@TIME* : 測定開始時間。
- Thold: ホールド時間。

Tinterval : サンプリング間隔。

 $\ell$ *INDEX* : 測定データのインデックス。

<sup>N</sup> : 測定実行に成功した隣接するトリガ間に存在する、測定 実行不可能だったトリガの数。測定時間がサンプリング 間隔よりも長かった場合にこの変数が存在します。

例えば、ホールド時間 10 msec、サンプリング間隔 5 msec のサンプリング 測定データの @TIME 値が以下であった場合には、@INDEX=1 の測定データを 得る為に 15 msec 以上 20 msec 以下の測定時間を要し、@INDEX=1 と 2 の間 には測定不可能だったトリガが 3 つあったことがわかります。

- @TIME(@INDEX=1 の時) = 10 msec =  $10+5\times[(1-1)+0]$  msec
- @TIME(@INDEX=2 の時) = 30 msec =  $10+5\times$  [(2-1)+3] msec

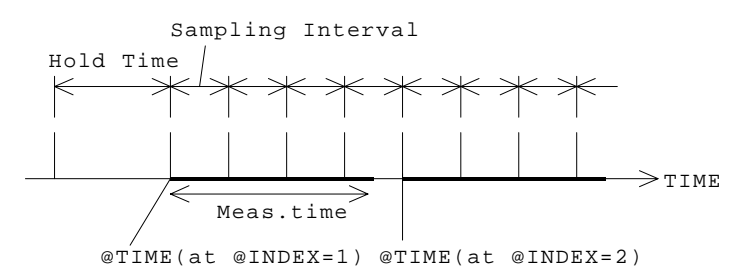

### 複数の測定ユニットで測定を実行する場合

DISPLAY: DISPLAY SETUP 画面に複数の測定パラメータを定義した場合、複 数の測定ユニットで測定を実行することが可能です。この場合、以下の注 意が必要です。

・ 測定順序

測定ユニットが測定実行可能な状態にある時に測定開始トリガが送られ ると、すべての測定ユニットが同時に測定を開始するのではなく、以下 の順で測定を実行します。

- ・ グラフ表示 : X、Y1、Y2 の順。
- ・ リスト表示 : No. の順。
- ・ @TIME の値

@TIME の値は、複数の測定ユニットによる一連の測定を開始した時間 となります。それぞれの測定ユニットが測定を開始した時間ではありま せん。

・ 測定時間

測定時間は、全測定ユニットによる測定時間の総和となります。この時 間よりも短いサンプリング間隔が設定されている場合には、測定実行中 に送られたトリガは無視され、測定終了後、最初のトリガで次の測定を 開始します。

### <span id="page-86-0"></span>サンプリングの サンプリングの終了

サンプリング終了条件を以下に記します。サンプリング測定は、以下の条 件のいずれかが満たされた場合に終了します。

・ ストップ・コンディション

MEASURE: SAMPLING SETUP 画面の STOP CONDITION テーブルに設定さ れた EVENT が起こった時。この機能を ENABLE に設定している場合に 有効。

・ サンプリング時間

TOTAL SAMP. TIME の設定値を超えた時。リニア・サンプリングおよ び間引きサンプリングに有効。TOTAL SAMP. TIME に AUTO または NO LIMIT を設定した場合は無効。

・ サンプリング点数

NO. OF SAMPLES の設定値を超えた時。ログ・サンプリングに有効。 リニア・サンプリングでは、TOTAL SAMP. TIME に AUTO を設定した 場合に有効。

- ・ **Stop** フロントパネル・キーを押した時。
- ・ サンプリング測定終了の GPIB コマンドを送った時
- ・ 4155C/4156C に緊急状態が発生した時。
- ・ 高電圧印加時にインターロック端子をオープンにした時。

#### ストップ・コンディション

ストップ・コンディションによる測定終了動作とその設定方法を以下に記 します。

・ 測定終了動作

NAMEに設定したパラメータの値とTHRESHOLDの設定値を比較します。 そして、EVENT に設定したイベントが EVENT NO. に設定した回数だけ 発生したならば、ただちにサンプリング測定を終了します。

また、この機能を有効にするまでのディレイ時間 (ENABLE DELAY) を 設定することも可能です。

この機能は、INITIAL INTERVAL が 2 msec 以上に設定されている場 合に有効です。INITIAL INTERVAL とは、サンプリング間隔の最小分 解能を意味します。正確には各サンプリング・モードの説明を参照して ください。

・ ストップ・コンディションの設定パラメータ

MEASURE: SAMPLING SETUP 画面に以下のパラメータを設定します。

#### **ENABLE/**

**DISABLE** ストップ・コンディションを有効または無効にします。 設定範囲: ENABLE(有効)、または DISABLE(無効)

#### **ENABLE**

**DELAY** サンプリング測定を開始した時間からストップ・コン ディションを有効にするまでのディレイ時間。

> 設定範囲:  $0 \sim$  INITIAL INTERVAL  $\times$  32767 s 分解能 : INITIAL INTERVAL。

**NAME** サンプリング測定の終了を判断する変数の名前。測定パ ラメータ名あるいはユーザ関数の変数名を定義します。 EVENT に現れる Val を意味します。

#### **THRESHOLD**

サンプリング測定の終了を判断する変数の目標値。 EVENT に現れる Th を意味します。

**EVENT** サンプリング測定の終了を判断する条件式。

設定範囲 :

- **Val > Th** NAME に設定した変数の値が THRESHOLDの設定値よりも大きい場合 に真。
- **Val < Th** NAME に設定した変数の値が THRESHOLDの設定値よりも小さい場合 に真。
- **|Val| > |Th|** NAME に設定した変数の絶対値が THRESHOLDの絶対値よりも大きい場合 に真。
- **|Val| < |Th|** NAME に設定した変数の絶対値が THRESHOLDの絶対値よりも小さい場合 に真。

#### **EVENT NO.**

サンプリング測定の終了を判断するためのEVENTの発生 回数。設定範囲 : 1 ~ 200

# 出力順序と時間原点

ソース・ユニットの出力順序、および時間原点は、MEASURE: OUTPUT SEQUENCE 画面の OUTPUT SEQUENCE MODE OF SAMPLING フィールドの 設定に依存します。以下の 2 つのモードから選択可能です。

SIMULTANEOUS( 同時モード ) に設定すると、すべてのソース・ユニット は同時に出力を開始します。全てのソース・ユニットが出力を開始するタ イミングを時間原点 (time origin) と定義します。 Figure 3-2 を参照して ください。

SEQUENTIAL( 連続モード ) に設定すると、ソース・ユニットは MEASURE: OUTPUT SEQUENCE 画面の OUTPUT SEQUENCE テーブルに設定された順番で 出力を開始します。ただし、パルス源 (PGU) の出力は特別です。設定され た順番を守ってパルス源の出力を開始しますが、この時点ではパルス・ ベース値を出力します。そして、全ての定電源の出力が開始されてからパ ルスの出力を開始します。

最後に出力するソース・ユニットが出力設定値に達するタイミングを時間 原点 (time origin) と定義します[。 Figure 3-3](#page-89-0) を参照してください。

### Figure 3-2 SIMULTANEOUS モードの出力順序と時間原点

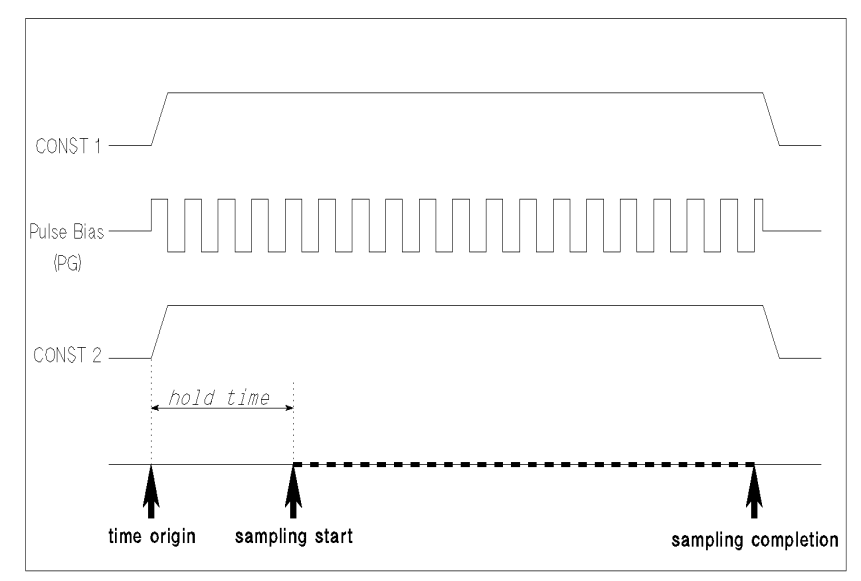

UGD03014 120x80

<span id="page-89-0"></span>Figure 3-3 SEQUENTIAL モードの出力順序と時間原点

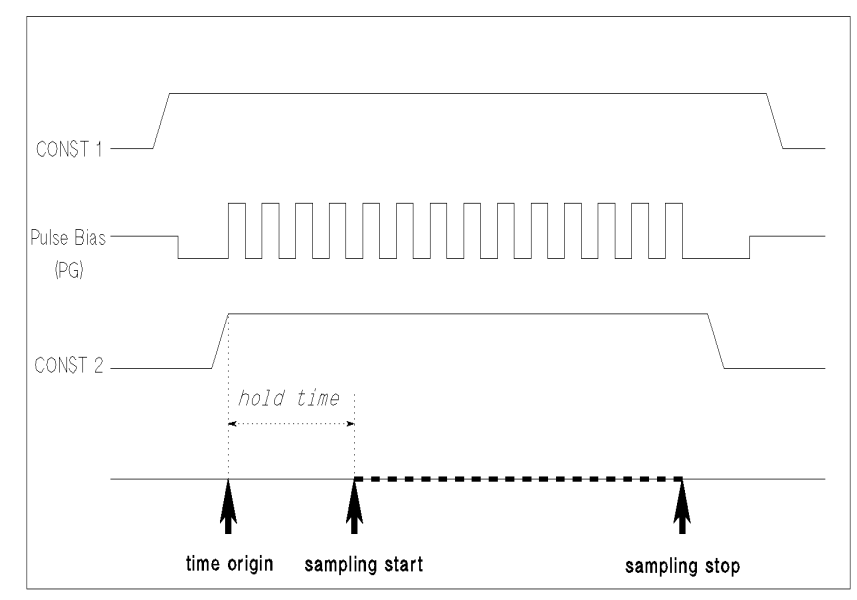

UGD03007 120x80

### リニア・サンプリング・モード

サンプリング間隔を一定に保つモードをリニア・サンプリング・モードと 呼びます。一定間隔で 1 点測定開始のトリガを送り、そのタイミングに測 定ユニットが測定実行可能な状態であれば測定を実行、測定データを保持 し、サンプリング終了条件が満たされるまでこれを続けます。

ただし、以下の 2 条件が満たされる場合には、サンプリング間隔を現在の 2 倍に変更して、サンプリング測定を続けます。

- ・ 測定値の数がサンプリング点数 (NO. OF SAMPLES の設定値 ) に達し た
- ・ サンプリング終了条件が満たされていない
- 動作例 カンプリング点数 (NO. OF SAMPLES の設定値)を 10 とした場合のリニ ア・サンプリングの動作を以下に説明します。この例では、サンプリング 間隔 (INITIAL INTERVAL の設定値 ) が 1 点の測定に必要な時間 ( 測定 時間 ) よりも充分長いことを想定しています。
	- 1. INITIAL INTERVAL に設定された間隔で、測定開始のトリガを 10 回 送ります。測定時間がサンプリング間隔よりも充分短いので、10 回の トリガすべてのタイミングで 1 点測定を実行します。

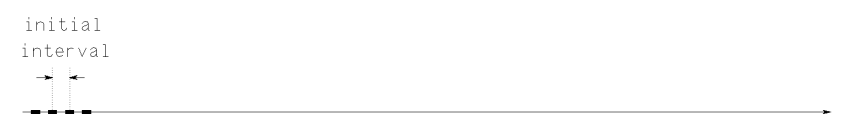

2. 10 点の測定が終了してもサンプリング終了条件が満たされない場合に は、自動的にサンプリング間隔を INITIAL INTERVAL の 2 倍に変えて サンプリング測定を続けます。

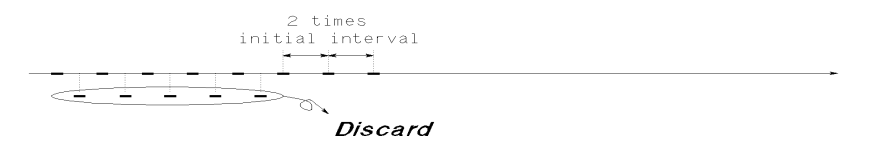

新しい測定データの保持は、古い測定データを 1 点おきに 5 点残して、 残った 5 点のデータを 1 点ずつ、新しいデータと置き換える形で行いま す。データの置き換えは、1 点ずつ測定毎に行います。

3. 5 点の測定が終了してもサンプリング終了条件が満たされない場合に は、自動的にサンプリング間隔をさらに 2 倍にしてサンプリング測定を 続けます。新しい測定データの保持は、ステップ 2 と同じ方法で行いま す。

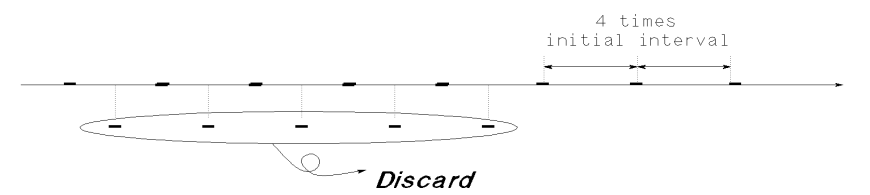

4. サンプリング終了条件が満たされるまで、ステップ 3 を繰り返しながら サンプリング測定を続けます。

設定パラメータ MEASURE: SAMPLING SETUP 画面に以下のパラメータを設定します。

**MODE** サンプリング・モード。設定範囲: LINEAR

#### **INITIAL**

- **INTERVAL** サンプリング測定開始時のサンプリング間隔。第1点 目から NO. OF SAMPLES 点目までは、この間隔で測 定開始のトリガを送ります。測定ユニットの状態に よっては、トリガのタイミングで測定を開始できない 場合があります。設定範囲: 60 us ~ 65.535 s
- **NO. OF SAMPLES** サンプリング測定点数。設定範囲 : 最大 10001

ただし、複数の測定ユニットで測定を実行する場合、 以下の条件を満たすこと。

NO. OF SAMPLES ≤ 10001 / 測定ユニット数

#### **TOTAL SAMP.**

**TIME** 総サンプリング時間 ( ホールド時間は含みません )。 第一点目のトリガからサンプリング測定終了までの時 間。サンプリング終了条件の一つであり、 TOTAL SAMP. TIME に設定された時間を経過すると 測定を終了します。

設定範囲 :

- ・ INITIAL INTERVAL ≤ 480 µs の場合: AUTO。
- ・ INITIAL INTERVAL > 480 µs の場合: INITIAL INTERVAL  $\times$  (NO. OF SAMPLES -1) s から 1× 1011 s の実数、NO LIMIT または AUTO。
- **NO LIMIT** TOTAL SAMP. TIME をサンプリング終了条件か ら除外します ( 他の終了条件が満たされるまでサ ンプリング測定を続けます )。
- AUTO MED 他のサンプリング終了条件が満たされ ない場合は、NO. OF SAMPLES 個の 測定データを取得してサンプリング測 定を終了します。
- **HOLD TIME** ホールド時間。サンプリング測定開始 ( ソース・ユ ニットの出力開始 ) から、第 1 点目の測定開始トリガ までの時間。HOLD TIME=0 の場合、第 1 点目の測定 は @TIME=0 で開始します。

設定範囲 :

- ・ INITIAL INTERVAL < 2 ms の場合: -30 ms から 655.35 s、100 µs 分解能
- INITIAL INTERVAL  $\geq$ 2 ms の場合: 0 から 655.35 s、100 µs 分解能

設定パラメータの有効値

| INITIAL INTERVAL     | $60 \text{ }\mu\text{s} \sim 480 \text{ }\mu\text{s}$ | $560 \text{ }\mu\text{s} \sim 1.92 \text{ ms}$ | $2 \text{ ms} \sim 65.535 \text{ s}$ |  |  |
|----------------------|-------------------------------------------------------|------------------------------------------------|--------------------------------------|--|--|
| NO. OF SAMPLES       | 最大 10001 / 測定に使用する測定ユニット数                             |                                                |                                      |  |  |
| TOTAL SAMP. TIME     | AUTO<br>AUTO/NO LIMIT/ 設定値 <sup>a</sup>               |                                                |                                      |  |  |
| HOLD TIME            | $-30$ ms $\sim$ 655.35 s, 100 µs 分解能                  | $0 \sim 655$ , 35 s.<br>100 µs 分解能             |                                      |  |  |
| STOP CONDITION       | <b>DISABLE</b>                                        | DISABLE/ENABLE                                 |                                      |  |  |
| 測定ユニット数 <sup>b</sup> | 1 <sup>c</sup>                                        |                                                | 最大 $8d$                              |  |  |
| 測定レンジ <sup>e</sup>   | <b>FTX</b>                                            |                                                | FIX/AUTO/LIMITED                     |  |  |
| 積分時間                 | Short                                                 |                                                | Short/Medium/Long                    |  |  |

- a. 有効な設定値は、INITIAL INTERVAL × (NO. OF SAMPLES -1) s から 1×10 $^{11}$  s の実数。
- b. 測定に使用するユニット (SMU、VMU) の数。
- c. 電圧印加に使用する SMU が R-Box に接続されている場合、その SMU だけを測定に使用 できます。
- d. 41501A/B エクスパンダを使用した場合 (SMU× 6、 VMU× 2)。複数の測定ユニットで測定 を実行する場合、測定時間は、全測定ユニットによる測定時間の総和以上となりま す。
- e. コンプライアンスを測定レンジの設定値よりも大きく設定した場合、測定時間が長く なります。AUTO または LIMITED を使用した場合、測定レンジ変更時間が測定時間に 追加されます。
- f. 積分時間と測定時間は異なります。通常、測定時間は積分時間よりも長くなります。 測定値の補正を自動的に行なうために、測定時間が積分時間の 2 倍以上となることが あります。

# 間引きサンプリング・モード

間引きサンプリング・モードは、リニア・サンプリング・モードとほぼ同 様の動作を行います。動作の相違点は、サンプリング間隔を変更しないこ とです。すなわち、以下の 2 条件が満たされる場合にも、サンプリング間 隔を変更せずに、サンプリング測定を続けます。

- ・ 測定値の数がサンプリング点数 (NO. OF SAMPLES の設定値 ) に達し た
- ・ サンプリング終了条件が満たされていない

### 動作例 ナンプリング点数 (NO. OF SAMPLES の設定値)を10とした場合の間引 きサ ンプリングの動作を以下に説明します。この例では、サンプリング間 隔 (INITIAL INTERVAL の設定値 ) が 1 点の測定に必要な時間 ( 測定時間 ) よりも充分長いことを想定しています。

1. INITIAL INTERVAL に設定された間隔で、測定開始のトリガを 10 回 送ります。測定時間がサンプリング間隔よりも充分短いので、10 回の トリガすべてのタイミングで 1 点測定を実行します。

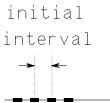

2. 10 点の測定が終了してもサンプリング終了条件が満たされない場合に は、そのままのサンプリング間隔を保ちながらサンプリング測定を続け ます。新しい測定データの保持は、古い測定データを 1 点おきに 5 点残 して、残った 5 点のデータを 1 点ずつ、新しいデータと置き換える形で 行います。データの置き換えは、1 点ずつ測定毎に行います。

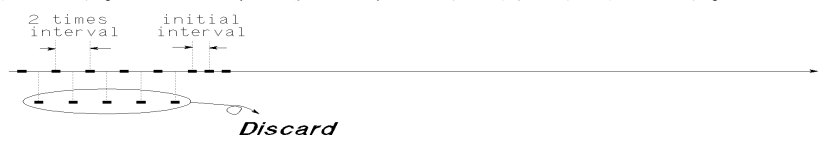

3. 5 点の測定が終了してもサンプリング終了条件が満たされない場合に は、そのままのサンプリング間隔を保ちながらサンプリング測定を続け ます。新しい測定データの保持はステップ 2 と同じ方法で行います。

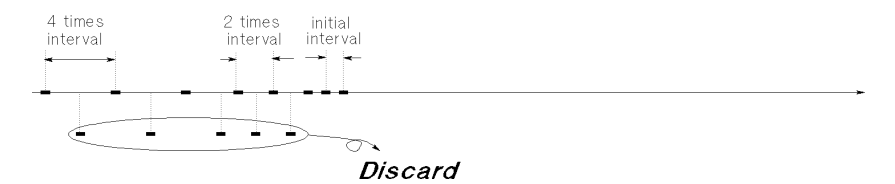

4. サンプリング終了条件が満たされるまで、ステップ 3 を繰り返しながら サンプリング測定を続けます。

設定パラメータ MEASURE: SAMPLING SETUP 画面に以下のパラメータを設定します。

**MODE サンプリング・モード。設定範囲: THINNED OUT INITIAL INTERVAL** サンプリング間隔。この間隔で測定開始のトリガを 送ります。測定ユニットの状態によっては、トリガの タイミングで測定を開始できない場合があります。設 定範囲 : 720 µs から 65.535 s **NO. OF SAMPLES** サンプリング測定点数。設定範囲 : 最大 10001 ただし、複数の測定ユニットで測定を実行する場合、 以下の条件を満たすこと。 NO. OF SAMPLES ≤ 10001 / 測定ユニット数 **TOTAL SAMP. TIME** 総サンプリング時間 ( ホールド時間は含みません )。 第一点目のトリガからサンプリング測定終了までの時 間。サンプリング終了条件の一つであり、TOTAL SAMP. TIME に設定された時間を経過すると測定を終 了します。 設定範囲 : INITIAL INTERVAL  $\times$  (NO. OF SAMPLES -1) s $\overrightarrow{D}$ ら  $1 \times 10^{11}$  s の実数。または NO LIMIT。 **NO LIMIT** TOTAL SAMP. TIME をサンプリング 終了条件から除外します ( 他の終了条 件が満たされるまでサンプリング測定

を続けます )。

HOLD TIME ホールド時間。サンプリング測定開始 (ソース・ユ ニットの出力開始 ) から、第 1 点目の測定開始トリガ までの時間。HOLD TIME=0 の場合、第 1 点目の測定 は @TIME=0 で開始されます。

設定範囲 :

- ・ INITIAL INTERVAL < 2 ms の場合: -30 ms から 655.35 s、100 µs 分解能
- ・ INITIAL INTERVAL ≥ 2 ms の場合: 0 から 655.35 s、100 µs 分解能

設定パラメータの有効値

| INITIAL INTERVAL     |                                         |                                      |  |  |
|----------------------|-----------------------------------------|--------------------------------------|--|--|
|                      | 720 µs $\sim$ 1.92 ms                   | $2 \text{ ms} \sim 65.535 \text{ s}$ |  |  |
| NO. OF SAMPLES       | 最大 10001/ 測定に使用する測定ユニット数                |                                      |  |  |
| TOTAL SAMP. TIME     | NO LIMIT/ 設定値 <sup>a</sup>              |                                      |  |  |
| HOLD TIME            | $-30$ ms $\sim$ 655.35 s,<br>100 μs 分解能 | $0 \sim 655.35$ s.<br>100 μs 分解能     |  |  |
| STOP CONDITION       | <b>DISABLE</b>                          | DISABLE/ENABLE                       |  |  |
| 測定ユニット数 <sup>b</sup> | $1^{\circ}$                             | 最大 $8d$                              |  |  |
| 測定レンジ <sup>e</sup>   | <b>FIX</b>                              | FIX/AUTO/LIMITED                     |  |  |
| 積分時間 <sup>f</sup>    | Short                                   | Short/Medium/Long                    |  |  |

a. 有効な設定値は、

INITIAL INTERVAL × (NO. OF SAMPLES-1) s $\psi$ 51×10<sup>11</sup> so 実数。

- b. 測定に使用するユニット (SMU、VMU) の数。
- c. 電圧印加に使用する SMU が R-Box に接続されている場合、その SMU だけを測定に使用できます。
- d. 41501A/B エクスパンダを使用した場合 (SMU×6、VMU×2)。複数 の測定ユニットで測定を実行する場合、測定時間は、全測定ユ ニットによる測定時間の総和以上となります。
- e. コンプライアンスを測定レンジの設定値よりも大きく設定した 場合、測定時間が長くなります。AUTO または LIMITED を使用し た場合、測定レンジ変更時間が測定時間に追加されます。
- f. 積分時間と測定時間は異なります。通常、測定時間は積分時間 よりも長くなります。測定値の補正を自動的に行なうために、 測定時間が積分時間の 2 倍以上となることがあります。

### ログ・サンプリング・モード

時間軸を対数目盛にとって測定データをプロットするモードをログ・サン プリング・モードと呼びます。以下のような動作を行います。

- 1. 定電流、定電圧またはパルス・バイアスを印加します。
- 2. ホールド時間だけ待ちます。
- 3. 1 点測定のトリガをかけます。
- 4. 測定ユニットは測定を実行し、測定データはメモリに保管されます。
- 5. 1 点測定のトリガをかけます。トリガのインターバルは一定 (INITIAL INTERVAL 値 ) です。
- 6. 測定ユニットが測定実行可能な状態であれば、測定を実行し、測定デー タはメモリに保管されます。

測定ユニットが測定実行不可能な場合、次のトリガを待ちます。

7. サンプリング終了条件が満たされるまでステップ 5 と 6 を繰返します。 ログ・サンプリング・モードでは、対数目盛の時間軸にほぼ等間隔に測 定データをプロットできるように測定データを残します。

### Figure 3-4 ログ・サンプリング動作概要

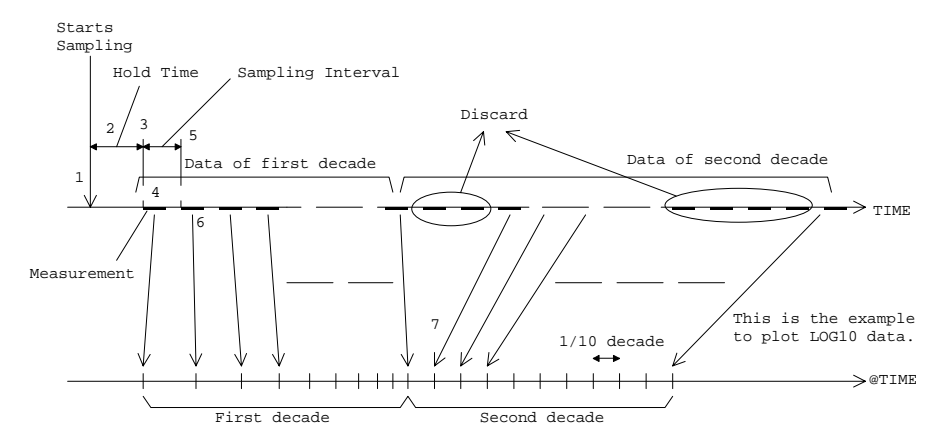

**@TIME 値 イング・サンプリング・モードで保持する測定データの @TIME 値は、MODE、** INITIAL INTERVAL、NO. OF SAMPLES、HOLD TIME パラメータの設定値で決ま ります。ここで、MODE は 1 ディケード当たりの測定点数を定義します。た とえば、LOG10 は 1 ディケード当たり 10 点のデータを取ります。

> ログ・サンプリング測定における測定データの残し方を以下に示します。 この例では、以下の設定を想定しています。

- $\cdot$  MODE= LOG10
- $\cdot$  INITIAL INTERVAL= 10 ms
- ・ NO. OF SAMPLES= 20
- ・ HOLD TIME= 10 ms
- ・ STOP CONDITION= DISABLE

### サンプリング間隔が測定時間よりも長い場合:

INITIAL INTERVAL 値が 1 ディケードの範囲を決定します。

10 ms ~ 100 ms (第1ディケード)次の @TIME 値でサンプリングを行い ます。 10 ms、20 ms、30 ms、40 ms、50 ms、60 ms、70 ms、 80 ms、90 ms、100 ms LOG10 モードは 1 ディケード当り 10 個のデータを残すの で、これら全てのデータをメモリに保管します。

100 ms ~ 1 s この範囲に 90 個のサンプリング点がありますが、LOG10 モードで残せるデータ数は 1 ディケード当り 10 個なの で、90 個のデータの中から、対数目盛の時間軸方向にほ ぼ等間隔でプロットできる 10 個の測定データだけを残し ます。 例えば、以下のような @TIME 値のデータを残します。 140 ms、170 ms、210 ms、270 ms、330 ms、410 ms、 520 ms、650 ms、810 ms、1.02 s

### サンプリング間隔が測定時間よりも短い場合:

測定間隔を基準として測定データをプロットします。たとえば、測定時間 が 18 msec であったとすると、以下のように測定データを保持します。

20 ms ~ 200 ms ( 第 1 ディケード ) 次の @TIME 値でサンプリングを行い ます。 20 ms、40 ms、60 ms、80 ms、100 ms、120 ms、140 ms、 160 ms、180 ms、200 ms LOG10 モードは 1 ディケード当り 10 個のデータを残すの で、これら全てのデータをメモリに保管します。

 $200$  ms  $\sim$  2 s この範囲に 90 個のサンプリング点がありますが、LOG10 モードで残せるデータ数は 1 ディケード当り 10 個なの で、90 個のデータの中から、対数目盛の時間軸方向にほ ぼ等間隔でプロットできる 10 個の測定データだけを残し ます。

#### **@TIME** 値決定のルール

@TIME 値として残るデータは以下のルールで決定されます。以下の条件を 満たす Tlog のタイミングで測定を開始して得られた測定データがメモリに 保管されます。

 $Tlog \geq Ttarget$ 

| Tlog − Ttarget | < | Ttarget − Tprev |

ここで、

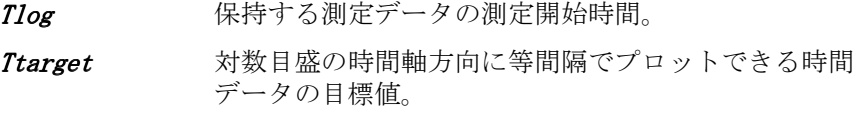

Tprev  $T_{log}$ の測定点より1点前の測定点の測定開始時間。

Figure 3-5 ログ・サンプリングの時間データ

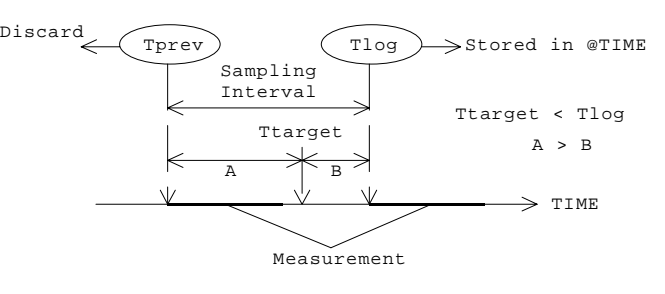

A= | *Ttarget* −*Tprev* |  $B = | Tlog - Ttarget |$ 

**設定パラメータ** MEASURE: SAMPLING SETUP 画面に以下のパラメータを設定します。

**MODE** サンプリング・モード。1 ディケード当たりのデータ 数を設定します。

設定範囲 : LOG10、LOG25、または LOG50

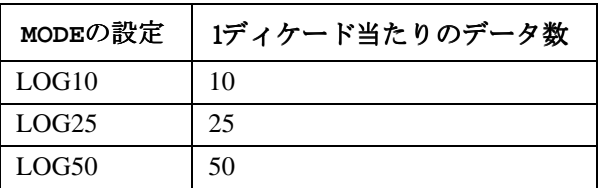

### **INITIAL**

**INTERVAL** サンプリング間隔。この間隔で測定開始のトリガを送 ります。測定ユニットの状態によっては、トリガのタ イミングで測定を開始できない場合があります。 設定範囲:  $560 \text{ }\mu\text{s} \sim 65.535 \text{ }\text{s}$ 

> INITIAL INTERVAL を 560 µs から 65.535 s に設定し た場合、初めの 2 ディケードにおける測定データ数が 少なくなる場合があります。その場合、測定されな かった点数分の測定を延長します。

**NO. OF SAMPLES** 測定終了時に残すデータの最大数。ログ・サンプリン グ・モードでは、NO. OF SAMPLES はサンプリング 終了条件のひとつです。

> 設定範囲 : 11 ディケードまでのログ・スケールが有 効です。従って、MODE の設定によって最大データ数 は異なります。下表を参照してください。

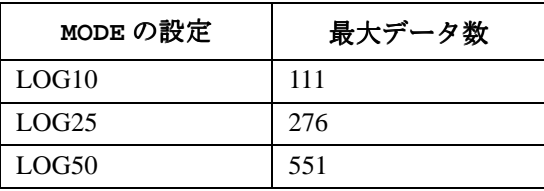

HOLD TIME ホールド時間。サンプリング測定開始(ソース・ユ ニットの 出力開始 ) から、第 1 点目の測定開始トリ ガまでの時間。HOLD TIME=0 の場合、第 1 点目の測 定は @TIME=0 で開始されます。

設定範囲 :

- ・ INITIAL INTERVAL < 2 ms の場合: -30 ms から 655.35 s、100 µs 分解能
- INITIAL INTERVAL  $\geq 2$  ms の場合: 0 から 655.35 s、100 µs 分解能

例:

HOLD TIME=1.003 s、測定間隔が 3 ms の場合、各ディ ケードと範囲は下表のようになります。

| ディケード | 範囲(秒)                                        |
|-------|----------------------------------------------|
| 1番目   | $1.003 \sim 1.030$ (3 m +1 $\sim$ 30 m +1)   |
| 2 番目  | $1.030 \sim 1.300$ (30 m +1 $\sim$ 300 m +1) |
| 3番目   | $1.300 \sim 4.00$ (300 m +1 $\sim$ 3+1)      |
| 4 番目  | $4 \sim 31 (3 + 1 \sim 30 + 1)$              |
| 5 番目  | $31 \sim 301 (30+1 \sim 300+1)$              |

### 設定パラメータの有効値

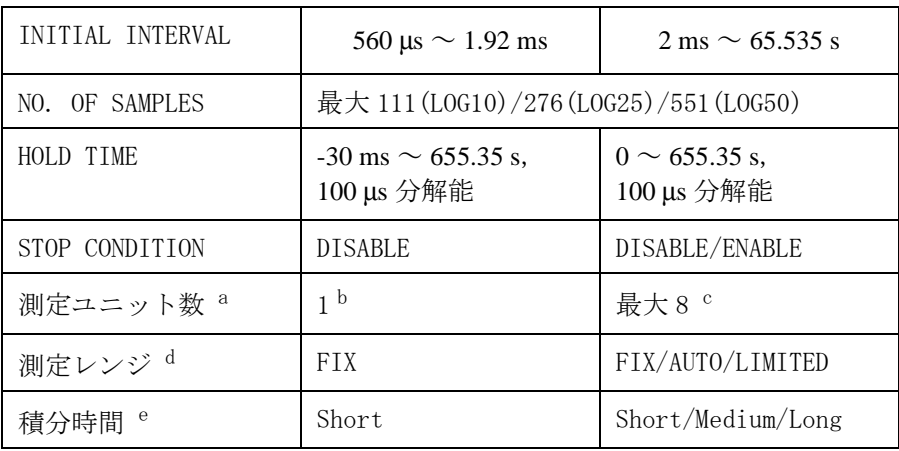

a. 測定に使用するユニット (SMU、VMU) の数。

b. 電圧印加に使用する SMU が R-Box に接続されている場合、その SMU だけを測定に使用できます。

- c. 41501A/B エクスパンダを使用した場合 (SMU× 6、 VMU× 2)。複数 の測定ユニットで測定を実行する場合、測定時間は全測定ユ ニットによる測定時間の総和以上となります。
- d. コンプライアンスを測定レンジの設定値よりも大きく設定した 場合、測定時間が長くなります。AUTO または LIMITED を使用し た場合、測定レンジ変更時間が測定時間に追加されます。
- e. 積分時間と測定時間は異なります。通常、測定時間は積分時間 よりも長くなります。測定値の補正を自動的に行なうために、 測定時間が積分時間の 2 倍以上となることがあります。

# <span id="page-104-0"></span>測定条件の設定

このセクションではサンプリング ( 時間軸掃引 ) 測定条件の設定方法につ いて説明します。基本操作を以下に示します。

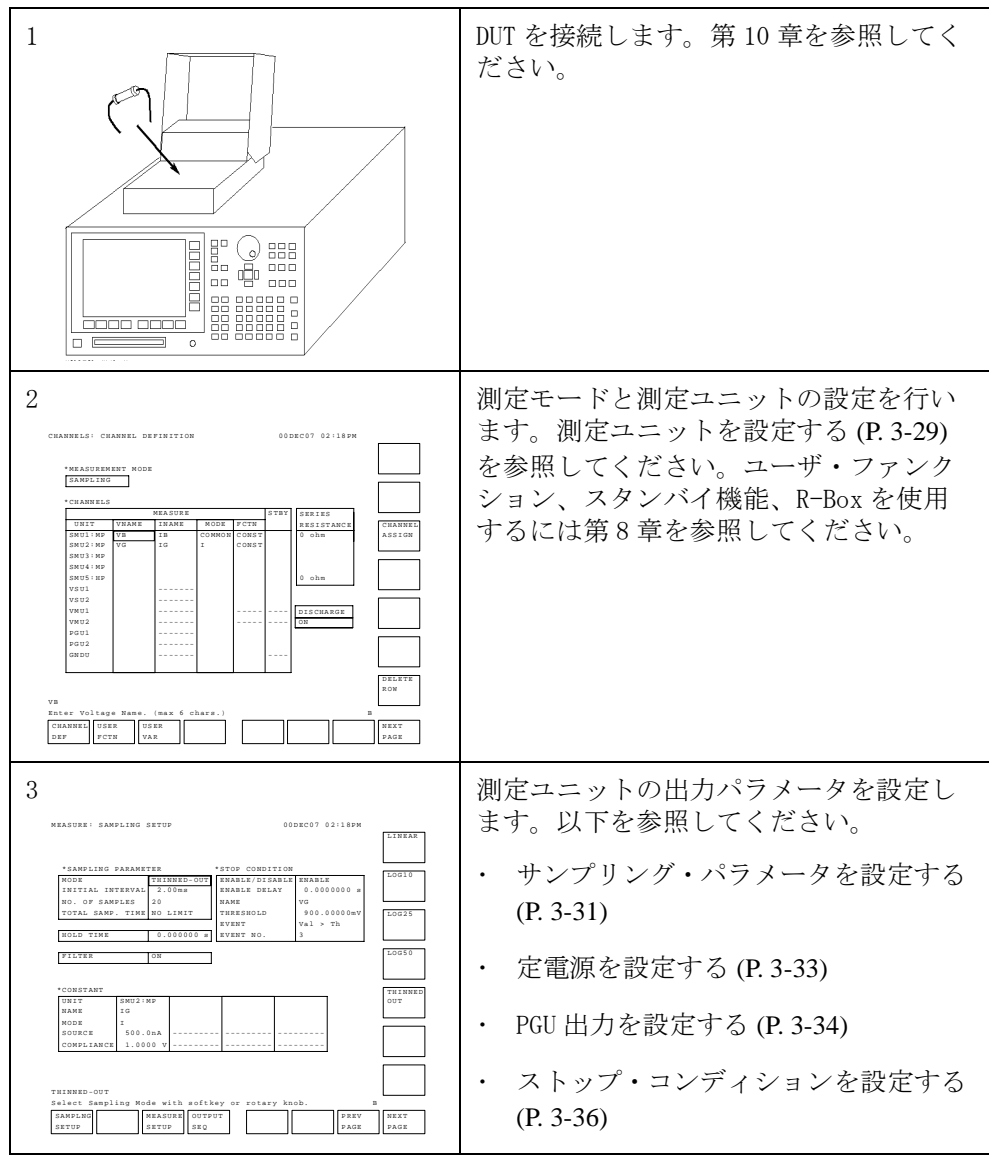

**Agilent 4155C/4156C** ユーザ・ガイド 測定と解析 第 **5** 版 **3-27**

サンプリング測定 測定条件の設定

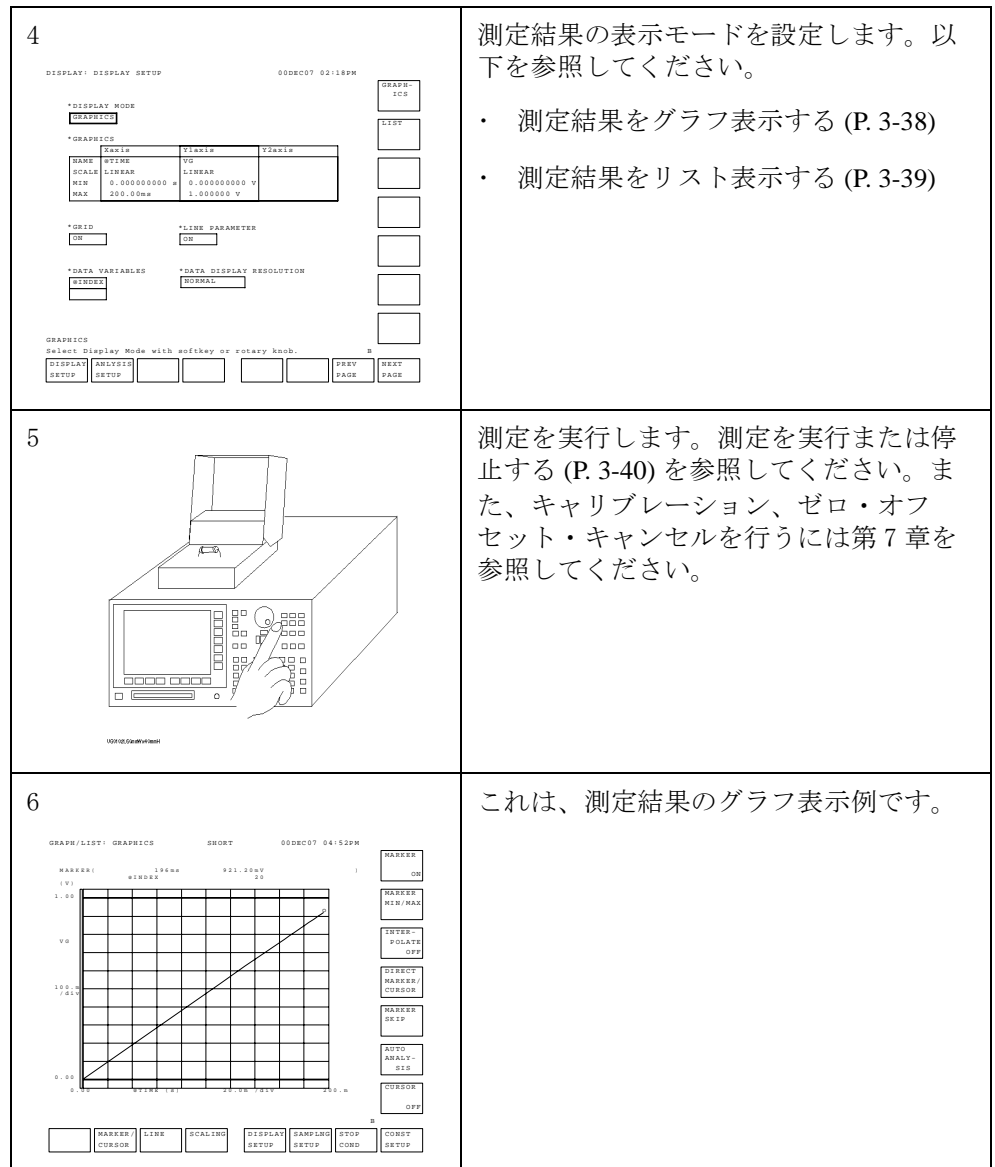

# <span id="page-106-0"></span>測定ユニットを設定する

測定ユニットの設定を行うには **Chan** フロントパネル・キーを押します。 CHANNELS: CHANNEL DEFINITION 画面で以下の操作を行います。

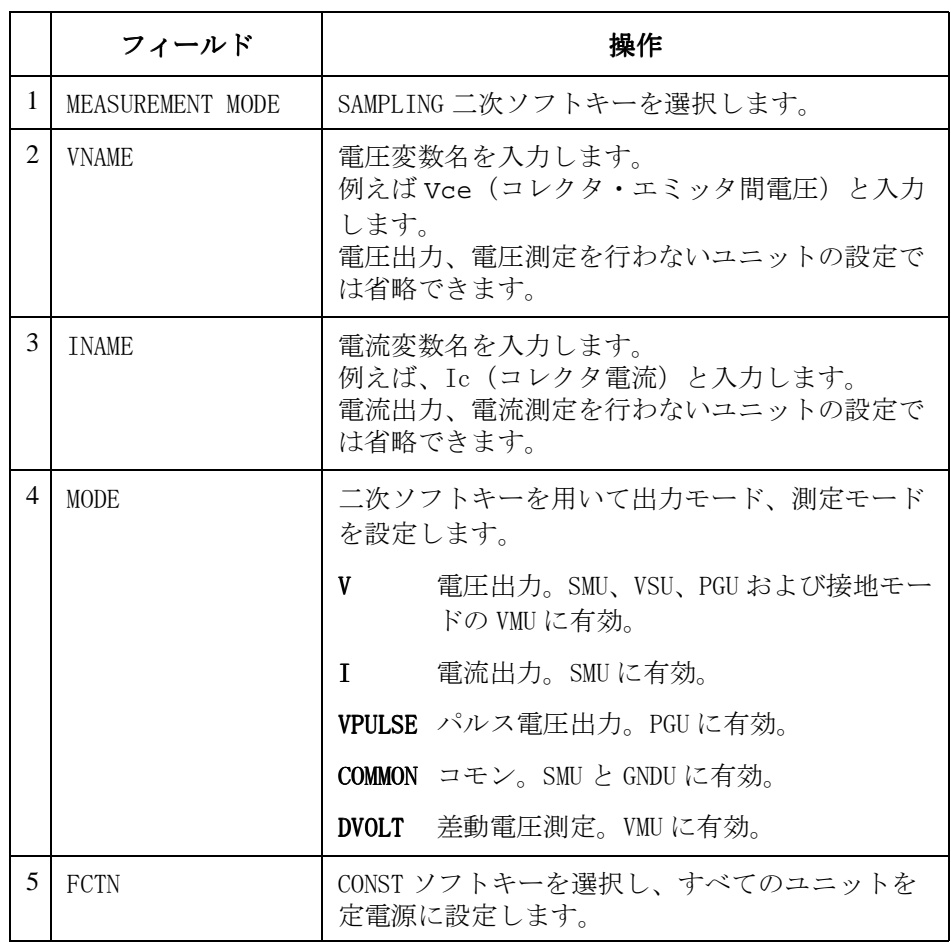

VNAME と INAME WNAME と INAME 欄に設定した変数は、ユーザ関数の定義や測定結果画面で の解析に使用することができます。変数名には英字ではじまる 6 文字以下 の英数字が有効です。

DELETE ROW DELETE ROW ソフトキーを選択すると、指定されたユニットを無効にするこ とができます。ユニットの設定は全て消去されます。

サンプリング測定 測定条件の設定

DISCHARGE VMU 入力に放電用の抵抗を接続するには、ON ソフトキーを選択します。接 続しない場合には OFF を選択します。この抵抗は、オープン状態にある VMU 入力がチャージ・アップすることを防ぎます。

> ON に設定されている場合、放電用抵抗は VMU 入力に接続され、測定状態で は自動的に開放されます。
### サンプリング・パラメータを設定する

サンプリング・パラメータの設定を行うには **Meas** フロントパネル・キーを 押します。MEASURE: SAMPLING SETUP 画面で以下の操作を行います。

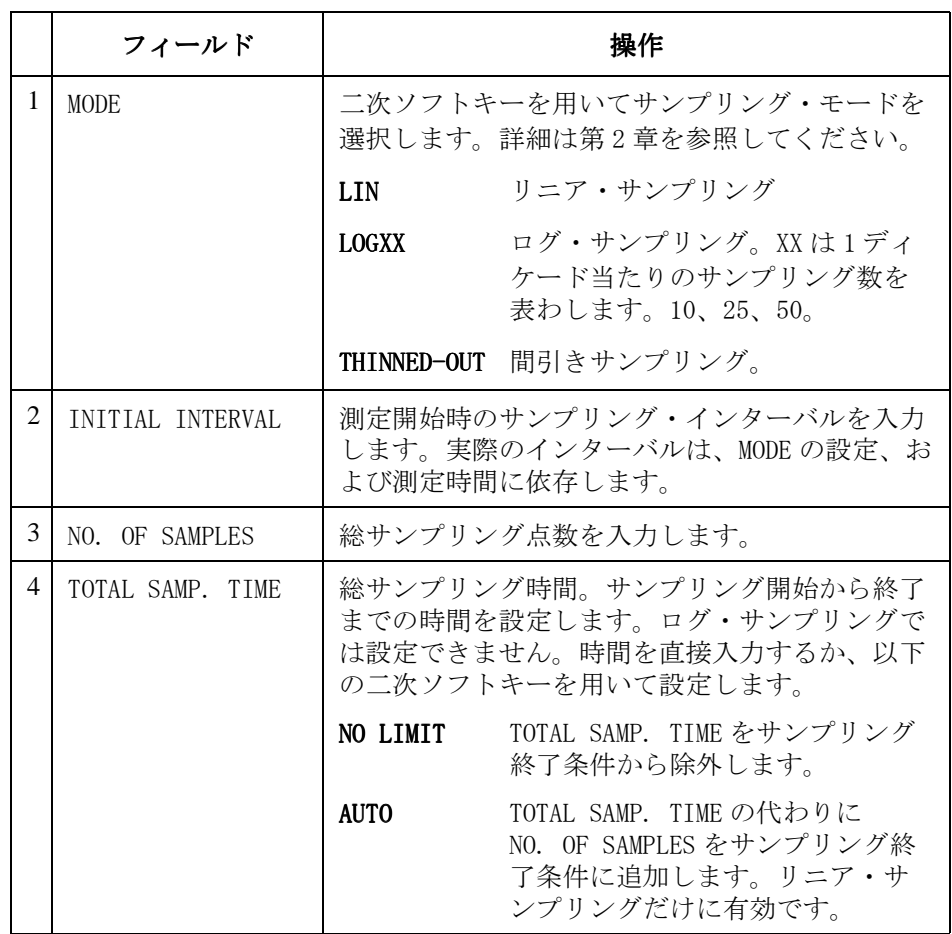

サンプリング終了条件については[、ストップ・コンディションを設定する](#page-113-0) [\(P. 3-36\)](#page-113-0) を参照してください。

次の図は、サンプリングの各パラメータを示しています。

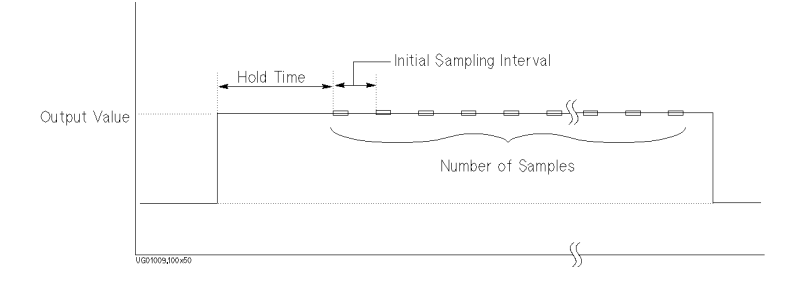

ホールド時間は HOLD TIME フィールドに値を入力することで設定できます。 単位:秒。

### 定電源を設定する

定電源の設定を行うには **Meas** フロントパネル・キーを押します。MEASURE: SAMPLING SETUP 画面で以下の操作を行います。

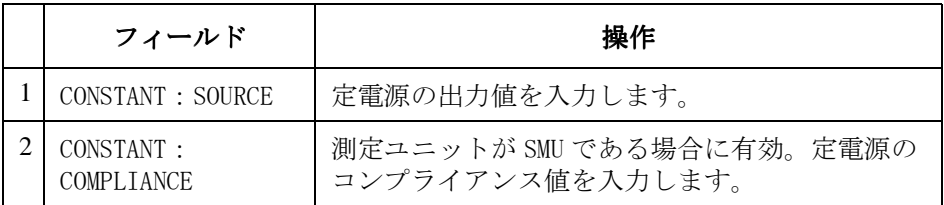

この画面では、UNIT、NAME および MODE を変更することはできません。変 更は CHANNELS: CHANNEL DEFINITION 画面で行います。

PGU の定電圧出力の設定は MEASURE: PGU SETUP 画面で行います[。PGU](#page-111-0) 出力 [を設定する \(P. 3-34\)](#page-111-0) を参照してください。

### PGU 出力を設定する

PGU は定電圧またはパルス電圧の出力を行います。定電圧出力を行うには、 CHANNELS: CHANNEL DEFINITION 画面の出力モード(MODE)を V に、パルス 出力を行うには VPULSE に設定します。

<span id="page-111-0"></span>PGU パルス出力 パルス電圧出力の設定を行うには **Meas** フロントパネル・キー、PGU SETUP ソフトキーを押します。MEASURE: PGU SETUP 画面で以下の操作を行いま す。

|                | フィールド             |                                        | 操作                                                 |
|----------------|-------------------|----------------------------------------|----------------------------------------------------|
| 1              | PERIOD            |                                        | パルス周期を入力します。PGU1 と PGU2 に共通で<br>す。個別に設定することはできません。 |
| $\overline{2}$ | WIDTH             | パルス幅を入力します。                            |                                                    |
| 3              | DELAY TIME        | ディレイ時間を入力します。                          |                                                    |
| 4              | PEAK VALUE        | パルス電圧のピーク値を入力します。                      |                                                    |
| 5              | <b>BASE VALUE</b> | パルス電圧のベース値を入力します。                      |                                                    |
| 6              | LEADING TIME      | 立上がり過渡時間を入力します。                        |                                                    |
| 7              | TRAILING TIME     | 立下がり過渡時間を入力します。                        |                                                    |
| 8              | <b>IMPEDANCE</b>  | 二次ソフトキーを用いて PGU の出力インピーダン<br>ス値を選択します。 |                                                    |
|                |                   | <b>LOW</b>                             | 約0 ohm                                             |
|                |                   | 50 ohm                                 | 約 50 ohm                                           |

下図は PGU パルス設定パラメータの関係を以下に記します。

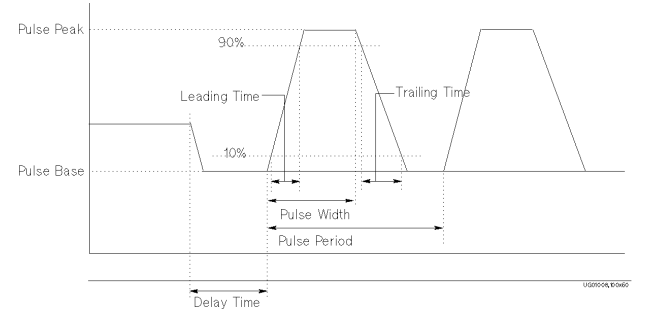

PGU 定電圧出力 定電圧出力の設定を行うには Meas フロントパネル・キー、PGU SETUP ソフ トキーを押します。MEASURE: PGU SETUP 画面で以下の操作を行います。

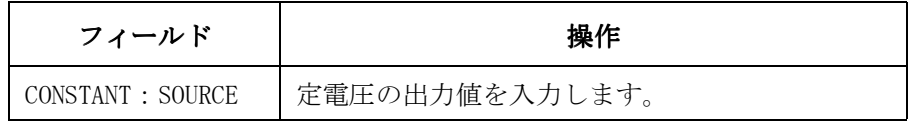

この画面では、UNIT および NAME を変更することはできません。変更は CHANNELS: CHANNEL DEFINITION 画面で行います。

PULSE COUNT は常に FREE RUN です。測定実行中は、パルス出力を続けま す。

PGU には 100 mA の電流リミッタがあります。コンプライアンスの設定はで きません。

# <span id="page-113-0"></span>ストップ・コンディションを設定する

サンプリング測定を終了するための条件をサンプリング測定終了条件と呼 びます。ストップ・コンディションは測定終了条件の1つの条件です。 ストップ・コンディションの設定を行うには **Meas** フロントパネル・キーを 押します。MEASURE: SAMPLING SETUP 画面で以下の操作を行います。

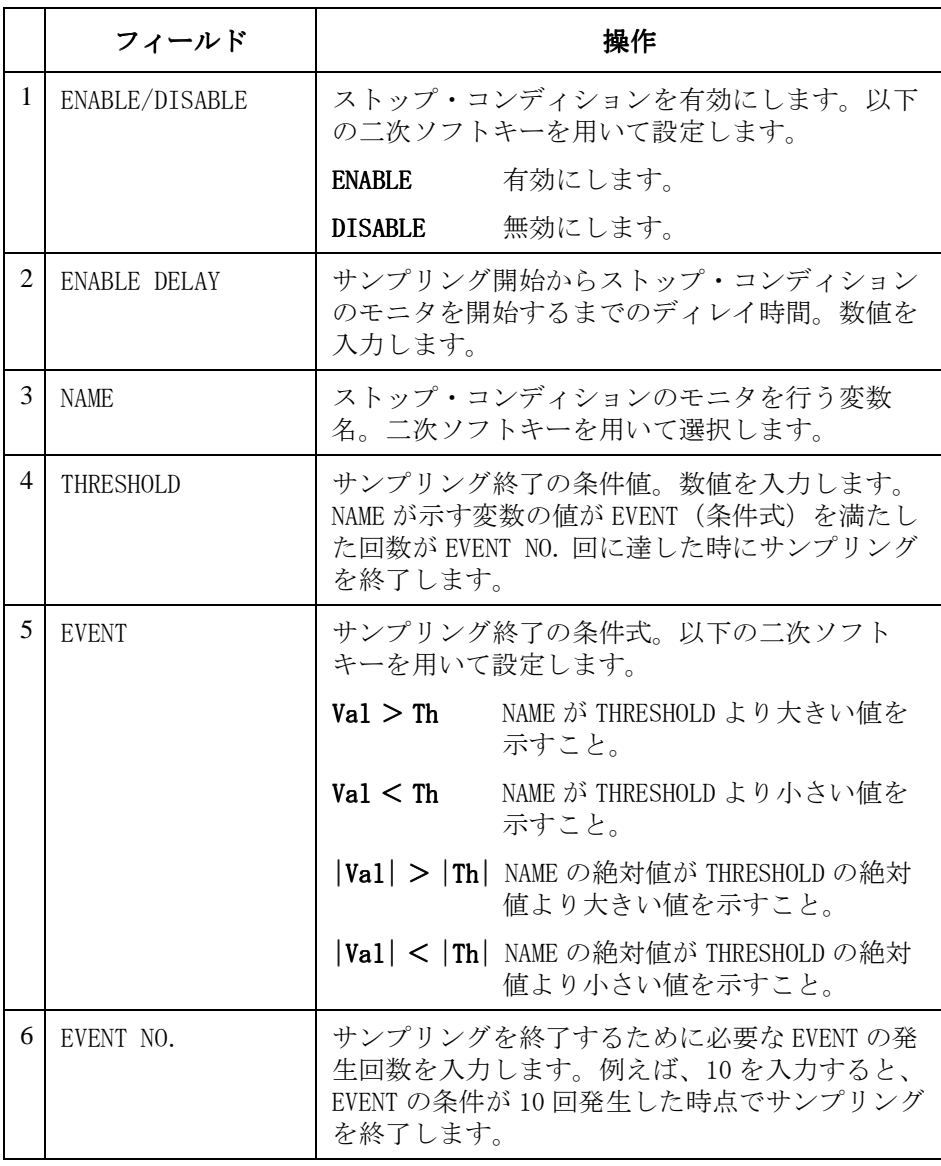

サンプリング終了 サンプリング終了 条件 ストップ・コンディション以外のサンプリング終了条件を以下に示します。

- ・ 総サンプリング時間(TOTAL SAMP. TIME)の設定値を超えた場合。 リニア、間引きサンプリングにおいて TOTAL SAMP. TIME に数値を入力 した場合に有効。ログ・サンプリングでは無効。
	- ・ 総サンプリング点数(NO. OF SAMPLES)の設定値を超えた場合。 ログ・サンプリングに有効。間引きサンプリングでは無効。リニア・サ ンプリングでは TOTAL SAMP. TIME に AUTO を設定した場合に有効。
	- ・ **Stop** フロントパネル・キーを押した場合。
	- ・ サンプリング終了の GPIB コマンドを受けた場合。
	- ・ 緊急状態が発生した場合。
	- ・ インターロック端子がオープン状態になった場合。

# 測定結果をグラフ表示する

測定結果をグラフ表示するには、DISPLAY: DISPLAY SETUP 画面を以下のよ うに設定します。**Display** フロントパネル・キーを押し、以下の操作を行い ます。

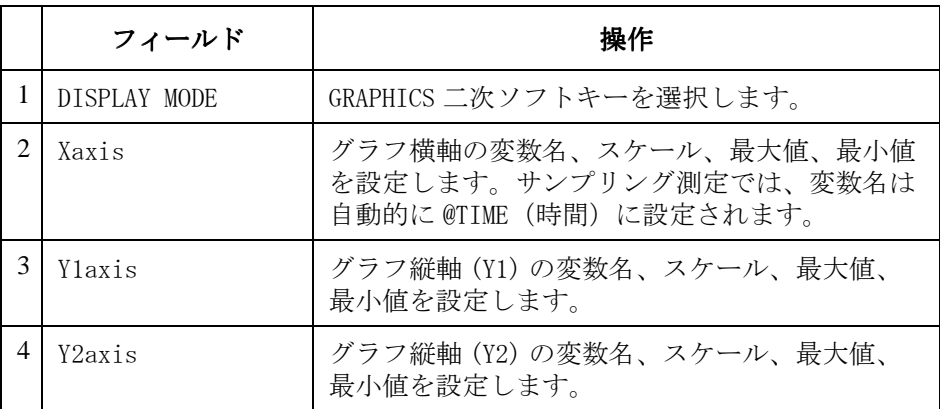

NAME 行では、選択可能な変数名が二次ソフトキーに現われます。ソフト キーを用いて NAME の設定を行います。CHANNELS: CHANNEL DEFINITION、 USER FUNCTION および USER VARIABLE 画面で設定された変数が有効です。

さらに、以下の設定が可能です。

| フィールド                             | 説明                                                                                                    |  |
|-----------------------------------|----------------------------------------------------------------------------------------------------|--|
| GRID                              | プロット・エリアの目盛線を表示 (ON) または<br>消去 (OFF) します。                                                                                                    |  |
| LINE PARAMETER                    | ライン・パラメータを表示 (ON) または<br>消去(OFF)します。<br>ライン・パラメータは、表示されているラインの<br>X切片、Y切片、および傾きです。                                                                 |  |
| DATA VARIABLES                    | グラフ上部にユーザ関数などの変数を表示するこ<br>とができます。表示する変数をソフトキーで選択<br>します。2 パラメータまで表示可能。                                                                             |  |
| DATA DISPLAY<br><b>RESOLUTION</b> | 表示データの分解能を設定します。仕様通りの分<br>解能で表示するには NORMAL に設定します。ADC フ<br>ルスケールの分解能を得るには EXTEND に設定し<br>ます。例えば、10 pA レンジでは、NORMAL で<br>1 fA、EXTEND で 10 aA となります。 |  |

### 測定結果をリスト表示する

測定結果をリスト表示するには、DISPLAY: DISPLAY SETUP 画面を以下のよ うに設定します。**Display** フロントパネル・キーを押し、以下の操作を行い ます。

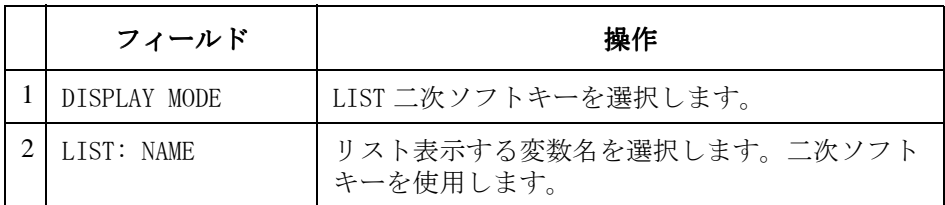

NAME 行では、選択可能な変数名が二次ソフトキーに現われます。ソフト キーを用いて NAME の設定を行います。CHANNELS: CHANNEL DEFINITION、 USER FUNCTION および USER VARIABLE 画面で設定された変数が有効です。

さらに、以下の設定が可能です。

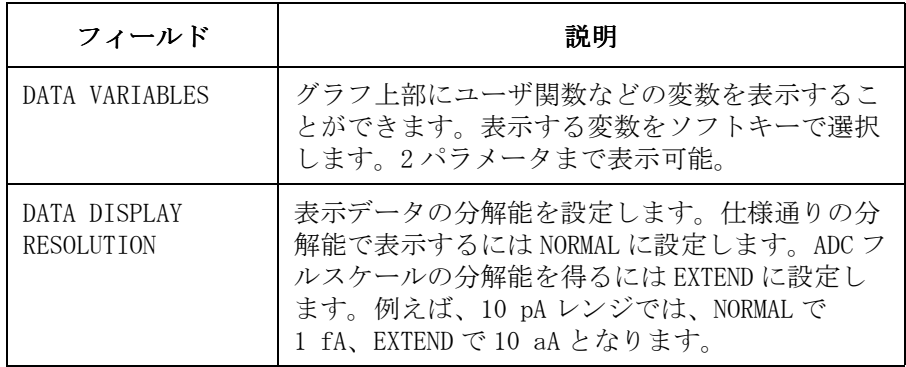

# 測定を実行または停止する

サンプリング測定を実行するには、以下のフロントパネル・キーのいずれ かを押します。

**Single この 設定条件に基づいたサンプリング測定を一度実行します。** 測定開始以前のデータは削除されます。

Repeat 設定条件に基づいたサンプリング測定を連続して実行し ます。測定の度に、前の測定データを削除します。

Append 設定条件に基づいたサンプリング測定を一度実行します。 測定開始以前のデータを残します。

測定を停止するには、Stop フロントパネル・キーを押します。

### 測定実行例

ここでは、4155C/4156C を用いたサンプリング測定実行例を紹介します。 測定例として、キャパシタのチャージ電圧の測定を行います。測定回路と 特性例を以下に記します。

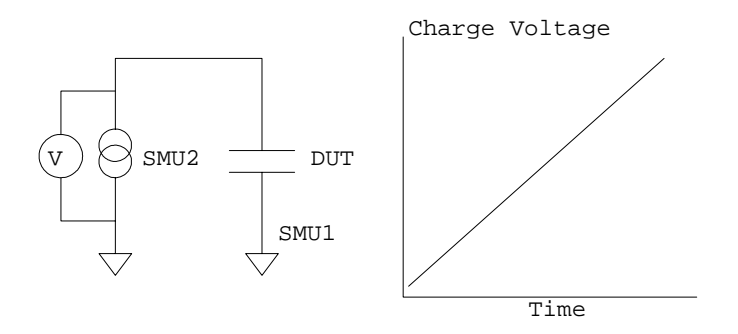

### ステップ1:測定前の準備

測定を開始するまえに、4155C/4156C と 16442A テスト・フィクスチャの接 続を行います。本実行例では、掃引測定実行例と同じ接続を使用します。 第 1 章の測定実行例を参照してください。

### ステップ2:DUT の接続

- 1. 被測定物(キャパシタ)に合うソケット・モジュールを選びます。
- 2. ソケット・モジュールをテスト・フィクスチャにとりつけます。
- 3. ソケット・モジュールにキャパシタを接続します。
- 4. 接続ワイヤ (ミニチュア・バナナ −ピン・プラグなど) を使用してテス ト・フィクスチャ内の配線を行います。

SMU1 と SMU2 の間にキャパシタを接続します。

5. 接続終了後、テスト・フィクスチャの蓋を閉じます。

### ステップ3:測定チャンネルの設定

CHANNELS: CHANNEL DEFINITION 画面上で測定ユニットの設定を行います。

- 1. 4155C/4156C の電源がオフになっている場合、電源をオンし、セルフテ ストが終了するまで待ちます。
- 2. CHANNELS: CHANNEL DEFINITION 画面が表示されていることを確認しま す。違う画面が表示されている場合、**Chan** フロントパネル・キーを押し ます。
- 3. フィールド・ポインタを MEASUREMENT MODE フィールドに移動し、 SAMPLING ソフトキーを選択します。4155C/4156C はサンプリング測定 モードになります。
- 4. フィールド・ポインタを CHANNELS テーブルに移動して、SMU1 と SMU2 を以下のように設定します。

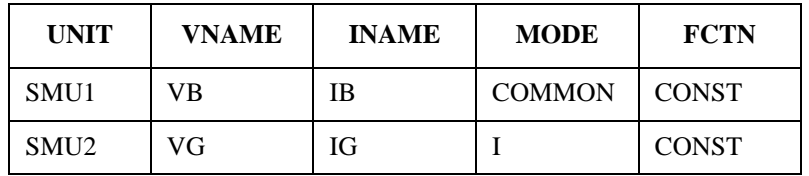

SMU1 と SMU2 だけを使用します。他のユニットは、DELETE ROW ソフト キーを選択することによって無効にします。

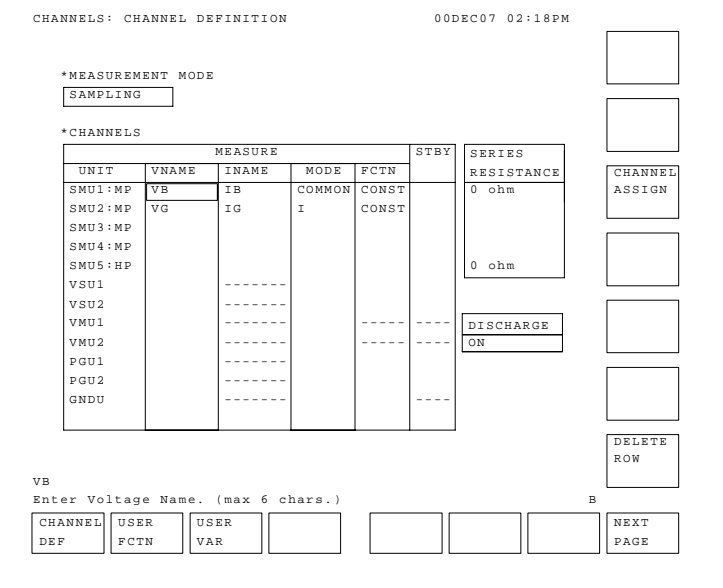

### ステップ4:測定パラメータの設定

MEASURE: SAMPLING SETUP 画面で測定パラメータの設定を行います。 以下の設定例では、0.1 µF のキャパシタに 500 nA の電流を印加します。

- 1. **Meas** フロントパネル・キーを押して、MEASURE: SAMPLING SETUP 画面を 表示します。
- 2. SAMPLING PARAMETER テーブルを以下のように設定します。

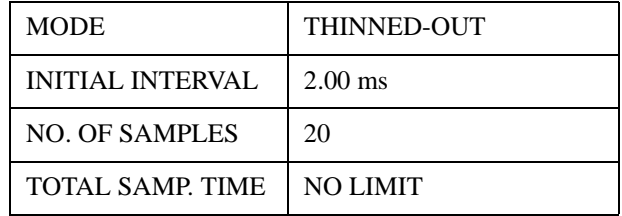

この設定は、2 ms インターバルで 1 点測定を繰り返し、ストップ・コ ンディションが発生すると、最高 20 点の測定データを保持して、サン プリング測定を終了します。ストップ・コンディションは以下のステッ プで定義します。

3. STOP CONDITION テーブルを以下のように設定します。

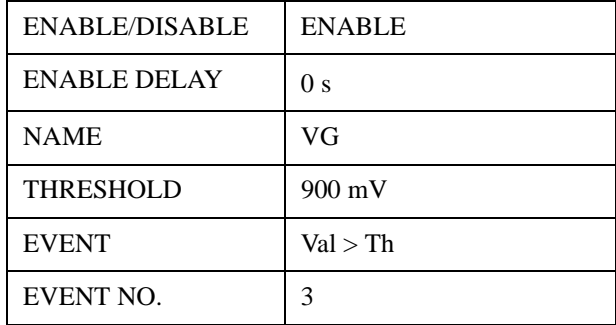

この設定は、VG 値が 900 mV を越える測定点が 3 つになった時にサンプ リングを終了する、というストップ・コンディションを有効にします。

- UNIT SMU2 : MP NAME IG MODE I SOURCE 500 nA COMPLIANCE 1 V
- 4. CONSTANT テーブルを以下のように設定します。

この設定は、SMU2 を使用して定電流 500 nA を出力します。

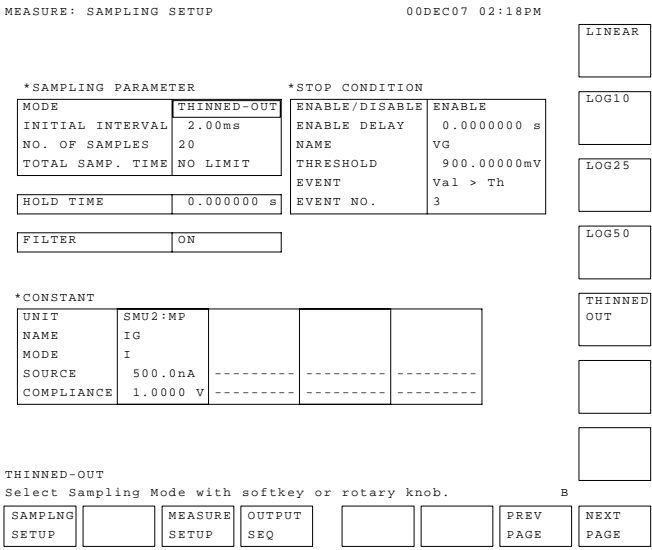

- 5. 2 ms のインターバルでサンプリングを続けるために、MEASURE SETUP 画 面の設定を行う必要があるかもしれません。以下を行います。
	- a. MEASURE SETUP ソフトキーを選択して画面を変更します。
	- b. フィールド・ポインタを SMU2 の RANGE フィールドに移動します。
	- c. FIXED、および 2 V ソフトキーを選択し、RANGE フィールドを FIXED、 2 V に設定します。

 $G$ 

### ステップ5:グラフ表示画面の設定

DISPLAY: DISPLAY SETUP 画面で測定結果表示画面の設定を行います。

- 1. **Display** フロントパネル・キーを押し、DISPLAY: DISPLAY SETUP 画面を表 示します。
- 2. フィールド・ポインタを DISPLAY MODE フィールドに移動して、 GRAPHICS ソフトキーを選択します。
- 3. X 軸、Y1 軸を以下のように設定します。

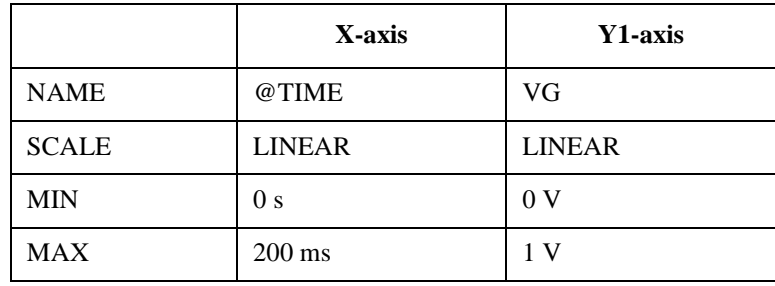

この設定は、X 軸に時間、Y1 軸に VG を設定します。

4. フィールド・ポインタを DATA VARIABLES フィールドに移動し、@INDEX ソフトキーを選択します。これによって、測定結果表示画面 (GRAPH/LIST:GRAPHICS 画面)にデータ・インデックスを表示します。 DISPLAY: DISPLAY SETUP 00DEC07 02:18PM

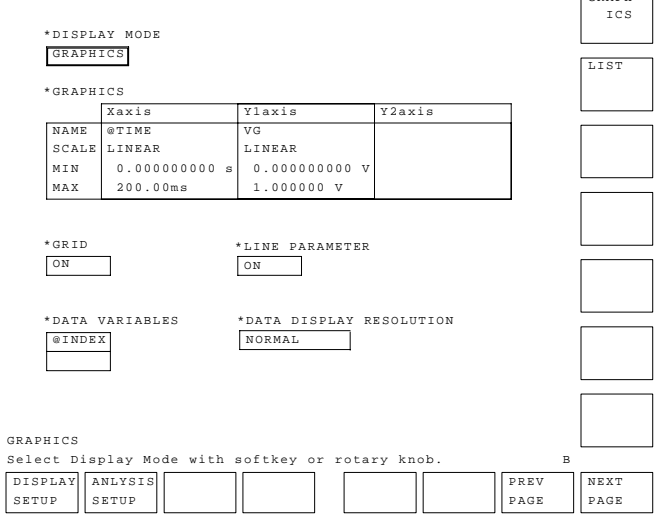

 $\sqrt{2}$ 

### ステップ6:測定の実行

**Single** フロントパネル・キーを押して、測定を開始します。

4155C/4156C は、間引きサンプリング測定を開始し、ストップ・コンディ ションが発生するまで測定を繰り返し、サンプリングを終了します。

測定終了後、以下のような測定結果が表示されます。

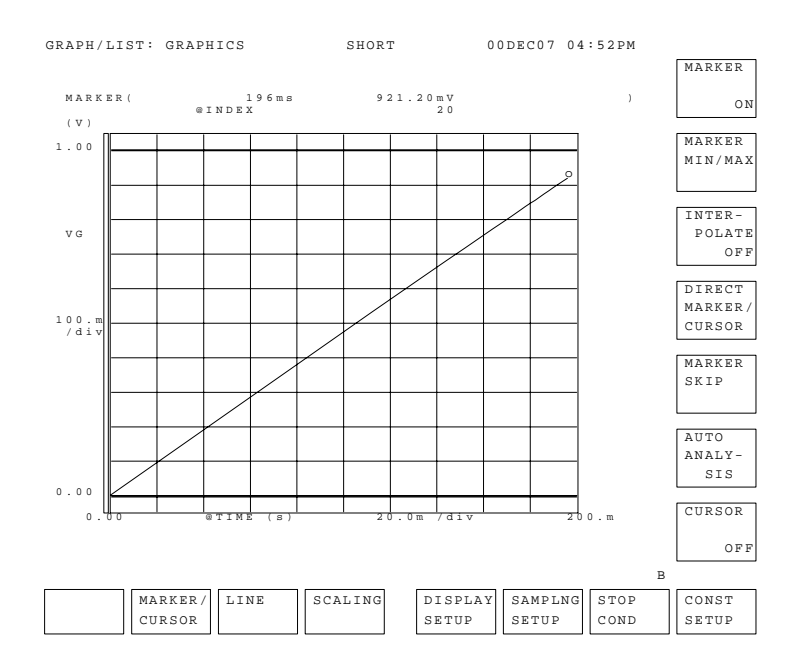

測定結果表示画面を GRAPH/LIST: LIST 画面に変更した場合、以下のような 表示になります。

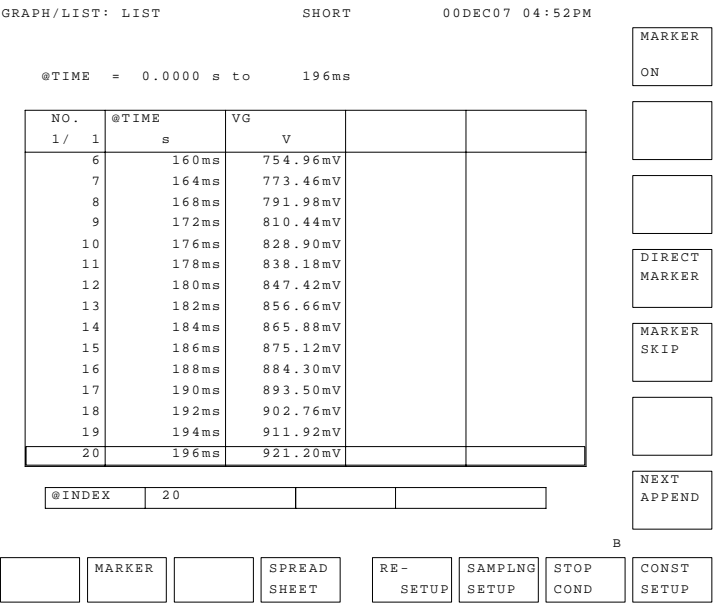

サンプリング測定 測定実行例

# 4 **Quasi-static C-V** 測定

本章は、Quasi-static C-V 測定の実行方法について説明しています。以下 のセクションから構成されています。

- ・ [測定機能](#page-128-0)
- ・ [測定条件の設定](#page-133-0)
- ・ [測定実行例](#page-143-0)
- ・ [容量測定範囲](#page-151-0)
- ・ [容量測定確度](#page-153-0)

4155C/4156C セットアップ画面の詳細については、セットアップ・スク リーン・リファレンスを参照してください。

### <span id="page-128-0"></span>測定機能

Quasi-static CV(QSCV)測定モードでは、リニア階段波の電圧を出力しな がら、ステップ毎に容量の測定を行います。

### 使用可能なユニット

QSCV 測定を行うには、電圧掃引源(VAR1) 1ユニットと定電圧源1ユニッ トが必要です。さらに追加で定電圧源または定電流源を使用することもで きます。使用可能なユニット、モード、ファンクションを下表にまとめま す。

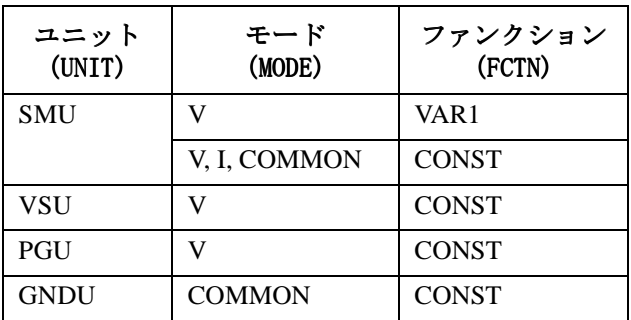

容量測定を実行できるユニットは SMU だけです。測定ユニットの選択は CHANNELS: CHANNEL DEFINITION 画面で行います。

### 容量データの計算

各掃引ステップにおいて電圧、電流を測定し、下式から容量を求めます。 この式は、リーク電流補正機能をオンに設定した場合に有効です。

 $C = (cinteg \times (I - (1 - \alpha) \times IL - \alpha \times IL_0)) / (V - V_0)$  [F]

*cinteg* は容量測定の積分時間、*I*、*IL*、*IL*0、*V*、*V*<sup>0</sup> は各掃引ステップで測定 される電流値、電圧値です[。動作の説明 \(P. 4-4\)](#page-129-0) を参照してください。 また、α は下式によって与えられる係数です。

 $\alpha = (2k - 1) / 4n$ 

*n* は *cinteg* に相当する電源周波数のサイクル数です。*k* は各掃引ステップで 測定される電流が安定するまでに必要な時間に相当するサイクル数であり、 4155C/4156C 内部でモニタしている値です。

### <span id="page-129-0"></span>動作の説明

QSCV 測定実行時の出力ユニット、測定ユニットの動作を説明します。QSCV 測定モードでは、スタート電圧/ストップ電圧を除く各ステップで容量測 定を行います。各ステップの容量測定は、出力電圧±容量測定電圧 /2 の範 囲で行われます[。Figure 4-1](#page-130-0) を参照してください。以下の説明は、掃引ス タート値がストップ値以下に設定されている場合を想定しています。

- a. 測定開始トリガによって、電圧掃引源、定電圧源、定電流源は指定され た出力を開始します。掃引源の出力値は *start* (V) に設定されます。
- b. 掃引源の出力値を、第 1 ステップの出力電圧- *Vq* (V) に変更し、*hold time* に示される時間だけこの状態を保ちます。 *Vq* は容量測定電圧(*cvoltage*)の 1/2 の値です。
- c. 最終ステップ電圧になるまで *d.* と *e.* を繰り返します。
- d. 掃引源の出力値を、各ステップの出力電圧- *Vq* (V) に変更し、*delay time* に示される時間だけこの状態を保ちます。
- e. 測定チャンネルに設定されたユニットを用いて、以下にリストされる電 圧、電流を測定します。
	- V0 各ステップ電圧- *Vq* (V) 印加時の電圧値
	- IL0 各ステップ電圧- *Vq* (V) 印加時のリーク電流値
	- I 各ステップ電圧+ *Vq* (V) まで電圧変化させた時の電流値
	- V 各ステップ電圧+ *Vq* (V) 印加時の電圧値
	- IL 各ステップ電圧+ *Vq* (V) 印加時のリーク電流値

[Figure 4-1](#page-130-0) において、*cinteg* は電流 I を測定するときの積分時間、 *linteg* は電流 IL<sub>0</sub>、IL を測定するときの積分時間を示しています。

f. 最終ステップ電圧における測定が終了すると、掃引源の出力を 0 V に設 定します。

各掃引ステップにおける測定データには、各ステップ電圧(容量測定電 圧範囲の中心値)と、そのステップの容量測定データが入ります。

**NOTE** 掃引ステップ値(*step*)=容量測定電圧(*cvoltage*)に設定した場合、第2ステッ プ以降の Vo と ILo の測定を行いません。容量の計算には、前のステップの V と IL を使用します。

### <span id="page-130-0"></span>Figure 4-1 QSCV 測定時の VAR1 出力と測定項目

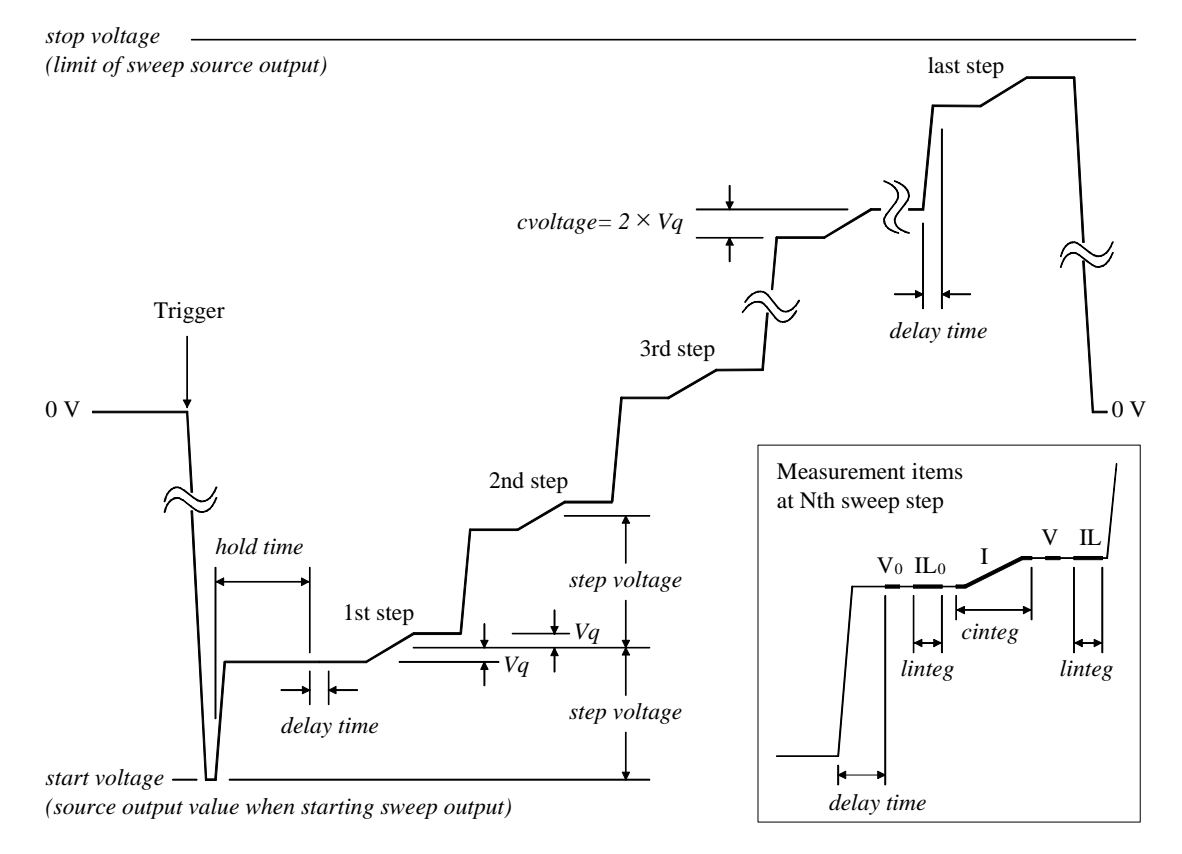

**NOTE** 下記2つの条件を満足している場合には、IL0 と IL を無視してください。 リーク電流測定は実行されません。

- ・ DISPLAY: DISPLAY SETUP 画面およびユーザ関数に、リーク電流測定 データの変数名 (INAME) を定義していない。
	- ・ リーク電流補正機能 (LEAK COMPENSATION) をオフにしている。

この場合、容量データは次式を用いて計算されます。

 $C = (IX \space cinteg) / (V - V_0)$  [F]

INAME および LEAK COMPENSATION フィールドは、MEASURE: QSCV MEASURE SETUP 画面にあります。

### 設定パラメータ

掃引源、定電源の設定には以下のパラメータを用います。 MEASURE: QSCV SETUP 画面で設定を行います。

パラメータ 説明

*sweep mode* SINGLE(片道掃引)または DOUBLE(往復掃引)の設定を 行います。

start **hotal 掃引スタート電圧。掃引開始時の出力電圧値**。

*start*、*stop*、*step* に有効な値は掃引源の出力レンジに依存 します。出力レンジについては第 7 章を参照してくださ い。VAR1 チャンネルは、すべての掃引出力値をカバーす る最小レンジを使用します。

stop **精引ストップ電圧。電圧掃引出力の上限または下限。** 

step **精引ステップ値。最小設定値は、出力分解能の2倍です。** 掃引ステップ数 (NO. OF STEP) が 1 から 1001 の範囲を 越えないように設定します。掃引ステップ数は以下の計 算式で与えられる整数(小数点以下は切り捨て)です。

NO. OF STEP=|START-STOP|/|STEP|-1

計算結果が0になる場合には、1に設定されます。

compliance 出力源 (SMU) のコンプライアンス。有効な設定値は出力 レンジに依存します。出力レンジについては第 7 章を参 照してください。

### *QSCV meas voltage*

容量測定電圧(*cvoltage*)。出力分解能の 2 倍の値から、 10 V までが有効。|*step*| 値を越えてはいけません。

- *hold time* ホールド時間。第 1 ステップ出力開始から *delay time* 開 始までの時間。
- *delay time* ディレイ時間。ステップ毎の出力開始から測定開始まで の時間。
- *source* 定電源の出力値。有効な設定値は定電源の出力レンジに 依存します。出力レンジについては第 7 章を参照してく ださい。

容量測定条件は、MEASURE: QSCV MEASURE SETUP 画面で以下のパラメータを 用いて設定を行います。

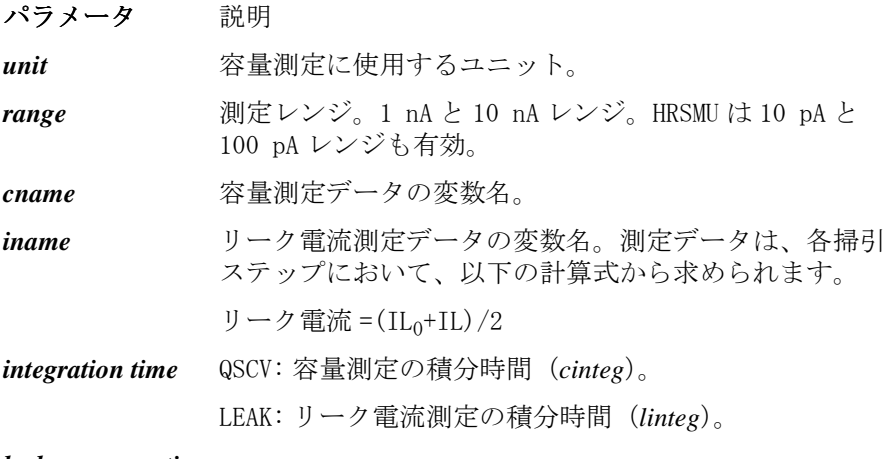

*leak compensation*

リーク電流補正機能オンまたはオフ。

*zero cancel* 容量オフセット除去機能オンまたはオフ。

### **NOTE** 積分時間

QSCV 測定モードでは、MEASURE: QSCV MEASURE SETUP 画面に設定された積 分時間で測定が行われます。フロントパネルの **Short**、**Medium**、**Long** キーは 無効です。

### **NOTE** リーク電流の補正

リーク電流補正機能を使用する測定では、下式で与えられる誤差が測定 データに含まれる可能性があります。

 $C_{\text{error}} = \pm (IL - IL_0) / (4 \times Freq \times (V - V_0))$  [F]

 $Freq$ は電源周波数に依存して 50 または 60、IL、IL<sub>0</sub>、V、V<sub>0</sub>は各掃引ス テップで測定される電流値、電圧値です[。動作の説明 \(P. 4-4\)](#page-129-0) を参照し てください。例えば電源周波数 50 Hz の環境で IL-ILo=10 pA、V-Vo=0.1 V であった場合には、最大 ± 0.5 pF の補正誤差が生じる可能性があります。

精度の高い測定を行うには、測定デバイスのリーク電流特性を予測し、そ の特性に最適な range、QSCV meas voltage、電圧掃引範囲の値を選択して 測定を行います。また、delay time、cinteg の設定も重要です。

# <span id="page-133-0"></span>測定条件の設定

このセクションでは QSCV 測定条件の設定方法について説明します。基本操 作を以下に記します。

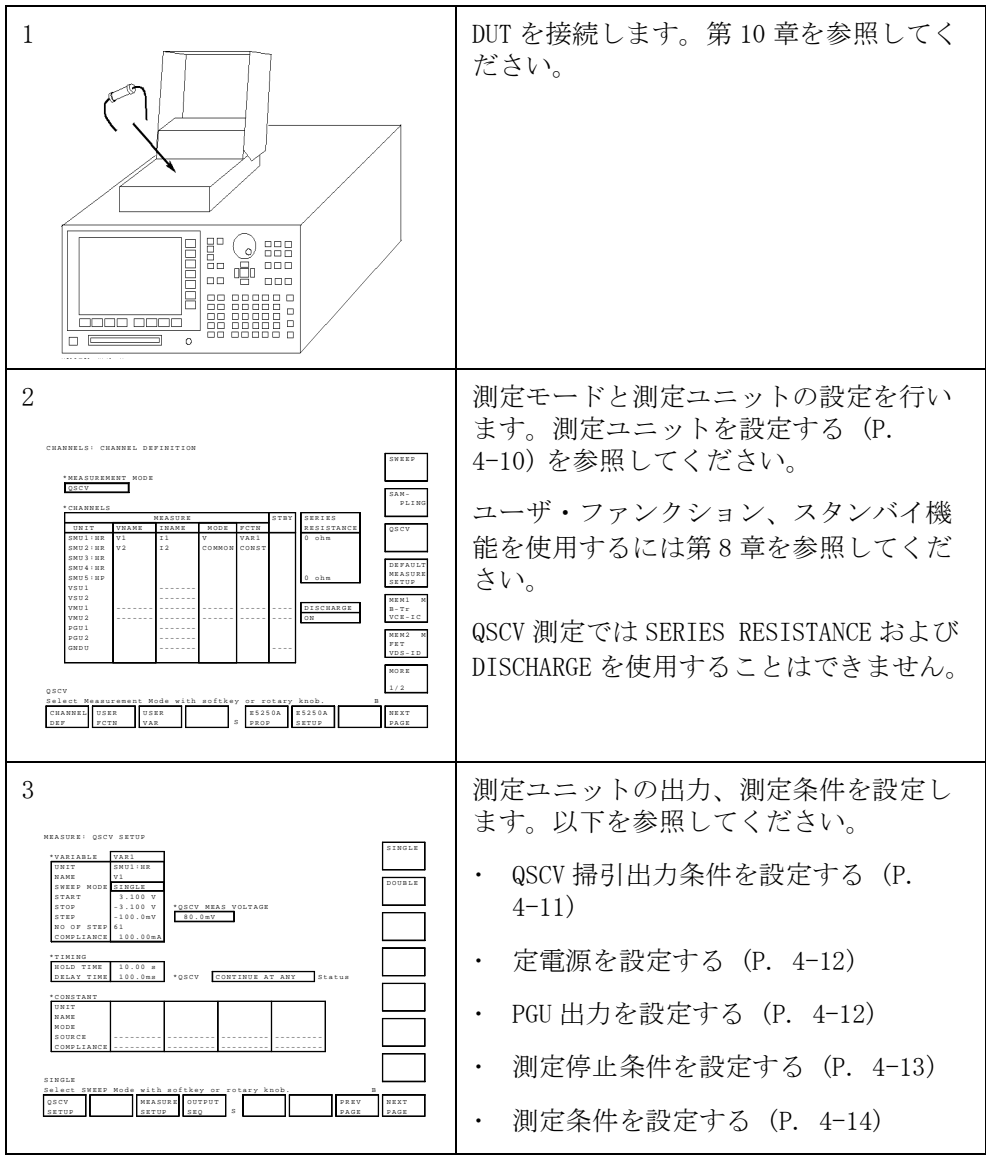

**4-8 Agilent 4155C/4156C** ユーザ・ガイド 測定と解析 第 **5** 版

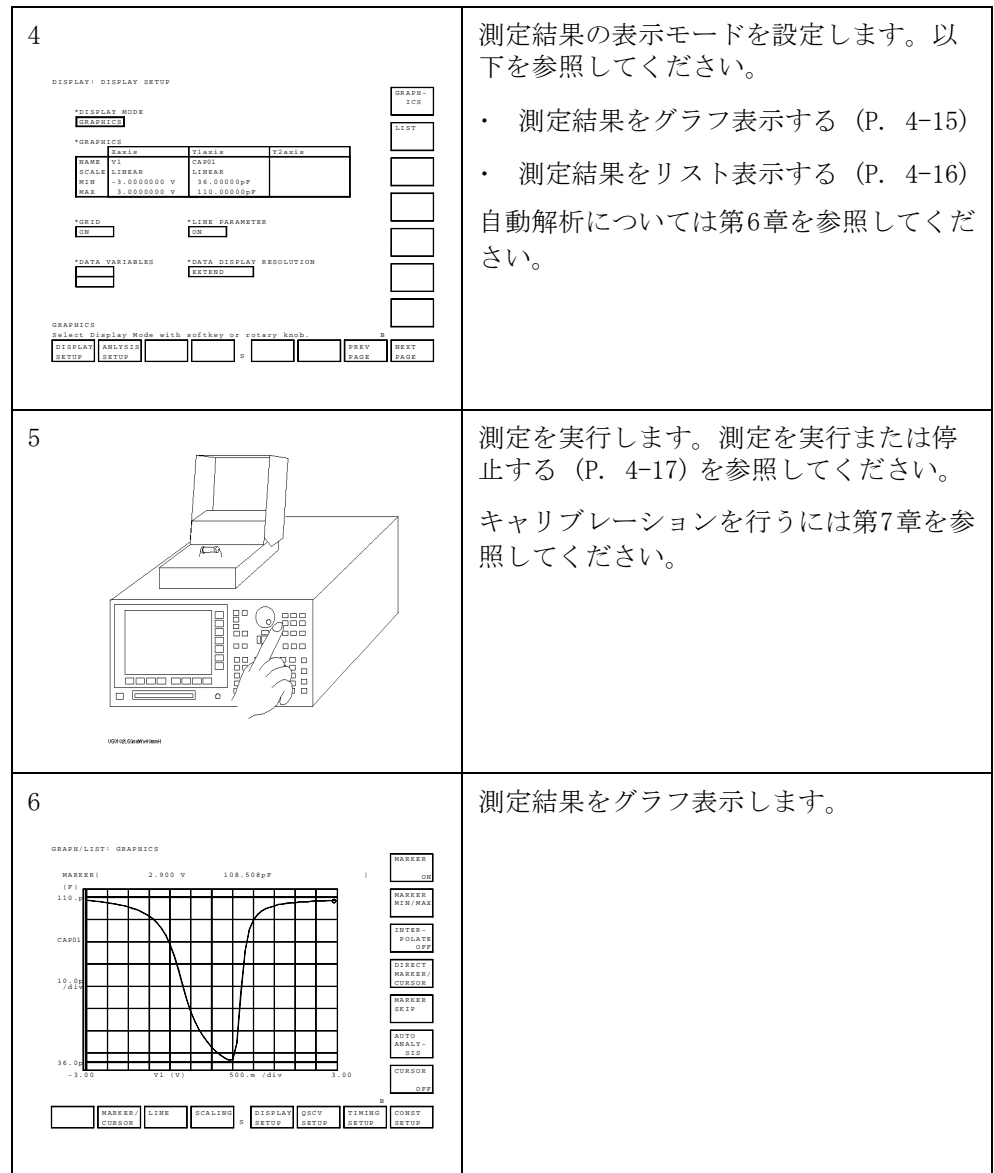

### <span id="page-135-0"></span>測定ユニットを設定する

測定ユニットの設定を行うには **Chan** フロントパネル・キーを押します。 CHANNELS: CHANNEL DEFINITION 画面で以下の操作を行います。

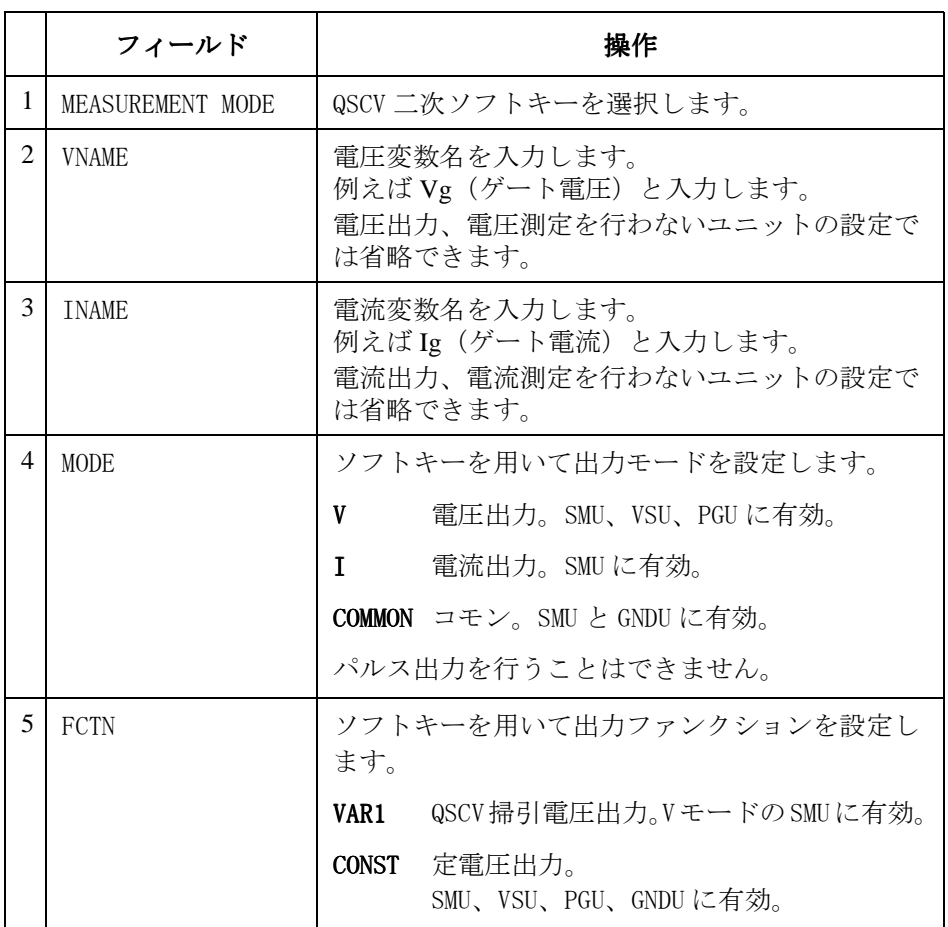

VNAME と INAME WNAME と INAME 欄に設定した変数は、ユーザ関数の定義や測定結果画面で の解析に使用することができます。変数名には英字ではじまる 6 文字以下 の英数字が有効です。

DELETE ROW DELETE ROW ソフトキーを選択すると、指定されたユニットを無効にするこ とができます。ユニットの設定は全て消去されます。

### <span id="page-136-0"></span>QSCV 掃引出力条件を設定する

QSCV 掃引出力の設定を行うには **Meas** フロントパネル・キーを押します。 MEASURE: QSCV SETUP 画面で以下の操作を行います。

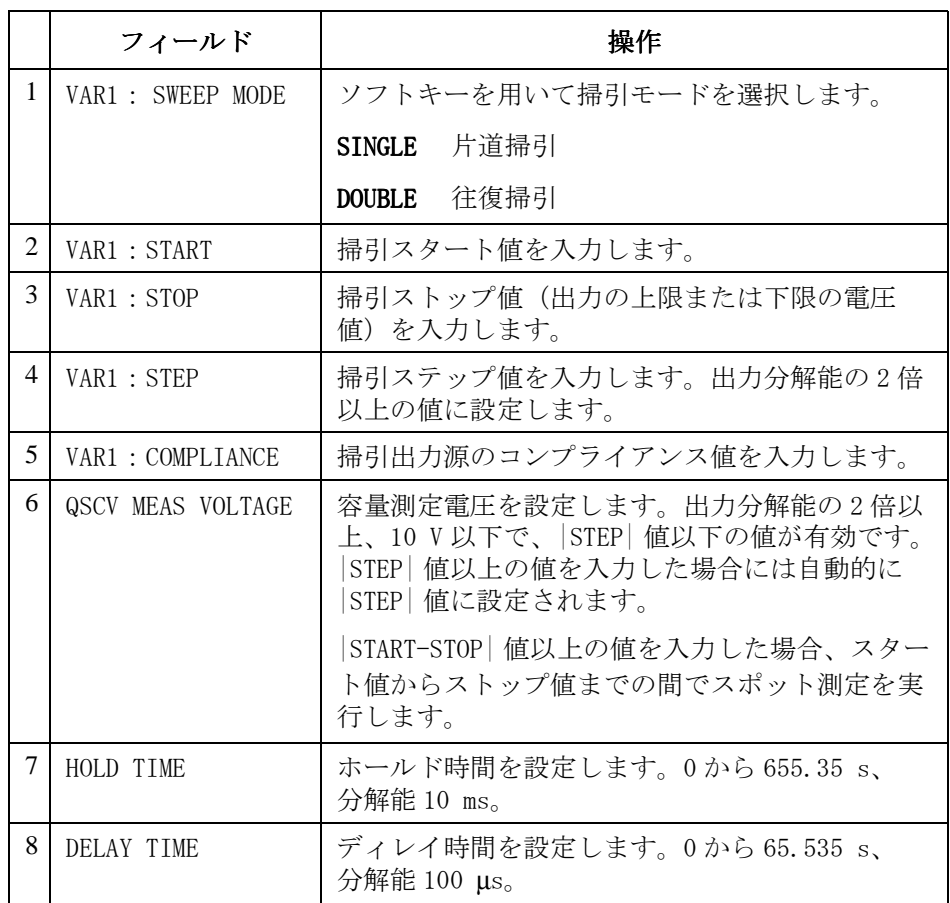

NO OF STEP は計算式 |START-STOP|/|STEP|-1 から与えられます。この値が 1 の場合はスタート値からストップ値までの間でスポット測定を行います。

この画面では、UNIT および NAME を変更することはできません。変更は CHANNELS: CHANNEL DEFINITION 画面で行います。

**NOTE** QSCV 測定ではスタート電圧/ストップ電圧を除く各ステップで容量測定を 行います。各ステップの容量測定は、出力電圧±容量測定電圧 /2 の範囲で 行われます。

### <span id="page-137-0"></span>定電源を設定する

定電源の設定を行うには **Meas** フロントパネル・キーを押します。MEASURE: QSCV SETUP 画面で以下の操作を行います。

 $1.$  CONSTANT  $\cdot$  SOURCE

定電源の出力値を入力します。

2. CONSTANT: COMPLIANCE

SMU に有効。定電源のコンプライアンス値を入力します。

この画面では、UNIT、NAME および MODE を変更することはできません。変 更は CHANNELS: CHANNEL DEFINITION 画面で行います。

### PGU 出力を設定する

PGU は定電圧出力およびパルス電圧出力の機能を持っていますが、QSCV 測 定モードでは定電圧出力だけが有効です。定電圧出力の設定を行うには **Meas** フロントパネル・キー、PGU SETUP ソフトキーを順に押して、MEASURE: PGU SETUP 画面を表示します。PGU SETUP ソフトキーは CHANNELS: CHANNEL DEFINITION 画面で PGU を設定した場合に表示されます。

1. PULSE:IMPEDANCE

以下の二次ソフトキーを選択します。

- LOW:出力インピーダンスをほぼゼロに設定します。
- 50 ohm: 出力インピーダンスを 50  $\Omega$ に設定します。
- 2. CONSTANT : SOURCE

定電圧源の出力値を入力します。

この画面では、UNIT および NAME を変更することはできません。変更は CHANNELS: CHANNEL DEFINITION 画面で行います。

### <span id="page-138-0"></span>測定停止条件を設定する

- 1. PAGE CONTROL キーグループの **Meas** キーを押します。
- 2. フィールド・ポインタを QSCV Status フィールドに移動します。
- 3. 以下のソフトキーを選択して、測定停止条件を設定します。

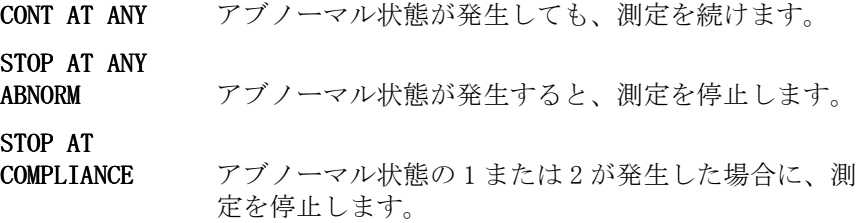

アブノーマル状態とは、以下の状態をいいます。

- 1. 容量測定時に、積分時間が短すぎた場合
- 2. リーク電流測定時に、測定チャンネルがコンプライアンスに達した場合
- 3. 測定チャンネル以外のユニットがコンプライアンスに達した場合
- 4. A/D コンバータがオーバーフローした場合
- 5. 測定ユニットのどれかが発振を起こした場合

# <span id="page-139-0"></span>測定条件を設定する

QSCV 測定条件の設定を行うには **Meas** キー、MEAS SETUP ソフトキーを順に 押します。MEASURE: QSCV MEASURE SETUP 画面で以下の操作を行います。

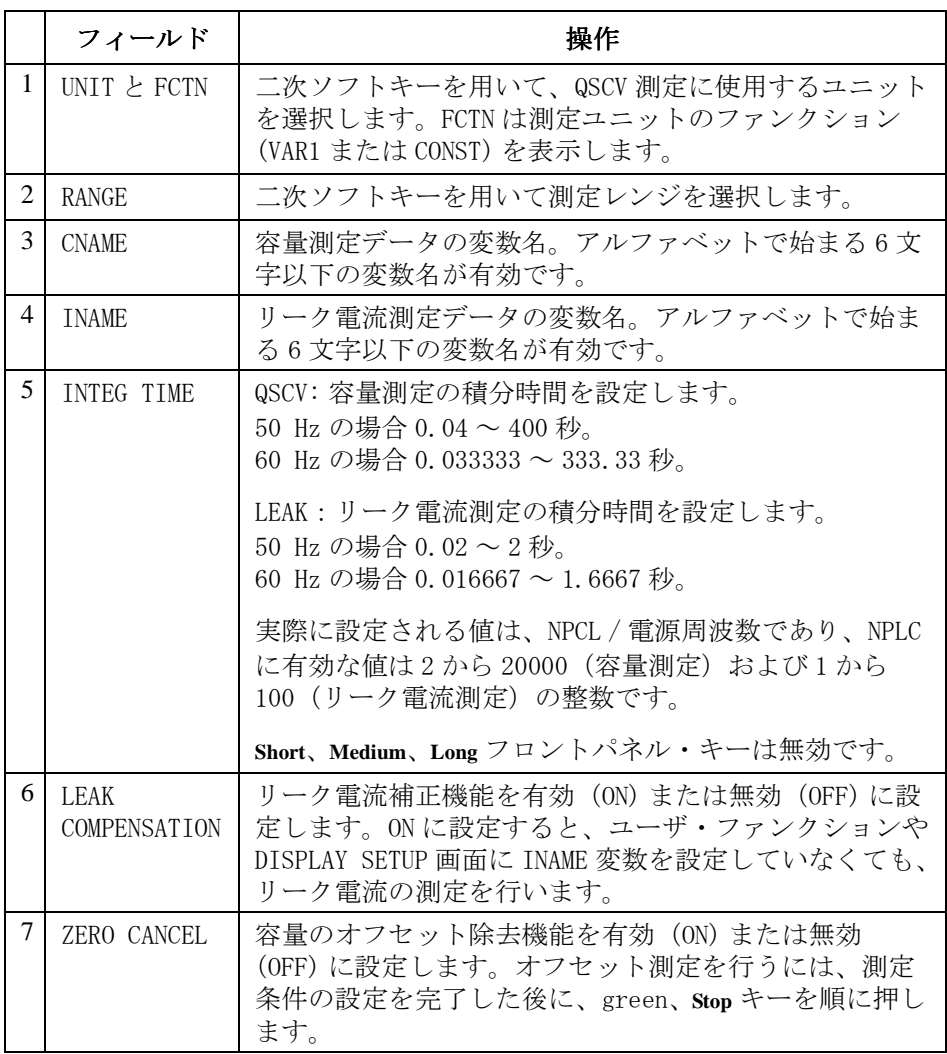

### <span id="page-140-0"></span>測定結果をグラフ表示する

測定結果をグラフ表示するには、DISPLAY: DISPLAY SETUP 画面を以下のよ うに設定します。**Display** キーを押し、以下の操作を行います。

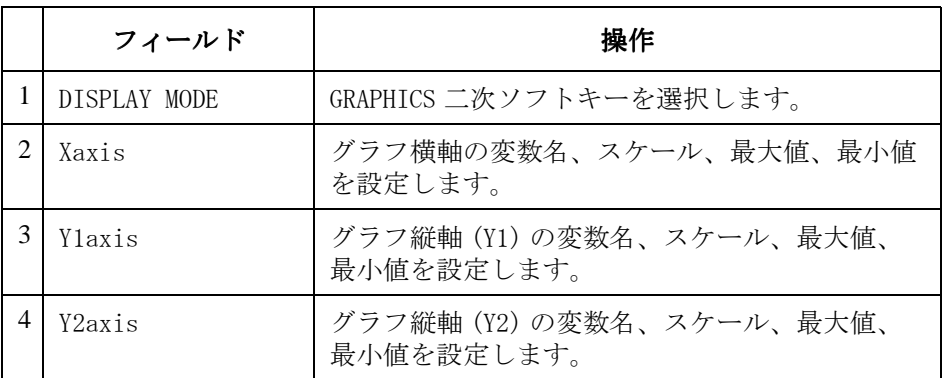

フィールド・ポインタが NAME にある時、選択可能な変数名が二次ソフト キーに現れます。ソフトキーを用いて NAME の設定を行います。 これらの変数は、CHANNEL DEFINITION、USER FUNCTION、USER VARIABLE、 または QSCV MEASURE SETUP 画面で設定された変数です。

さらに、以下の設定が可能です。

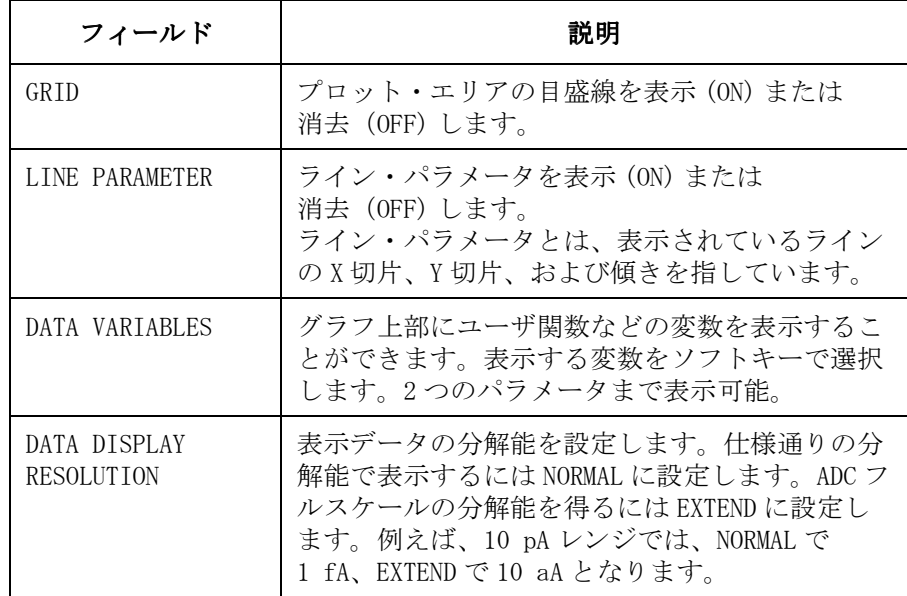

### <span id="page-141-0"></span>測定結果をリスト表示する

測定結果をリスト表示するには、DISPLAY: DISPLAY SETUP 画面を以下のよ うに設定します。**Display** フロントパネル・キーを押し、以下の操作を行い ます。

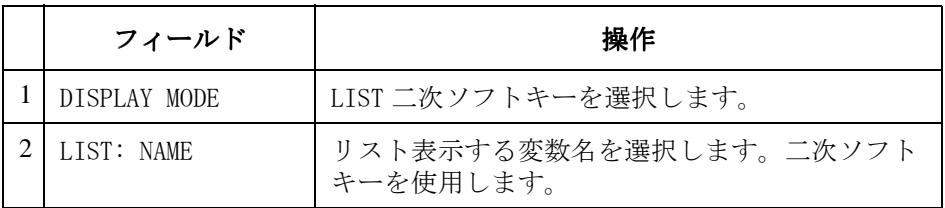

フィールド・ポインタが NAME にある時、選択可能な変数名が二次ソフト キーに現れます。ソフトキーを用いて NAME の設定を行います。 これらの変数は、CHANNEL DEFINITION、USER FUNCTION、USER VARIABLE、 または QSCV MEASURE SETUP 画面で設定された変数です。

さらに、以下の設定が可能です。

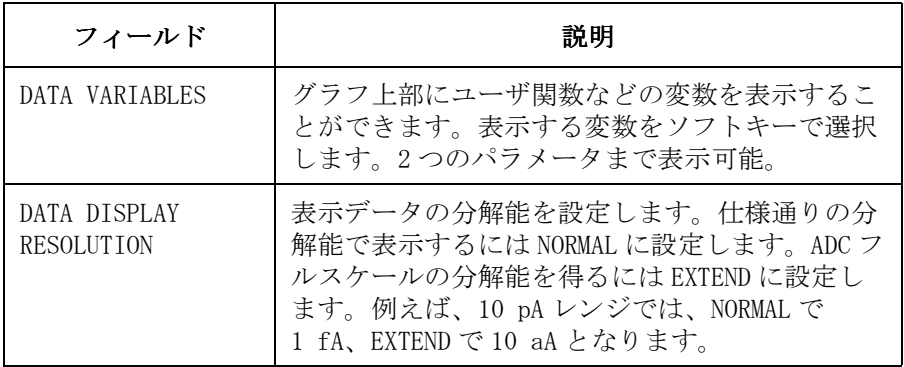

### <span id="page-142-0"></span>測定を実行または停止する

測定を実行するには、以下のフロントパネル・キーのいずれかを押します。

- Single 一回の掃引測定を実行します。以前の測定データは削除 されます。
- Repeat 掃引測定を連続して実行します。以前の測定データは削 除されます。

Append 一回の掃引測定を実行します。以前の測定データを残し ます。

測定を停止するには、**Stop** フロントパネル・キーを押します。

<span id="page-143-0"></span>測定実行例

ここでは、4155C/4156C を用いた QSCV 測定実行例を紹介します。測定例と して、MOS キャパシタの容量測定を行います。測定回路と特性例を以下に 記します。

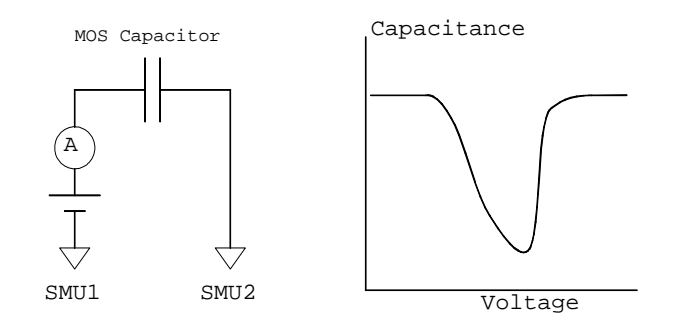

### ステップ1:測定前の準備

測定開始前に、4155C/4156C と 16442A テスト・フィクスチャの接続を行い ます。本実行例では、掃引測定実行例と同じ接続を使用します。第 1 章の 測定実行例を参照してください。

### ステップ2:DUT の接続

- 1. 被測定物(キャパシタ)に合うソケット·モジュールを選びます。
- 2. ソケット・モジュールをテスト・フィクスチャにとりつけます。
- 3. ソケット・モジュールにキャパシタを接続します。
- 4. 接続ワイヤ(ミニチュア・バナナ~ピン・プラグなど)を使用してテス ト・フィクスチャ内の配線を行います。

SMU1 と SMU2 の間にキャパシタを接続します。

5. 接続完了後、テスト・フィクスチャの蓋を閉じます。
# ステップ3:測定チャンネルの設定

CHANNELS: CHANNEL DEFINITION 画面で測定ユニットの設定を行います。

- 1. 4155C/4156C の電源がオフになっている場合、電源をオンし、セルフテ ストが終了するまで待ちます。
- 2. CHANNELS: CHANNEL DEFINITION 画面が表示されていることを確認しま す。違う画面が表示されている場合、**Chan** フロントパネル・キーを押し ます。
- 3. フィールド・ポインタを MEASUREMENT MODE フィールドに移動し、QSCV ソフトキーを選択します。4155C/4156C は QSCV 測定モードになります。
- 4. フィールド・ポインタを CHANNELS テーブルに移動して、SMU1 と SMU2 を以下のように設定します。

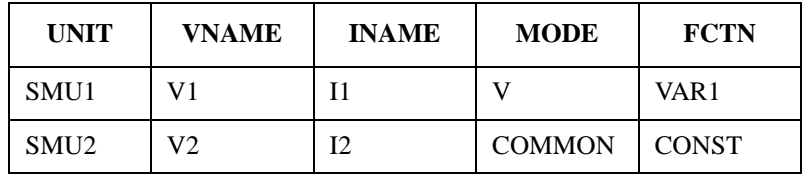

SMU1 と SMU2 だけを使用します。他のユニットは、DELETE ROW ソフト キーを選択することによって無効にします。

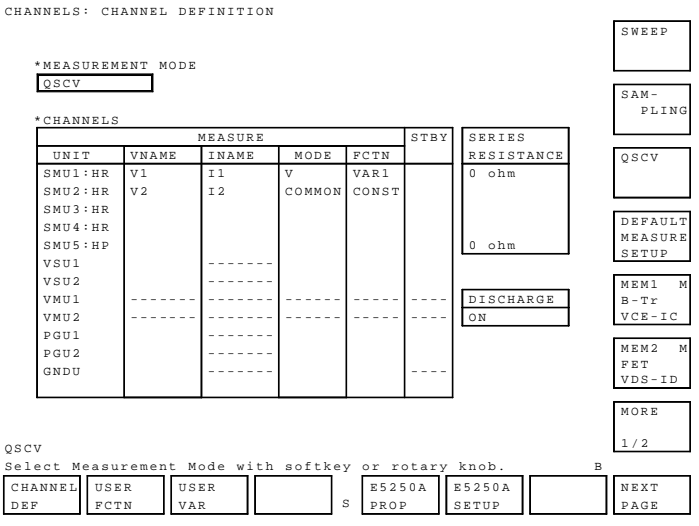

# ステップ4:掃引出力パラメータの設定

MEASURE: QSCV SETUP 画面で掃引出力パラメータの設定を行います。

**NOTE** QSCV 測定モードでは、スタート電圧/ストップ電圧を除く各ステップで容 量測定を行います。各ステップの容量測定は、出力電圧±容量測定電圧 /2 の範囲で行われます。

- 1. **Meas** キーを押して、MEASURE: QSCV SETUP 画面を表示します。
- 2. 掃引出力パラメータを以下のように設定します。

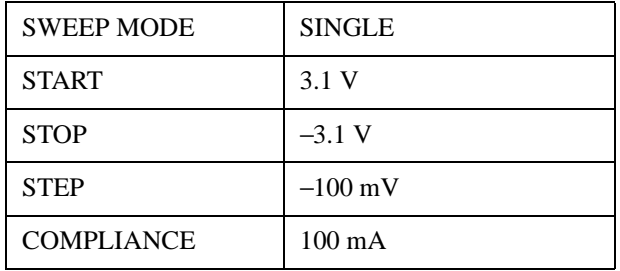

SWEEP MODE は掃引モード、SINGLE(片道)または DOUBLE(往復)の設 定を行います。START、STOP、STEP はそれぞれ、掃引スタート、ストッ プ、ステップ電圧です。STEP 電圧の最小設定値は使用する測定レンジ の最小分解能の 2 倍です。

3. QSCV MEAS VOLTAGE フィールドを以下のように設定します。

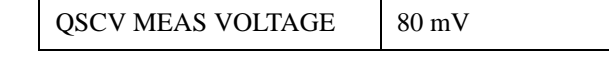

このフィールドでは、容量測定電圧を設定します。この値は |STEP| 値 以下でなくてはいけません。|STEP| 値以上の値を入力した場合、自動 的に |STEP| 値と同じ値に設定されます。

|START-STOP| 値以上の値を設定した場合には、QSCV MEAS VOLTAGE、お よび STEP フィールドの値は無視され、スタート値からストップ値まで の間でスポット測定を行います。

4. TIMING テーブルを以下のように設定します。

| <b>HOLD TIME</b>  | 10 s             |
|-------------------|------------------|
| <b>DELAY TIME</b> | $100 \text{ ms}$ |

このテーブルでは、ホールド時間とディレイ時間の設定を行います。 ホールド時間は 0 から 655.35 s が有効。設定分解能は 10 ms です。 ディレイ時間は 0 から 65.535 s が有効。設定分解能は 100 µs です。

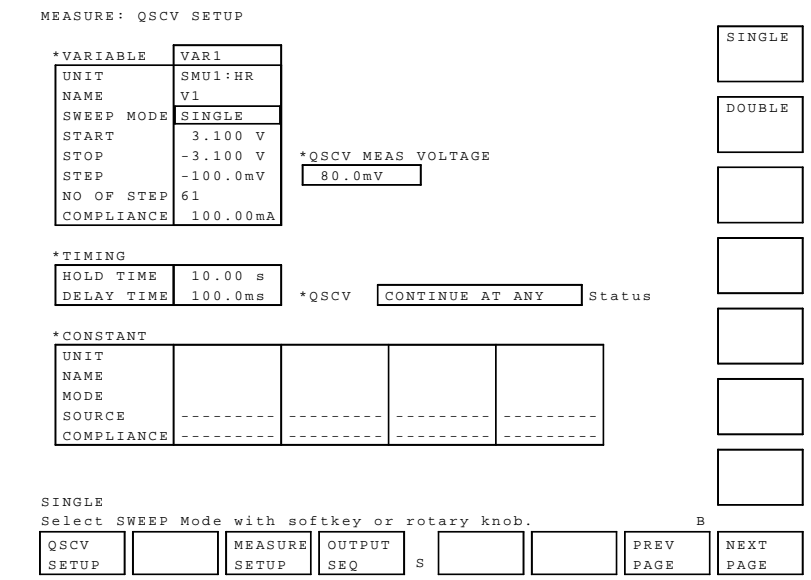

# ステップ5:測定パラメータの設定

MEASURE: QSCV MEAS SETUP 画面で測定パラメータの設定を行います。

- 1. **Meas** キー、MEASURE SETUP ソフトキーを順に押して、MEASURE: QSCV MEAS SETUP 画面を表示します。
- 2. MEASUREMENT UNIT テーブルを以下のように設定します。

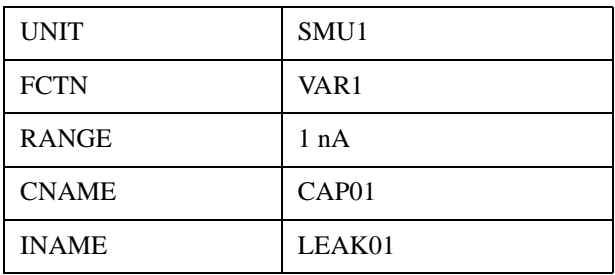

UNIT は容量測定に使用するユニットを設定します。FCTN は測定ユニッ トのファンクションを表示します。CNAME、INAME はそれぞれ、容量測 定データ、リーク電流測定データの変数名を定義します。ここで、変数 名はユニークでなくてはいけません。同じ変数名を VNAME、INAME、 ユーザ関数に設定してはいけません。

3. INTEG TIME テーブルを以下のように設定します。

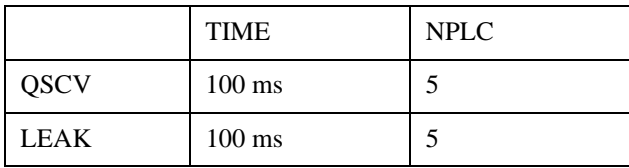

このテーブルには、容量測定の積分時間(QSCV)、リーク電流測定の積 分時間(LEAK)を設定します。

QSCV には 0.04 ~ 400 秒 (50 Hz の場合)、または 0.033333 ~ 333.33 秒 (60 Hz の場合) が有効です。

LEAK には 0.02 ~ 2 秒 (50 Hz の場合)、または 0.016667 ~ 1.6667 秒 (60 Hz の場合) が有効です。

- 4. LEAK COMPENSATION フィールドでリーク電流補正機能を設定します。 補正機能を有効にするには、ON ソフトキーを選択します。 補正機能を無効にするには、OFF ソフトキーを選択します。
- 5. ZERO CANCEL フィールドでオフセット除去機能を設定します。 オフセット除去機能を無効にするには、OFF ソフトキーを選択します。 オフセット除去機能を有効にするには、測定条件の設定が完了したのち に、以下を行います。
	- a. ソケットモジュールから DUT を取り外して、測定端子を開放します。
	- b. グリーン・キー、**Stop** キーを順に押して、オフセット測定を実行し ます。その後、オフセット測定が終わるまで待ちます。
	- c. ZERO CANCEL フィールドで ON ソフトキーを選択します。

オフセット測定終了後、DUT をソケットモジュールに接続します。

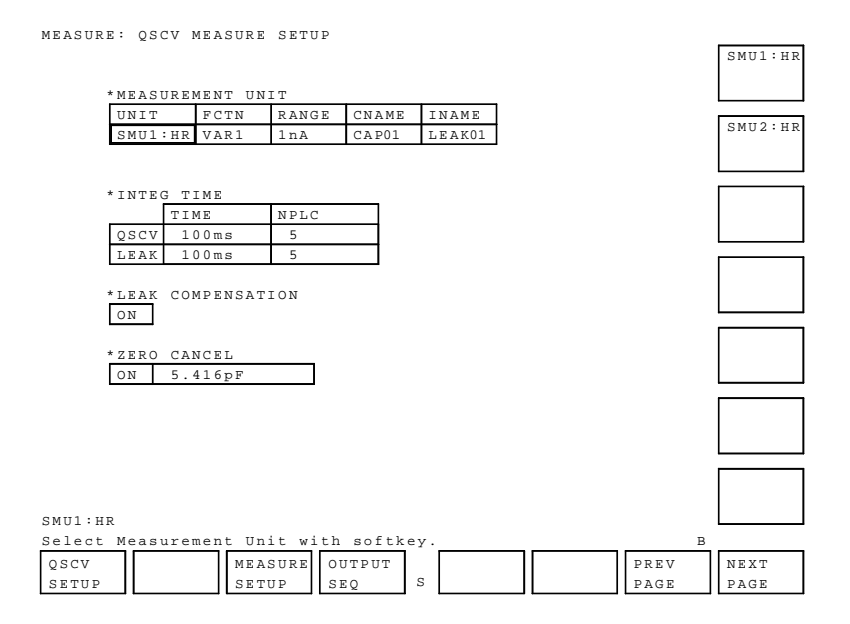

**Agilent 4155C/4156C** ユーザ・ガイド 測定と解析 第 **5** 版 **4-23**

# ステップ6:グラフ表示画面の設定

DISPLAY: DISPLAY SETUP 画面で測定結果表示画面の設定を行います。

- 1. **Display** キーを押し、DISPLAY: DISPLAY SETUP 画面を表示します。
- 2. フィールド・ポインタを DISPLAY MODE フィールドに移動して、 GRAPHICS ソフトキーを選択します。
- 3. X 軸、Y1 軸を以下のように設定します。

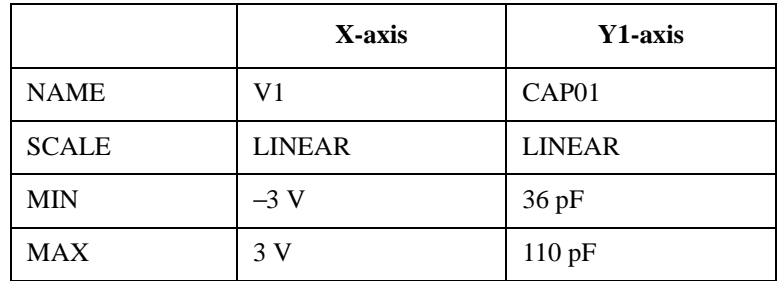

この設定は、X 軸に V1、Y1 軸に CAP01 を設定します。

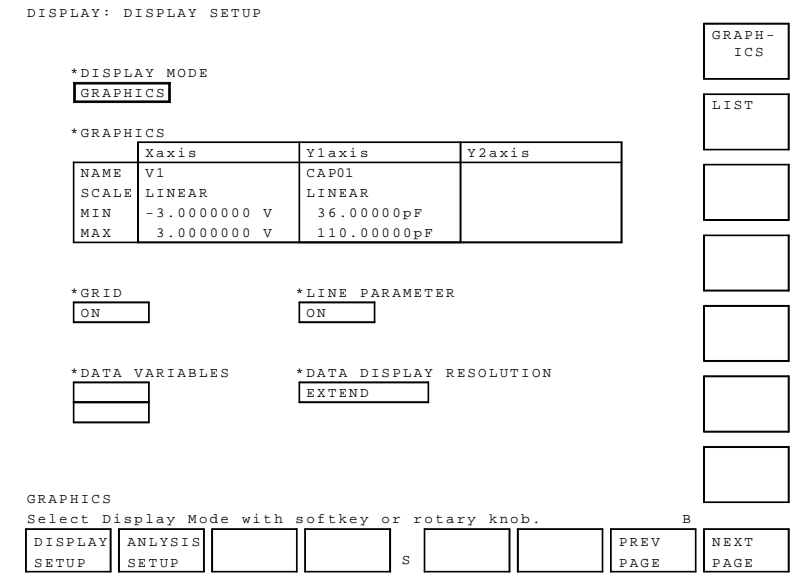

# ステップ7:測定の実行

**Single** フロントパネル・キーを押して、QSCV 測定を開始します。 測定終了後、以下のような測定結果が得られます。

GRAPH/LIST: GRAPHICS

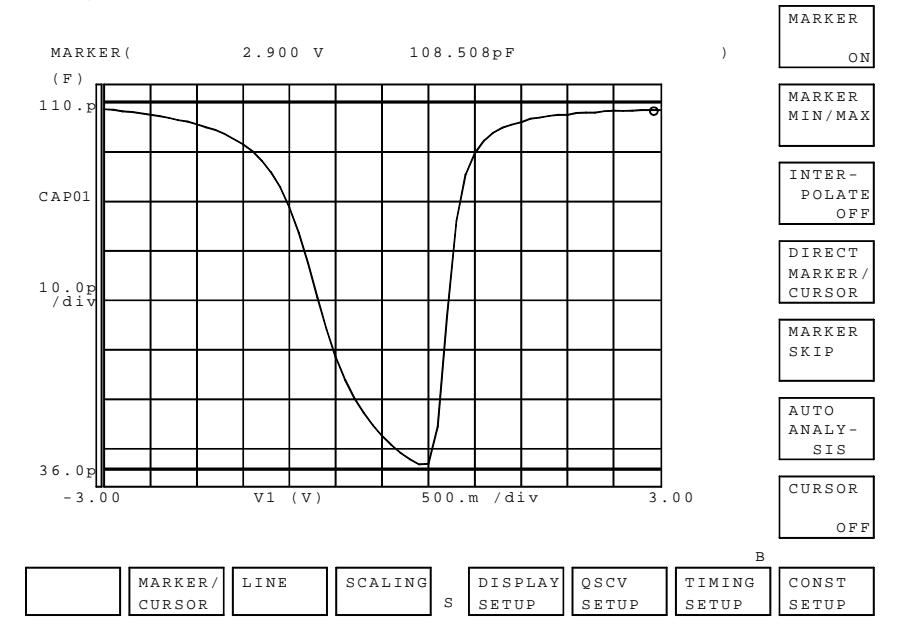

**NOTE** QSCV 測定モードでは、スタート電圧/ストップ電圧を除く各ステップで容 量測定を行います。この例では、-3.1 V と 3.1 V では測定を行いません。

# 容量測定範囲

**NOTE** 容量測定範囲は参考データです。仕様ではありません。

容量測定範囲は、電流測定レンジ、容量測定電圧、積分時間の設定に依存 します。Figure 4-2 から [Figure 4-4](#page-152-0) を参照してください。グラフは、容 量測定値 VS 容量測定電圧の特性を、積分時間の設定値毎に描いています。 グラフ内の各特性は、積分時間の各設定条件で測定できる容量の最大値を 示しています。

グラフの値は、容量測定の積分時間とリーク電流測定の積分時間が等しい 場合に適用されます。

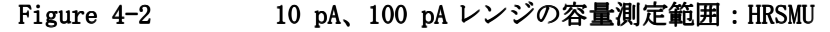

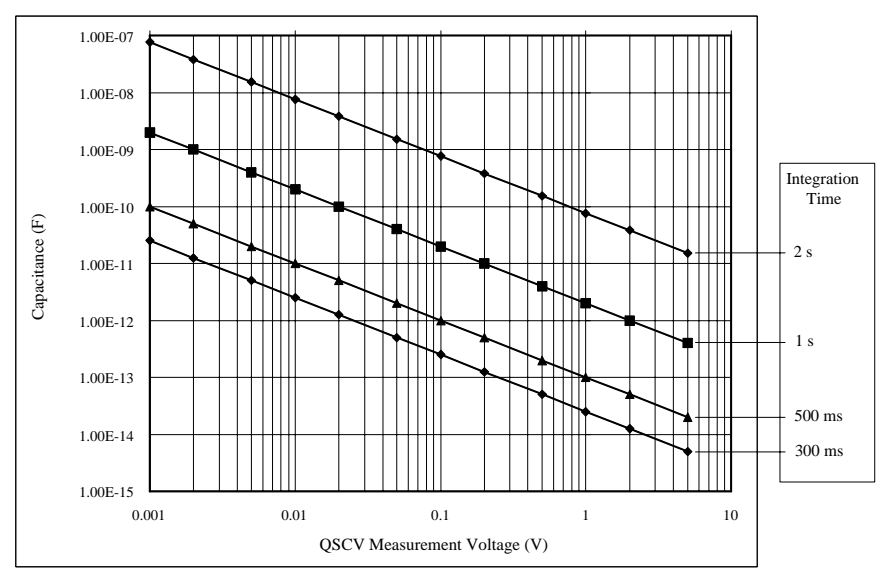

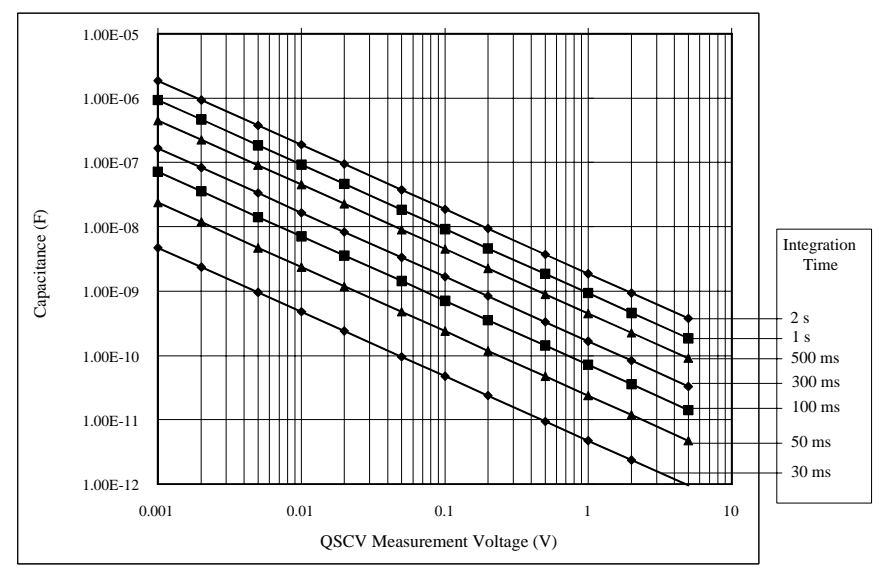

<span id="page-152-0"></span>Figure 4-3 1 nA レンジの容量測定範囲:HRSMU/MPSMU/HPSMU

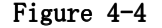

Figure 4-4 10 nA レンジの容量測定範囲:HRSMU/MPSMU/HPSMU

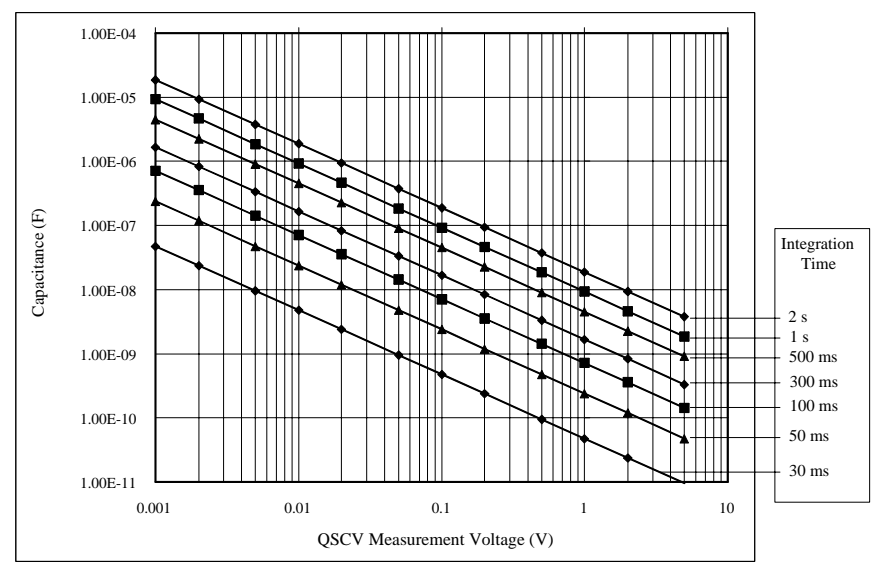

# 容量測定確度

**NOTE** 容量測定確度は参考データです。仕様ではありません。

容量測定確度は次式から求まります。

測定確度 = *A* (%) + *B* (F)

*A* : 測定値のパーセント確度(Reading accuracy)。

*B* : オフセット確度(Offset accuracy)。

$$
A = Ap + \frac{Bp + Cp \times Tinteg + Dp \times \frac{Timeg}{Theak}}{Vstep}
$$

 $B = \frac{Ao}{Rdu}$  $Bo + Boc \times Cg + (Co + Coc \times Cg) \times Tinteg + (Do + Doc \times Cg) \times \frac{Tinteg}{Tleak}$  $=\frac{A0}{Rdu}$  +  $\frac{11e^{i\theta}}{Vstep}$ 

ここで、

*Tinteg* : 容量測定の積分時間(単位:秒)。

*Tleak* : リーク電流測定の積分時間(単位:秒)。

*Vstep* : 容量測定電圧(単位:V)。

*Rdut* : DUT の等価並列抵抗(単位:Ω)。

*Cg* : 測定系のガード容量(単位:F)。

*Ax*、*Bx*、*Cx*、*Dx* は定数です。これらの値を [Table 4-1](#page-154-0) および [Table 4-2](#page-156-0) に まとめます。

また、容量測定確度の計算例を [Figure 4-5](#page-158-0) から [Figure 4-26](#page-179-0) に記します。 計算の条件は [Table 4-3](#page-157-0) にまとめてあります。

## <span id="page-154-0"></span>Table 4-1 測定確度計算に必要な定数の値: HRSMU

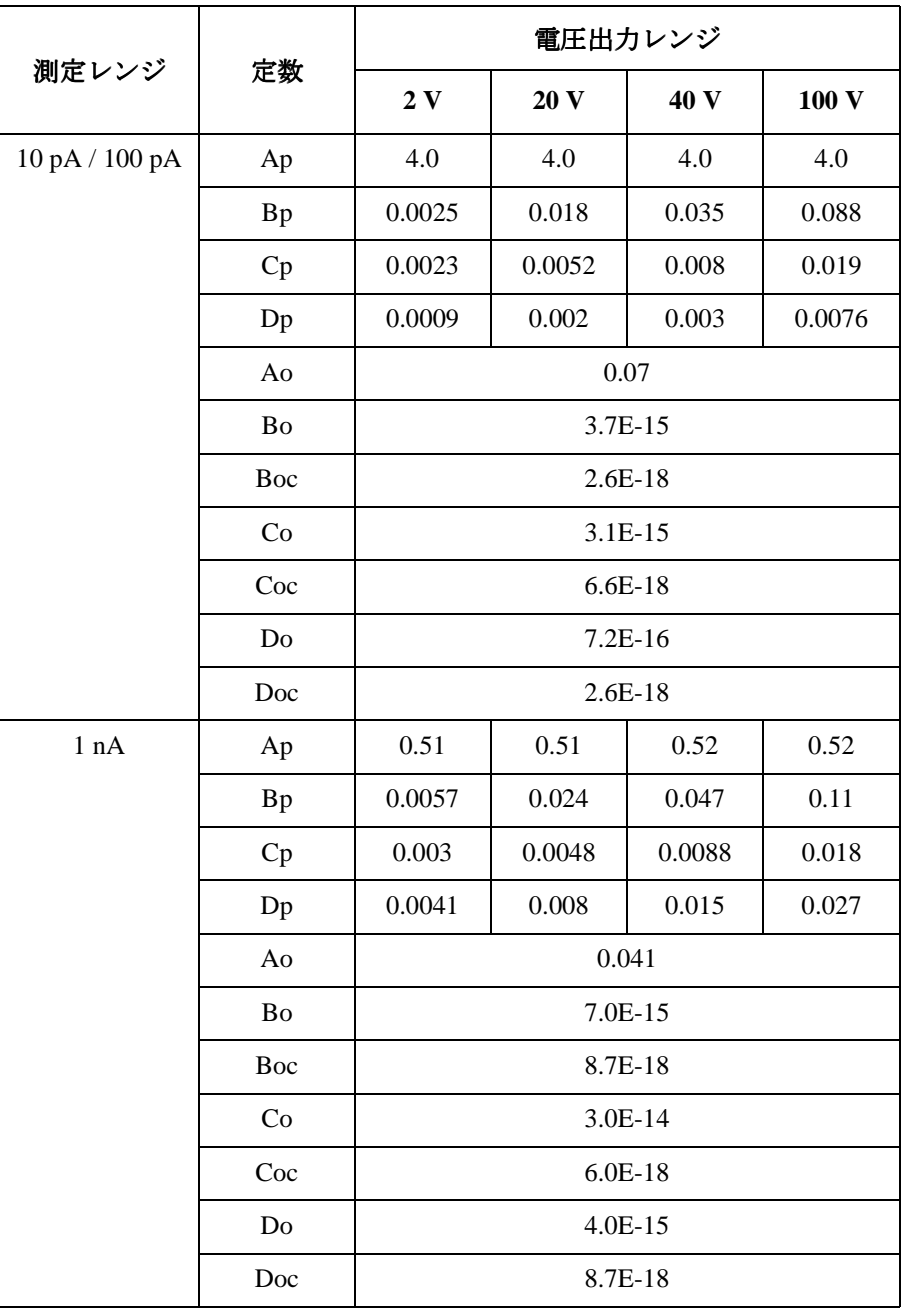

**Agilent 4155C/4156C** ユーザ・ガイド 測定と解析 第 **5** 版 **4-29**

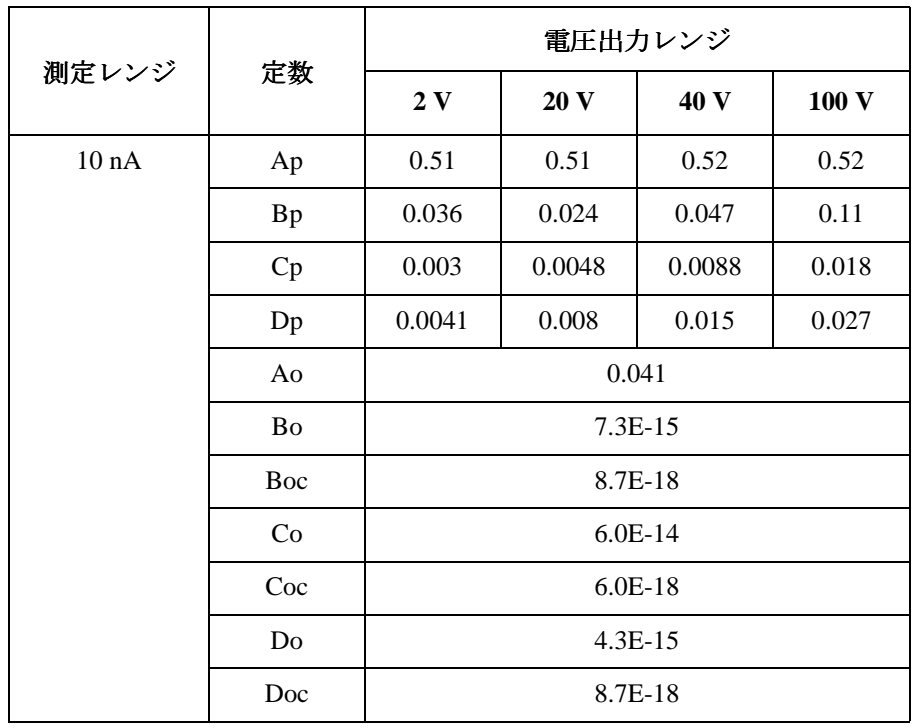

## <span id="page-156-0"></span>Table 4-2 測定確度計算に必要な定数の値: MPSMU/HPSMU

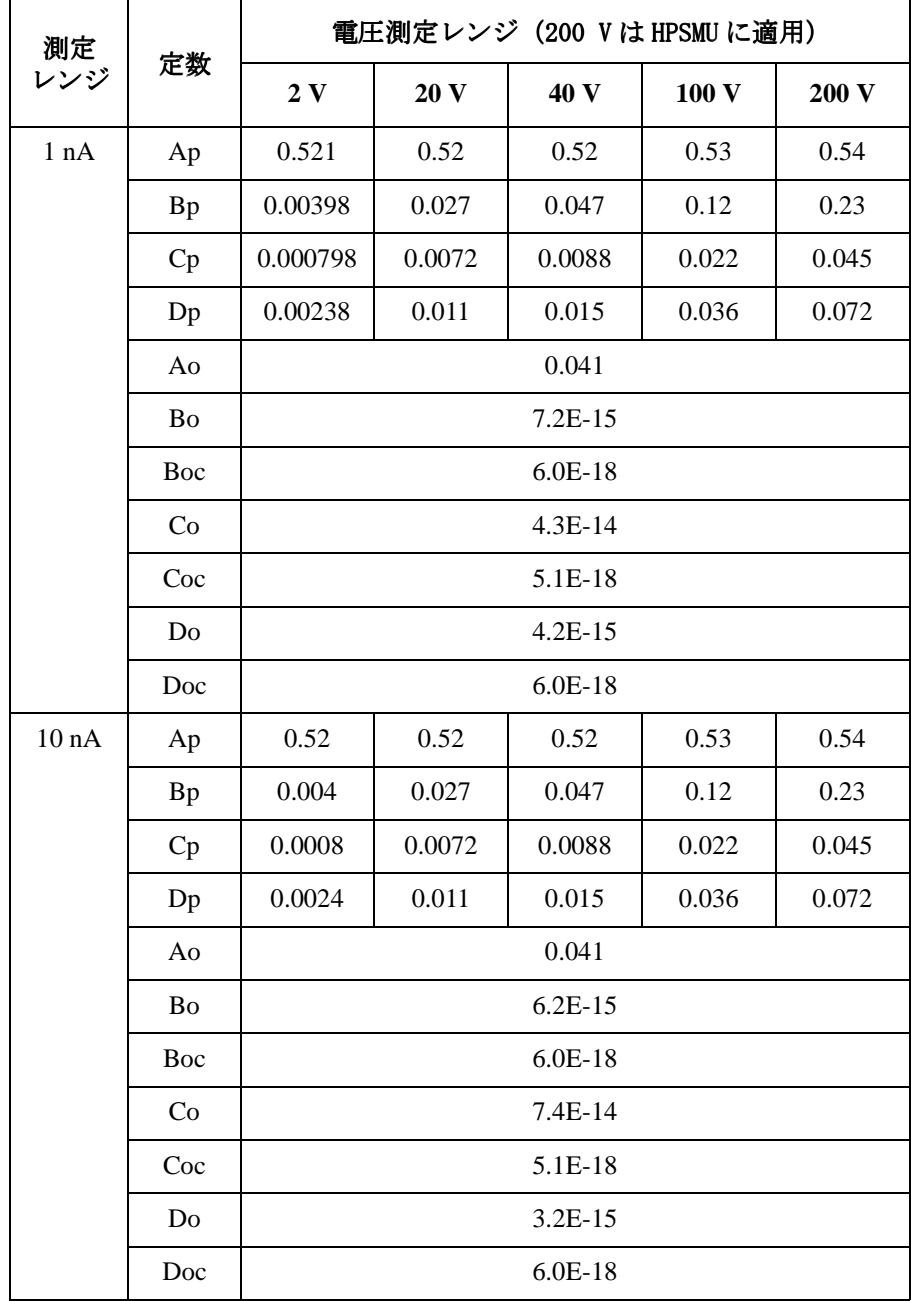

**Agilent 4155C/4156C** ユーザ・ガイド 測定と解析 第 **5** 版 **4-31**

## <span id="page-157-0"></span>Table 4-3 測定確度計算例の計算条件

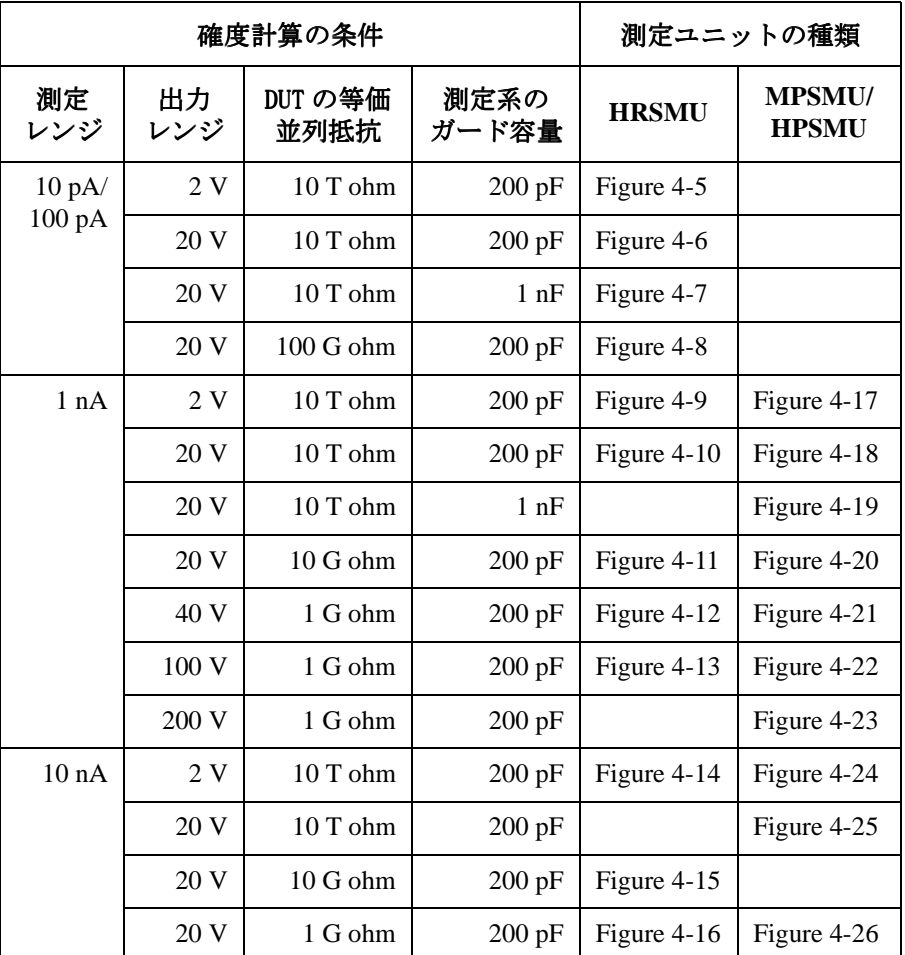

[Figure 4-5](#page-158-0) から [Figure 4-26](#page-179-0) の各グラフの値は、容量測定の積分時間と リーク電流測定の積分時間が等しい場合に適用されます。

<span id="page-158-0"></span>Figure 4-5 測定確度の計算例:HRSMU

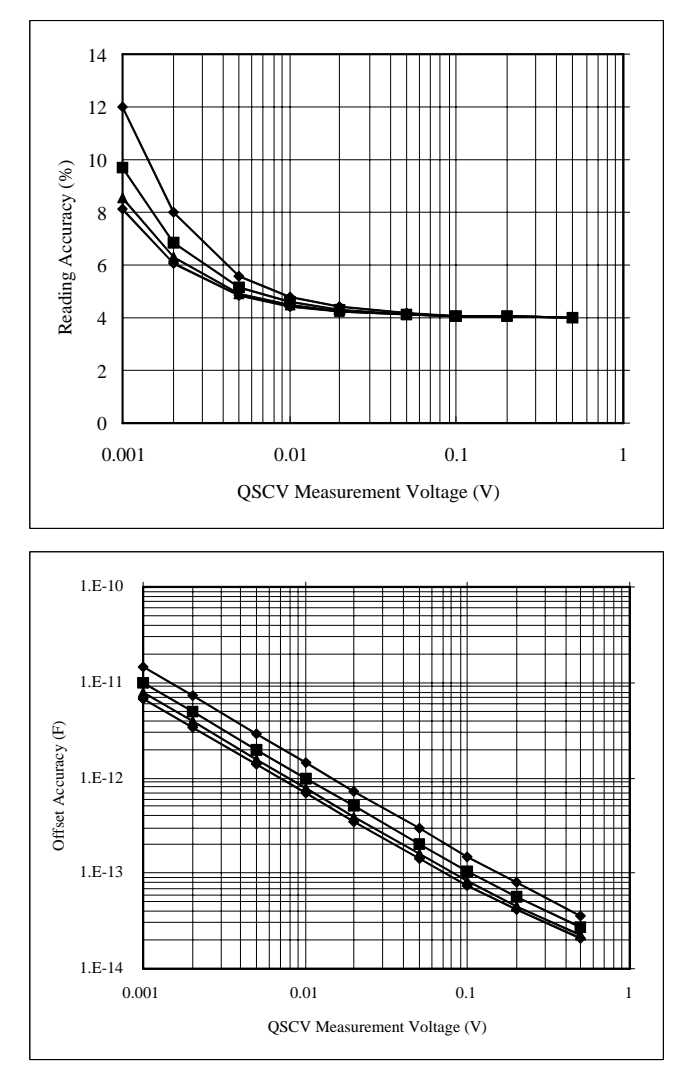

計算条件:

測定レンジ:10 pA/100 pA 出力レンジ:2 V 積分時間: グラフ内の線の上から順に 2、1、0.5、0.3 s DUT の等価並列抵抗:10 T ohm 測定系のガード容量:200 pF

<span id="page-159-0"></span>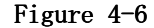

### Figure 4-6 測定確度の計算例:HRSMU

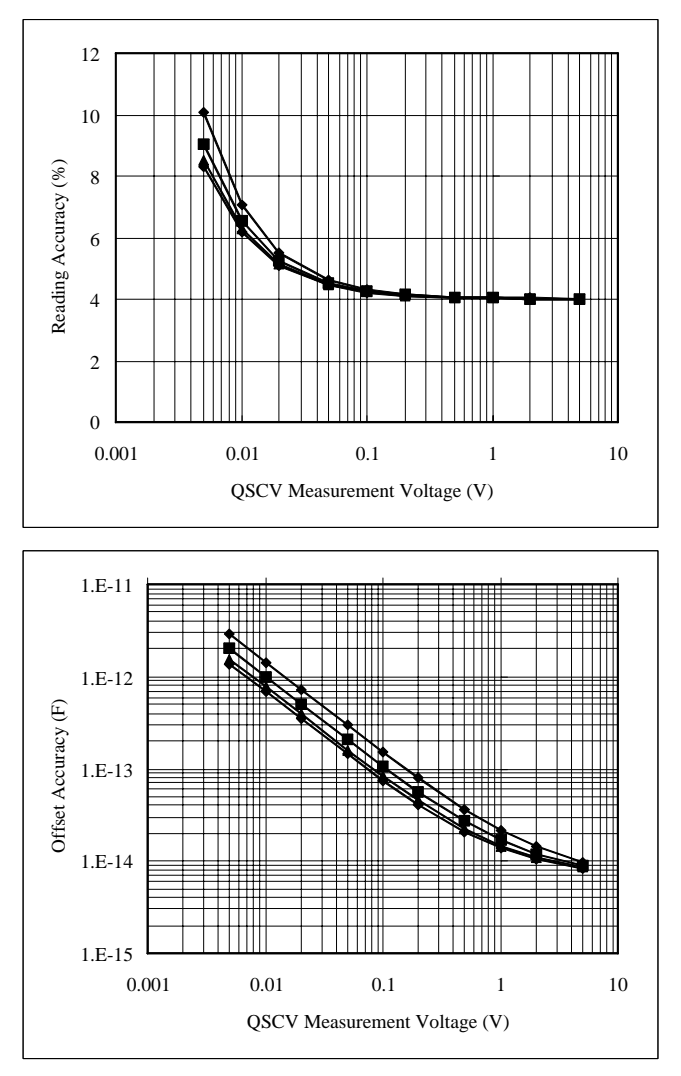

計算条件:

測定レンジ:10 pA/100 pA 出力レンジ:20 V 積分時間: グラフ内の線の上から順に 2、1、0.5、0.3 s DUT の等価並列抵抗:10 T ohm 測定系のガード容量:200 pF

<span id="page-160-0"></span>Figure 4-7 測定確度の計算例:HRSMU

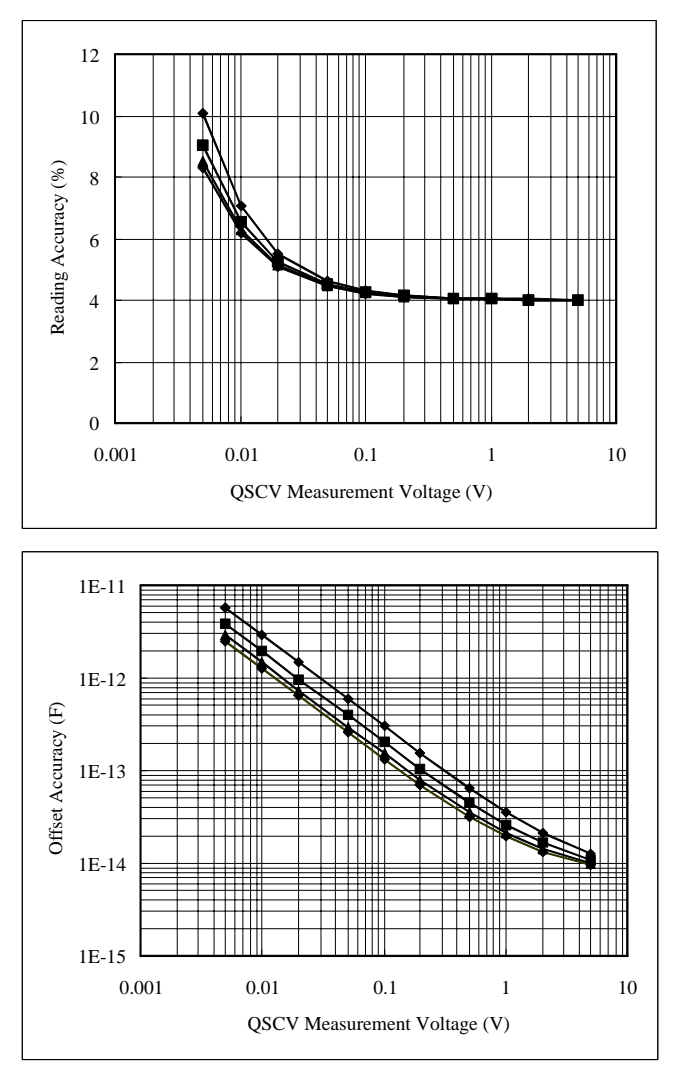

計算条件:

測定レンジ:10 pA/100 pA 出力レンジ:20 V 積分時間: グラフ内の線の上から順に 2、1、0.5、0.3 s DUT の等価並列抵抗:10 T ohm 測定系のガード容量:1 nF

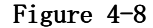

## <span id="page-161-0"></span>Figure 4-8 測定確度の計算例:HRSMU

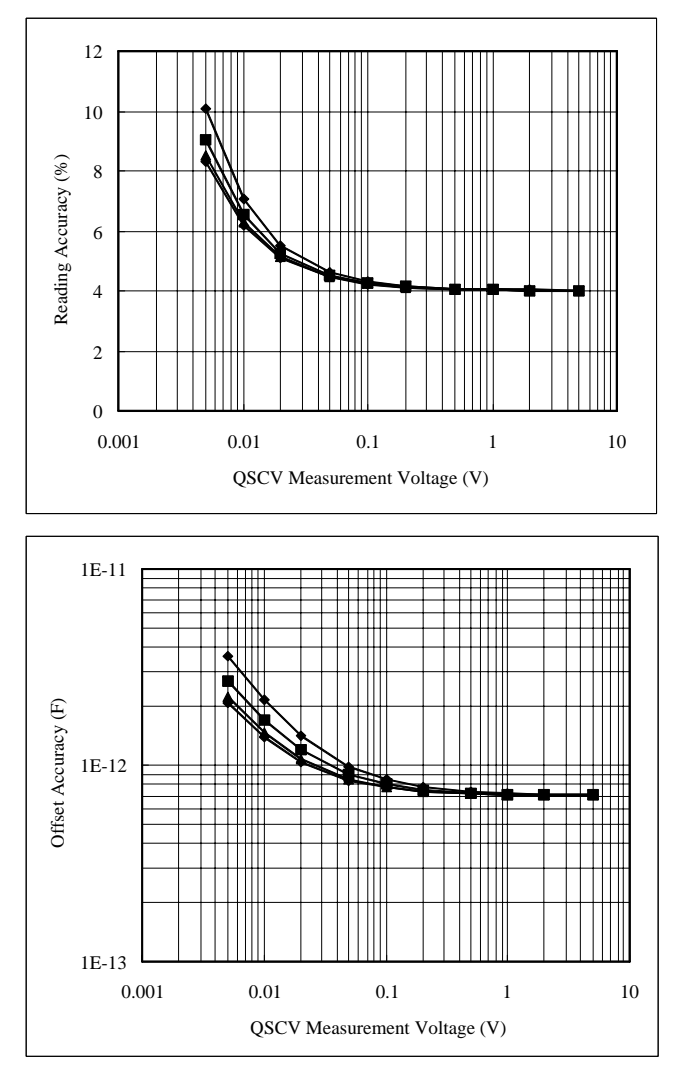

計算条件:

測定レンジ:10 pA/100 pA 出力レンジ:20 V 積分時間: グラフ内の線の上から順に 2、1、0.5、0.3 s DUT の等価並列抵抗:100 G ohm 測定系のガード容量:200 pF

<span id="page-162-0"></span>Figure 4-9 測定確度の計算例:HRSMU

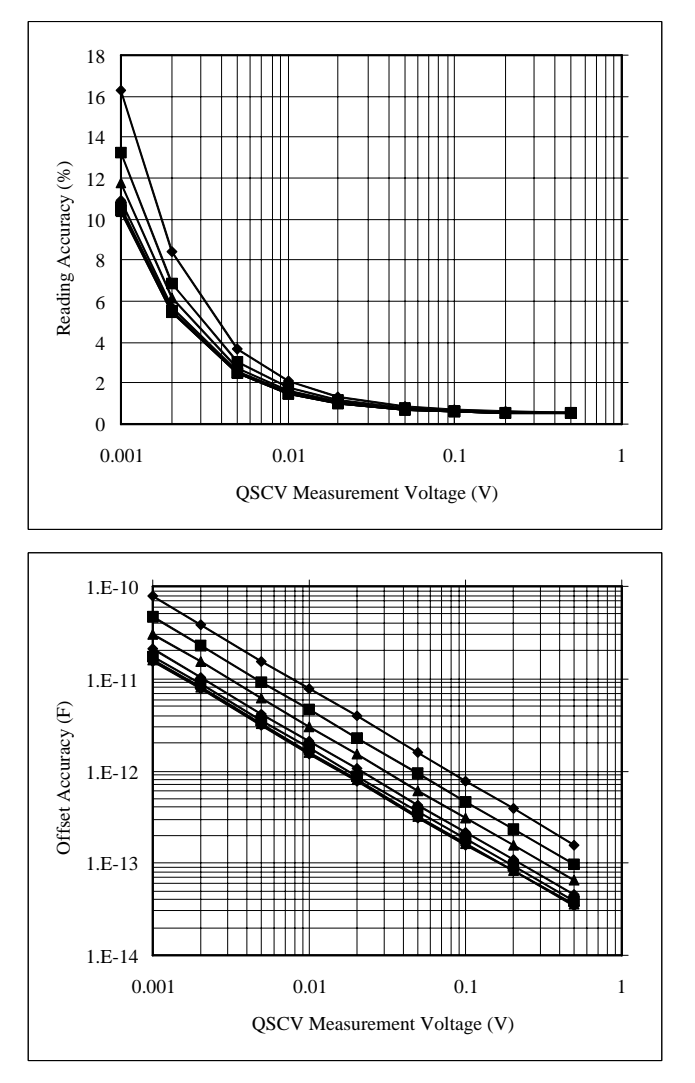

計算条件:

測定レンジ:1 nA 出力レンジ:2 V 積分時間: グラフ内の線の上から順に 2、1、0.5、0.2、0.1、.05、.03 s DUT の等価並列抵抗:10 T ohm 測定系のガード容量:200 pF

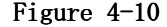

### <span id="page-163-0"></span>Figure 4-10 測定確度の計算例:HRSMU

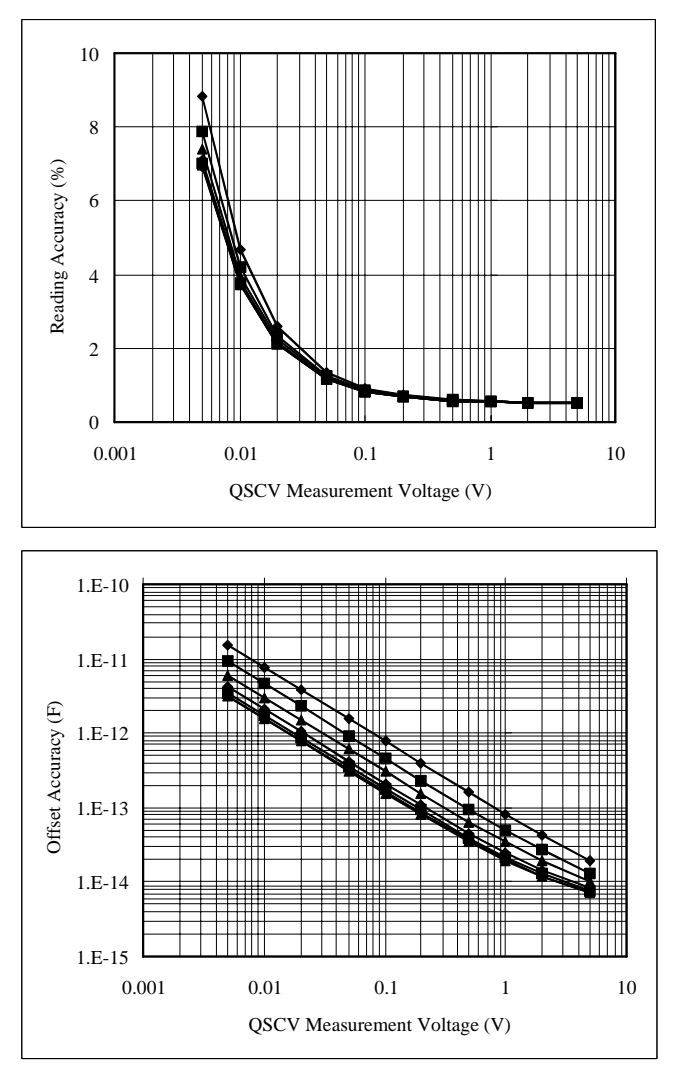

計算条件:

測定レンジ:1 nA 出力レンジ:20 V 積分時間: グラフ内の線の上から順に 2、1、0.5、0.2、0.1、.05、.03 s DUT の等価並列抵抗:10 T ohm 測定系のガード容量:200 pF

### <span id="page-164-0"></span>Figure 4-11 測定確度の計算例: HRSMU

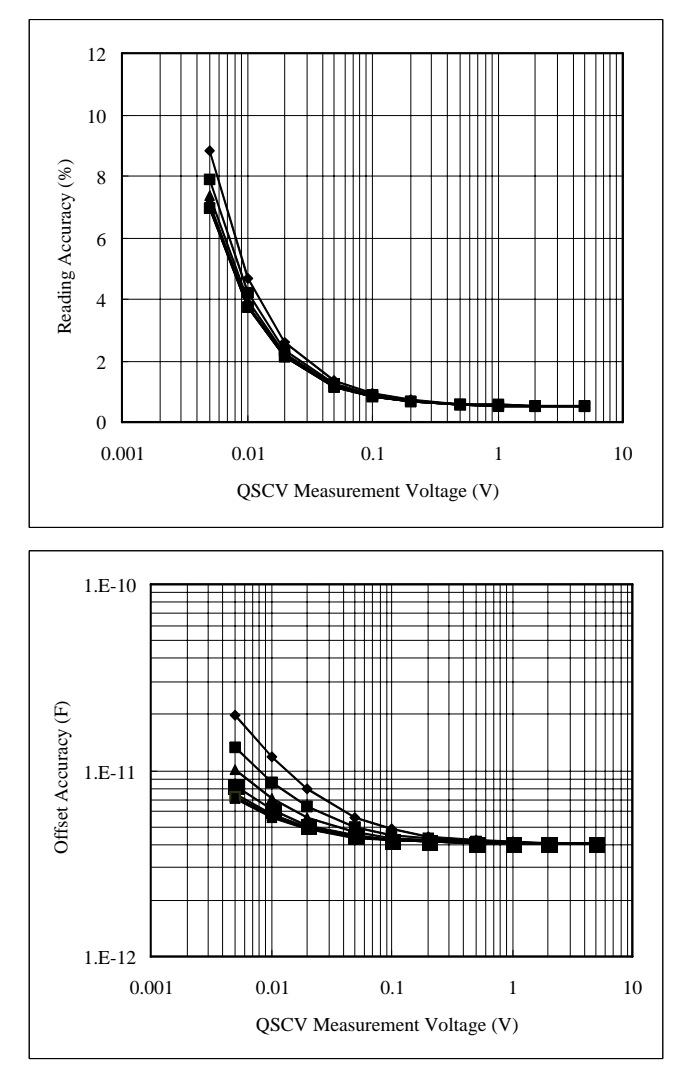

計算条件:

測定レンジ:1 nA 出力レンジ:20 V 積分時間: グラフ内の線の上から順に 2、1、0.5、0.3、0.1、.05、.03 s DUT の等価並列抵抗:10 G ohm 測定系のガード容量:200 pF

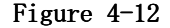

### <span id="page-165-0"></span>Figure 4-12 測定確度の計算例:HRSMU

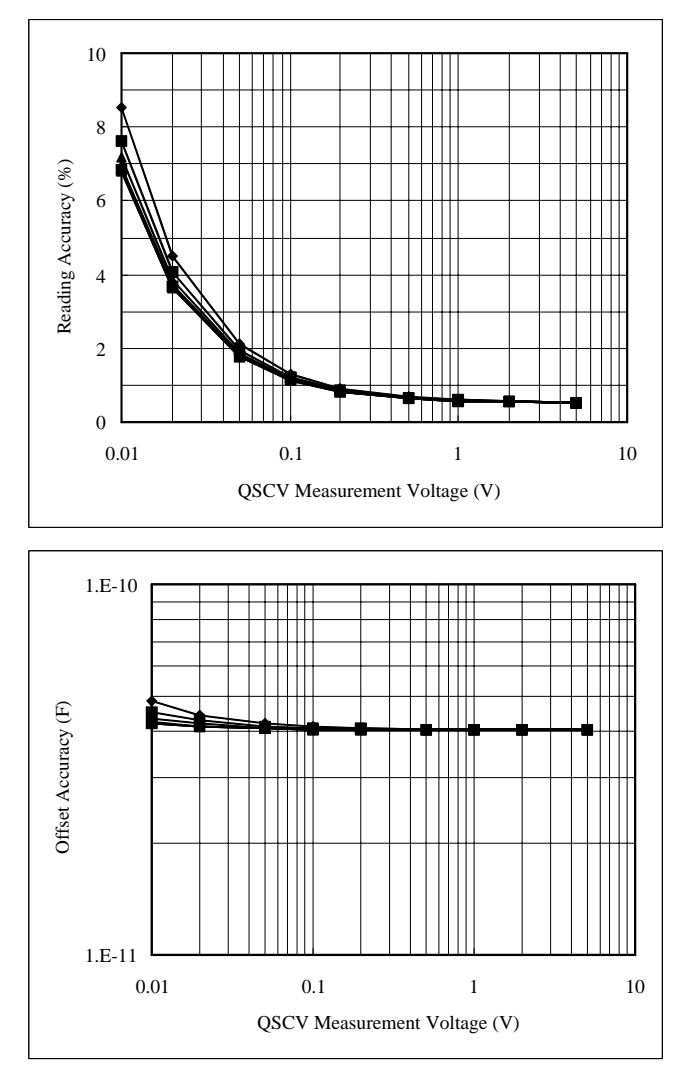

計算条件:

測定レンジ:1 nA 出力レンジ:40 V 積分時間: グラフ内の線の上から順に 2、1、0.5、0.3、0.1、.05、.03 s DUT の等価並列抵抗:1 G ohm 測定系のガード容量:200 pF

<span id="page-166-0"></span>Figure 4-13 測定確度の計算例:HRSMU

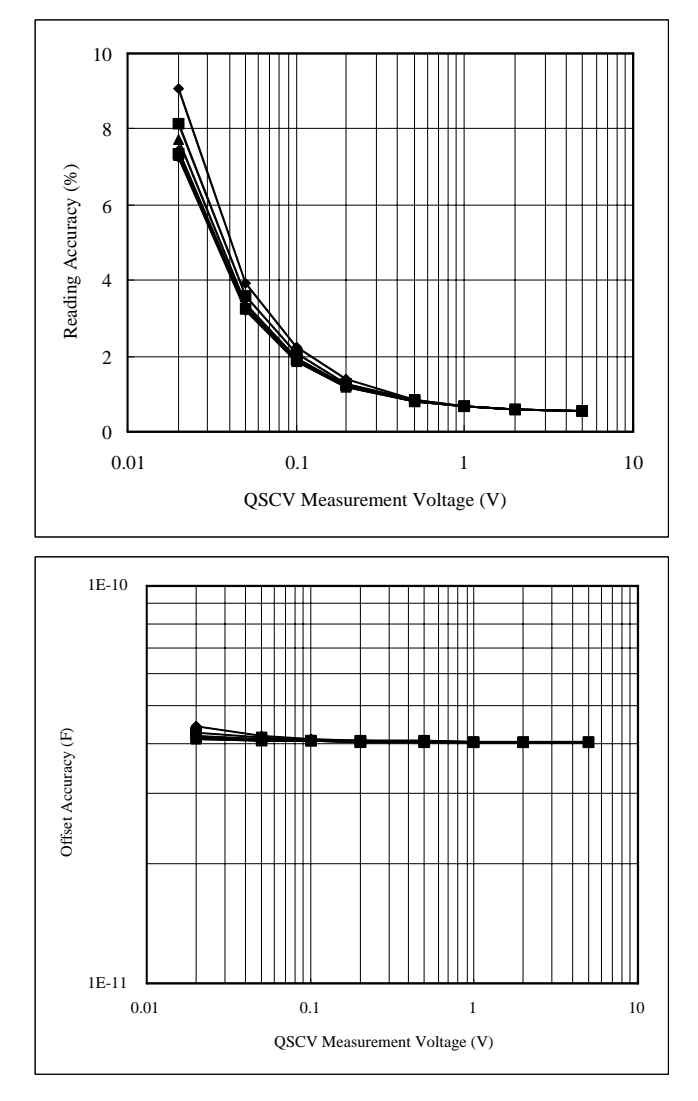

計算条件:

測定レンジ:1 nA 出力レンジ:100 V 積分時間: グラフ内の線の上から順に 2、1、0.5、0.3、0.1、.05、.03 s DUT の等価並列抵抗:1 G ohm 測定系のガード容量:200 pF

**Agilent 4155C/4156C** ユーザ・ガイド 測定と解析 第 **5** 版 **4-41**

### <span id="page-167-0"></span>Figure 4-14 測定確度の計算例:HRSMU

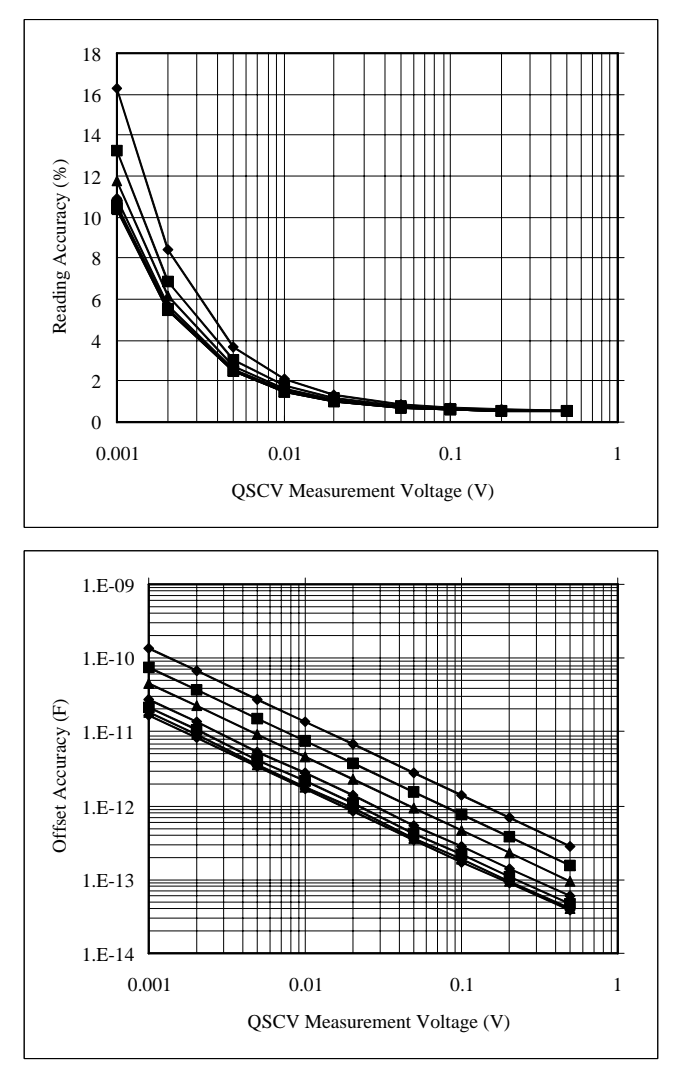

計算条件:

測定レンジ:10 nA 出力レンジ:2 V 積分時間: グラフ内の線の上から順に 2、1、0.5、0.2、0.1、.05、.03 s DUT の等価並列抵抗:10 T ohm 測定系のガード容量:200 pF

### <span id="page-168-0"></span>Figure 4-15 測定確度の計算例:HRSMU

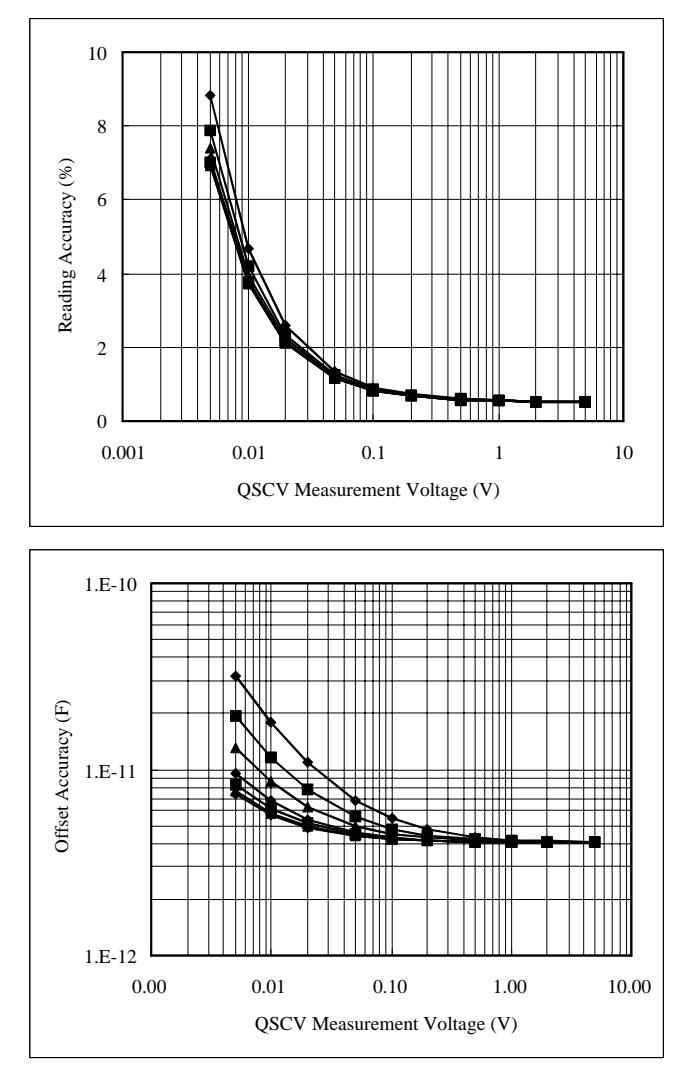

計算条件:

測定レンジ:10 nA 出力レンジ:20 V 積分時間: グラフ内の線の上から順に 2、1、0.5、0.3、0.1、.05、.03 s DUT の等価並列抵抗:10 G ohm 測定系のガード容量:200 pF

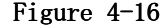

### <span id="page-169-0"></span>Figure 4-16 測定確度の計算例:HRSMU

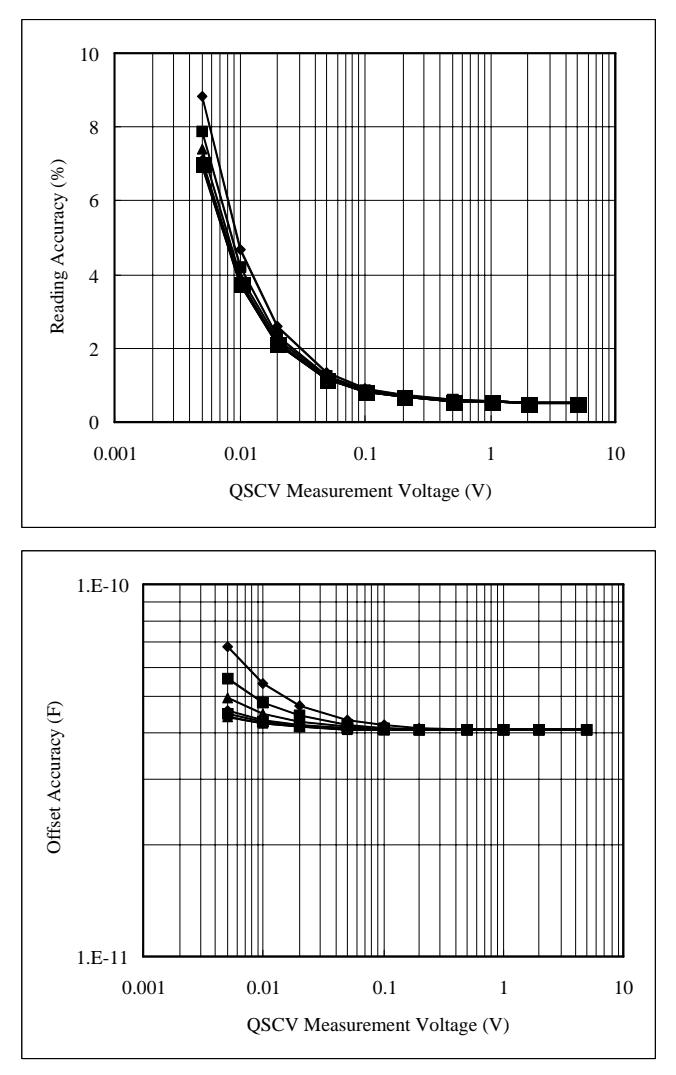

計算条件:

測定レンジ:10 nA 出力レンジ:20 V 積分時間: グラフ内の線の上から順に 2、1、0.5、0.3、0.1、.05、.03 s DUT の等価並列抵抗:1 G ohm 測定系のガード容量:200 pF

## <span id="page-170-0"></span>Figure 4-17 測定確度の計算例:MPSMU、HPSMU

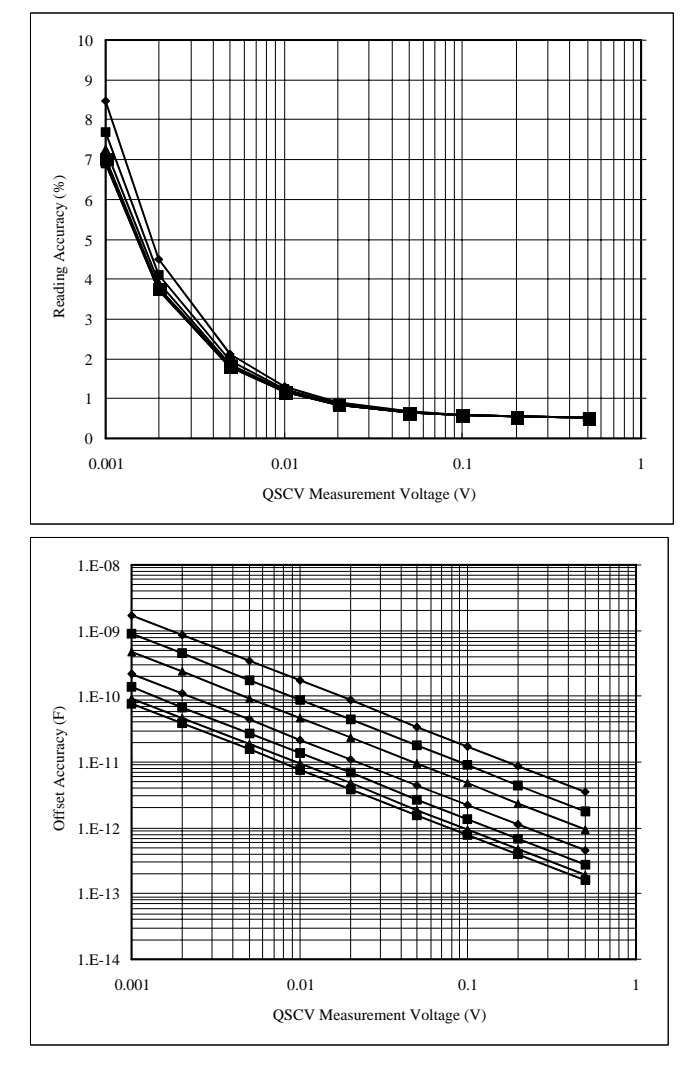

計算条件:

測定レンジ:1 nA 出力レンジ:2 V 積分時間: グラフ内の線の上から順に 2、1、0.5、0.2、0.1、.05、.03 s DUT の等価並列抵抗:10 T ohm 測定系のガード容量:200 pF

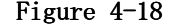

### <span id="page-171-0"></span>Figure 4-18 測定確度の計算例:MPSMU、HPSMU

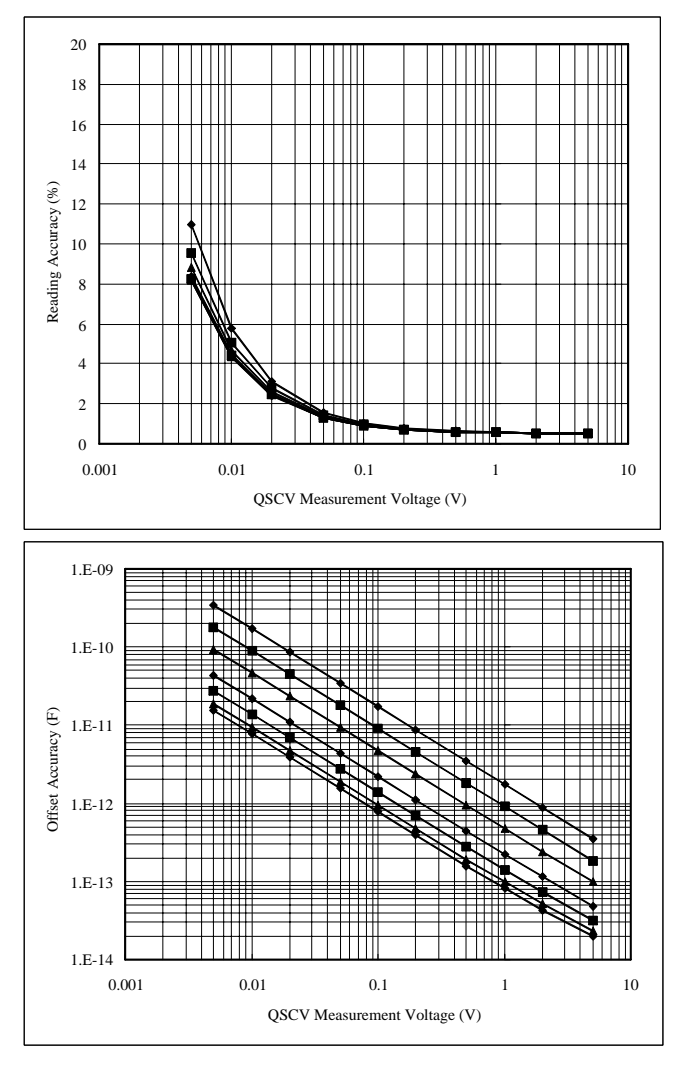

計算条件:

測定レンジ:1 nA 出力レンジ:20 V 積分時間: グラフ内の線の上から順に 2、1、0.5、0.2、0.1、.05、.03 s DUT の等価並列抵抗:10 T ohm 測定系のガード容量:200 pF

# <span id="page-172-0"></span>Figure 4-19 測定確度の計算例:MPSMU、HPSMU

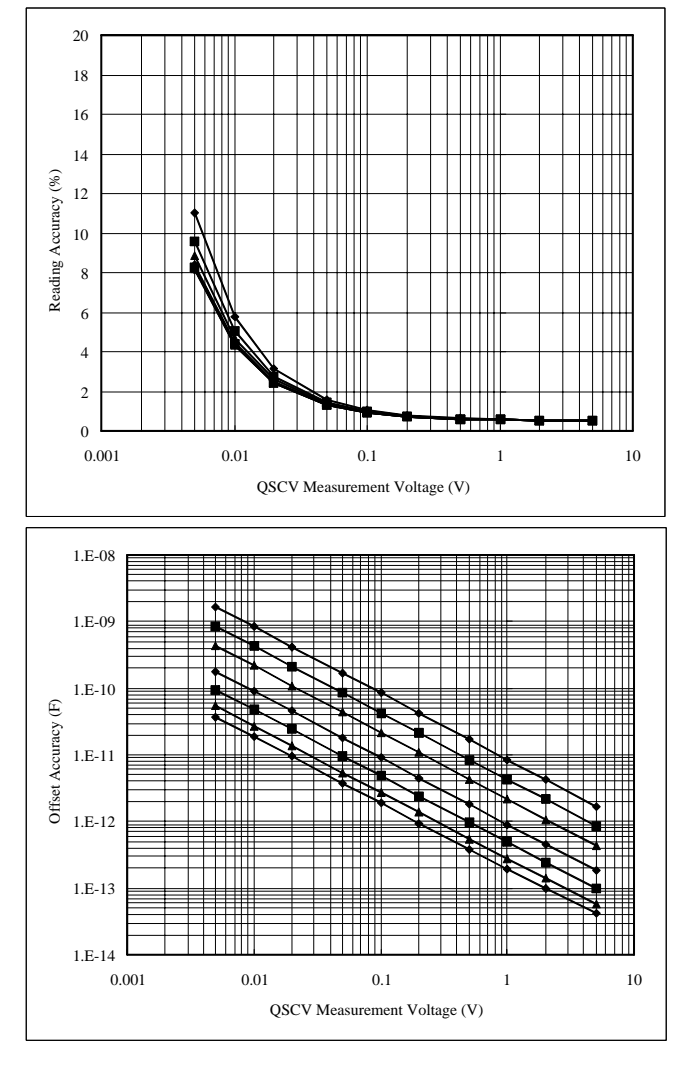

計算条件:

測定レンジ:1 nA 出力レンジ:20 V 積分時間: グラフ内の線の上から順に 2、1、0.5、0.2、0.1、.05、.03 s DUT の等価並列抵抗:10 T ohm 測定系のガード容量:1 nF

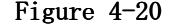

### <span id="page-173-0"></span>Figure 4-20 測定確度の計算例:MPSMU、HPSMU

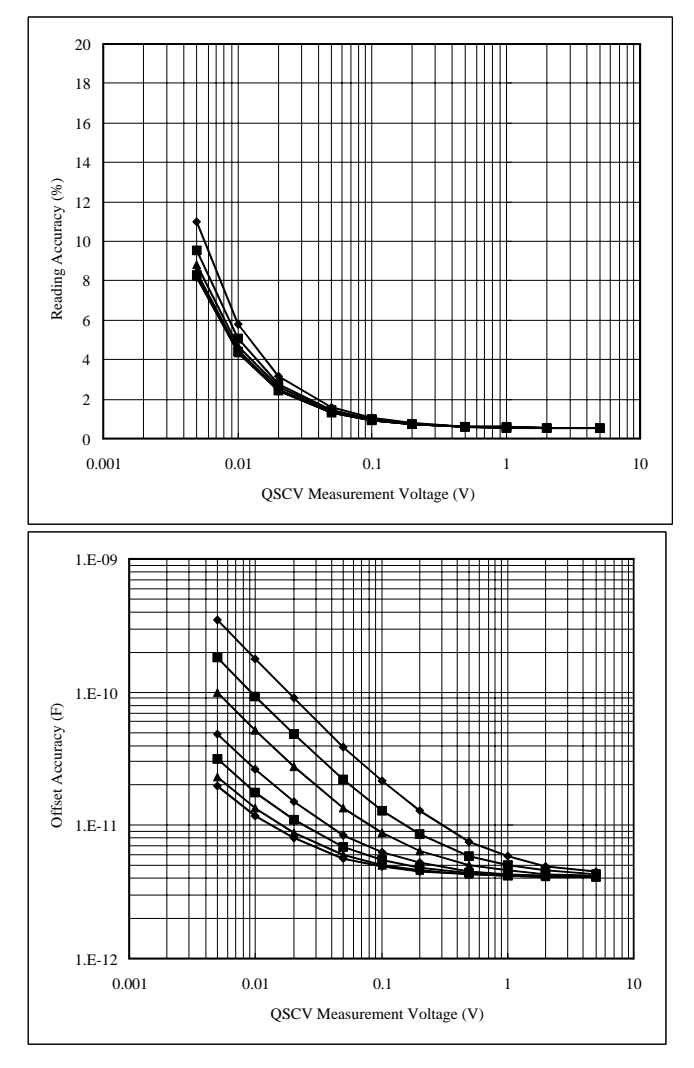

計算条件:

測定レンジ:1 nA 出力レンジ:20 V 積分時間: グラフ内の線の上から順に 2、1、0.5、0.2、0.1、.05、.03 s DUT の等価並列抵抗:10 G ohm 測定系のガード容量:200 pF

# <span id="page-174-0"></span>Figure 4-21 測定確度の計算例:MPSMU、HPSMU

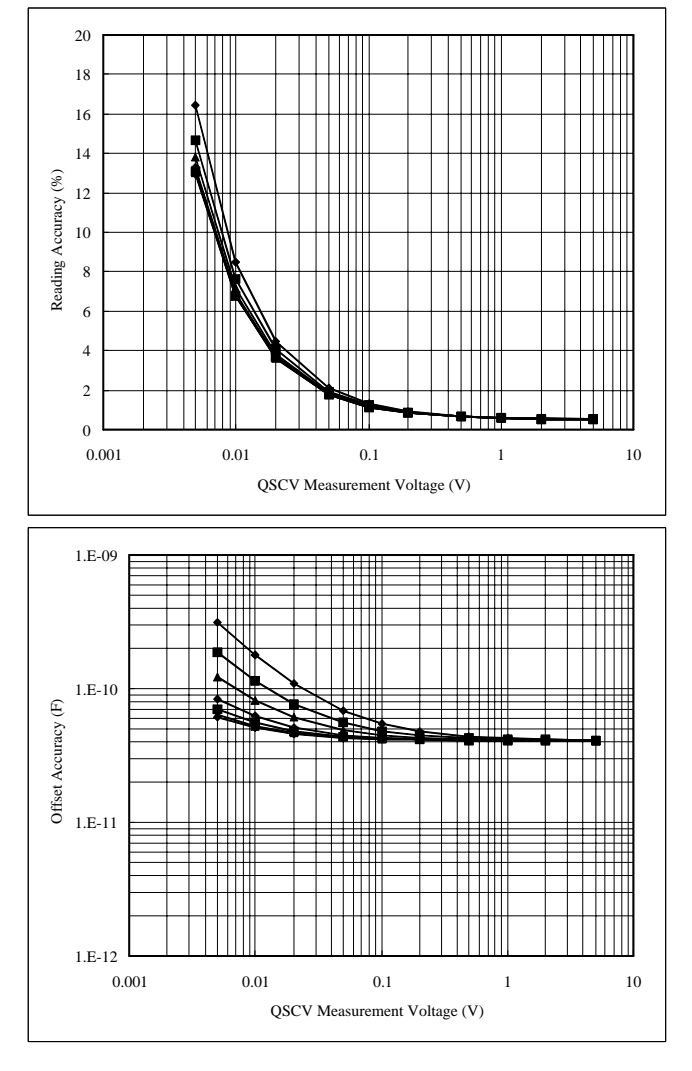

計算条件:

測定レンジ:1 nA 出力レンジ:40 V 積分時間: グラフ内の線の上から順に 2、1、0.5、0.2、0.1、.05、.03 s DUT の等価並列抵抗:1 G ohm 測定系のガード容量:200 pF

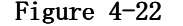

<span id="page-175-0"></span>Figure 4-22 測定確度の計算例:MPSMU、HPSMU

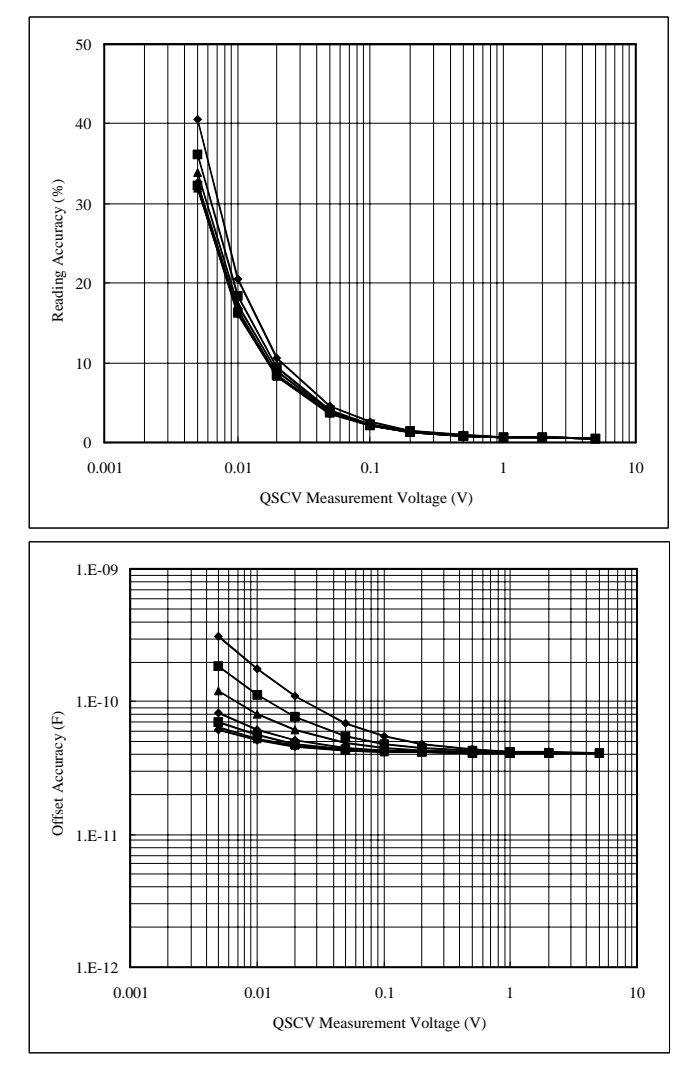

計算条件:

測定レンジ:1 nA 出力レンジ:100 V 積分時間: グラフ内の線の上から順に 2、1、0.5、0.2、0.1、.05、.03 s DUT の等価並列抵抗:1 G ohm 測定系のガード容量:200 pF

### <span id="page-176-0"></span>Figure 4-23 測定確度の計算例:HPSMU

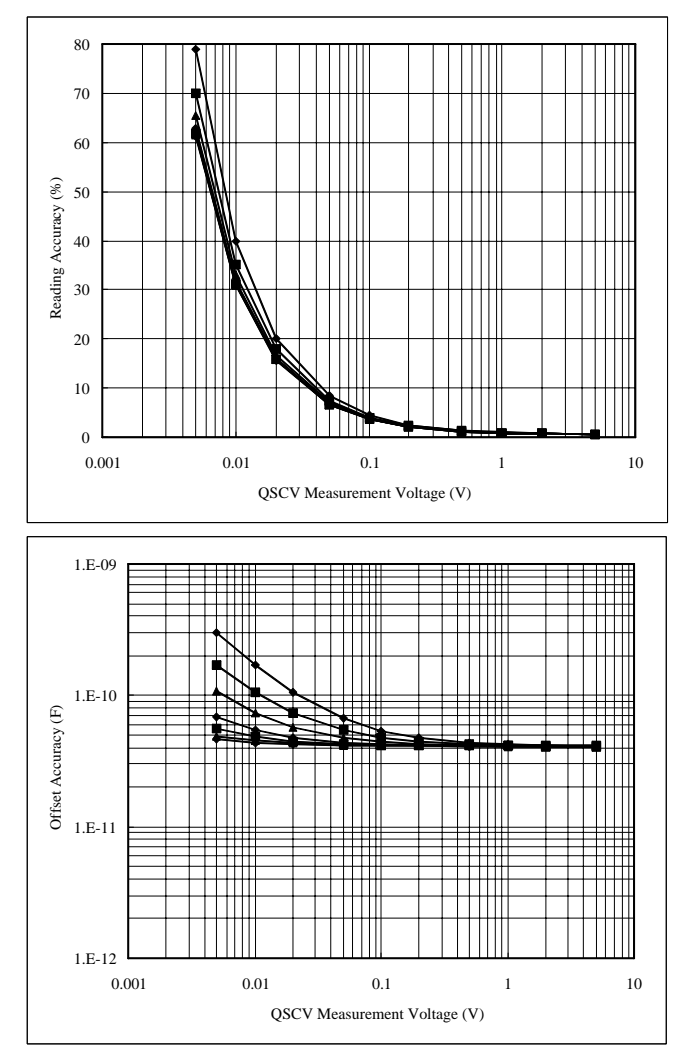

計算条件:

測定レンジ:1 nA 出力レンジ:200 V 積分時間: グラフ内の線の上から順に 2、1、0.5、0.2、0.1、.05、.03 s DUT の等価並列抵抗:1 G ohm 測定系のガード容量:200 pF

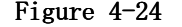

<span id="page-177-0"></span>Figure 4-24 測定確度の計算例:MPSMU、HPSMU

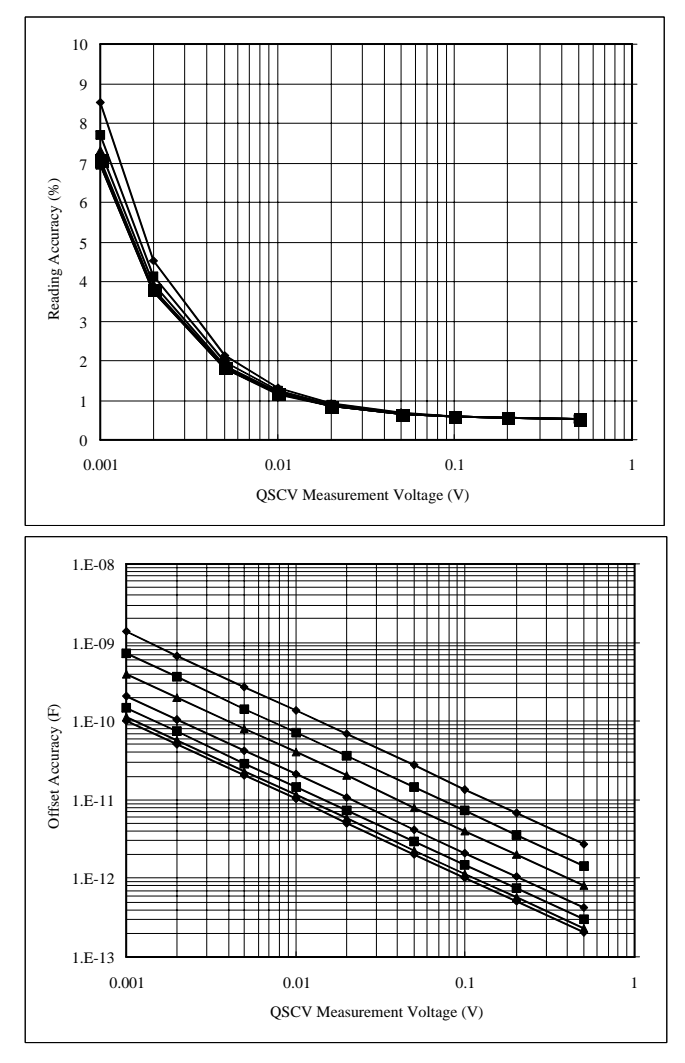

計算条件:

測定レンジ:10 nA 出力レンジ:2 V 積分時間: グラフ内の線の上から順に 2、1、0.5、0.2、0.1、.05、.03 s DUT の等価並列抵抗:10 T ohm 測定系のガード容量:200 pF

# <span id="page-178-0"></span>Figure 4-25 測定確度の計算例:MPSMU、HPSMU

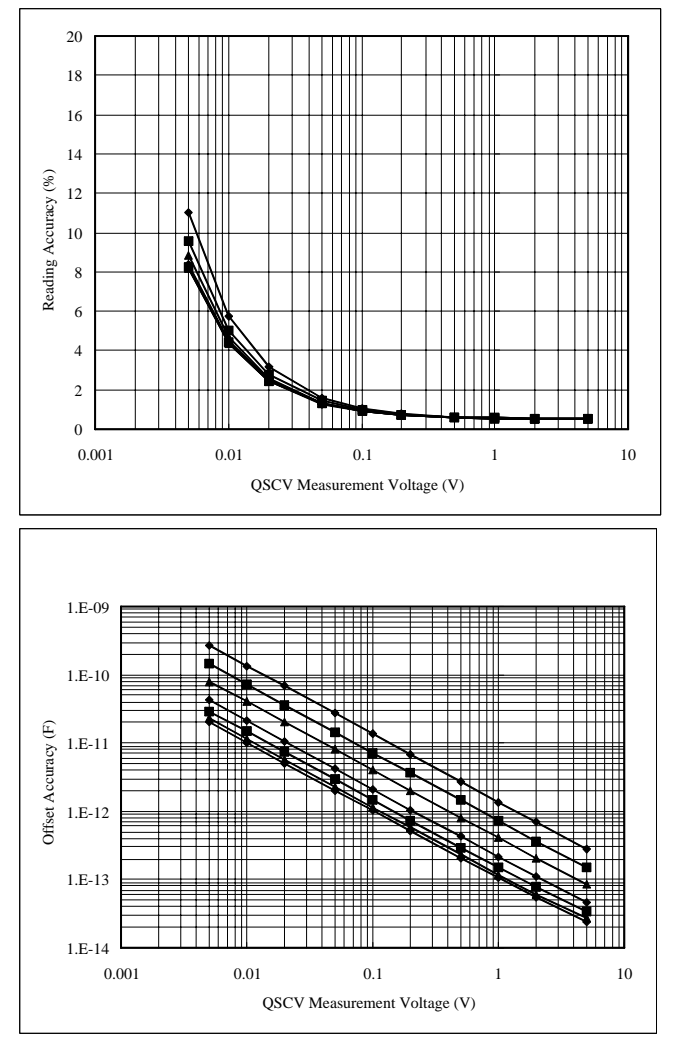

計算条件:

測定レンジ:10 nA 出力レンジ:20 V 積分時間: グラフ内の線の上から順に 2、1、0.5、0.2、0.1、.05、.03 s DUT の等価並列抵抗:10 T ohm 測定系のガード容量:200 pF

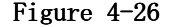

<span id="page-179-0"></span>Figure 4-26 測定確度の計算例:MPSMU、HPSMU

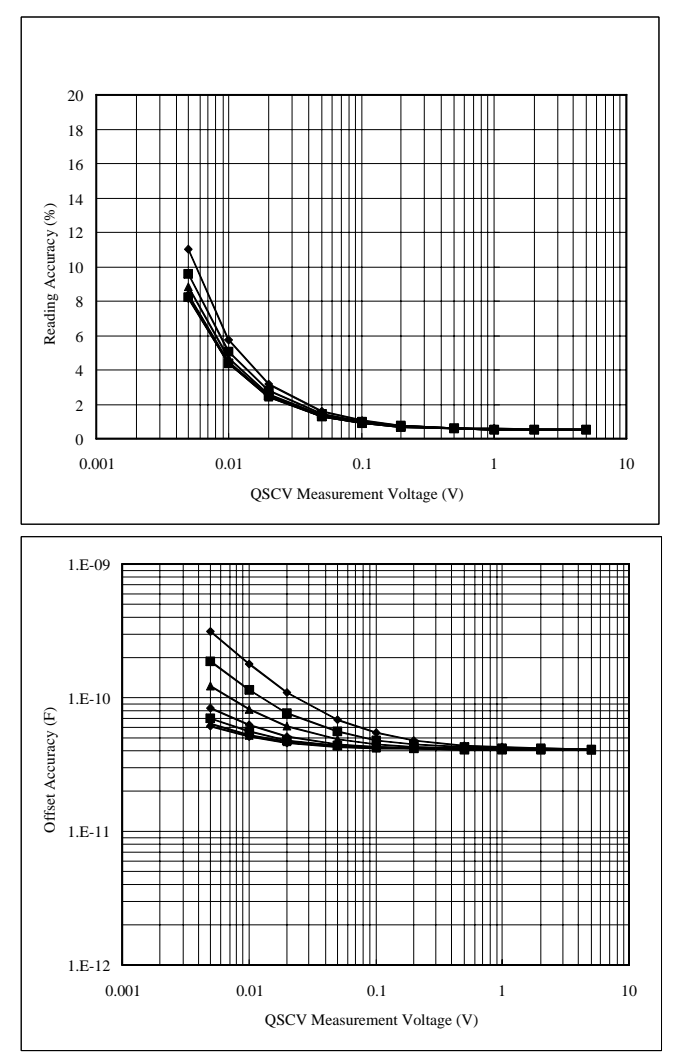

計算条件:

測定レンジ:10 nA 出力レンジ:20 V 積分時間: グラフ内の線の上から順に 2、1、0.5、0.2、0.1、.05、.03 s DUT の等価並列抵抗:1 G ohm 測定系のガード容量:200 pF
# 5 ストレス印加

本章では、ストレスの印加方法について説明しており、以下のセクション から構成されています。

- ・ [機能の説明](#page-182-0)
- ・ [ストレス条件の設定](#page-190-0)

4155C/4156C セットアップ画面の設定フィールドについては、セットアッ プ・スクリーン・リファレンスを参照してください。

ストレス印加機能の具体的な使用例については、Sample Application Programs Guide Book の Flash EEPROM Test を参照してください。

# <span id="page-182-0"></span>機能の説明

Agilent 4155C/4156C は、下図のような dc ストレスまたは ac ストレス ( パルス)を出力することができます。ストレスとは、単なるバイアス出力 ではなく、出力開始から出力終了までの時間を正確にモニタできるバイア ス出力のことと定義します。ストレスの印加開始には **Stress** フロントパネ ル・キーを使用します。

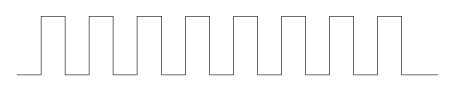

(a) AC Stress Signal

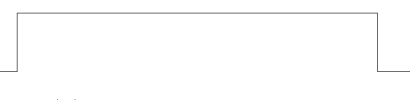

(b) DC Stress Signal

ストレス印加時間の ストレス印加中は STRESS: STRESS FORCE 画面を表示します。 表示 この画面はストレス印加時間を表示し、1 秒毎に表示値を更新します。

### ストレス・チャンネル

ストレス出力を行うユニットをストレス・チャンネルと呼びます。

使用可能なユニット 4155C/4156C は dc 電圧ストレス、dc 電流ストレス、あるいは ac 電圧スト レスの印加が可能です。ac 電流ストレスは印加できません。ac 電圧ストレ スの印加には、Agilent 41501A/B エクスパンダに装着された PGU を使用し ます。ストレス出力チャンネルに使用できるユニットとその出力モードを 以下に示します。

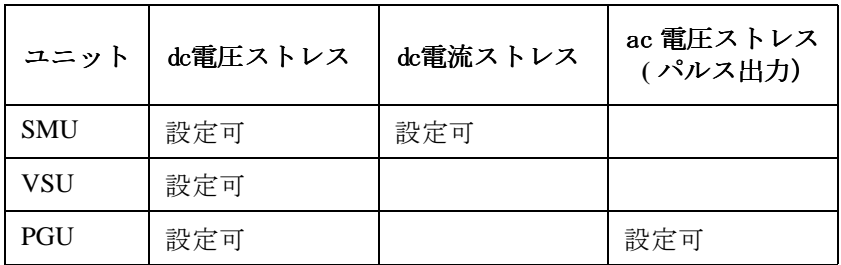

SMU は COMMON モードでも使用できます。

ストレス・ チャンネルの設定 STRESS: CHANNEL DEFINITION 画面を使用して、ストレス印加に使用するユ ニットの設定を行います。この設定は、CHANNELS: CHANNEL DEFINITION 画 面とは独立して行えます。例えば、CHANNELS: CHANNEL DEFINITION 画面で 測定チャンネルとして設定されている SMU を、STRESS: CHANNEL DEFINITION 画面でストレス・チャンネルとして設定することができます。

ストレス・チャンネルとして定義するには、所望のユニットの FCTN フィー ルドに SYNC を設定します。FCTN フィールドに NSYNC を設定した場合、そ のユニットのバイアス出力時間はモニタされません。ストレス・チャンネ ルと区別するために、そのユニットをノン・ストレス・チャンネル、非同 期バイアス・チャンネル、あるいは単にバイアス・チャンネルと呼びます。

ストレス印加機能を使用するには、ストレス・チャンネルが 1 台は必要で す。最高 4 台のユニットをストレス・チャンネルに設定できます。ストレ ス・チャンネルとして使用できるユニットは SMU、VSU、および PGU です。

CHANNELS: CHANNEL DEFINITION 画面の STBY フィールドが ON に設定されて いるユニットをストレス・チャンネルとして定義することはできません。

PGU1 と PGU2 を共にパルス・ソースとして使用する場合、両方の PGU がス トレス・チャンネル、またはバイアス・チャンネルとなるように設定して ください。

チャンネルの 切り替え Agilent 16440A セレクタを使用することによって、ストレス印加に使用す る PGU と測定に使用する SMU の自動切り替えが可能です。設定は、STRESS: CHANNEL DEFINITION 画面で行います。

> 例えば、**Stress** フロントパネル・キーを押した時には自動的に PGU を接続し てストレス印加を行い、**Single** フロントパネル・キーを押した時には自動的 に SMU を接続して測定を行います。

16440A の詳細については、第 8 章を参照してください。

外部ストレス・ チャンネル トリガ機能を使用することで、外部のパルス・ジェネレータ、電圧源、電 流源をストレス源として使用することが可能です。これにより 5 チャンネ ル以上のストレス出力が可能になります。

・ EXT TRIG In/Out

4155C/4156C には、EXT TRIG In/Out 端子があります。この端子は、 4155C/4156C の出力と外部測定器の出力を同期させるために使用しま す。

・ Ext. Pulse Generator Trig Out

PGU を搭載している 41501A/B には、Ext. Pulse Generator Trig Out 端 子があります。この端子は、2 チャンネル以上の ac ストレスが必要な 場合に使用します。

外部のパルス・ジェネレータと接続することによって、その出力を PGU の出力と同期させることができます。

トリガ機能の詳細については第 8 章を参照してください。

ストレス印加 機能の説明

## ストレス・モード

ストレス印加では、以下の2つのモードがあります。

PULSE COUNT 出力するパルスの数 (1 から 65535) を設定します。総ス トレス出力時間はパルス・カウント (COUNT) とパルス周 期 (PERIOD) から決まります。

> PULSE COUNT モードは、PGU を ac ストレス・チャンネル に設定した場合に有効です。ac ストレス・チャンネルに 設定するには、STRESS: CHANNEL DEFINITION 画面で MODE=VPULSE、FCTN=SYNC に設定します。

DURATION 総ストレス出力時間を秒単位で設定します。 設定範囲 : 500 µs ~1年 (3.1536× 107 s) 設定分解能:

- ・ 設定時間が 10 s 以下の場合: 100 µs
- ・ 設定時間が 10 s を越える場合: 10 ms

#### <span id="page-186-0"></span>ストレス出力順序

ここではストレス出力開始時、および停止時のユニット出力の順番につい て説明しています。

- ・ アイドル状態からストレス状態へ移行する時の出力順序
- ・ ストレス状態になった時の出力順序
- ・ ストレス状態からアイドル状態へ移行する時の出力順序

アイドル状態から ストレス状態へ 4155C/4156C のオペレーション・ステートがアイドル状態からストレス状 態へ移る時、各ユニットは以下の値を出力します。

ac ストレス・チャンネル: 設定ベース値

dc ストレス・チャンネル: 0 V または 0 A

非同期バイアス・チャンネル: 設定出力値または設定パルス出力

各ユニットは MEASURE: OUTPUT SEQUENCE 画面に設定された順序で出力しま す。出力順序の詳細については、第 7 章を参照してください。

ストレス状態 4155C/4156C のオペレーション・ステートがストレス状態にある時、各ユ ニットは、以下のように出力を開始、または停止します。

・ 出力開始時

ストレス印加開始のトリガを受けたタイミングで一斉に出力を開始しま す。トリガのタイミングは、すべてのユニットがアイドル状態からスト レス状態に移って、ホールド時間が経過した時点です。

・ 出力停止時

すべてのユニットが一斉に出力を停止します。ただし、ac ストレスと dc ストレスの両方を出力していた場合、ac ストレス出力は dc ストレス 出力よりも数マイクロ秒早く出力を停止します。

ac ストレス出力にディレイ時間を設定していた場合には、最終パルス 1 周期分の出力が完了した時点で出力を停止します[。Figure 5-1](#page-188-0) を参照 してください。

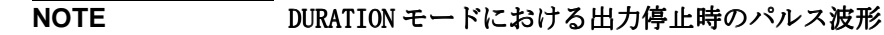

DURATION モードの場合、または **Stop** フロントパネル・キーが押された場 合、パルス・ピーク値の出力中に出力を停止することがあります。

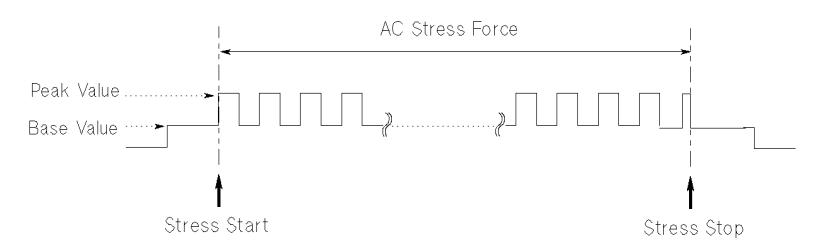

ストレス状態から アイドル状態へ 4155C/4156C のオペレーション・ステートがストレス状態からアイドル状 態へ移る時、各ユニットの出力は、アイドル状態からストレス状態に移行 した時と逆の順序で 0 V に戻ります。

PGU の ディレイ時間 PGU の出力モードを VPULSE に設定する場合、ディレイ時間はそれぞれ以下 のように機能します。

- ・ ストレス・チャンネル (FCTN=SYNC) の場合: 出力開始トリガを受けてからストレス出力開始するまでの時間。
- ・ バイアス・チャンネル (FCTN=NSYNC) の場合:

ストレス状態に移行した時点からストレス出力開始するまでの時間。

動作例 ストレス出力順序の例を [Figure 5-1](#page-188-0) に示します。この例は、MEASURE: OUTPUT SEQUENCE 画面の OUTPUT SEQUENCE の設定を以下のように仮定して います。

- 1. PGU1
- 2. SMU1
- 3. PGU2
- 4. SMU2
- 5. SMU3

<span id="page-188-0"></span>Figure 5-1 ストレス出力順序の例

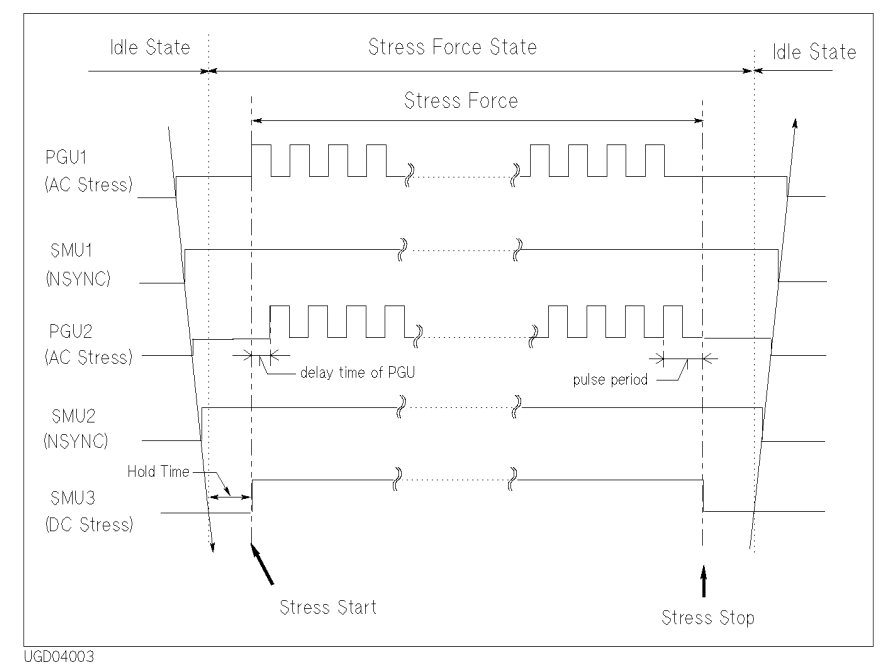

・ アイドル状態からストレス状態への移行時の出力順序:

- 1. PGU1
- 2. SMU1
- 3. PGU2
- 4. SMU2
- 5. SMU3
- ・ ストレス状態での出力順序/出力停止順序:

ストレス・チャンネル (PGU1、PGU2、および SMU3) は、一斉に出力を開 始し、一斉に出力を停止します。

- ・ ストレス状態からアイドル状態への移行時の出力停止順序:
	- 1. SMU3
	- 2. SMU2
	- 3. PGU2
	- 4. SMU1
	- 5. PGU1

ストレス印加 機能の説明

## ストレス停止機能

4155C/4156C に異常が発生した際に、自動的にストレス出力を停止させる ことができます。ストレス停止機能が働いた場合、メッセージ表示フィー ルドにメッセージを表示します。

ストレス停止機能は、出力開始後 10 秒経過してから有効になります。従っ て、出力開始後 5 秒で異常が発生した場合、さらに 5 秒経過してから出力 を停止します。

**設定方法 STRESS: STRESS SETUP 画面の STRESS Status フィールドを使用します。停** 止条件を以下の 3 種類から選択できます。

- ・ STRESS Status = CONT AT ANY 異常状態が発生しても出力を続けます。
- ・ STRESS Status = STOP AT ANY ABNORM 異常状態が発生した場合、出力を停止します。
- ・ STRESS Status = STOP AT COMPLIANCE SMU がコンプライアンスに達したときに出力を停止します。

STOP AT ANY ABNORM と STOP AT COMPLIANCE は以下の場合に有効です。

- ・ DURATION モード:DURATION の設定が 10 秒以上の場合。
- ・ PULSE COUNT モード:COUNT × PERIOD が 10 秒以上の場合。
- 

異常状態とは以下の場合を指します。

- ・ SMU の出力が設定コンプライアンスに達した場合。
- ・ VSU の電流が 100 mA を越えた場合。
- ・ SMU または VSU が発振を起こした場合。
- ・ A/D コンバータでオーバーフローが発生した場合。
- ・ PGU の平均電流が 100 mA を越えた場合。

# <span id="page-190-0"></span>ストレス条件の設定

このセクションではストレス印加条件の設定方法について説明します。 Agilent 4155C/4156C は、以下のストレス印加が可能です。

- ・ dc ストレス
	- ・ SMU、VSU および PGU で dc 電圧を印加します。
	- ・ SMU で dc 電流を印加します。
- ・ ac(パルス)ストレス
	- · PGU で ac 電圧(パルス電圧)を印加します。
	- ・ ac 電流を印加することはできません。

ストレス印加 ストレス条件の設定

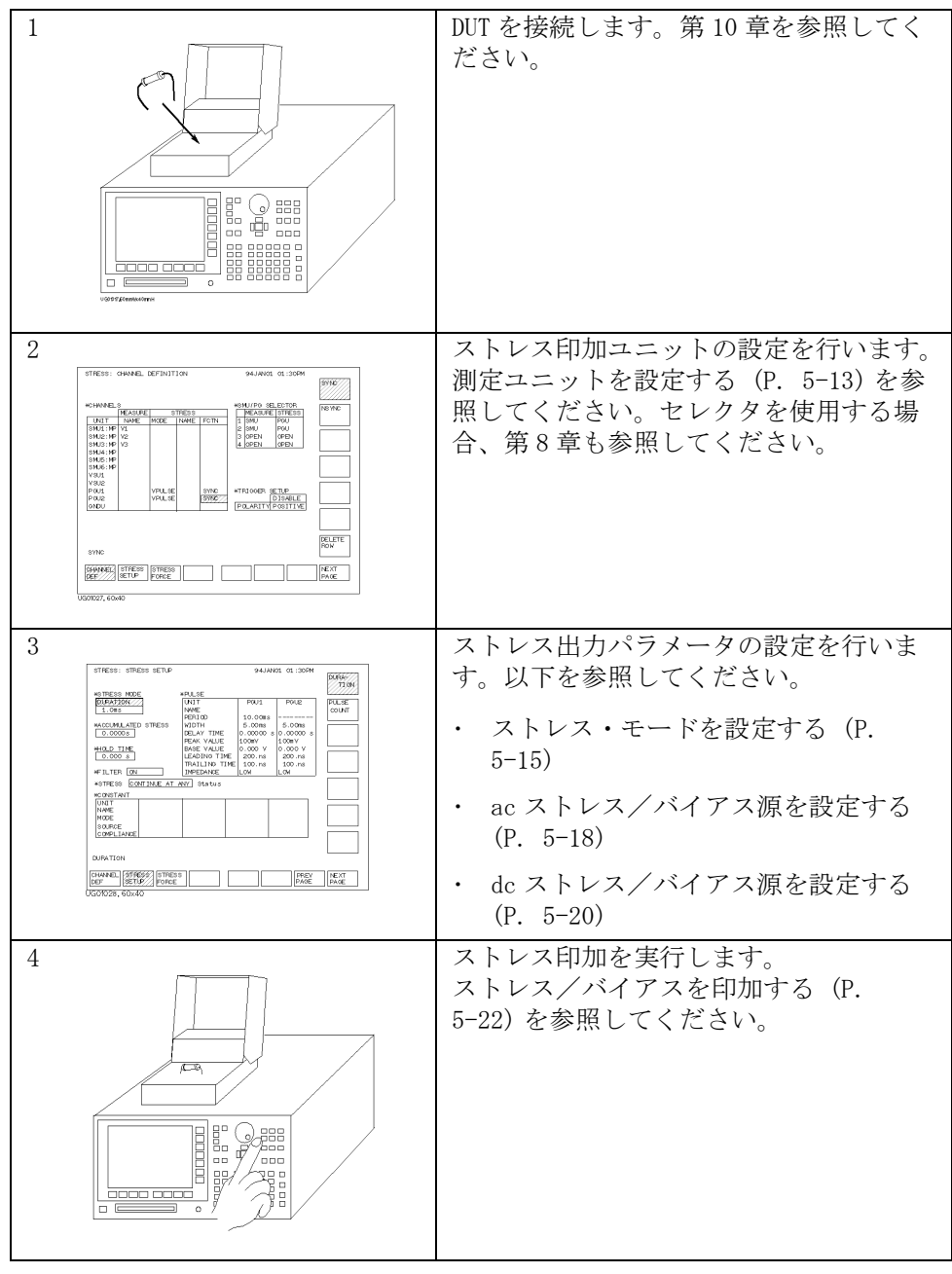

ストレス印加の基本操作を以下に示します。

## <span id="page-192-0"></span>測定ユニットを設定する

ストレス印加に使用する測定ユニットの設定を行うには、灰色の **Stress** フロ ントパネル・キーを押します。黄色の **Stress** フロントパネル・キーはストレ ス印加を開始するために使用します。設定が完了するまで押さないでくだ さい。STRESS: CHANNEL DEFINITION 画面で以下の操作を行います。

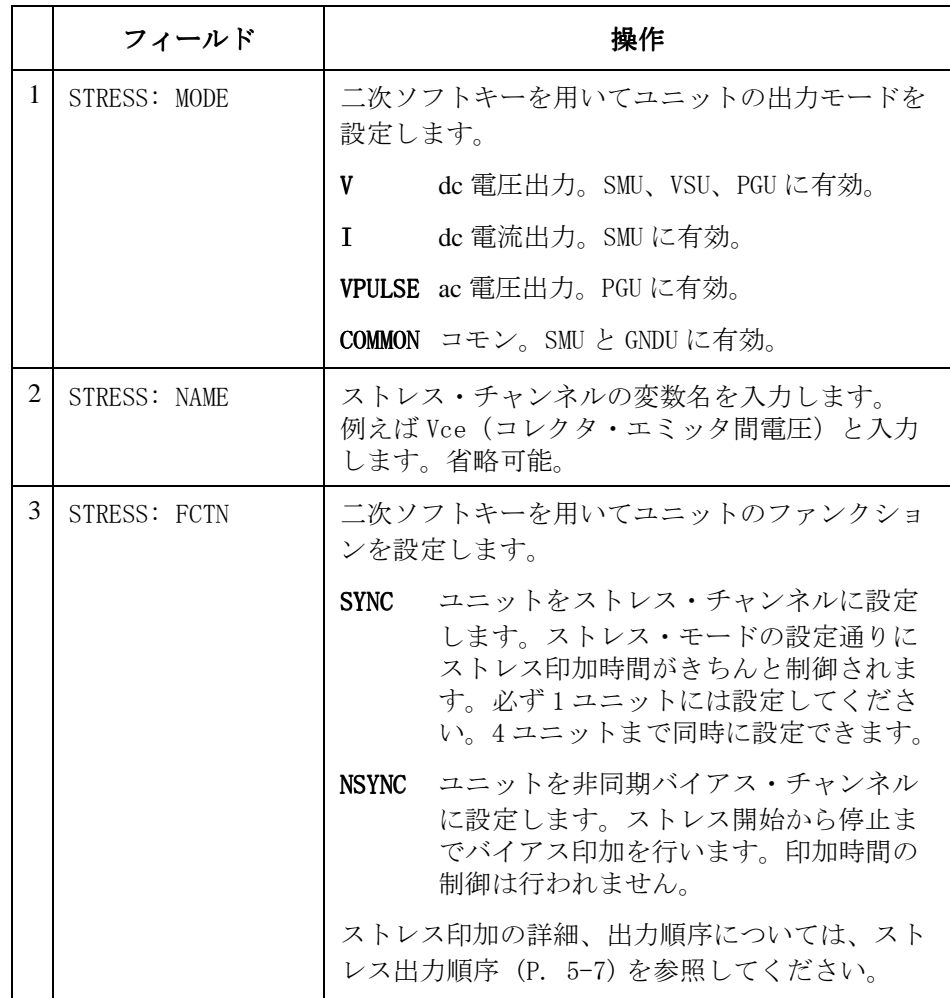

PGU を使用する場合 PGU1 および PGU2 を ac 電圧出力 (MODE=VPULSE) に設定する場合には、互 いに同じファンクション (FCTN) を選択する必要があります。

ストレス印加 ストレス条件の設定

- DELETE ROW DELETE ROW ソフトキーを選択すると、指定されたユニットを無効にするこ とができます。ユニットの設定は全て消去されます。
- 設定例 ストレス・ユニットの設定例を以下に示します。 PGU1、PGU2 を ac ストレ ス源に設定しています。

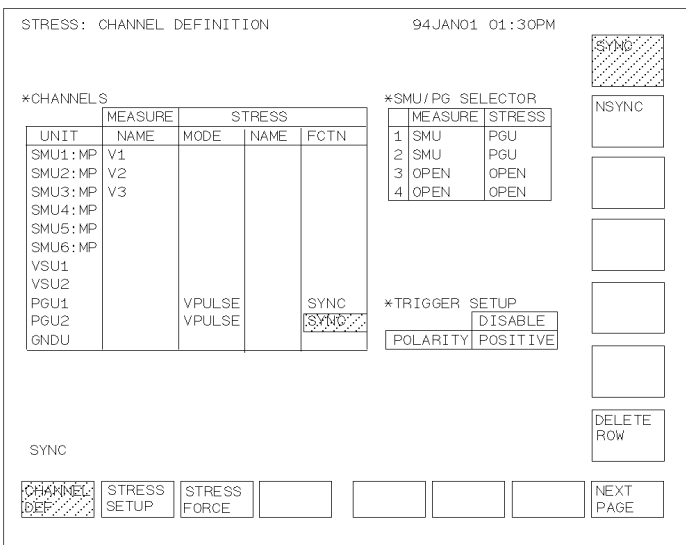

UGT01011,100x70

# <span id="page-194-0"></span>ストレス・モードを設定する

ストレス・モードの設定を行うには、灰色の **Stress** フロントパネル・キー、 STRESS SETUP ソフトキーを押します。STRESS: STRESS SETUP 画面で以下の 操作を行います。

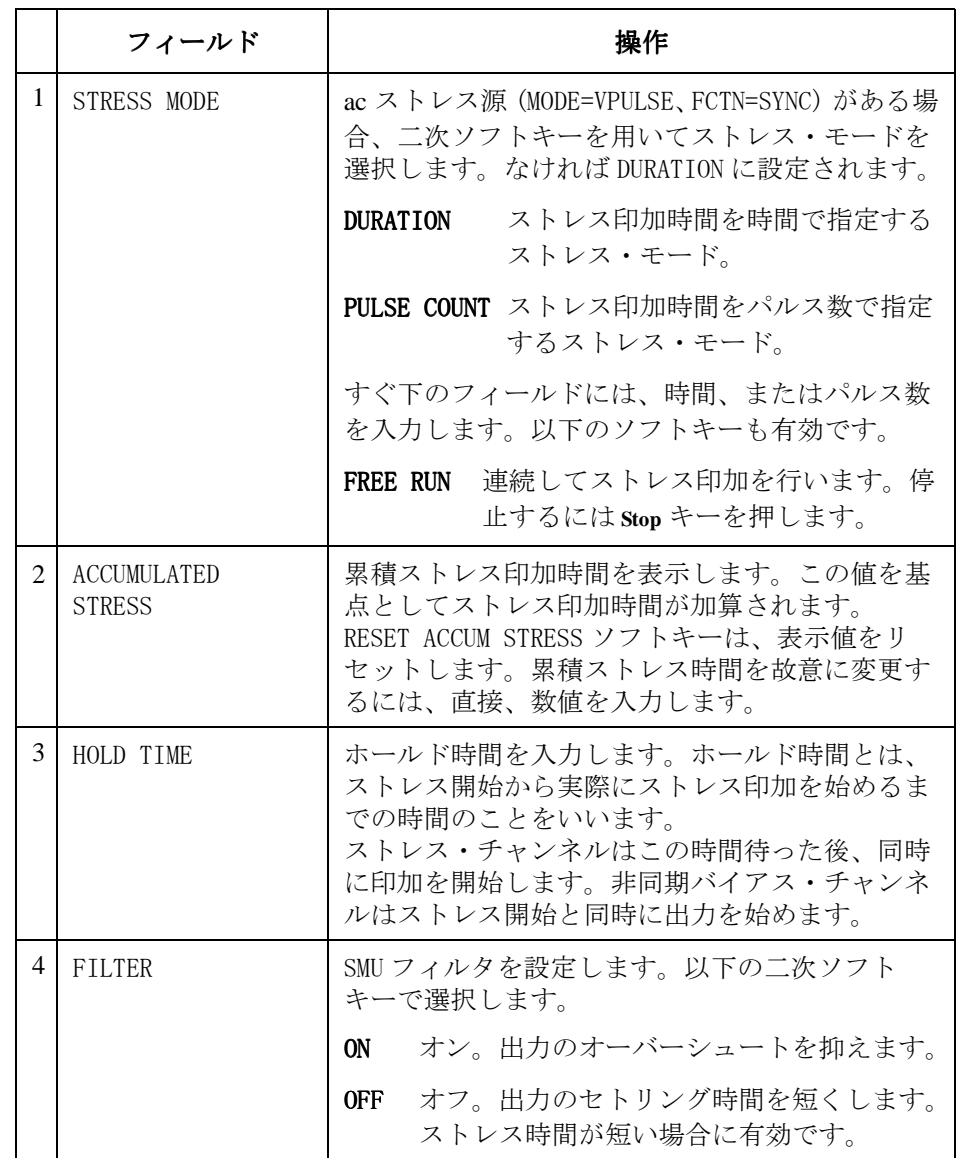

ストレス印加 ストレス条件の設定

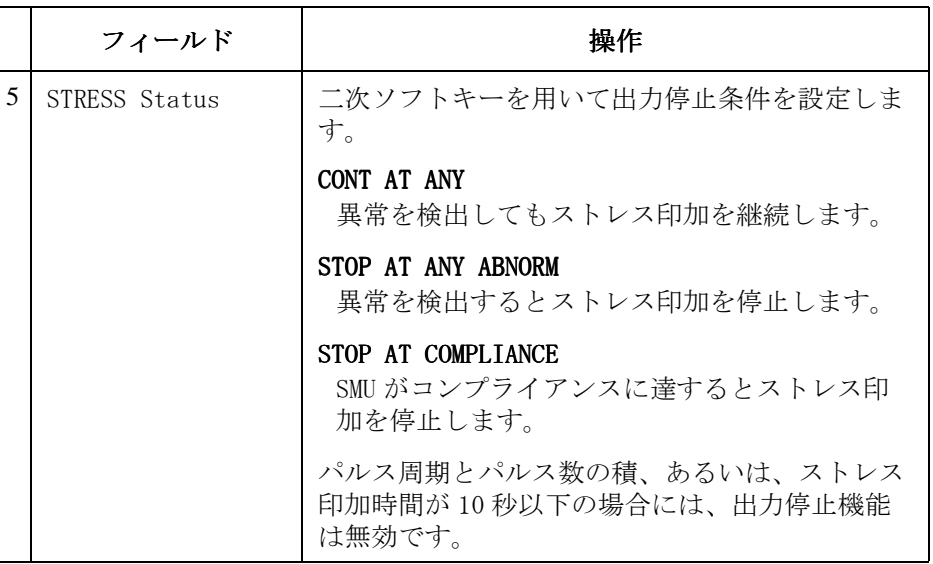

出力停止条件 出力停止条件が示す異常とは以下の状態をいいます。

- ・ SMU がコンプライアンスに達した場合。
- ・ VSU の電流が ±100 mA を越えた場合。
- ・ SMU または VSU が発振した場合。
- ・ A/D コンバータがオーバー・フローした場合。
- ・ PGU の平均電流が ±100 mA を越えた場合。

#### 設定例 ストレス・モードの設定例を以下に示します。

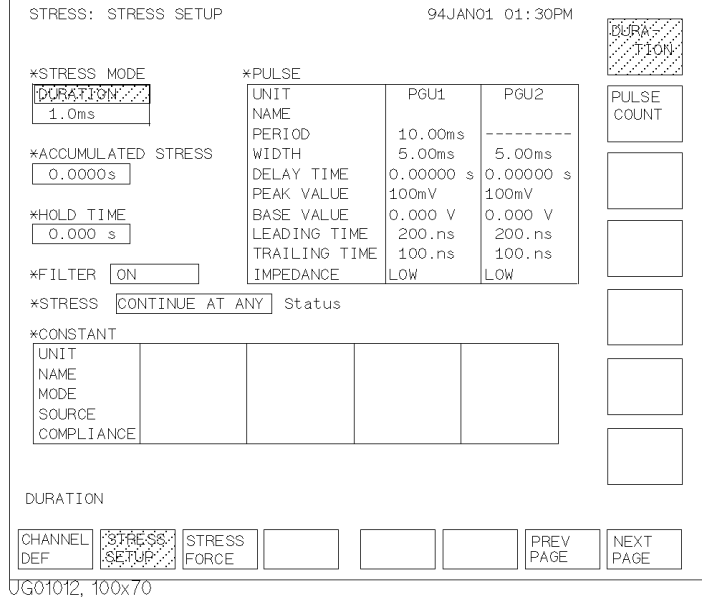

<span id="page-197-0"></span>ストレス印加 ストレス条件の設定

## ac ストレス/バイアス源を設定する

MODE=VPULSE、FCTN=SYNC に設定した PGU を ac ストレス源として使用する ことができます。また、FCTN = NSYNC に設定すると、PGU は非同期バイア ス源となります。

設定を行うには、灰色の **Stress** フロントパネル・キー、STRESS SETUP ソフ トキーを押します。画面右上の PULSE テーブルで以下の操作を行います。

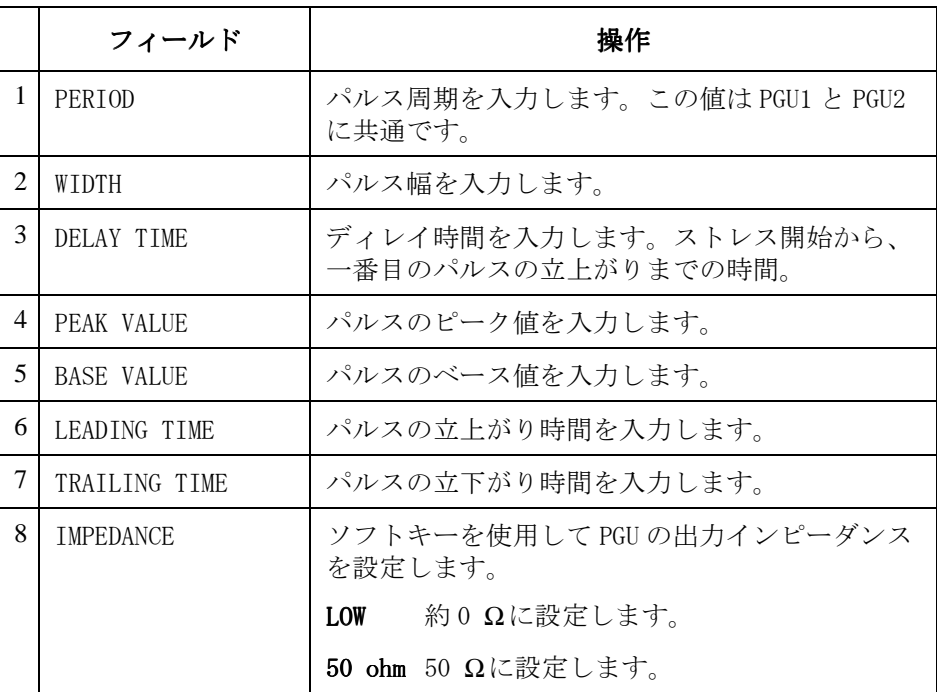

この画面では、UNIT および NAME を変更することはできません。変更は STRESS: CHANNEL DEFINITION 画面で行います。

#### ディレイ時間の定義を以下に示します。

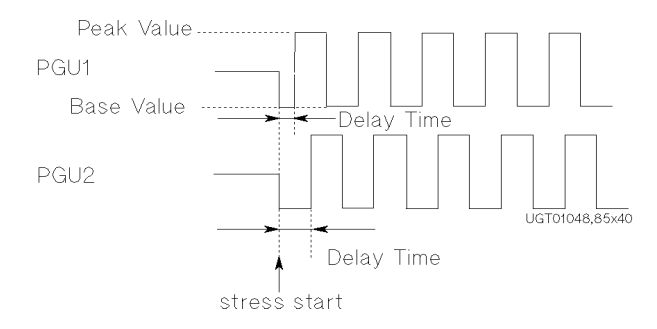

## 設定例 ac 出力(パルス出力)の設定例を以下に示します。

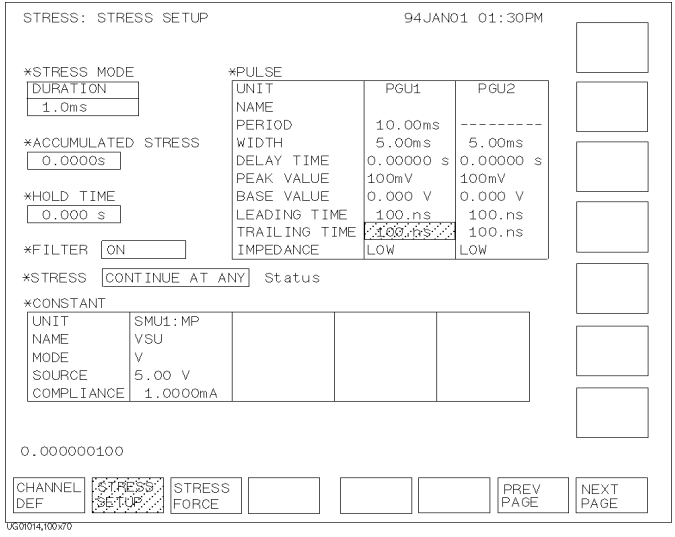

```
ストレス印加
ストレス条件の設定
```
## dc ストレス/バイアス源を設定する

FCTN=SYNC に設定した SMU、VSU、および、MODE=V、FCTN=SYNC に設定した PGU を dc ストレス源として使用することができます。また、FCTN = NSYNC に設定すると、そのユニットは非同期バイアス源となります。

設定を行うには、灰色の **Stress** フロントパネル・キー、STRESS SETUP ソフ トキーを押します。画面下部の CONSTANT テーブルで以下の操作を行いま す。

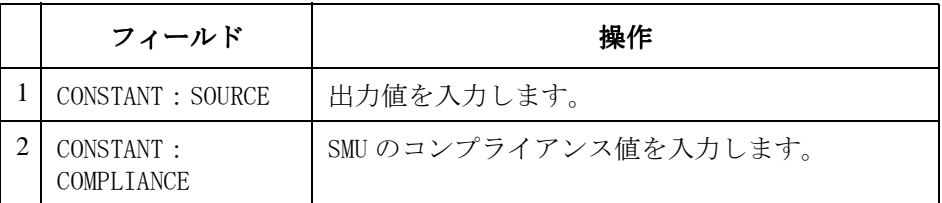

この画面では、UNIT、NAME および MODE を変更することはできません。変 更は STRESS: CHANNEL DEFINITION 画面で行います。

設定例 SMU1 のストレス出力値を 5.00 V、コンプライアンスを 1.00 mA に設定し た例を以下に示します。

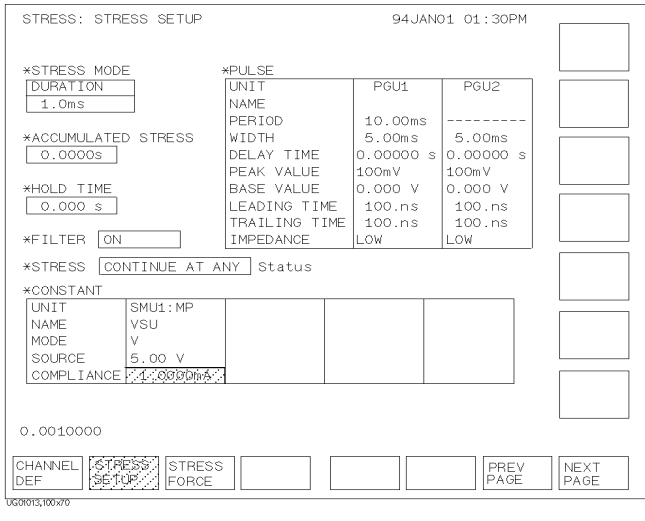

```
ストレス印加
ストレス条件の設定
```
# ストレス/バイアスを印加する

ストレス、あるいは非同期バイアスの印加を開始するには、フロントパネ ル右上の黄色い **Stress** キーを押します。これによって、STRESS: STRESS FORCE 画面が表示され、ストレス印加状態をモニタすることができます。 以下に、画面上の表示フィールドについて説明します。

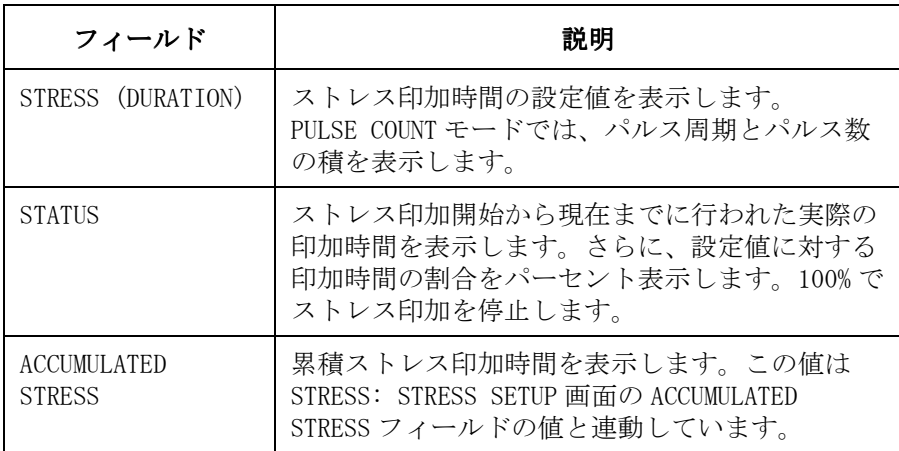

STRESS: STRESS FORCE 画面では以下のソフトキーが有効です。

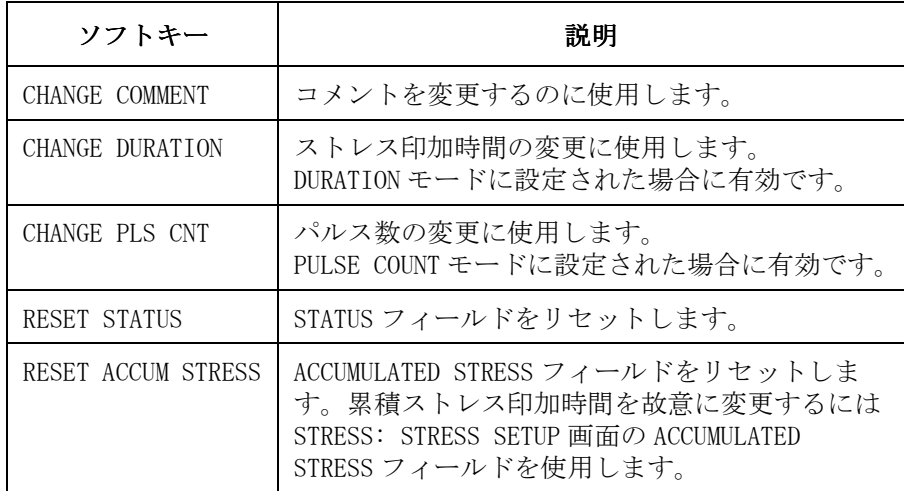

#### 表示例 STRESS: STRESS FORCE 画面の表示例を以下に示します。

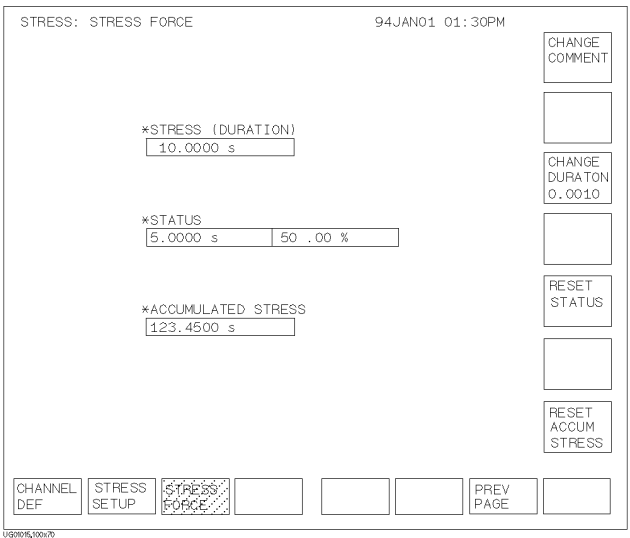

ストレス印加 ストレス条件の設定

# 6 測定結果の解析

測定結果の解析ツールとして、Agilent 4155C/4156C は、ライン、マーカ およびカーソルを用意しています。画面を見ながらフロントパネル・キー やロータリ・ノブを用いて解析を行うことも、解析を自動制御することも 可能です。

本章は以下のセクションで構成されています。

- ・ [解析機能](#page-206-0)
- ・ [マニュアル解析](#page-216-0)
- ・ [自動解析機](#page-235-0)能

# <span id="page-206-0"></span>解析機能

4155C/4156C には測定結果を解析するための以下の機能があります。

- ・ マーカ [\(GRAPHICS](#page-207-0) 画面 )
- ・ [マーカ](#page-209-0) (LIST 画面 )
- ・ [カーソル](#page-211-0)
- ・ [ラインの表示](#page-212-0)
- ・ [スケール機能](#page-214-0)
- ・ [重ね表示機能](#page-214-0)
- ・ [自動解析機能](#page-215-0)

## マーカ (GRAPHICS 画面)

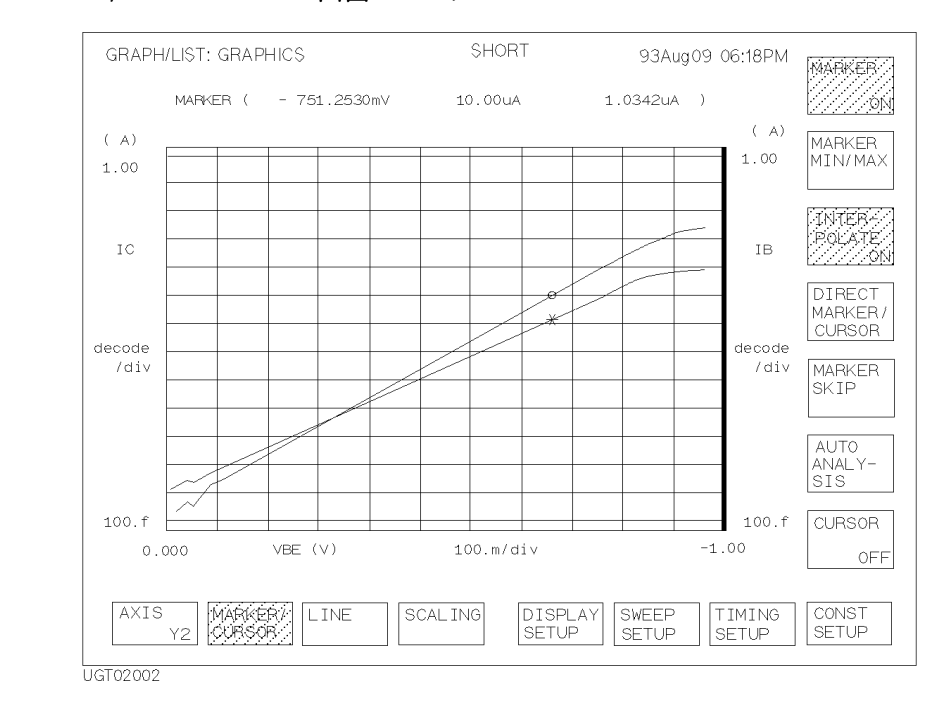

<span id="page-207-0"></span>Figure 6-1 GRAPH/LIST: GRAPHICS 画面のマーカ

GRAPH/LIST: GRAPHICS 画面において、MARKER/CURSOR 一次ソフトキーを選 択し、MARKER 二次ソフトキーを ON に設定すると、測定カーブ上にマーカ が現れます。マーカの移動にはフロントパネルのノブを使用します。マー カは測定カーブ上の測定点間の移動を行います。

Y1 軸データ上には o マーカ、Y2 軸データ上には \* マーカが有効です。Y2 軸 データを表示している場合、解析操作を行うデータの選択を行うために、 AXIS Y2 または AXIS Y1 一次ソフトキーが現れます。 AXIS Y2 一次ソフトキーを選択すると、Y2 軸データの解析が行えます。 AXIS Y1 一次ソフトキーを選択すると、Y1 軸データの解析が行えます。

マーカには以下の機能があります。

・ 測定データの表示

マーカが示す測定点の X、Y1、Y2 データをグラフ上部に表示します。

・ 接点の特定

接線モードでラインを描く場合、マーカは接点の指定を行います。ライ ンの詳細については、[ラインの表示 \(P. 6-9\)](#page-212-0) を参照してください。

・ データ変数の表示

マーカを動かすことでデータ・インデックスを増減し、対応するデータ 変数の値をグラフ上部に表示します。

- ・ 直接演算に用いる測定値の特定 データ変数を含む演算式をデータ入力エリアに直接入力する場合、マー カは演算に用いる測定値を示します。
- ・ 自動マーカ表示

マーカ自動表示の設定を行えば、マーカは自動解析実行後、設定点に現 れます。

・ 補間データの表示

マーカを動かすことで隣り合う 2 つの測定データ間にあたかも測定デー タがあるように補間データを表示することができます。

・ 最大値 / 最小値への移動

MARKER MIN/MAX 二次ソフトキーを選択すると、マーカは最大値または 最小値に移動します。

・ ダイレクト・マーカ

DIRECT MARKER/CURSOR 二次ソフトキーを選択してダイレクト・マーカ・ モードに入ると、マーカは指定した座標値に最も近い測定点に移動する ことができます。

・ スキップ移動

MARKER SKIP 二次ソフトキーを選択すると、バイアス同期掃引測定や繰 り返し掃引測定で得られた複数の一次掃引測定カーブ間を移動すること ができます。

## マーカ (LIST 画面 )

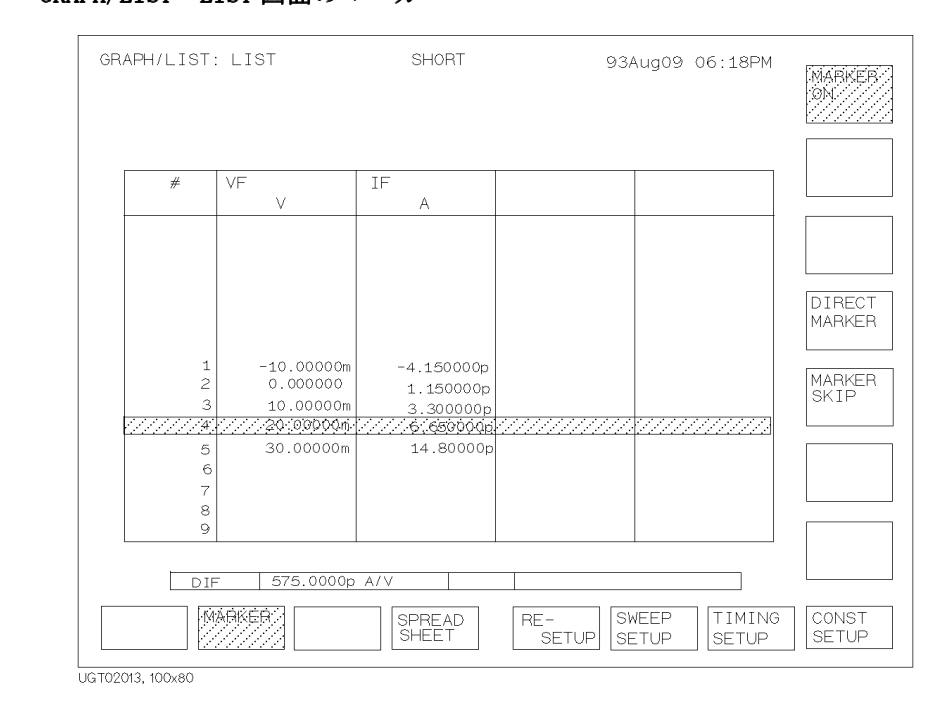

<span id="page-209-0"></span>Figure 6-2 GRAPH/LIST: LIST 画面のマーカ

#### GRAPH/LIST: LIST 画面において、MARKER 一次ソフトキーを選択し、MARKER 二次ソフトキーを ON に設定すると、リスト上にマーカが現れます。マーカ はデータ行をハイライト表示します。マーカを移動するには、ノブ、 MARKER/CURSOR エリアの矢印キー (上·下)を使用します。

マーカには以下の機能があります。

・ データ変数の表示

マーカを動かすことでデータ・インデックスを増減し、対応するデータ 変数の値をリスト下部に表示します。

・ 直接演算に用いる測定値の特定

データ変数を含む演算式をデータ入力エリアに直接入力する場合、マー カは演算に用いる測定値を示します。

・ 自動マーカ表示

マーカ自動表示の設定を行えば、マーカは自動解析実行後、設定行に現 れます。

・ ダイレクト・マーカ

DIRECT MARKER/CURSOR 二次ソフトキーを選択してダイレクト・マーカ・ モードに入ると、マーカは指定した座標値に最も近い行に移動すること ができます。

・ 最大値 / 最小値への移動

ダイレクト・マーカ・モードで MARKER MIN/MAX 二次ソフトキーを選択 すると、マーカは最大値または最小値に移動します。

・ スキップ移動

MARKER SKIP 二次ソフトキーを選択すると、バイアス同期掃引測定や繰 り返し掃引測定で得られた複数の一次掃引測定データ間を移動すること ができます。

## カーソル

<span id="page-211-0"></span>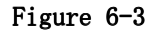

#### Figure 6-3 GRAPH/LIST: GRAPHICS 画面のカーソル

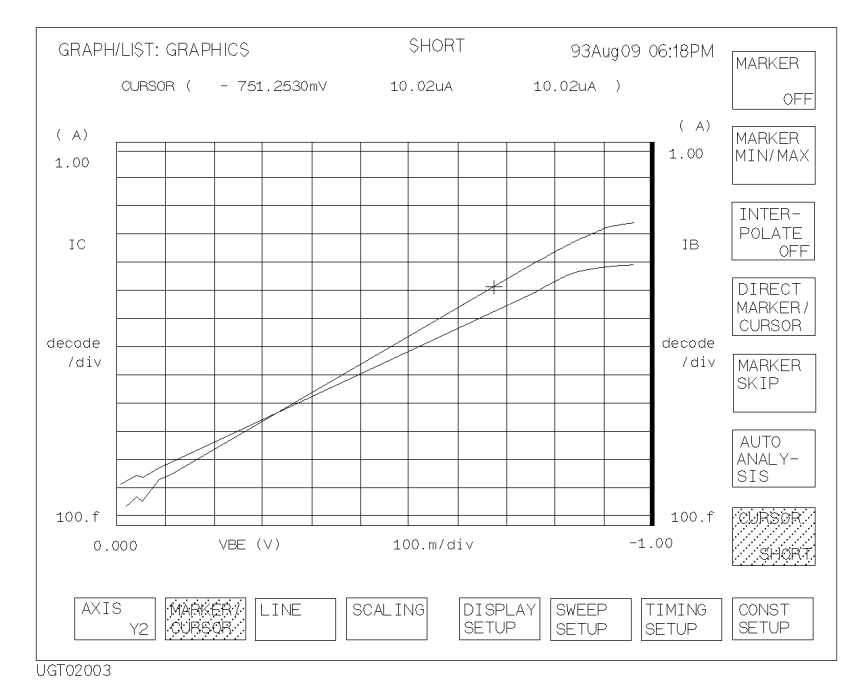

ラインが通る点の指定や、グラフのスケーリングに使用します。各機能の 詳細は[ラインの表示 \(P. 6-9\)](#page-212-0) および[スケール機能 \(P. 6-11\)](#page-214-0) を参照して ください。

カーソルには小さい十字ショート・カーソルとグラフ軸と同じ長さの十字 ロング・カーソルがあります。

カーソルの移動には Marker/Cursor キー・グループの矢印キーを使用しま す。プロット・エリア内を自由に移動することができます。

## ラインの表示

グラフ画面のプロット・エリアに 2 本までのラインを描くことができます。 ラインには、以下の 4 つのライン・モードがあり、それぞれ描写方法が異 なります。

<span id="page-212-0"></span>ノーマル・モード カーソルが示す 2 点を通るラインを描きます。

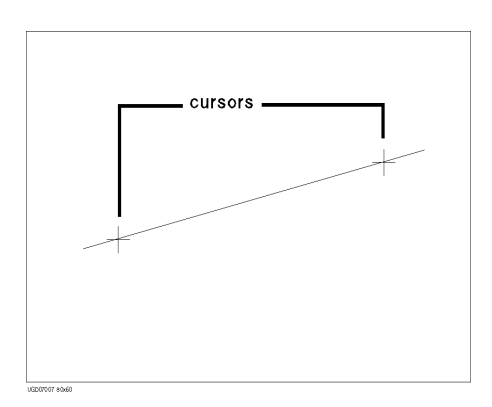

グラディエント・ カーソルが示す 1 点を通るラインを描きます。傾きの設定も自由に行えま モード す。

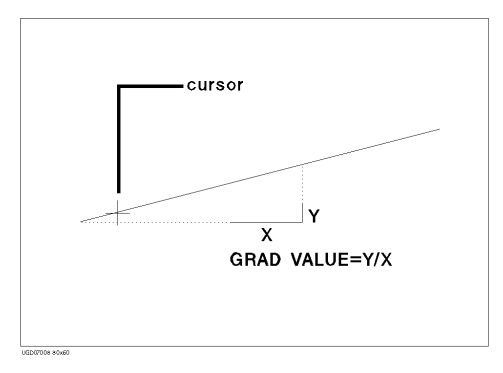

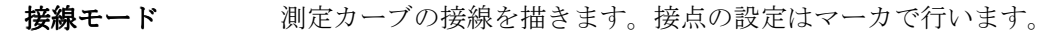

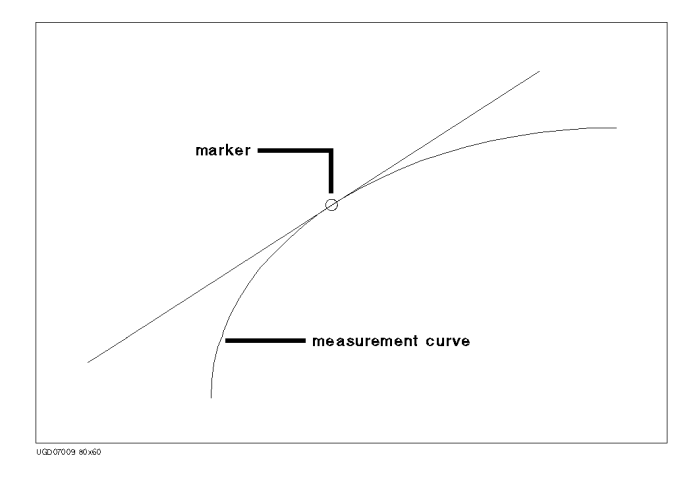

回帰直線モード カーソルが示す範囲に存在する測定データを用いて回帰直線を描きます。

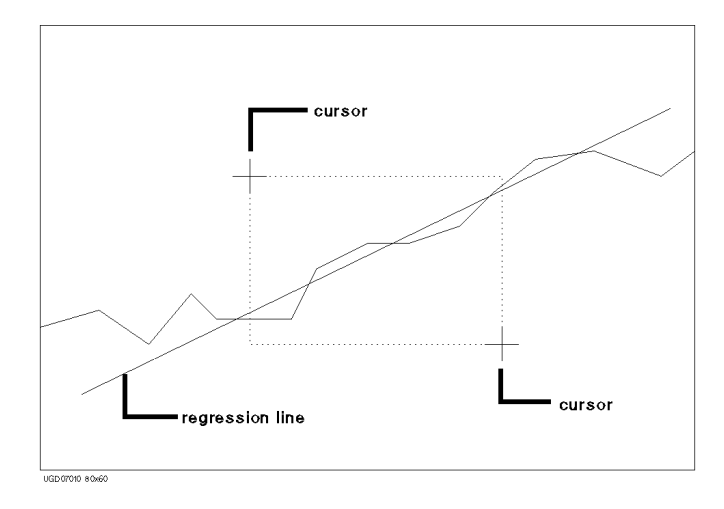

#### <span id="page-214-0"></span>スケール機能

グラフのスケールを変更します。以下のようなスケール機能があります。

・ オート・スケール

測定データに適したスケールに変更します。AUTO SCALING ソフトキー を使用します。

・ 拡大

カーソルの位置を中心にして、グラフを2倍に拡大します(スケールを 2分の1にします)。ZOOM IN ソフトキーを使用します。

・ 縮小

カーソルの位置を中心にして、グラフを2分の1に縮小します(スケー ルを 2 倍にします )。ZOOM OUT ソフトキーを使用します。

・ 中心移動

カーソルの位置がグラフの中心に来るようにグラフ表示範囲を変更しま す。CENTER AT CURSOR ソフトキーを使用します。

## 重ね表示機能

内部メモリに保存されている測定データをグラフ上に重ねて表示します。 測定結果の比較に有効です。

- **重ね表示情報** 重ね表示されるデータは、測定データ保存時のグラフ・スケールにおける 測定カーブと解析ツールです。重ね表示データの以下の情報を追加表示す ることも可能です。SHOW OVERLAY INFO ソフトキーを使用します。
	- ・ X-Y 軸の設定
	- ・ カーソルおよびマーカの位置 (X, Y1, Y2)
	- ・ ラインの X 切片、Y1 切片と傾き、Y2 切片と傾き
	- ・ データ変数値
- スケールの変更 X-Y スケールを重ね表示データのスケールに変更することができます。 SCALE TO OVERLAY ソフトキーを使用します。

## <span id="page-215-0"></span>自動解析機能

解析ツール (マーカ1つとライン2本まで)をグラフ上に自動表示するた めにこの機能を使います。設定は DISPLAY: ANALYSIS SETUP 画面で行いま す。設定完了後、自動解析機能が働くには以下の条件(いずれか)を満た す必要があります。

- ・ 測定終了
- ・ AUTO ANALYSIS 二次ソフトキーを選択すること
## マニュアル解析

測定結果の解析を行うために、マーカ、カーソル、ラインを使用します。 これらの操作は、フロントパネル・キー、ノブ、およびソフトキーで行い ます。ここでは解析ツールの操作方法を説明します。 以下のセクションで構成されています。

- マーカ、カーソル ・ [マーカを使用する](#page-217-0)
	- ・ [カーソルを使用する](#page-219-0)
- 表示範囲 · [グラフ・スケールを最適化する](#page-220-0)
	- ・ [グラフのズームを行う](#page-220-0)
	- ・ [カーソル位置をグラフの中心に設定する](#page-221-0)

**ライン オンファイン キャック おや** 2 [点を指定してラインを描く](#page-222-0)

- ・ [点と傾きを指定してラインを描く](#page-224-0)
- ・ [測定カーブ上に接線を描く](#page-226-0)
- ・ [測定カーブ上に回帰直線を描く](#page-228-0)
- ・ [表示するラインを選択する](#page-230-0)

その他のグラフ機能 ・ [目盛線を表示する](#page-230-0)

- ・ [グラフ・パラメータを変更する](#page-231-0)
- ・ [内部メモリのデータを重ね表示する](#page-232-0)
- リスト画面の機能 · [マーカを使用する](#page-233-0)
	- ・ [リストをスクロールする](#page-234-0)
	- ・ [変数を追加/変更する](#page-234-0)

#### <span id="page-217-0"></span>マーカを使用する

マーカを使用するには以下の操作を行います。マーカは測定カーブ上を移 動します。測定データを読むのに使用します。

1. MARKER/CURSOR 一次ソフトキー、MARKER 二次ソフトキーを選択します。

MARKER 二次ソフトキーは、マーカ ON、OFF を切り替えます。ON に設定 することによって、マーカおよびマーカの座標が表示されます。

Y1 および Y2 軸データを表示している場合、Y1 軸データ上には o マー カ、Y2 軸データ上には \* マーカが現れます。

マーカの座標値はグラフ上部に現われます。例を参照してください。 例: MARKER ( 1.300 V 33.721506491m 74.098415671m ) 括弧内の値は、左から、X 座標、Y1 座標、Y2 座標を示しています。

- 2. ノブを回すとマーカが移動し、グラフ上部のマーカ座標値も変更されま す。
- 最大値、最小値に MARKER MIN/MAX 二次ソフトキーを選択します。
- 移動する このソフトキーはマーカを最大値または最小値に移動させます。このソフ トキーを連続して選択すると、マーカは最大値と最小値を行き来します。

測定カーブ間を MARKER SKIP 二次ソフトキーを選択します。

- 移動する VAR2 掃引機能やアペンド機能によって複数の測定カーブがグラフに表示さ れている場合、このソフトキーを選択することによってマーカは測定カー ブ間の移動を行います。
- 動作を早くする **Fast** フロントパネル・キーを押しながらノブを回します。マーカの動作が 早くなります。

補間データを表示 する INTERPOLATE 二次ソフトキーを選択します。 このソフトキーは、補間データ表示の ON、OFF を切り替えます。ON に設定 することによって、測定カーブ上、隣り合う2つの測定点の間にあたかも 測定点があるように補間データを表示することができます。

マーカを消去する MARKER 二次ソフトキーを OFF に設定すると、マーカは消去されます。

#### おいちのは、マーカ表示例を以下に示します。

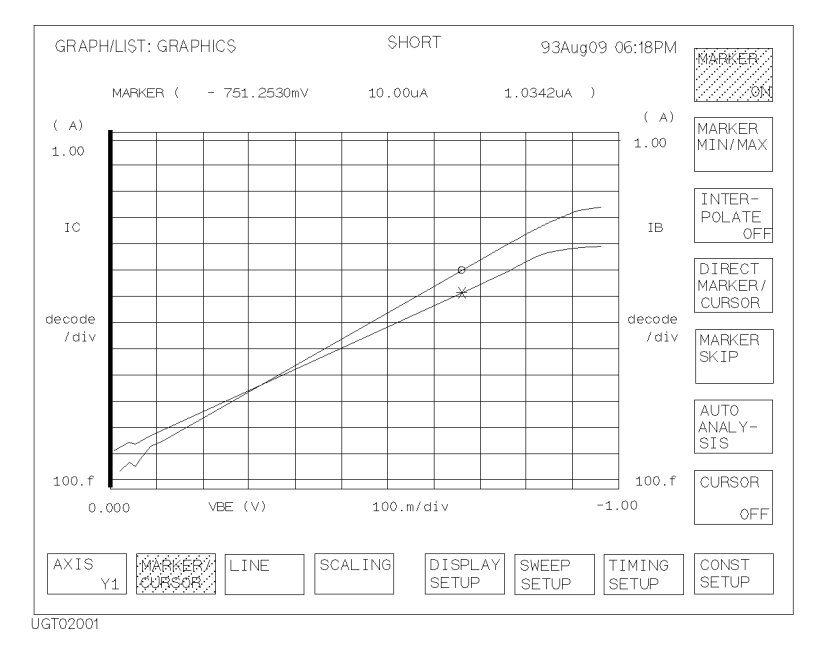

## <span id="page-219-0"></span>カーソルを使用する

カーソルを使用するには以下の操作を行います。カーソルはグラフ内の任 意の点を示すことができます。

1. MARKER/CURSOR 一次ソフトキー、CURSOR 二次ソフトキーを選択します。

CURSOR 二次ソフトキーは、カーソル SHORT、LONG、OFF を切り替えま す。SHORT または LONG に設定することによって、ショート・カーソル またはロング・カーソル、およびその座標が表示されます。

カーソルの座標値はグラフ上部に現われます。例を参照してください。  $\varnothing$ : CURSOR ( 0.500 V 65.921206597m 87.888452279m ) 括弧内の値は、左から、X 座標、Y1 座標、Y2 座標を示しています。

- 2. MARKER/CURSOR キー・グループの矢印キーを用いてカーソルを移動しま す。グラフ上部のカーソル座標値も変更されます。
- 斜めに移動する 隣り合う2つの矢印キーを同時に押します。 例えば、右上へ移動させるには、右矢印キーと上矢印キーを押します。
- 動作を早くする **Fast** フロントパネル・キーを押しながら矢印キーを押します。カーソルの 動作が早くなります。
- カーソルを消去する CURSOR 二次ソフトキーを OFF に設定するとカーソルは消去されます。
- 表示例 ショート・カーソルの表示例を以下に示します。

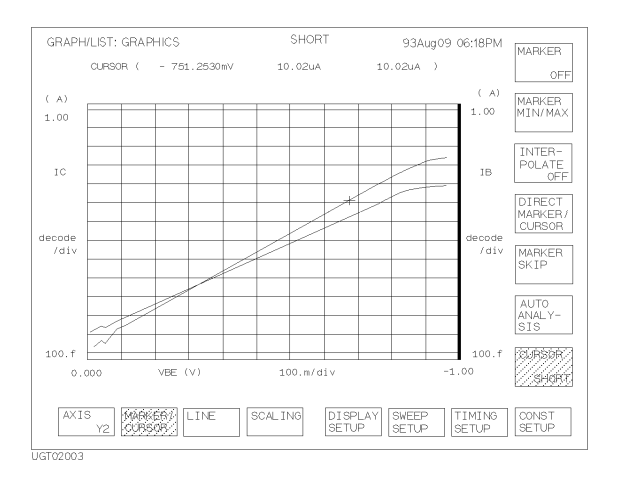

#### <span id="page-220-0"></span>グラフ・スケールを最適化する

グラフ・スケールを最適化(オート・スケール)を行うには、以下の操作 を行います。

- 1. AXIS 一次ソフトキーを選択し、オート・スケールを行う軸(Y1 または Y2)を設定します。
- 2. SCALING 一次ソフトキー、AUTO SCALING 二次ソフトキーを選択します。 グラフ・スケールの最適化を行います。

複数の測定カーブが表示されている場合、すべての測定カーブが表示され るようにスケールの変更を行います。

CANCEL SCALING ソフトキー

DISPLAY SETUP 画面通りの表示に戻します。

## グラフのズームを行う

グラフの拡大、縮小を行うには、以下の操作を行います。

- 1. MARKER/CURSOR 一次ソフトキー、CURSOR 二次ソフトキーを選択し、 ショート・カーソルまたはロング・カーソルを表示します。
- 2. 拡大または縮小したい領域の中心にカーソルを移動します。移動には MARKER/CURSOR キー・グループの矢印キーを使用します。
- 3. SCALING 一次ソフトキーを選択します。
- 4. 二次ソフトキーを選択して、拡大、縮小を行います。
	- ZOOM IN カーソル位置を中心にして 2 倍に拡大します。これは グラフ・スケールを 1/2 にします。
	- ZOOM OUT カーソル位置を中心にして 1/2 倍に縮小します。これ はグラフ・スケールを 2 倍にします。

カーソルを表示せずに ZOOM IN または ZOOM OUT ソフトキーを押した場合、 ロング・カーソルがグラフの中心に自動的に現われ、拡大または縮小を行 います。

CANCEL SCALING DISPLAY SETUP 画面通りの表示に戻します。

ソフトキー

## <span id="page-221-0"></span>カーソル位置をグラフの中心に設定する

カーソルの位置がグラフの中心となるようにグラフ表示領域を変更するに は、以下の操作を行います。

- 1. MARKER/CURSOR 一次ソフトキー、CURSOR 二次ソフトキーを選択し、 ショート・カーソルまたはロング・カーソルを表示します。
- 2. カーソルを移動します。移動には MARKER/CURSOR キー・グループの矢印 キーを使用します。
- 3. SCALING 一次ソフトキー、CENTER AT CURSOR 二次ソフトキーを選択しま す。カーソル位置がグラフの中心になるよう表示領域が変わります。

カーソルを表示せずに CENTER AT CURSOR ソフトキーを押した場合、ロン グ・カーソルがグラフの中心に自動的に現われます。

CANCEL SCALING ソフトキー DISPLAY SETUP 画面通りの表示に戻します。

## <span id="page-222-0"></span>2 点を指定してラインを描く

カーソルが示す 2 点を通るラインを描くには以下の操作を行います。

1. LINE 一次ソフトキー、LINE SELECT 二次ソフトキーを選択します。

LINE SELECT 二次ソフトキーは、ライン 1、2、NONE を切り替えます。 1 または 2 に設定することによって、表示するラインを選択します。

2. GRAD MODE、TANGENT MODE、REGRESS MODE ソフトキーを OFF にします。

これらのソフトキーはラインの描画モードを選択します。どれか 1 つだ けを ON に設定することができます。すべてを OFF に設定すると、カー ソル 2 点間にラインを描くことができます。

3. LINE 二次ソフトキーを選択します。

このソフトキーは、ライン ON (表示)、OFF (非表示) を切り替えます。 ON に設定することによって、ライン 1 本とカーソル 2 つが現われます。 2 つのカーソルが重なっている場合、1 つだけ表示されているように見 えます。

- 4. ラインが通る 2 点を指定します。カーソルの移動には MARKER/CURSOR キー・グループの矢印キーを使用します。移動させるカーソルの選択に は、SELECT CURSOR 二次ソフトキーを使用します。
- ライン・パラメータ DISPLAY: DISPLAY SETUP 画面の LINE PARAMETER フィー ルドを使用します。 の表示 ON:ライン・パラメータ (X 切片、Y 切片、傾き) を表示します。 OFF:パラメータの表示を消します。
- データ変数の表示 DISPLAY SETUP 一次ソフトキー、DATA VAR 二次ソフトキーを選択します。 DATA VAR 二次ソフトキーは、データ変数を表示 (ON)、非表示 (OFF) する のに使用します。
- CURSOR TO MARKER ソフトキー アクティブに設定されているカーソルをマーカ上へ移動します。移動させ るカーソルの選択には、SELECT CURSOR 二次ソフトキーを使用します。

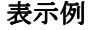

表示例 カーソル2点間を結ぶラインの表示例を以下に示します。

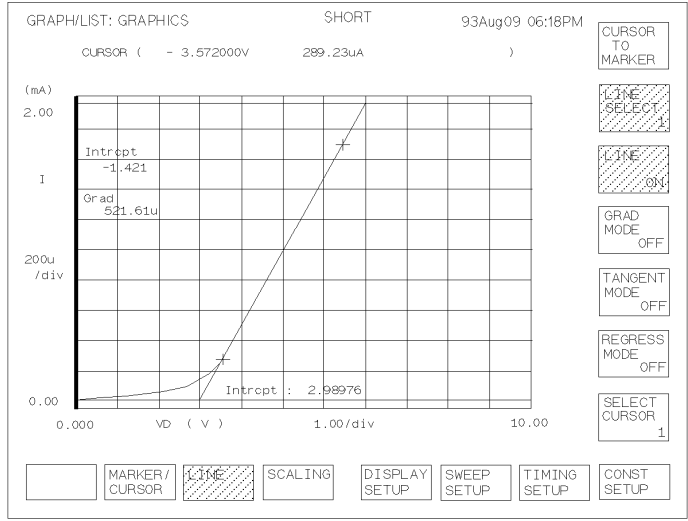

UGT02004

## <span id="page-224-0"></span>点と傾きを指定してラインを描く

カーソルの示す点と、ラインの傾きを指定してラインを描くには、以下の 操作を行います。

1. LINE 一次ソフトキー、LINE SELECT 二次ソフトキーを選択します。

LINE SELECT 二次ソフトキーは、ライン 1、2、NONE を切り替えます。 1または2に設定することによって、表示するラインを選択します。

- 2. GRAD MODE 二次ソフトキーを ON に設定します。
- 3. LINE 二次ソフトキーを選択します。 このソフトキーは、ライン ON (表示)、OFF (非表示) を切り替えます。 ON に設定することによって、ラインとカーソルが現われます。
- 4. ラインが通る点をカーソルで指定します。カーソルの移動には MARKER/CURSOR キー・グループの矢印キーを使用します。
- 5. ラインの傾きを指定します。GRAD VALUE 二次ソフトキーを選択し、傾 きを入力します。
- ライン・パラメータ DISPLAY: DISPLAY SETUP 画面の LINE PARAMETER フィー ルドを使用します。 の表示 ON:ライン・パラメータ (X 切片、Y 切片、傾き) を表示します。 OFF:パラメータの表示を消します。
- データ変数の表示 DISPLAY SETUP 一次ソフトキー、DATA VAR 二次ソフトキーを選択します。 DATA VAR 二次ソフトキーは、データ変数を表示 (ON)、非表示 (OFF) する のに使用します。
- CURSOR TO MARKER カーソルをマーカ上へ移動します。

ソフトキー

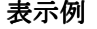

お示例 ましゅきから得られるラインの表示例を以下に示します。

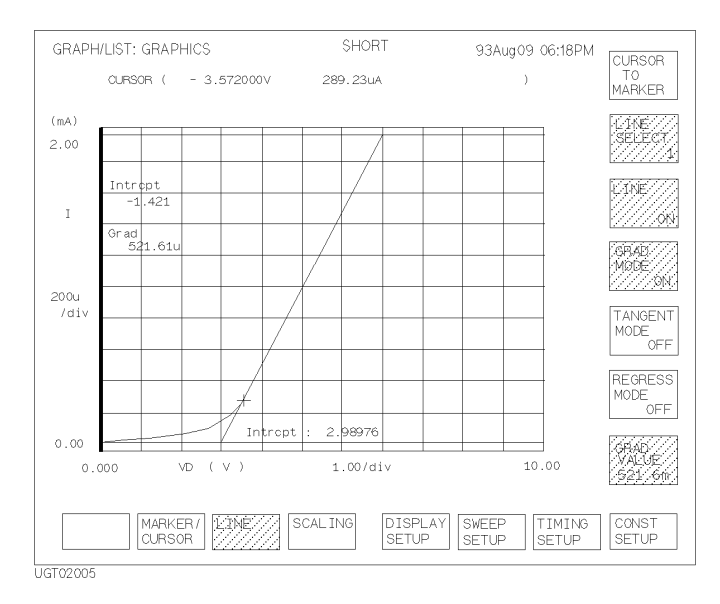

#### <span id="page-226-0"></span>測定カーブ上に接線を描く

測定カーブ上に接線を描くには、以下の操作を行います。

1. LINE 一次ソフトキー、LINE SELECT 二次ソフトキーを選択します。

LINE SELECT 二次ソフトキーは、ライン 1、2、NONE を切り替えます。 1 または 2 に設定することによって、表示するラインを選択します。

- 2. TANGENT MODE 二次ソフトキーを ON に設定します。
- 3. LINE 二次ソフトキーを選択します。

このソフトキーは、ライン ON (表示)、OFF (非表示) を切り替えます。 ON に設定することによって、ラインとマーカが現われます。

- 4. ノブを回して接線を描く点へマーカを移動します。
- ライン・パラメータ DISPLAY: DISPLAY SETUP 画面の LINE PARAMETER フィー ルドを使用します。 の表示 ON:ライン・パラメータ (X 切片、Y 切片、傾き) を表示します。 OFF:パラメータの表示を消します。
- データ変数の表示 DISPLAY SETUP 一次ソフトキー、DATA VAR 二次ソフトキーを選択します。 DATA VAR 二次ソフトキーは、データ変数を表示 (ON)、非表示 (OFF) する のに使用します。

測定カーブ間を MARKER SKIP 二次ソフトキーを選択します。

移動する VAR2 掃引機能やアペンド機能によって複数の測定カーブがグラフに表示さ れている場合、このソフトキーを選択することによってマーカは測定カー ブ間の移動を行います。

補間データを表示 INTERPOLATE 二次ソフトキーを選択します。

する このソフトキーは、補間データ表示の ON、OFF を切り替えます。ON に設定 することによって、測定カーブ上、隣り合う2つの測定点の間にあたかも 測定点があるように補間データを表示することができます。

CURSOR TO MARKER ソフトキー カーソルをマーカ上へ移動します。 測定結果の解析 マニュアル解析

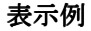

#### おいて、意識の表示例を以下に示します。

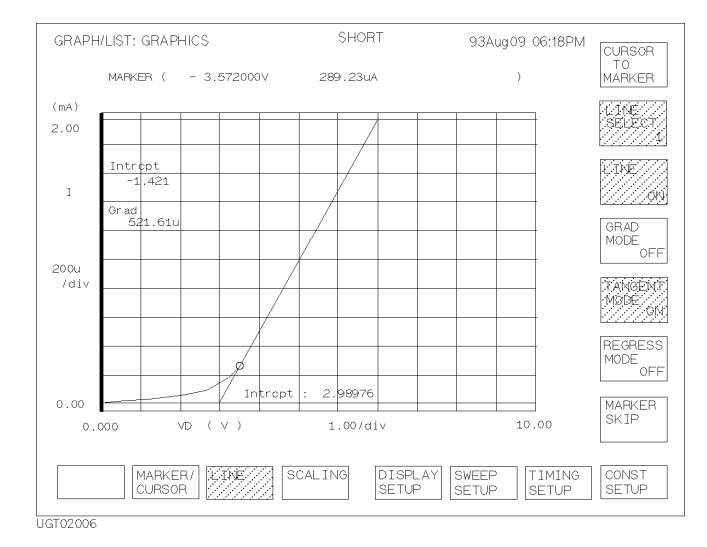

#### <span id="page-228-0"></span>測定カーブ上に回帰直線を描く

測定データ上の選択された範囲における回帰直線を描くには、以下の操作 を行います。

1. MARKER/CURSOR 一次ソフトキー、MARKER 二次ソフトキーを選択します。

MARKER 二次ソフトキーは、マーカ ON、OFF を切り替えます。 マーカを表示するために ON に設定します。

- 2. Y1 軸と Y2 軸を表示している場合、AXIS 一次ソフトキーを使用して軸の 選択を行います。
- 3. 複数の測定カーブを表示している場合、MARKER SKIP 二次ソフトキーを 使用して測定カーブの選択を行います。
- 4. LINE 一次ソフトキー、LINE SELECT 二次ソフトキーを選択します。

LINE SELECT 二次ソフトキーは、ライン 1、2、NONE を切り替えます。 1 または 2 に設定することによって、表示するラインを選択します。

- 5. REGRESS MODE 二次ソフトキーを ON に設定します。
- 6. LINE 二次ソフトキーを選択します。

このソフトキーは、ライン ON (表示)、OFF (非表示) を切り替えます。 ON に設定することによって、ライン 1 本とカーソル 2 つが現われます。 2 つのカーソルが重なっている場合、1 つだけ表示されているように見 えます。

7. 2 つのカーソルを用いて、回帰計算を行う範囲を指定します。カーソル の移動には MARKER/CURSOR キー・グループの矢印キーを使用します。移 動させるカーソルの選択には、SELECT CURSOR 二次ソフトキーを使用し ます。

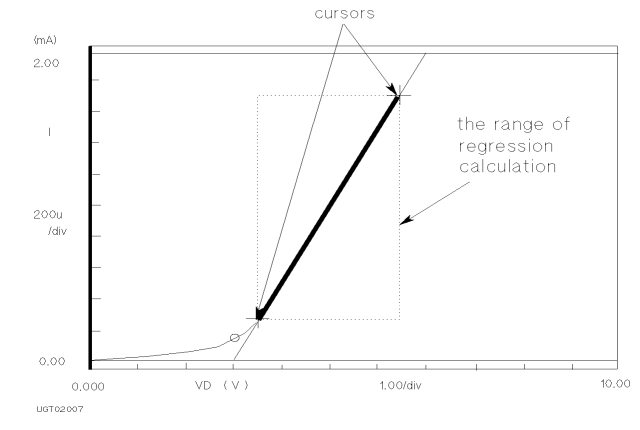

測定結果の解析 マニュアル解析

- ライン・パラメータ DISPLAY: DISPLAY SETUP 画面の LINE PARAMETER フィー ルドを使用します。 の表示 ON:ライン・パラメータ (X 切片、Y 切片、傾き) を表示します。 OFF:パラメータの表示を消します。
- データ変数の表示 DISPLAY SETUP 一次ソフトキー、DATA VAR 二次ソフトキーを選択します。 DATA VAR 二次ソフトキーは、データ変数を表示 (ON)、非表示 (OFF) する のに使用します。

CURSOR TO MARKER ソフトキー アクティブに設定されているカーソルをマーカ上へ移動します。移動させ るカーソルの選択には、SELECT CURSOR 二次ソフトキーを使用します。

表示例 回帰直線の表示例を以下に示します。

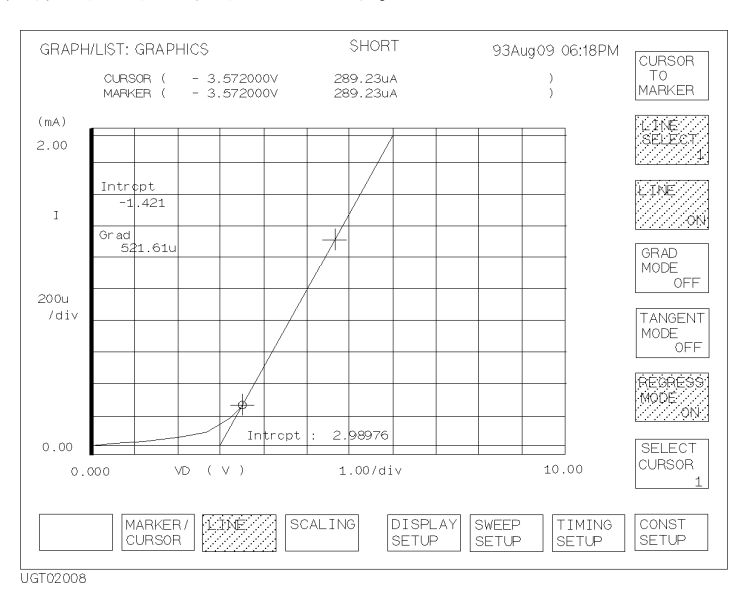

## <span id="page-230-0"></span>表示するラインを選択する

表示するラインを 1 または 2 に設定するには、以下の操作を行います。

1. LINE 一次ソフトキー、LINE SELECT 二次ソフトキーを選択します。 1:ライン 1 を選択します。

2:ライン 2 を選択します。

NONE:どちらも表示しません。

2. LINE 二次ソフトキーを選択します。

ON:ラインを表示します。

OFF:ラインを表示しません。

マーカ、カーソルの表示位置やライン・パラメータの値は、ライン 1、2 で 独立しています。従って、表示するラインを変更するとこれらも変更され ます。

## 目盛線を表示する

- 1. DISPLAY SETUP 一次ソフトキーを選択します。
- 2. GRID 二次ソフトキーを選択します。

ON:目盛線を表示します。

OFF: 目盛線を表示しません。

## <span id="page-231-0"></span>グラフ・パラメータを変更する

測定結果グラフ画面上で、グラフ・パラメータ(X 軸変数、Y 軸変数、ス ケール、コメント、データ変数など)を変更するには、以下の操作を行い ます。

- 1. DISPLAY SETUP 一次ソフトキーを選択します。
- 2. RE-SETUP GRAPH 二次ソフトキーを選択します。

グラフ・パラメータ間を移動するポインタが現われます。ポインタの移 動には、MARKER/CURSOR キーグループの矢印キーを使用します。

- 3. 変数値を入力します。パラメータによってはソフトキーも有効です。
- 4. 以下のソフトキーを使用して、パラメータ変更モードを終了します。 EXIT:変更を行ってから終了します。 CANCEL:変更を行わずに終了します。

**変更例 オンラン・パラメータの変更例を以下に示します。この例はデータ変数** (DATA VARIABLE) の設定を変更しています。

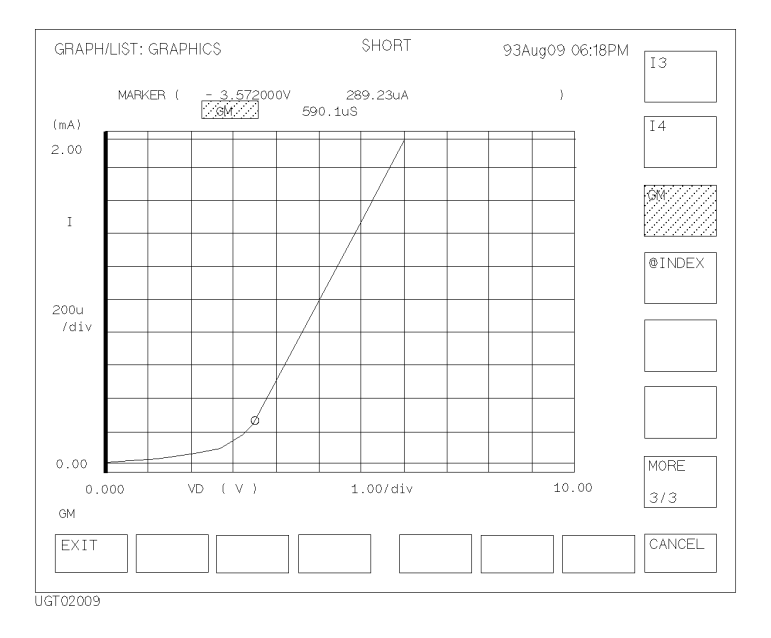

#### <span id="page-232-0"></span>内部メモリのデータを重ね表示する

内部メモリのデータをグラフに重ね表示するには、以下の操作を行います。

- 1. DISPLAY SETUP 一次ソフトキーを選択します。
- 2. OVERLAY PLANE 二次ソフトキーを選択し、1、2、3、4、あるいは OFF に 設定します。 1 から 4:内部メモリ 1、2、3、または 4 のデータを重ね表示します。

OFF:重ね表示を行いません。

SHOW OVERLAY INFO 以下のグラフ・パラメータ値を、重ね表示した内部メモリの値に変更しま ソフトキー す。元の値に戻すには EXIT 一次ソフトキーを選択します。

- ・ 座標軸の変数名とスケール
- ・ マーカ、カーソルの座標、ラインの X、Y1、Y2 切片と傾き
- ・ データ変数とその値

SCALE TO OVERLAY ソフトキー グラフのスケールを重ね表示した内部メモリの値に合わせます。スケール を元に戻すには、SCALING 一次ソフトキー、 CANCEL SCALING 二次ソフト キーを選択します。

表示例 わりがある 内部メモリ1の重ね表示例を以下に示します。

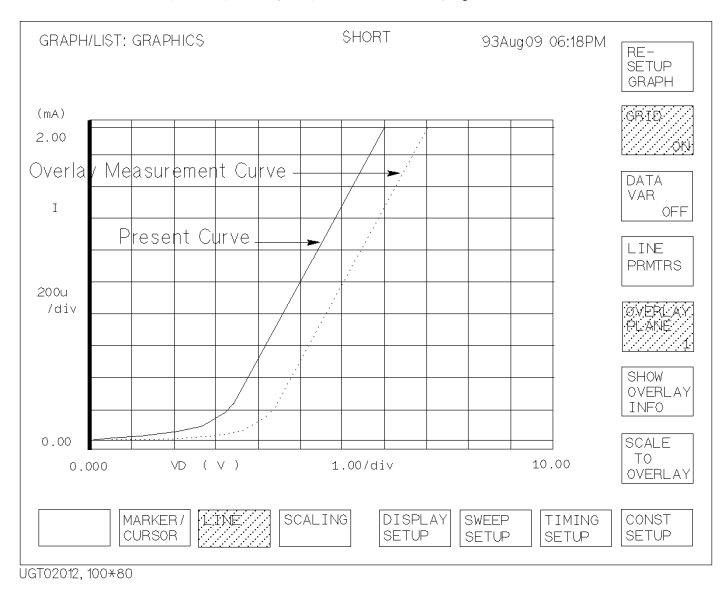

**Agilent 4155C/4156C** ユーザ・ガイド 測定と解析 第 **5** 版 **6-29**

<span id="page-233-0"></span>測定結果の解析 マニュアル解析

## マーカを使用する

GRAPH/LIST: LIST 画面においてマーカを表示、使用するには、以下の操作 を行います。

- 1. MARKER 一次ソフトキーを選択します。
- 2. MARKER 二次ソフトキーを選択します。

このソフトキーはマーカを ON (表示)または OFF (非表示)に設定しま す。マーカを使用するには、ON に設定します。

3. ノブを回してマーカを移動します。

測定データ間を 移動する MARKER SKIP 二次ソフトキーを選択します。 VAR2 掃引機能やアペンド機能による測定データを含んでいる場合、このソ フトキーを選択することによってマーカは測定カーブ間の移動を行います。

マーカを消去する MARKER 二次ソフトキーを OFF に設定すると、マーカは消去されます。

表示例 マーカ使用時のリスト画面の表示例を以下に示します。

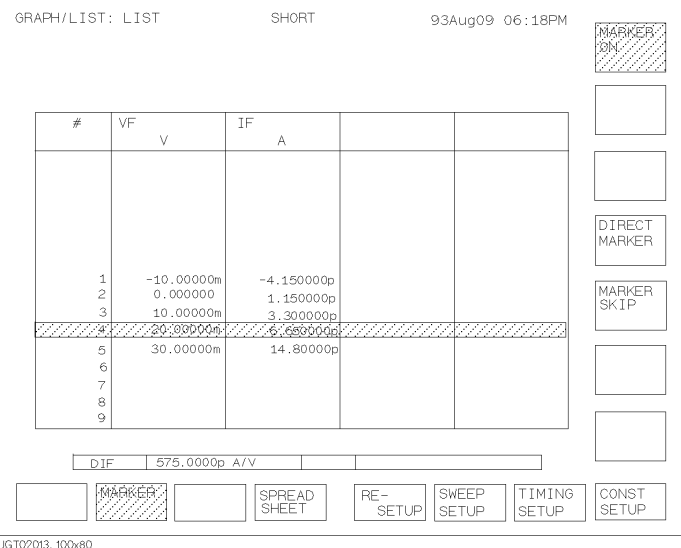

#### <span id="page-234-0"></span>リストをスクロールする

GRAPH/LIST: LIST 画面において測定結果のリストをスクロールするには、 MARKER/CURSOR キー・グループの矢印キーを使用します。リストは、押し た矢印と同方向にスクロールします。**Fast** キーを押しながら矢印キーを押 すと早くスクロールすることができます。

マーカが表示されている場合、マーカはスクロールされません。データだ けがスクロールされます。

測定の実行中でもスクロールを行うことができます。

#### 変数を追加/変更する

GRAPH/LIST: LIST 画面にリストする変数の追加あるいは変更を行うには、 以下の操作を行います。

- 1. RE-SETUP 一次ソフトキーを選択します。ポインタが現われます。
- 2. 変数の追加あるいは変更を行う列を指定します。ポインタの移動には、 MARKER/CURSOR キーグループの矢印キーを使用します。
- 3. 二次ソフトキーを用いて、変数の追加あるいは変更を行います。
- 4. 以下のソフトキーを使用して、パラメータ変更モードを終了します。 EXIT:変更を行ってから終了します。

CANCEL:変更を行わずに終了します。

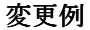

変更例 LIST 画面の表示パラメータの変更を以下に示します。

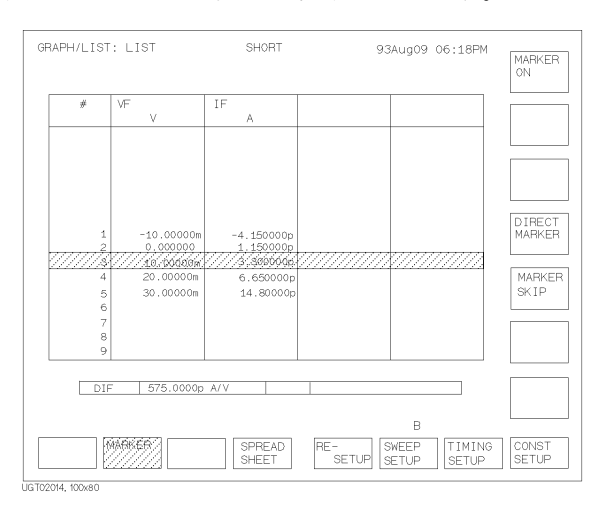

**Agilent 4155C/4156C** ユーザ・ガイド 測定と解析 第 **5** 版 **6-31**

## 自動解析

自動解析を行うには、測定開始前に DISPLAY: ANALYSIS SETUP 画面の設定 を行います。測定終了と同時に、マーカ、ラインを自動的に、設定通りの 位置に移動、表示することが可能です。測定終了後、データ解析中に自動 解析を行うには、グラフ画面上で、MARKER/CURSOR 一次ソフトキー、AUTO ANALYSIS 二次ソフトキーを選択します。

以下のセクションで構成されています。

- ・ [マーカを表示する](#page-236-0)
- ・ 2 [点を指定してラインを描く](#page-238-0)
- ・ [点と傾きを指定してラインを描く](#page-240-0)
- ・ [測定カーブ上に接線を描く](#page-242-0)
- ・ [測定カーブ上に回帰直線を描く](#page-244-0)

**NOTE** 以下の操作が行われると自動解析を実行します。

- ・ **Single** または **Append** キーによる測定実行後(測定終了時)
- ・ **Stop** キーによる測定停止時
- ・ 連続して測定を行う場合は、各測定実行後 ( 次の測定の実行前 )
- ・ 測定結果表示画面(GRAPH/LIST 画面)において MARKER/CURSOR 一次ソ フトキー、AUTO ANALYSIS 二次ソフトキーを選択した時
- ・ 自動解析の条件を変更した後に、GRAPH/LIST 画面を表示した時 マーカ、ラインの両方を設定した場合には、以下の順で自動表示されます。
- 1. LINE1 の自動表示
- 2. LINE2 の自動表示
- 3. マーカの自動表示

#### <span id="page-236-0"></span>マーカを表示する

マーカを自動表示するには以下の設定を行います。この機能は自動的に マーカを表示 (ON) します。

- 1. **Display** フロントパネル・キー、ANALYSIS SETUP 一次ソフトキーを選択し ます。DISPLAY: ANALYSIS SETUP 画面が表示されます。
- 2. マーカ移動点を測定データの値で設定します。
	- ・測定データの変数名。後述の設定例のフィールド (1)。
	- ・変数値または条件式。設定例の (2)。

変数名は二次ソフトキーを用いて選択します。DISABLE 二次ソフトキー を選択すると設定を消去します。

条件式の設定については、第 8 章を参照してください。

- 3. 以下の二次ソフトキーのどちらかを選択します。設定例の (3)。
	- AFTERマーカ移動点の検索開始点を指定する場合に選択しま す。選択した場合、ステップ 4 を行います。
	- DISABLE 検索開始点を指定しない場合に選択します。
- 4. ステップ 3 で AFTER ソフトキーを選択した場合、検索開始点を測定デー タの値で設定します。変数名は二次ソフトキーを用いて選択します。
	- ・測定データの変数名。設定例の (4)。
	- ・変数値または条件式。設定例の (5)。
- マーカ移動先 マーカは測定カーブ上を移動する解析ツールです。マーカ移動条件によっ ては、条件を満足する測定点が存在しない場合があります。この場合、条 件に最も近い測定点にマーカを移動します。
- 補間データを表示 する Interpolate フィールドを ON に設定します。設定には、ON 二次ソフトキー を使用します。

ON に設定することによって、測定カーブ上、隣り合う2つの測定点の間に あたかも測定点があるように補間データを表示することができます。

設定を消去する MARKER フィールドにおいて、DISABLE 二次ソフトキーを選択します。この ソフトキーは設定を消去します。

測定結果の解析 自動解析

**設定例** 設定例を以下に示します。 VCE=0.1 を示す最も近い測定点にマーカを移動 させます。VCE の検索は VCE の最大値から開始されます。

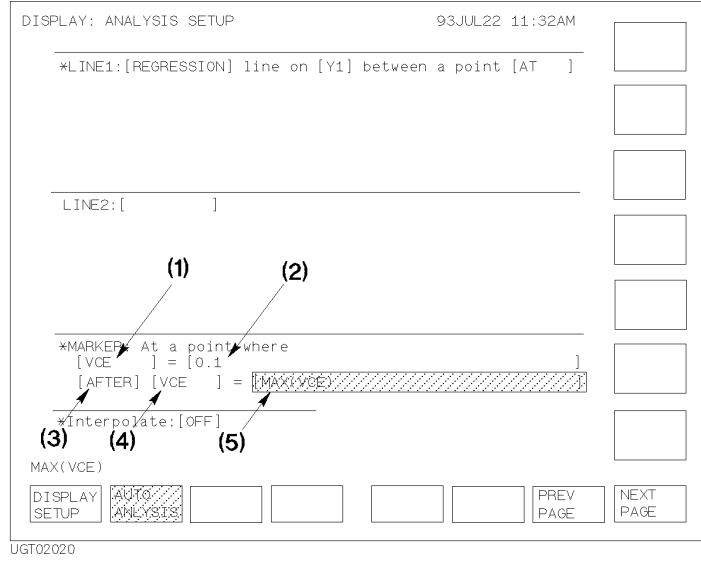

## <span id="page-238-0"></span>2 点を指定してラインを描く

2 点間を結ぶラインを自動的に描くには、以下の設定を行います。この機能 を使用するにはラインを表示 (ON) する必要がありますが、マーカ、カーソ ルを表示 (ON) する必要はありません。

- 1. **Graph/List** フロントパネル・キー、LINE 一次ソフトキーを選択します。
- 2. LINE SELECT 二次ソフトキーの表示を 1 または 2 に設定し、表示するラ インを選択します。後述の設定例ではライン 1 を使用しています。
- 3. LINE 二次ソフトキーの表示を ON に設定し、ラインを表示します。
- 4. **Display** フロントパネル・キー、ANLYSIS SETUP 一次ソフトキーを選択し ます。DISPLAY: ANALYSIS SETUP 画面が表示されます。
- 5. 2 点間を結ぶラインを描くには、LINE1:「 | または LINE2:「 | フィールドで NORMAL 二次ソフトキーを選択します。設定例の (1)。
- 6. line on [ ] フィールドに、ラインに有効な座標軸を設定します。 Y1 または Y2 二次ソフトキーを選択します。設定例の (2)。
- 7. ラインが通る点の指定方法を以下のフィールドに設定します。設定例の (3)。さらにラインが通る 2 点の設定を行います。

between a point [ ]: 第1点目の指定方法を設定します。

and a point [ ]: 第2点目の指定方法を設定します。

このフィールドの設定には以下の二次ソフトキーを使用します。選択す るソフトキーによって、これに続く設定フィールドが異なります。

- BY X-Y COORDINATE カーソル・モード。X-Y 座標で指定します。 フィールドには AT が設定されます。
	- X: X 座標値、または座標を表わす数式。 Y: Y 座標値、または座標を表わす数式。
- BY DATA CONDITION マーカ・モード。測定データ値で指定します。 フィールドには WHERE が設定されます。以下の 設定を行なった後、ステップ 8 を行います。
	- ・測定データの変数名。設定例の (4)。
	- ・変数値または条件式。設定例の (5)。

変数名は二次ソフトキーを用いて選択します。

数式、条件式の設定については、第 8 章を参照してください。

測定結果の解析 自動解析

- 8. ステップ 7 でマーカ・モードを選択した場合、以下の二次ソフトキーの どちらかを選択します。設定例の (6)。
	- AFTER ラインが通る点の検索開始点を指定する場合に選択し ます。選択した場合、ステップ 9 を行います。

DISABLE DISABLE 検索開始点を指定しない場合に選択します。

- 9. ステップ 8 で、AFTER ソフトキーを選択した場合、検索開始点を測定 データ値で設定します。変数名は二次ソフトキーを用いて選択します。
	- ・測定データの変数名。設定例の (7)。
	- ・変数値または条件式。設定例の (8)。
- マーカ・モード ラインが通る点を測定データで指定します。設定条件によっては、指定し た点が測定カーブ上に存在しない場合もあります。この場合、条件に最も 近い測定点を使用します。
- 補間データを表示 する Interpolate フィールドを ON に設定します。設定には、ON 二次ソフトキー を使用します。

ON に設定することによって、測定カーブ上、隣り合う2つの測定点の間に あたかも測定点があるように補間データを表示することができます。

- 設定を消去する LINE1 または LINE2 フィールドにおいて、DISABLE 二次ソフトキーを選択し ます。このソフトキーは設定を消去します。
- 設定例 フイン 1の設定例を以下に示します。(0,0) と VCE=10 を示す最も近い測定 点を結ぶラインを描きます。VCE の検索は VCE の最大値から開始されます。

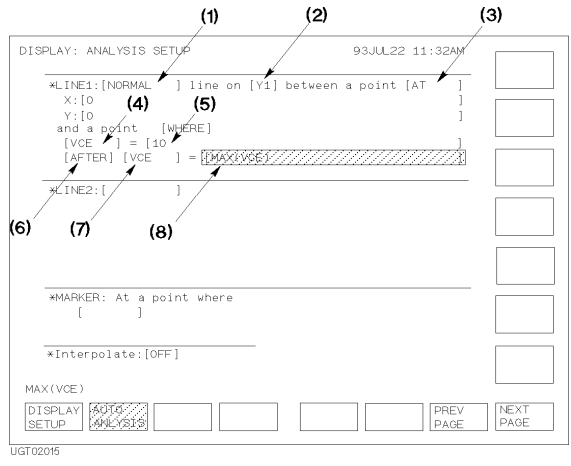

## <span id="page-240-0"></span>点と傾きを指定してラインを描く

点と傾きから得られるラインを自動的に描くには、以下の設定を行います。 この機能を使用するにはラインを表示 (ON) する必要がありますが、マー カ、カーソルを表示 (ON) する必要はありません。

- 1. **Graph/List** フロントパネル・キー、LINE 一次ソフトキーを選択します。
- 2. LINE SELECT 二次ソフトキーの表示を 1 または 2 に設定し、表示するラ インを選択します。後述の設定例ではライン 1 を使用しています。
- 3. LINE 二次ソフトキーの表示を ON に設定し、ラインを表示します。
- 4. **Display** フロントパネル・キー、ANLYSIS SETUP 一次ソフトキーを選択し ます。DISPLAY: ANALYSIS SETUP 画面が表示されます。
- 5. 点と傾きからラインを描くには、LINE1:[ ] または LINE2:[ ] フィールドで GRAD 二次ソフトキーを選択します。設定例の (1)。
- 6. line on [ ] フィールドに、ラインに有効な座標軸を設定します。 Y1 または Y2 二次ソフトキーを選択します。設定例の (2)。
- 7. ラインが通る点の指定方法を at a point [ ] フィールドに設定しま す。設定例の (3)。さらにラインが通る点の設定を行います。

このフィールドの設定には以下の二次ソフトキーを使用します。選択す るソフトキーによって、これに続く設定フィールドが異なります。

- BY X-Y COORDINATE カーソル・モード。X-Y 座標で指定します。 フィールドには AT が設定されます。
	- X: X 座標値、または座標を表わす数式。 Y: Y 座標値、または座標を表わす数式。
- BY DATA CONDITION マーカ・モード。測定データ値で指定します。 フィールドには WHERE が設定されます。以下の 設定を行なった後、ステップ 8 を行います。
	- ・測定データの変数名。設定例の (4)。
	- ・変数値または条件式。設定例の (5)。

変数名は二次ソフトキーを用いて選択します。

数式、条件式の設定については、第 8 章を参照してください。

- 8. ステップ 7 でマーカ・モードを選択した場合、以下の二次ソフトキーの どちらかを選択します。設定例の (6)。
	- AFTER ラインが通る点の検索開始点を指定する場合に選択し ます。選択した場合、ステップ 9 を行います。

DISABLE 検索開始点を指定しない場合に選択します。

- 9. ステップ 8 で、AFTER ソフトキーを選択した場合、検索開始点を測定 データ値で設定します。変数名は二次ソフトキーを用いて選択します。
	- ・測定データの変数名。設定例の (7)。
	- ・変数値または条件式。設定例の (8)。
- 10.Gradient フィールドに傾きを設定します。設定値または数式を入力し ます。
- マーカ・モード ラインが通る点を測定データで指定します。設定条件によっては、指定し た点が測定カーブ上に存在しない場合もあります。この場合、条件に最も 近い測定点を使用します。
- 補間データを表示 する Interpolate フィールドを ON に設定します。設定には、ON 二次ソフトキー を使用します。

ON に設定することによって、測定カーブ上、隣り合う2つの測定点の間に あたかも測定点があるように補間データを表示することができます。

- 設定を消去する LINE1 または LINE2 フィールドにおいて、DISABLE 二次ソフトキーを選択し ます。このソフトキーは設定を消去します。
- 設定例 フイン1の設定例を以下に示します。 DGM の最大値の 1%に最も近い測定点 で、傾き 0.5 のラインを描きます。DGM の検索は DGM の最大値から開始さ れます。

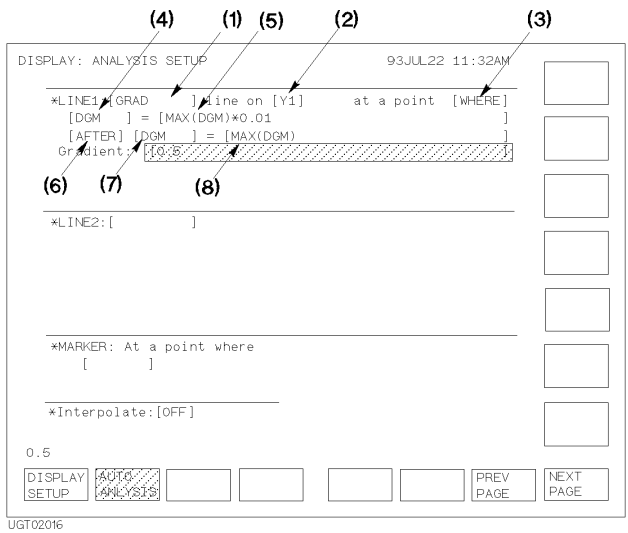

## <span id="page-242-0"></span>測定カーブ上に接線を描く

測定カーブ上に接線を自動的に描くには、以下の設定を行います。この機 能を使用するにはラインを表示 (ON) する必要がありますが、マーカ、カー ソルを表示 (ON) する必要はありません。

- 1. **Graph/List** フロントパネル・キー、LINE 一次ソフトキーを選択します。
- 2. LINE SELECT 二次ソフトキーの表示を 1 または 2 に設定し、表示するラ インを選択します。後述の設定例ではライン 1 を使用しています。
- 3. LINE 二次ソフトキーの表示を ON に設定し、ラインを表示します。
- 4. **Display** フロントパネル・キー、ANLYSIS SETUP 一次ソフトキーを選択し ます。DISPLAY: ANALYSIS SETUP 画面が表示されます。
- 5. 接線を描くには、LINE1:「 1または LINE2:「 1フィールドで TANGENT 二次ソフトキーを選択します。設定例の (1)。
- 6. line on [ ] フィールドに、ラインに有効な座標軸を設定します。 Y1 または Y2 二次ソフトキーを選択します。設定例の (2)。
- 7. 接点の位置を測定データの値で設定します。
	- ・測定データの変数名。設定例の (3)。
	- ・変数値または条件式。設定例の (4)。

変数名は二次ソフトキーを用いて選択します。

条件式の設定については、第 8 章を参照してください。

- 8. 以下の二次ソフトキーのどちらかを選択します。設定例の (5)。
	- AFTER 接点の検索開始点を指定する場合に選択します。選択 した場合、ステップ 9 を行います。

DISABLE 検索開始点を指定しない場合に選択します。

- 9. ステップ 8 で、AFTER ソフトキーを選択した場合、検索開始点を測定 データの値で設定します。変数名は二次ソフトキーを用いて選択しま す。
	- ・測定データの変数名。設定例の (6)。
	- ・変数値または条件式。設定例の (7)。
- **接点の座標** 接点の位置は測定データで指定します。設定条件によっては、指定した点 が測定カーブ上に存在しない場合もあります。この場合、条件に最も近い 測定点を使用します。

測定結果の解析 自動解析

補間データを表示 する Interpolate フィールドを ON に設定します。設定には、ON 二次ソフトキー を使用します。

> ON に設定することによって、測定カーブ上、隣り合う2つの測定点の間に あたかも測定点があるように補間データを表示することができます。

> > $\mathcal{L}^{\mathcal{L}}$

設定を消去する LINE1 または LINE2 フィールドにおいて、DISABLE 二次ソフトキーを選択し ます。このソフトキーは設定を消去します。

設定例 フイン1の設定例を以下に示します。 DGM の最大値の 1%に最も近い測定点 で、接線を描きます。DGM の検索は DGM の最大値から開始されます。

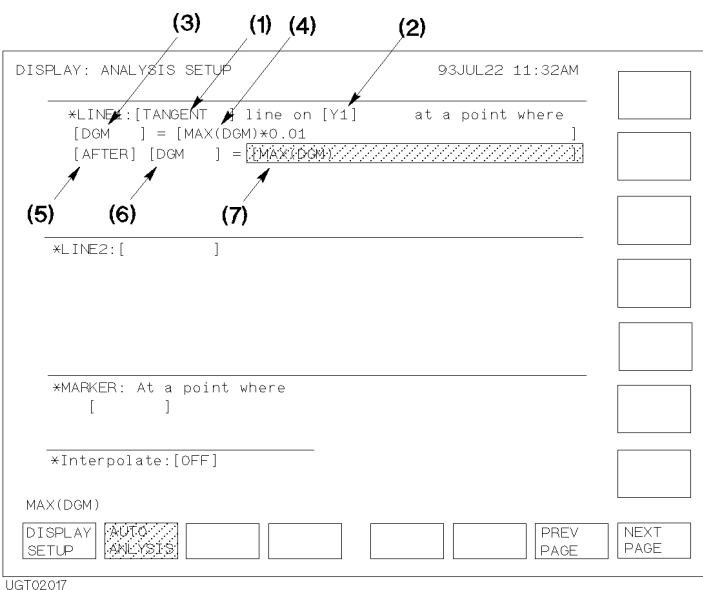

## <span id="page-244-0"></span>測定カーブ上に回帰直線を描く

測定カーブ上に回帰直線を自動的に描くには、以下の設定を行います。こ の機能を使用するにはラインを表示 (ON) する必要がありますが、マーカ、 カーソルを表示 (ON) する必要はありません。

- 1. **Graph/List** フロントパネル・キー、LINE 一次ソフトキーを選択します。
- 2. LINE SELECT 二次ソフトキーの表示を 1 または 2 に設定し、表示するラ インを選択します。後述の設定例ではライン 1 を使用しています。
- 3. LINE 二次ソフトキーの表示を ON に設定し、ラインを表示します。
- 4. **Display** フロントパネル・キー、ANLYSIS SETUP 一次ソフトキーを選択し ます。DISPLAY: ANALYSIS SETUP 画面が表示されます。
- 5. 回帰直線を描くには、LINE1:[ ] または LINE2:[ ] フィールドで REGRESSION 二次ソフトキーを選択します。設定例の (1)。
- 6. line on [ ] フィールドに、ラインに有効な座標軸を設定します。 Y1 または Y2 二次ソフトキーを選択します。設定例の (2)。
- 7. 回帰計算の範囲(始点と終点)の指定方法を以下のフィールドに設定し ます。設定例の (3)。さらに始点と終点の設定を行います。

between a point [ ]: 始点の指定方法を設定します。

and a point [ ]: 終点の指定方法を設定します。

このフィールドの設定には以下の二次ソフトキーを使用します。選択す るソフトキーによって、これに続く設定フィールドが異なります。

- BY X-Y COORDINATE カーソル・モード。X-Y 座標で指定します。 フィールドには AT が設定されます。
	- X: X 座標値、または座標を表わす数式。 Y: Y 座標値、または座標を表わす数式。
- BY DATA CONDITION マーカ・モード。測定データ値で指定します。 フィールドには WHERE が設定されます。以下の 設定を行なった後、ステップ 8 を行います。
	- ・測定データの変数名。設定例の (4)。
	- ・変数値または条件式。設定例の (5)。

変数名は二次ソフトキーを用いて選択します。

数式、条件式の設定については、第 8 章を参照してください。

測定結果の解析 自動解析

- 8. ステップ 7 でマーカ・モードを選択した場合、以下の二次ソフトキーの どちらかを選択します。設定例の (6)。
	- AFTER http://www.defail.com/defail.com/defail.com/defail.com/defail.com/defail.com/defail.com/defail ます。選択した場合、ステップ 9 を行います。

DISABLE 検索開始点を指定しない場合に選択します。

- 9. ステップ 8 で、AFTER ソフトキーを選択した場合、検索開始点を測定 データ値で設定します。変数名は二次ソフトキーを用いて選択します。
	- ・測定データの変数名。設定例の (7)。
	- ・変数値または条件式。設定例の (8)。

回帰計算の範囲 回帰計算は指定された 2 点に挟まれる範囲で実行されます。下図を参照して ください。

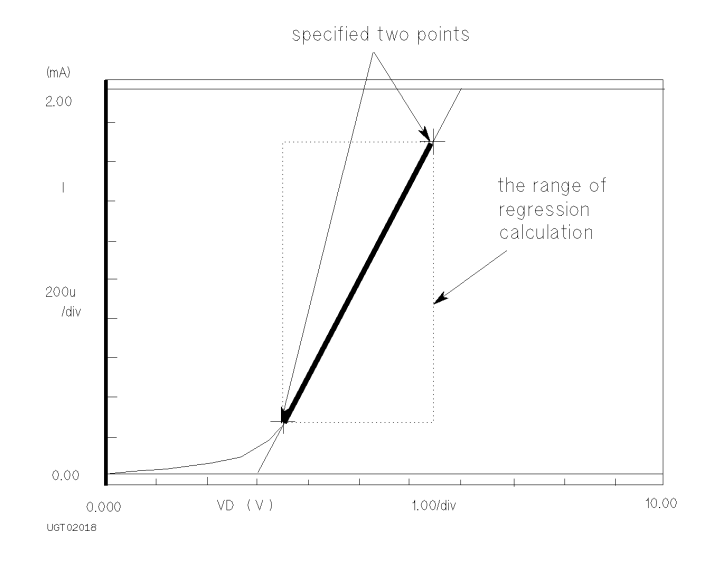

マーカ・モード 回帰直線の始点または終点を測定データで指定します。設定条件によって は、指定した点が測定カーブ上に存在しない場合もあります。この場合、 条件に最も近い測定点を使用します。

補間データを表示 する Interpolate フィールドを ON に設定します。設定には、ON 二次ソフトキー を使用します。

> ON に設定することによって、測定カーブ上、隣り合う2つの測定点の間に あたかも測定点があるように補間データを表示することができます。

- 設定を消去する LINE1 または LINE2 フィールドにおいて、DISABLE 二次ソフトキーを選択し ます。このソフトキーは設定を消去します。
- 設定例 フイン1の設定例を以下に示します。 $(0,0)$ から VCE=10 を示す最も近い測 定点の範囲で回帰計算を行って回帰直線を描きます。VCE の検索は VCE の 最大値から開始されます。

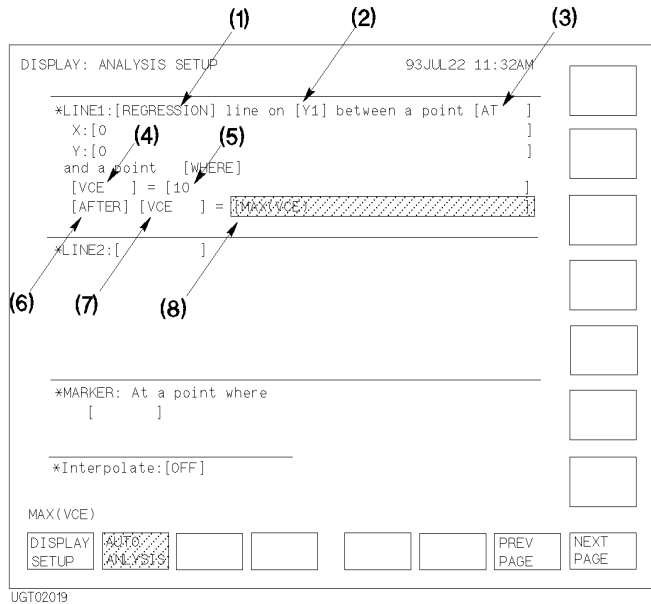

測定結果の解析 自動解析

# 7 - 測定ユニットとファンクション

#### 測定ユニットとファンクション

本章では、Agilent 4155C/4156C の測定ユニットおよび測定機能について説 明します。

- ・ [測定ユニット](#page-250-0)
- ・ [コンプライアンス](#page-270-0)
- ・ [測定レンジ](#page-276-0)
- ・ [測定時間](#page-280-0)
- ・ SMU [フィルター](#page-284-0)
- ・ [セルフ・キャリブレーション](#page-285-0)
- ・ [オフセット除去機能](#page-286-0)
- ・ QSCV [オフセット除去機能](#page-289-0)
- ・ [動作状態](#page-292-0)
- ・ [出力順序](#page-295-0)
- ・ [測定実行順序](#page-300-0)

# <span id="page-250-0"></span>測定ユニット

Agilent 4155C/4156C 半導体パラメータ・アナライザおよび Agilent 41501A/B エキスパンダは以下の測定ユニットを搭載します。このセクションでは、 これら測定ユニットの機能について説明します。

- ・ GNDU -グランド・ユニット
- ・ SMU [-ソース/モニタ・ユニット](#page-251-0)
- ・ VSU [-電圧源ユニット](#page-264-0)
- ・ VMU [-電圧測定ユニット](#page-265-0)
- ・ PGU [-パルス・ジェネレータ・ユニット](#page-267-0)

## **GNDU** -グランド・ユニット

GNDU は 0 V 定電圧源であり、測定グランドの基準として使用します。ま た、最大 ±1.6 A までの電流を流せるので、HPSMU(ハイ・パワー SMU) を使用する際に有効です。Figure 7-1 に概略回路図を示します。

GNDU は Agilent 41501A/B エキスパンダに装着されます。

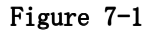

#### Figure 7-1 **GNDU** 概略回路図

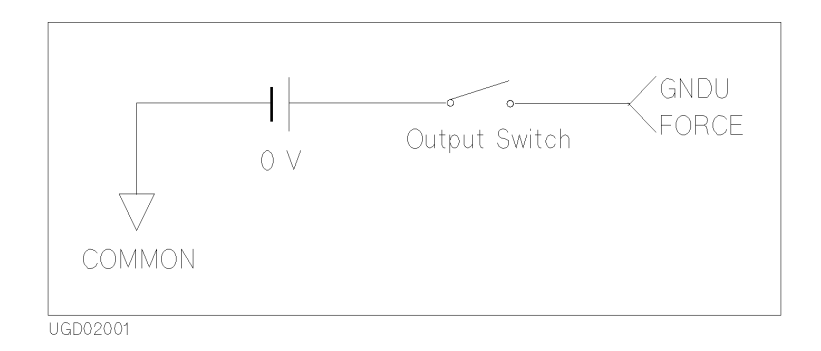

## <span id="page-251-0"></span>**SMU** -ソース/モニタ・ユニット

SMU は定電圧、定電流、パルス電圧、またはパルス電流の印加と、直流電 流または直流電圧の測定を行うことができます。パルス電源に設定できる SMU の数は1チャンネルです。

Figure 7-2にSMUの概略回路図を示します。 SMUには以下に示す3つの動作 モードがあります。

- ・ 電圧印加 (V source) /電流測定 (I monitor) モード
- ・ 電流印加 (I source) /電圧測定 (V monitor) モード
- ・ COMMON(コモン)モード

#### Figure 7-2 **SMU** 概略回路図

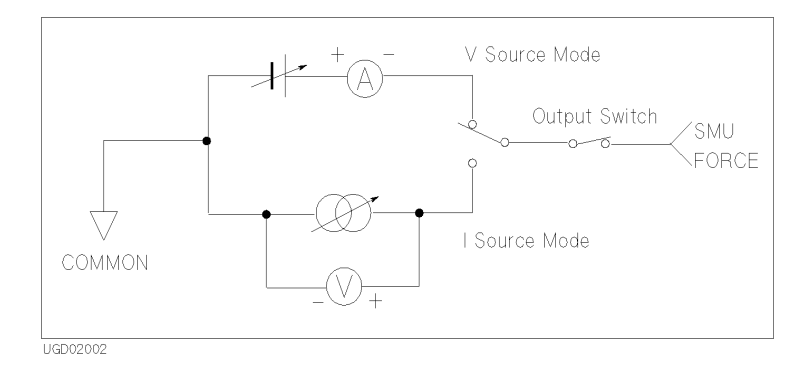
SMU の種類 レジアに SMU の種類を簡単に説明します。

- ・ HRSMU(高分解能 SMU)
	- ・ 4156C に 4 ユニット搭載。
	- ・ 出力および測定範囲 : ±100 V、±100 mA
	- ・ 最大出力電力 : 2 W
	- ・ 最小電流測定レンジ : 10 pA ( 分解能:1 fA)
	- ・ 出力レンジ、測定レンジ:HRSMU [\(高分解能](#page-253-0) SMU) (P. 7-6) を参照 してください。
	- ケルビン接続可能。
- ・ MPSMU(ミディアム・パワー SMU)
	- ・ 4155C に 4 ユニット搭載。
	- ・ 41501A/B オプション 420 または 422 に 2 ユニット搭載。
	- ・ 出力および測定範囲 : ±100 V、±100 mA
	- ・ 最大出力電力 : 2 W
	- ・ 出力レンジ、測定レンジ:MPSMU [\(ミディアム・](#page-256-0) パワー SMU) (P. [7-9\)](#page-256-0) を参照してください。
- ・ HPSMU(ハイ・パワー SMU)
	- ・ 41501A/B オプション 410 または 412 に 1 ユニット搭載。
	- ・ 出力および測定範囲 : ±200 V、±1 A
	- ・ 最大出力電圧 : 20 W
	- ・ 出力レンジ、測定レンジ:HPSMU [\(ハイパワー](#page-259-0) SMU) (P. 7-12) を参 照してください。
	- ・ ケルビン接続可能。

デバイス保護のために、SMU の出力電圧/電流を制限するコンプライアン ス機能があります。SMU を電圧源として使用する場合は電流コンプライア ンスを、電流源として使用する場合は電圧コンプライアンスを設定します。 コンプライアンスの設定範囲については、[コンプライアンス](#page-270-0) (P. 7-23) を参 照してください。

測定ユニットとファンクション 測定ユニット

## <span id="page-253-0"></span>**HRSMU** (高分解能 **SMU**)

#### **Figure 7-3 HRSMU** 出力および測定レンジ

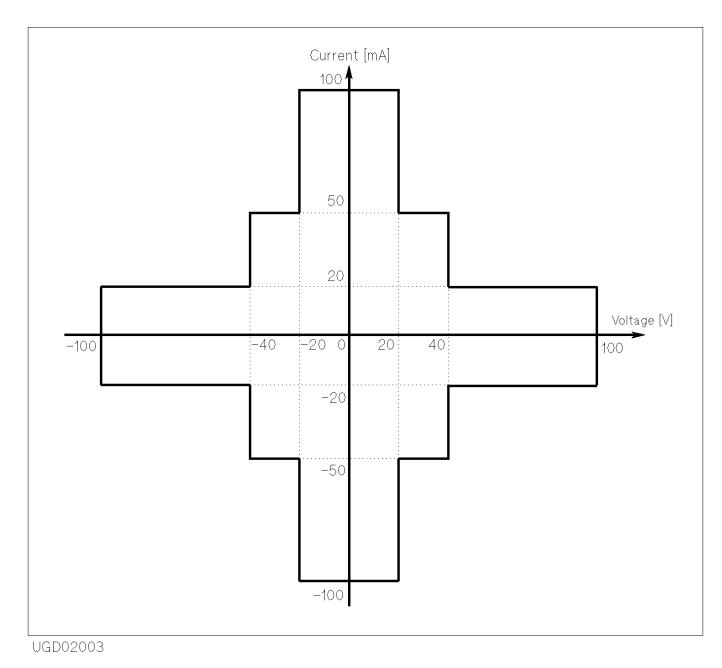

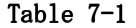

Table 7-1 **HRSMU** 電圧出力および電圧測定レンジ

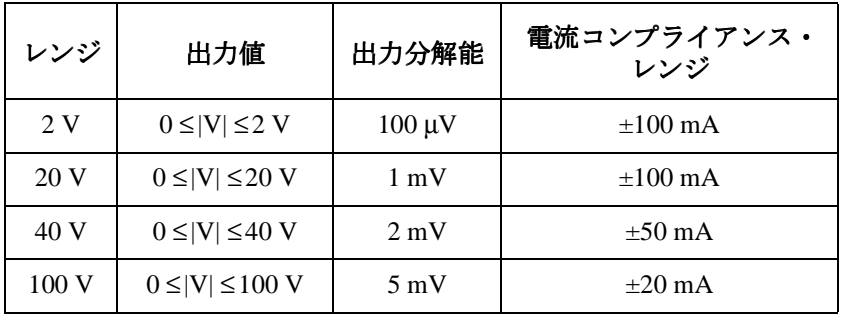

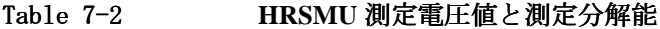

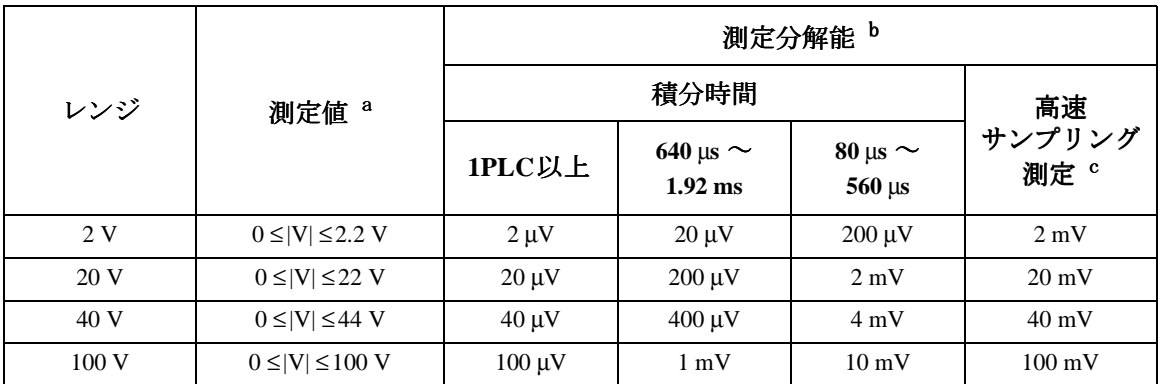

a. 測定レンジをオート・レンジまたはリミテッド・オート・レンジに設定した場合の測 定範囲。固定レンジに設定した場合にはレンジ値が最大測定値となります。

b. 測定分解能は積分時間の設定に依存します。ノブ掃引測定では積分時間 80 µs ~ 560 µs に記された値となります。

c. 初期サンプリング間隔を 480 µs 以下に設定した場合の測定分解能。

| レンジ               | 出力値                                      | 出力分解能             | 電圧コンプライアンス・<br>レンジ |
|-------------------|------------------------------------------|-------------------|--------------------|
| $10\,\mathrm{pA}$ | $0 \leq  I  \leq 10 pA$                  | 10fA              | $\pm 100$ V        |
| $100 \text{ pA}$  | $0 \leq  I  \leq 100 \text{ pA}$         | 10fA              | $\pm 100$ V        |
| 1 nA              | $0 \leq  I  \leq 1$ nA                   | 100 fA            | $\pm 100$ V        |
| 10 nA             | $0 \leq  I  \leq 10 \text{ nA}$          | $1 \text{ pA}$    | $\pm 100$ V        |
| $100 \text{ nA}$  | $0 \leq  I  \leq 100$ nA                 | $10\ \mathrm{pA}$ | $\pm 100$ V        |
| $1 \mu A$         | $0 \leq  I  \leq 1 \mu A$                | $100 \text{ pA}$  | $\pm 100$ V        |
| $10 \mu A$        | $0 \leq  I  \leq 10 \mu A$               | 1 nA              | $\pm 100$ V        |
| $100 \mu A$       | $0 \leq  I  \leq 100 \mu A$              | 10 nA             | $\pm 100$ V        |
| $1 \text{ mA}$    | $0 \leq  I  \leq 1$ mA                   | $100 \text{ nA}$  | $\pm 100$ V        |
| $10 \text{ mA}$   | $0 \leq  I  \leq 10$ mA                  | $1 \mu A$         | $\pm 100$ V        |
| $100 \text{ mA}$  | $0 \leq  I  \leq 20$ mA                  | $10 \mu A$        | $\pm 100$ V        |
|                   | $20 \text{ mA} <  I  \leq 50 \text{ mA}$ | $10 \mu A$        | $\pm 40$ V         |
|                   | $50 \text{ mA} <  I  \le 100 \text{ mA}$ | $10 \mu A$        | $\pm 20$ V         |

Table 7-3 **HRSMU 出力電流レンジと出力分解能** 

HRSMU 測定電流値と測定分解能

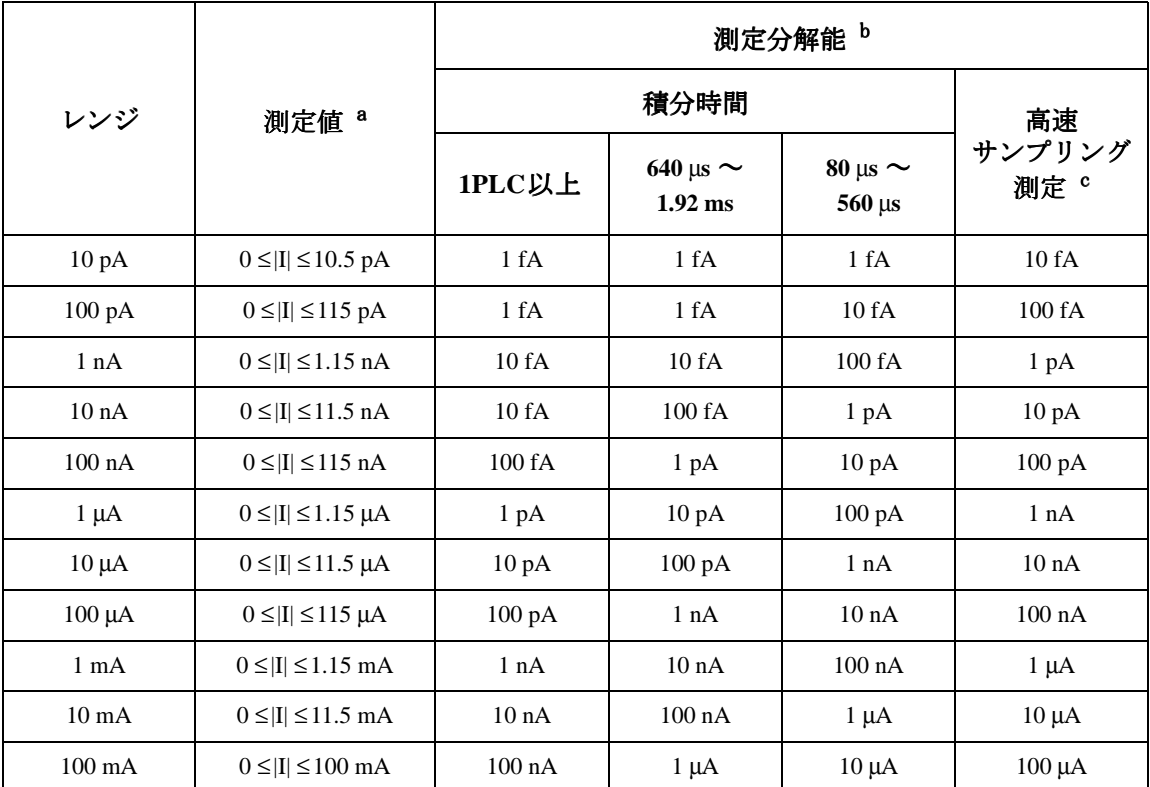

a. 測定レンジをオート・レンジまたはリミテッド・オート・レンジに設定した場合の測 定範囲。固定レンジに設定した場合にはレンジ値が最大測定値となります。

b. 測定分解能は積分時間の設定に依存します。ノブ掃引測定では積分時間 80 µs ~ 560 µs に記された値となります。

c. 初期サンプリング間隔を 480 µs 以下に設定した場合の測定分解能。

#### <span id="page-256-0"></span>**MPSMU** (ミディアム・ パワー **SMU**)

# **Figure 7-4 MPSMU** 出力および測定レンジ

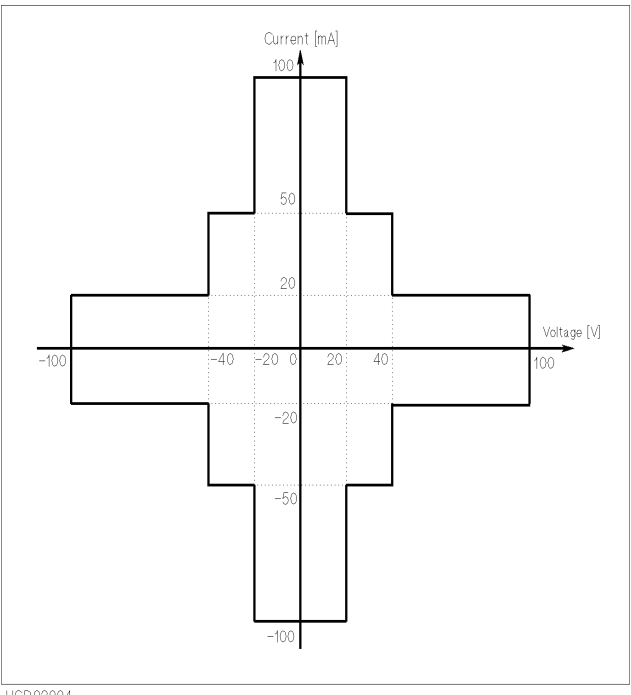

UGD02004

# Table 7-5 **MPSMU** 出力電圧レンジおよび出力分解能

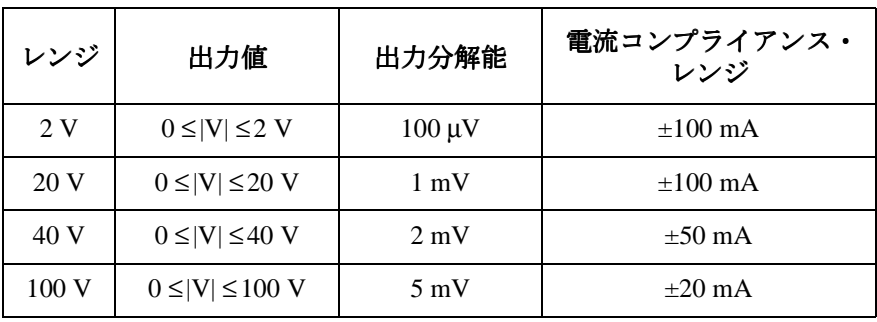

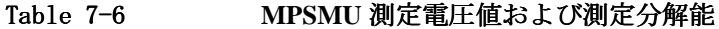

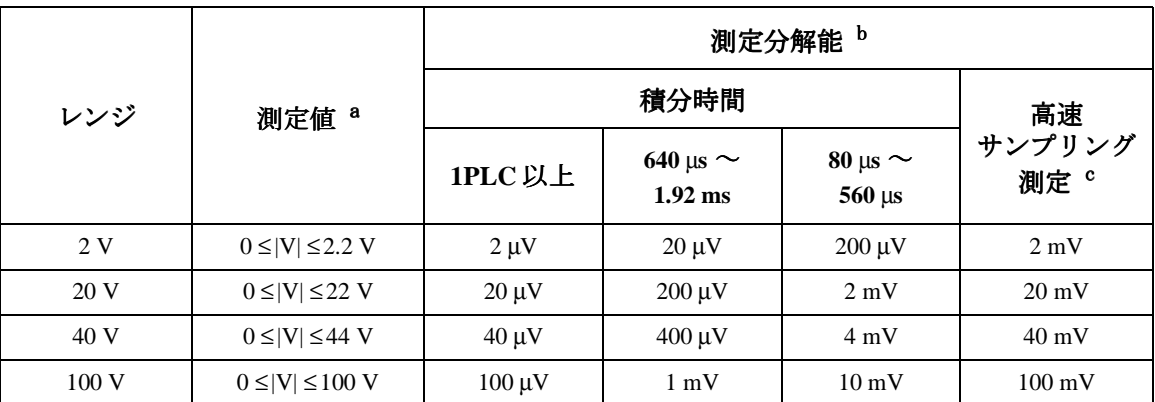

a. 測定レンジをオート・レンジまたはリミテッド・オート・レンジに設定した場合の測 定範囲。固定レンジに設定した場合にはレンジ値が最大測定値となります。

b. 測定分解能は積分時間の設定に依存します。ノブ掃引測定では積分時間 80 µs ~ 560 µs に記された値となります。

c. 初期サンプリング間隔を 480 µs 以下に設定した場合の測定分解能。

| レンジ              | 出力値                                      | 出力分解能              | 電圧コンプライアンス・<br>レンジ |
|------------------|------------------------------------------|--------------------|--------------------|
| 1 nA             | $0 \leq  I  \leq 1$ nA                   | 100fA              | $\pm 100$ V        |
| 10 <sub>nA</sub> | $0 \leq  I  \leq 10 \text{ nA}$          | $1 \text{ pA}$     | $\pm 100$ V        |
| $100 \text{ nA}$ | $0 \leq  I  \leq 100$ nA                 | 10pA               | $\pm 100$ V        |
| $1 \mu A$        | $0 \leq  I  \leq 1 \mu A$                | $100\ \mathrm{pA}$ | $\pm 100$ V        |
| $10 \mu A$       | $0 \leq  I  \leq 10 \mu A$               | 1 nA               | $\pm 100$ V        |
| $100 \mu A$      | $0 \leq  I  \leq 100 \mu A$              | 10 nA              | $\pm 100$ V        |
| $1 \text{ mA}$   | $0 \leq  I  \leq 1$ mA                   | $100 \text{ nA}$   | $\pm 100$ V        |
| $10 \text{ mA}$  | $0 \leq  I  \leq 10$ mA                  | $1 \mu A$          | $\pm 100$ V        |
| $100 \text{ mA}$ | $0 \leq  I  \leq 20$ mA                  | $10 \mu A$         | $\pm 100$ V        |
|                  | $20 \text{ mA} <  I  \leq 50 \text{ mA}$ | $10 \mu A$         | $\pm 40$ V         |
|                  | $50 \text{ mA} <  I  \le 100 \text{ mA}$ | $10 \mu A$         | $+20V$             |

Table 7-7 MPSMU 出力電流レンジと出力分解能

#### Table 7-8 **MPSMU** 測定電流値と測定分解能

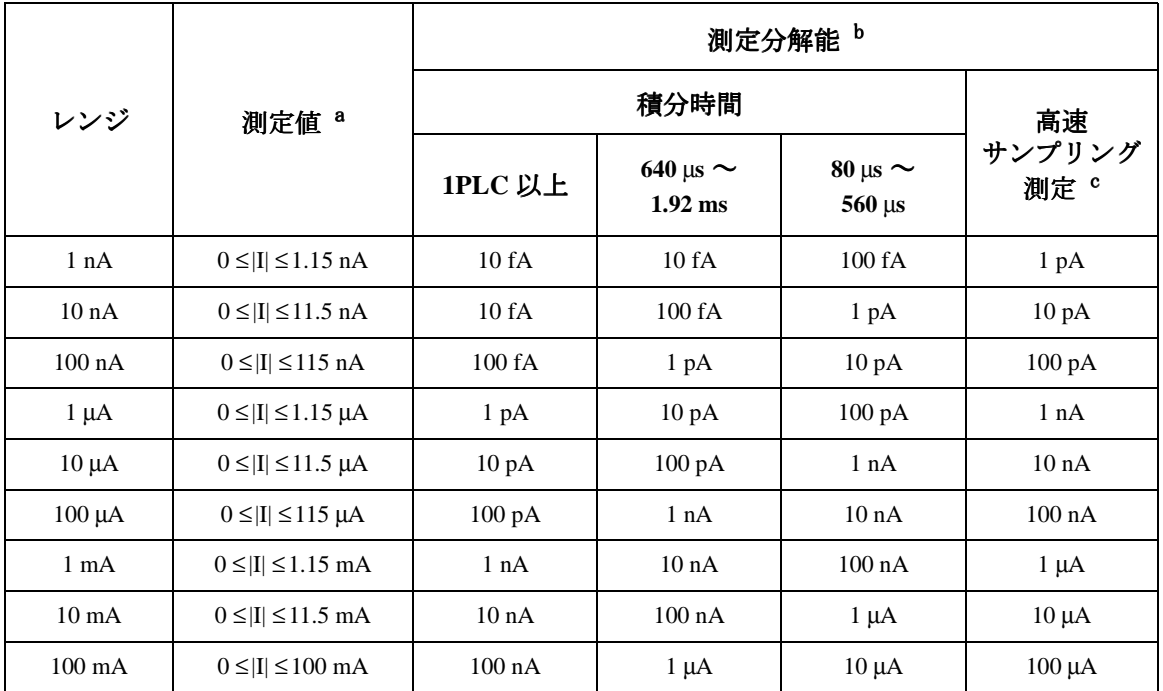

a. 測定レンジをオート・レンジまたはリミテッド・オート・レンジに設定した場合の測 定範囲。固定レンジに設定した場合にはレンジ値が最大測定値となります。

b. 測定分解能は積分時間の設定に依存します。ノブ掃引測定では積分時間 80 µs ~ 560 µs に記された値となります。

c. 初期サンプリング間隔を 480 µs 以下に設定した場合の測定分解能。

測定ユニットとファンクション 測定ユニット

# <span id="page-259-0"></span>**HPSMU**

(ハイパワー **SMU**)

# Figure 7-5 **HPSMU** 出力および測定レンジ Current [mA] 1000 $\blacklozenge$ ്ടറ്റ  $12<sub>1</sub>$ ...<br>5ĉ Voltage [V] 10O 40  $40$  $20:$ 100  $-125$ -500

UGD02005

# Table 7-9 **HPSMU 出力電圧レンジと出力分解能**

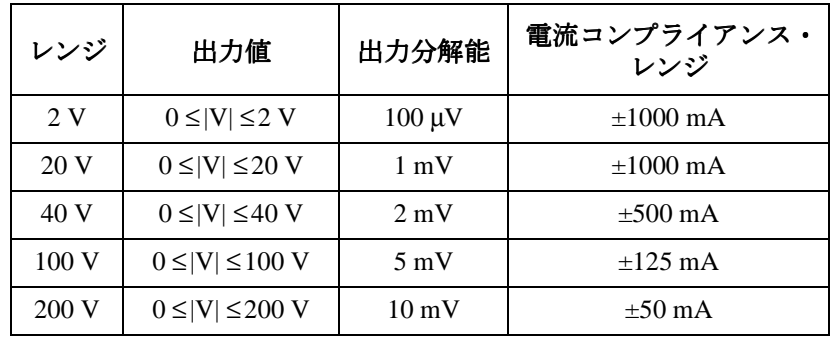

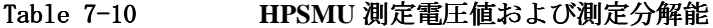

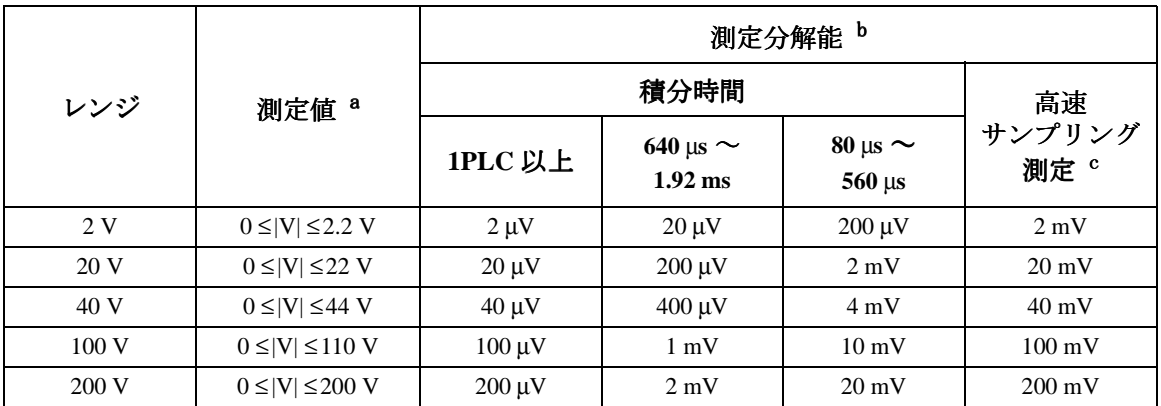

a. 測定レンジをオート・レンジまたはリミテッド・オート・レンジに設定した場合の測 定範囲。固定レンジに設定した場合にはレンジ値が最大測定値となります。

b. 測定分解能は積分時間の設定に依存します。ノブ掃引測定では積分時間 80 µs ~ 560 µs に記された値となります。

c. 初期サンプリング間隔を 480 µs 以下に設定した場合の測定分解能。

| レンジ              | 出力値                                        | 出力分解能              | 電圧コンプライアンス・<br>レンジ |
|------------------|--------------------------------------------|--------------------|--------------------|
| 1 nA             | $0 \leq  I  \leq 1$ nA                     | 100 fA             | $\pm 200$ V        |
| 10 <sub>nA</sub> | $0 \leq  I  \leq 10 \text{ nA}$            | $1 \text{ pA}$     | $\pm 200$ V        |
| $100 \text{ nA}$ | $0 \leq  I  \leq 100 \text{ nA}$           | $10\ \mathrm{pA}$  | $\pm 200$ V        |
| $1 \mu A$        | $0 \leq  I  \leq 1 \mu A$                  | $100\ \mathrm{pA}$ | $\pm 200$ V        |
| $10 \mu A$       | $0 \leq  I  \leq 10 \mu A$                 | 1 nA               | $\pm 200$ V        |
| $100 \mu A$      | $0 \leq  I  \leq 100 \mu A$                | 10 nA              | $\pm 200$ V        |
| $1 \text{ mA}$   | $0 \leq  I  \leq 1$ mA                     | $100 \text{ nA}$   | $\pm 200$ V        |
| $10 \text{ mA}$  | $0 \leq  I  \leq 10$ mA                    | $1 \mu A$          | $\pm 200$ V        |
| $100 \text{ mA}$ | $0 \leq  I  \leq 20$ mA                    | $10 \mu A$         | $\pm 200$ V        |
|                  | $50 \text{ mA} <  I  \le 100 \text{ mA}$   | $10 \mu A$         | $\pm 100$ V        |
| 1A               | $0 \leq I \leq 50$ mA                      | $100 \mu A$        | $\pm 200$ V        |
|                  | 50 mA < $ I  \le 125$ mA                   | $100 \mu A$        | $\pm 100$ V        |
|                  | $125 \text{ mA} <  I  \leq 500 \text{ mA}$ | $100 \mu A$        | $\pm 40$ V         |
|                  | 500 mA < $ I  \le 1$ A                     | $100 \mu A$        | $\pm 20$ V         |

Table 7-11 **HPSMU 出力電流レンジと出力分解能** 

測定ユニットとファンクション 測定ユニット

Table 7-12 **HPSMU** 測定電流値と分解能

|                  | 測定値 <sup>a</sup>             | 測定分解能 b            |                            |                                             |                           |  |
|------------------|------------------------------|--------------------|----------------------------|---------------------------------------------|---------------------------|--|
| レンジ              |                              |                    | 高速                         |                                             |                           |  |
|                  |                              | 1PLC 以上            | 640 µs $\sim$<br>$1.92$ ms | $80 \,\mu s \sim$<br>$560 \,\mathrm{\mu s}$ | サンプリング<br>測定 <sup>c</sup> |  |
| 1 nA             | $0 \leq  I  \leq 1.15$ nA    | 10fA               | 10fA                       | 100fA                                       | 1 pA                      |  |
| 10 <sub>nA</sub> | $0 \leq  I  \leq 11.5$ nA    | 10fA               | 100fA                      | 1 pA                                        | $10\ \mathrm{pA}$         |  |
| $100 \text{ nA}$ | $0 \leq  I  \leq 115$ nA     | 100 fA             | 1 pA                       | 10pA                                        | $100\ \mathrm{pA}$        |  |
| $1 \mu A$        | $0 \leq  I  \leq 1.15 \mu A$ | $1 \text{ pA}$     | $10\ \mathrm{pA}$          | $100\ \mathrm{pA}$                          | 1 nA                      |  |
| $10 \mu A$       | $0 \leq  I  \leq 11.5 \mu A$ | 10pA               | $100\ \mathrm{pA}$         | 1 nA                                        | 10 <sub>nA</sub>          |  |
| $100 \mu A$      | $0 \leq  I  \leq 115 \mu A$  | $100\ \mathrm{pA}$ | 1 nA                       | 10 <sub>nA</sub>                            | $100 \text{ nA}$          |  |
| $1 \text{ mA}$   | $0 \leq  I  \leq 1.15$ mA    | 1 nA               | 10 nA                      | $100 \text{ nA}$                            | $1 \mu A$                 |  |
| $10 \text{ mA}$  | $0 \leq  I  \leq 11.5$ mA    | 10nA               | 100 nA                     | $1 \mu A$                                   | $10 \mu A$                |  |
| $100 \text{ mA}$ | $0 \leq  I  \leq 50$ mA      | $100 \text{ nA}$   | $1 \mu A$                  | $10 \mu A$                                  | $100 \mu A$               |  |
|                  | 50 mA < $ I  \le 115$ mA     | $100 \text{ nA}$   | $1 \mu A$                  | $10 \mu A$                                  | $100 \mu A$               |  |
| 1A               | $0 \leq  I  \leq 1$ A        | $1 \mu A$          | $10 \mu A$                 | $100 \mu A$                                 | 1 <sub>mA</sub>           |  |

a. 測定レンジをオート・レンジまたはリミテッド・オート・レンジに設定した場合の測 定範囲。固定レンジに設定した場合にはレンジ値が最大測定値となります。

b. 測定分解能は積分時間の設定に依存します。ノブ掃引測定では積分時間 80 µs ~ 560 µs に記された値となります。

c. 初期サンプリング間隔を 480 µs 以下に設定した場合の測定分解能。

**SMU パルス出力 SMU** をパルス電源として使用するには以下のパラメータを設定します。

パルス幅 0.5 ms から 100 ms、100 µs 分解能

パルス周期 5 ms から 1 s、100 µs 分解能

ただし パルス周期 ≥ パルス幅 + 4 ms

以下の場合、SMU は設定通りのパルスを出力できないことがあります。

- ・ 測定レンジがコンプライアンス・レンジ ( コンプライアンス値を含む最 小レンジ)と異なる場合。
- ・ レンジジング・モードがオートまたはリミテッド・オートである場合。
- ・ 多チャンネル測定を行う場合。

#### パルス出力時のコンプライアンス コンプライアンス

SMU でパルス出力を行う場合、コンプライアンス設定範囲は以下のように なります。

・ 電流コンプライアンス

SMU をパルス電圧源として使用する場合、電流コンプライアンスの有 効設定範囲は以下のようになります。

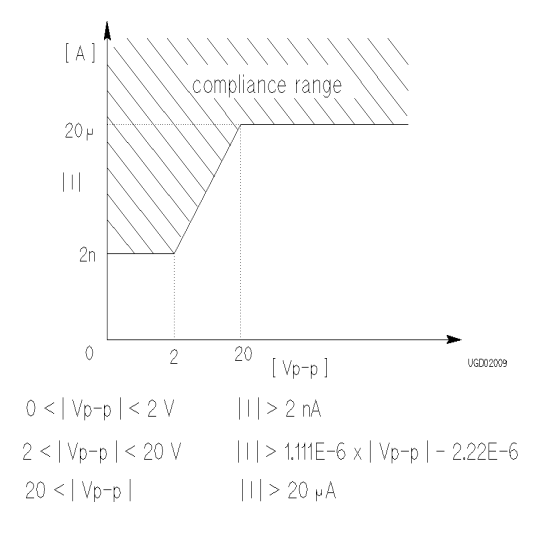

測定ユニットとファンクション 測定ユニット

・ 電圧コンプライアンス

SMU をパルス電流源として使用する場合、電圧コンプライアンスの有 効設定範囲は以下のようになります。

- · 電流値が |I| ≤ 10 µA の場合: 2 V 以下。
- ・ 電流値が |I| > 10 µA の場合:前節に記述されている表の通り。

ここで、I はパルス出力モードに依存します。以下を参照してくださ い。

定電流パルス出力時 PEAK値とBASE値の絶対値のいずれか大きい値。 パルス掃引実行時 START値とSTOP値の絶対値のいずれか大きい値。

# **VSU** -電圧源ユニット

VSU の概略回路図を Figure 7-6 に示します。

Figure 7-6 **VSU** 概略回路図

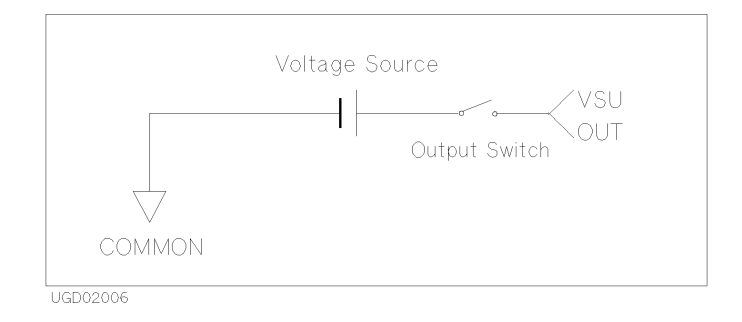

- ・ 出力範囲: ±20 V、分解能 1 mV
- ・ 出力レンジ: 20 V レンジ固定。
- ・ 電流コンプライアンス:自動的に ±100 mA に設定されます。

測定ユニットとファンクション 測定ユニット

# **VMU** -電圧測定ユニット

VMU には接地測定モードと差動測定モードがあります。差動測定モードで は、VMU を 2 ユニット使用します。

VMU の概略回路図を Figure 7-7 に示します。VMU は 20 V までの測定に使用 できます。VMU の電圧測定範囲を [Table 7-13](#page-266-0) に記します。

**Figure 7-7 VMU** 概略回路図

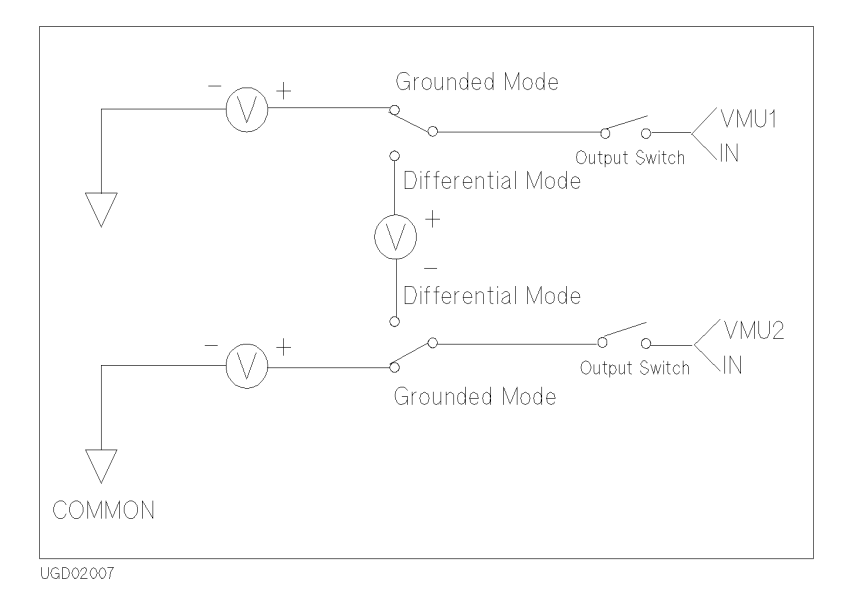

#### **NOTE** 高インピーダンス **DUT**

高インピーダンスの DUT を測定する場合、VMU の入力リーク電流のため に誤差を生じる可能性があります。

測定誤差を調べるには、以下の測定を実行します。

- 1. SMU を DUT に接続する。
- 2. SMU から DUT に 1 pA 以下の低電流を流します。
- 3. SMU で電圧測定します。
- 4. SMU と VMU で測定された電圧を比較します。

#### <span id="page-266-0"></span>**Table 7-13 VMU** 電圧レンジと分解能

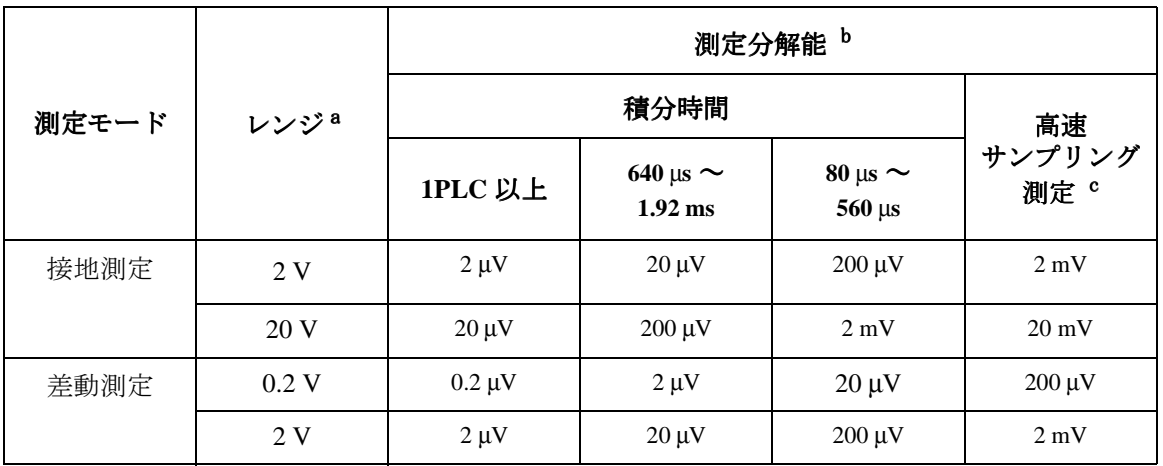

a. ノブ掃引測定では、20Vレンジ(接地測定)と2Vレンジ(差動測定)が有効です。

b. 測定分解能は積分時間の設定に依存します。ノブ掃引測定では、2mV (接地測定)ま たは 200 µV(差動測定)になります。

c. 初期サンプリング間隔を 480 µs 以下に設定した場合の測定分解能。

# **PGU** -パルス・ジェネレータ・ユニット

PGU は 41501A/B エキスパンダ ( オプション 402、412、または 422) に 2 チャンネル搭載されています。PGU はパルス電源または dc 電源として動 作します。PGU の概略回路図を Figure 7-8 に示します。パルス出力を行う 場合には、出力インピーダンスを50Ωまたは低インピーダンス(約0Ω) に設定します。

Figure 7-8 **PGU** 概略回路図

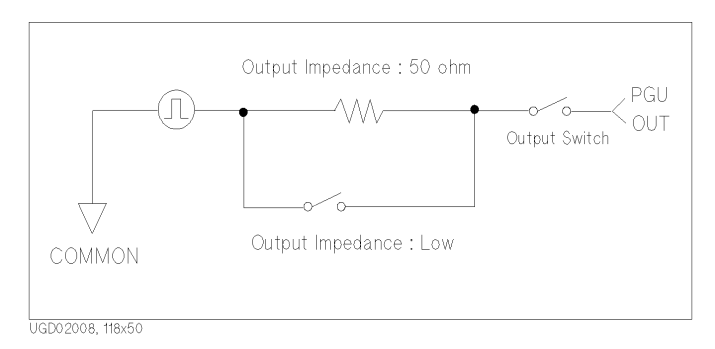

PGU の出力値は、出力端子がオープンの状態で出力される値として定義さ れています。従って、出力端子に負荷が接続され、出力インピーダンスを 50 Ωに設定した場合、設定通りの出力が行われません。例えば、接続され た負荷が 50 Ω、出力インピーダンスの設定が 50 Ω、出力の設定値が 2 V で あれば、実際の出力値は 1 V となります。

PGU 出力の設定範囲と分解能を Table 7-14 に示します。

#### Table 7-14 **PGU** 出力設定範囲と分解能

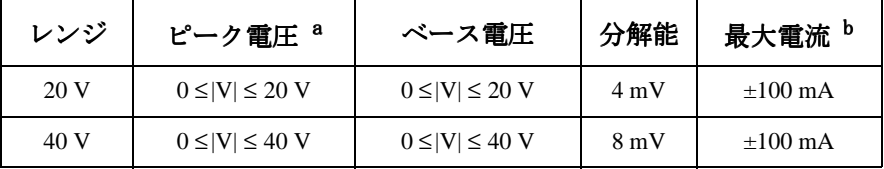

a. 最大電圧 (p-p) は 40 V です。

b. パルス幅 1 ms 以下、パルス・デューティ 50 % 以下、平均出力 電流 ±100 mA 以下の場合、ピーク電流は ±200 mA になります。

PGU に接続された負荷のインピーダンスが PGU の出力インピーダンス値 と異なる場合、平均出力電流が 100 mA を越えることがあります。その場 合、警告メッセージを表示します。

PGU 2 チャンネルを使用する場合、PGU の出力は互いに同期します。しか し、PGU 以外の測定ユニットとは同期しません。

次に、パルス設定パラメータについて説明します。設定フィールドの詳細 については、セットアップ・スクリーン・リファレンスを参照してくださ い。

#### パルス・カウント

設定範囲:1 から 65535。PGU 2 チャンネルを使用する場合は、両方の PGU に同じパルス・カウントが設定されます。それぞれに異なるパルス・カウ ントを設定することはできません。

#### パルス周期、パルス幅、ディレイ時間

これらのパラメータの有効設定範囲には相互関連があります。Table 7-15 を 参照してください。例えば、パルス周期を「レンジ 1」の範囲に設定する 場合、パルス幅、ディレイ時間も「レンジ 1」の範囲に設定します。

PGU 2 チャンネルを使用する場合、パルス周期の設定は共通です。従って、 パルス周期を「レンジ 1」の範囲に設定する場合、2 つの PGU のパルス 幅、ディレイ時間の設定も「レンジ 1」の範囲に設定します。

#### Table 7-15 パルス周期、パルス幅、およびディレイ時間の設定範囲

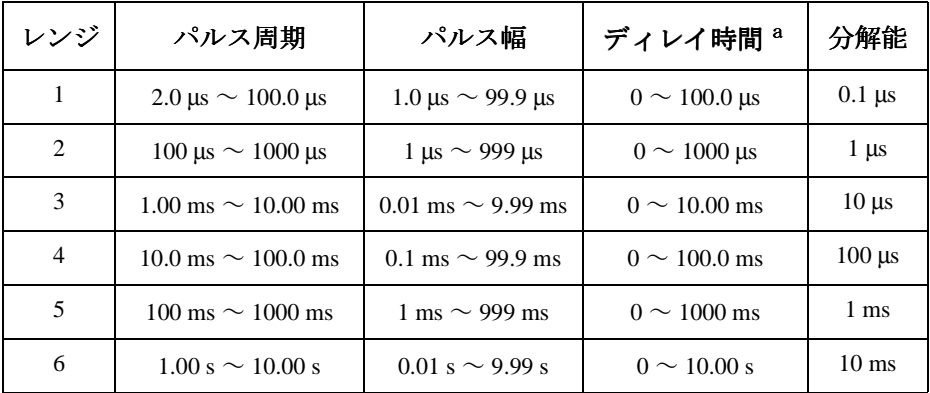

a. ディレイ時間の設定範囲:0≤ディレイ時間≤パルス周期の設定値

#### 立上がり過渡時間と立下がり過渡時間

これらのパラメータの有効設定範囲には相互関連があります。[Table 7-16](#page-269-0) を 参照してください。たとえば、立上り過渡時間 を「レンジ 1」の範囲に設 定する場合、立下がり過渡時間も「レンジ 1」の範囲に設定します。

測定ユニットとファンクション 測定ユニット

#### <span id="page-269-0"></span>**Table 7-16** 立上り過渡時間と立下がり過渡時間の設定範囲と分解能

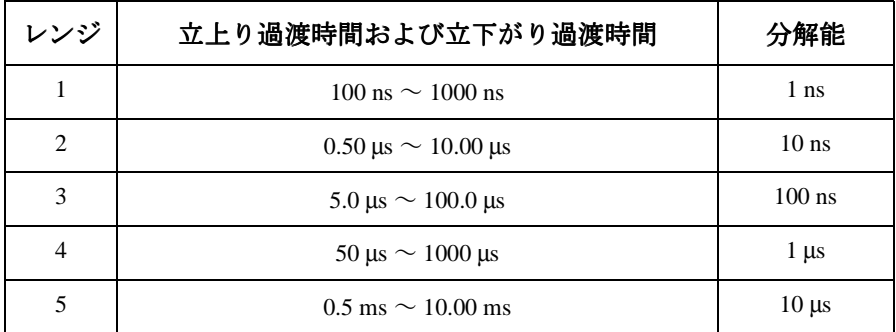

設定上の制限:

- ・ 立上り過渡時間 ≤ パルス幅 × 0.8
- ・ 立下がり過渡時間 ≤(パルス周期 − パルス幅)× 0.8

#### 出力インピーダンス 出力インピーダンス

50 Ωまたは低インピーダンス (約0Ω)の選択ができます。

#### トリガ出力

PGU を搭載した 41501A/B にはトリガ出力端子があります。この端子は、 外部のパルス・ジェネレータと同期をとるために必要なトリガ信号を出力 します。トリガ機能の詳細については、第 8 章を参照してください。

# <span id="page-270-0"></span>コンプライアンス

コンプライアンス機能は SMU (HPSMU, MPSMU, HRSMU) および VSU に有効で す。

過電流、過電圧または過電力によるテスト・デバイスの破壊を防ぐために、 SMU にコンプライアンスの設定を行うことができます。

VSU のコンプライアンスは常に約 ±100 mA です。設定を変更することはでき ません。

# 雷圧/雷流コンプライアンス

電圧コンプライアンスと電流コンプライアンスは、出力電流や出力電圧と 同じ分解能と確度で設定できるリミッタです。電流出力の SMU には電圧コ ンプライアンス、電圧出力の SMU には電流コンプライアンスを設定します。

コンプライアンスに達すると、測定ユニットは定電流源/定電圧源として 働きます。コンプライアンス到達時の出力値を保持します。

電圧および電流コンプライアンスの設定範囲と分解能を [Table 7-17](#page-271-0) から [Table 7-20](#page-273-0) に記します。

#### 極性と出力範囲

・ 電圧コンプライアンスの極性

極性(POLARITY)の設定値にかかわらず、出力電流と同じ極性に設定さ れます。コンプライアンスは反対の極性には機能しません。

・ 電流コンプライアンスの極性

極性(POLARITY)の設定値にかかわらず、正負両方に設定されます。

ただし、出力電圧の極性が電流コンプライアンスの極性の設定値と反対 であった場合、電流コンプライアンスの絶対値 | *I compliance* | は、電流 コンプライアンス値 *I compliance* を含む最小レンジのレンジ値の 2.5 % から 12 % だけ大きくなります。この関係を [Figure 7-9](#page-271-0) に示します。

<span id="page-271-0"></span>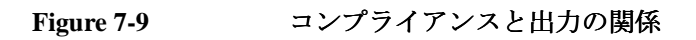

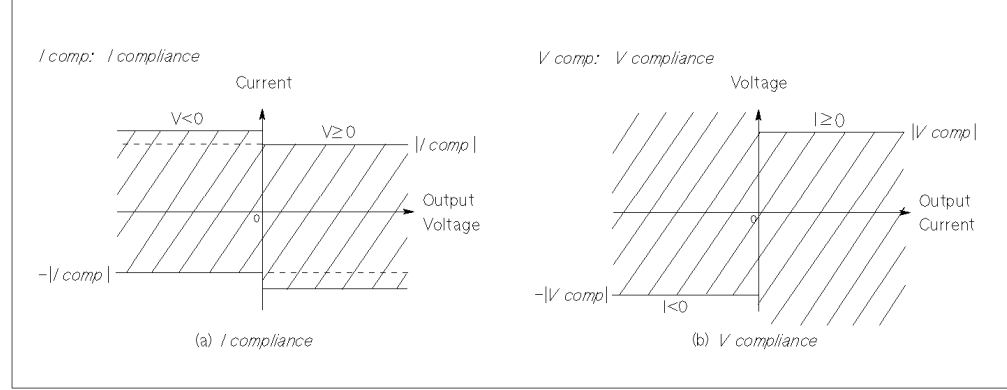

UGD04017

## COMMON ユニットの電流コンプライアンス

COMMON に設定されたユニットの電流コンプライアンスは、自動的に以下の ように設定されます。変更することはできません。

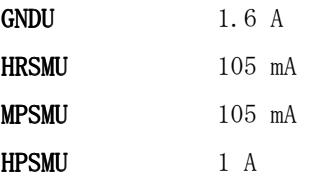

Table 7-17 電圧コンプライアンス設定範囲

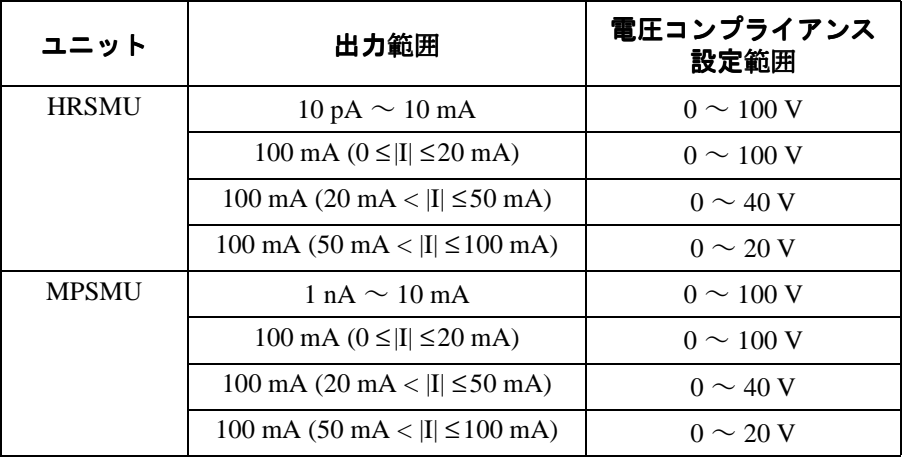

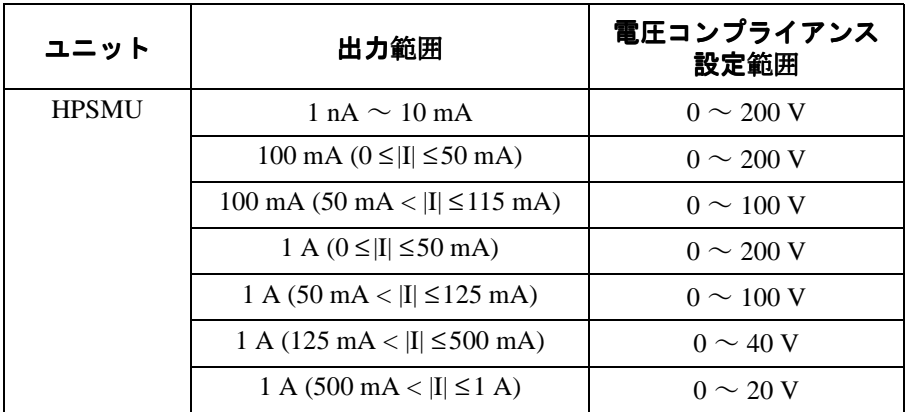

#### Table 7-18 電圧コンプライアンス分解能

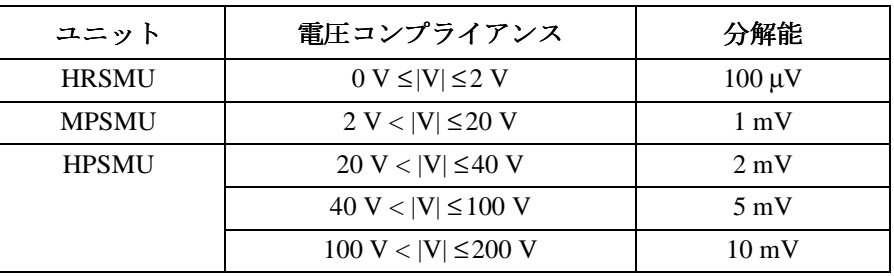

#### Table 7-19 電流コンプライアンス設定レンジ

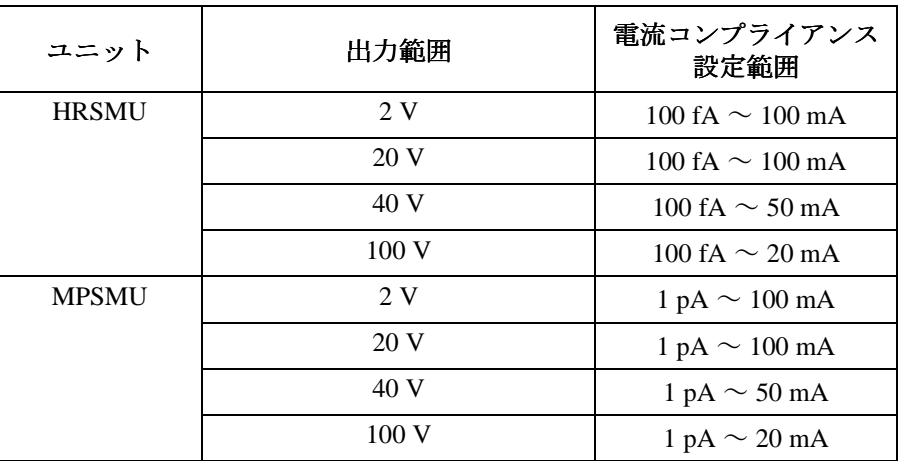

# <span id="page-273-0"></span>測定ユニットとファンクション コンプライアンス

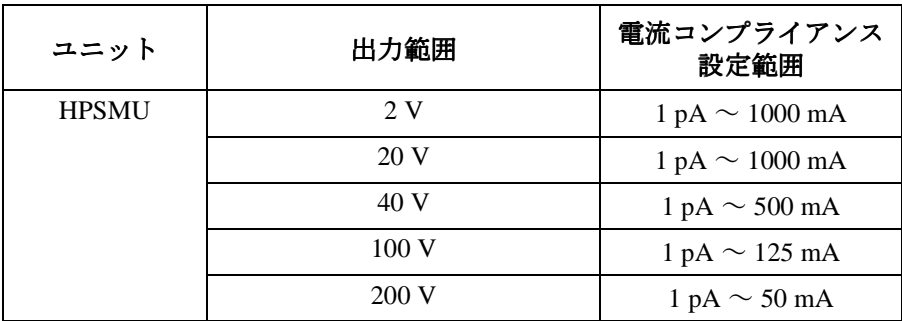

#### Table 7-20 **電流コンプライアンス分解能**

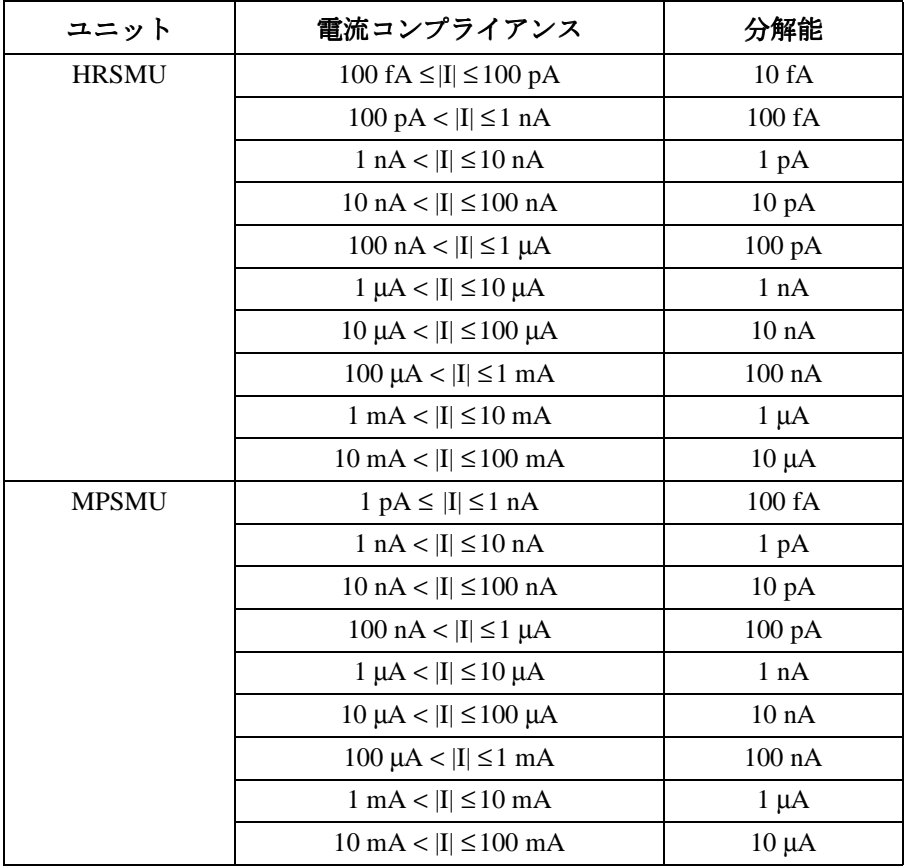

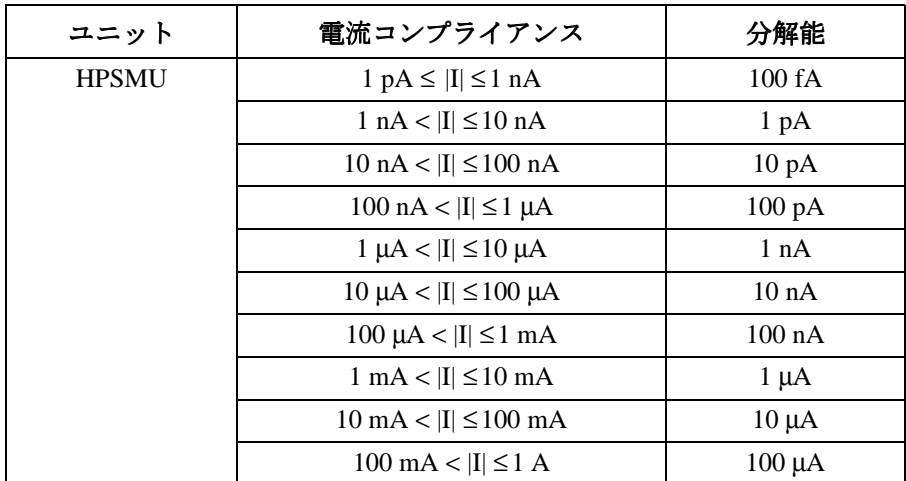

# パワー・コンプライアンス コンプライアンス

電圧コンプライアンスと電流コンプライアンスの他にパワー・コンプライ アンスがあります。これは、掃引測定の VAR1、VAR2、および VAR1' チャン ネルに設定可能です。ただし、パルス(VPULSE または IPULSE)を VAR1 ま たは VAR1' に設定した場合、パワー・コンプライアンスを設定することは できません。

各 SMU のパワー・コンプライアンスの設定範囲は以下のようになります。

**HRSMU**  $1 \sim 2 \text{ W}$ 

**MPSMU**  $1 \sim 2 \text{ W}$ 

**HPSMU**  $1 \sim 20$  W

電圧掃引源に電流コンプライアンスとパワー・コンプライアンスを設定す る場合、電流コンプライアンスは出力電圧ステップ毎に変化します。電流 コンプライアンスは、設定値と以下の Icomp 値のどちらか小さい方の値に 設定されます ([Figure 7-10](#page-275-0) (a))。

Icomp= パワー・コンプライアンス/ステップ電圧

電流掃引源に電圧コンプライアンスとパワー・コンプライアンスを設定す る場合、電圧コンプライアンスは電流出力ステップ毎に変化します。電圧 コンプライアンスは、設定値と以下の Vcomp 値のどちらか小さい方の値に 設定されます ([Figure 7-10](#page-275-0) (b))。

Vcomp= 電力コンプライアンス/ステップ電流

測定ユニットとファンクション コンプライアンス

<span id="page-275-0"></span>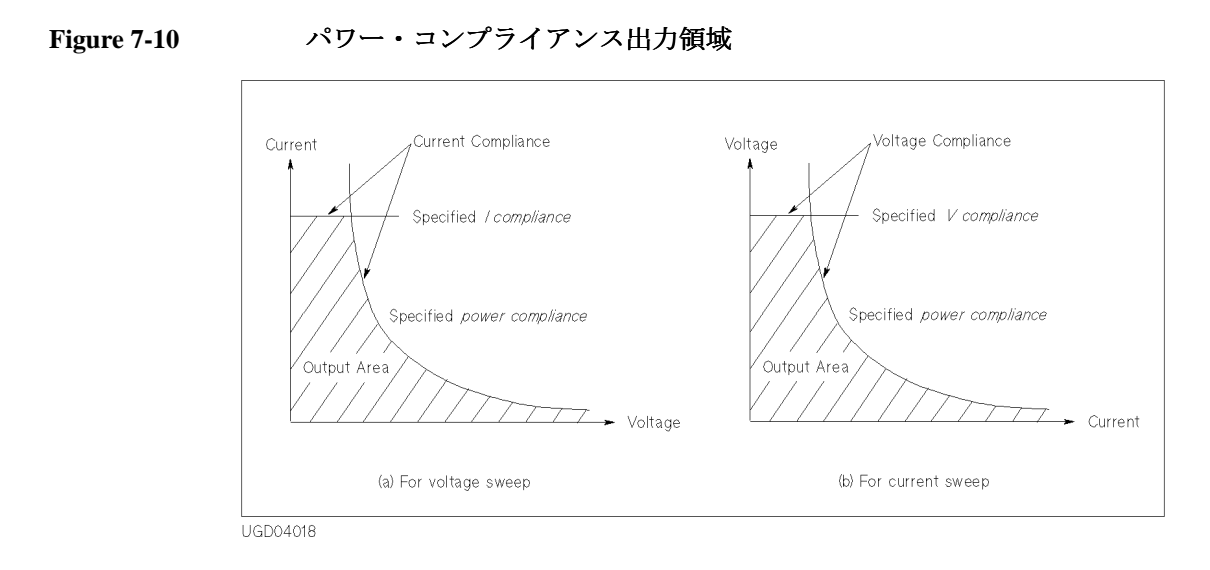

パワー・コンプライアンスを設定する場合、電圧(または電流)出力レン ジと電流(または電圧)コンプライアンス・レンジを変更させながら電圧 (または電流)掃引を行います。従って SMU は最大出力の限界で掃引を行う ことができます。Figure 7-11 はパワー・コンプライアンスを設定した場合 と設定しない場合の SMU 出力の違いを示しています。

#### Figure 7-11 MPSMU で電圧掃引 (0 V ~ 100 V) を行う場合の電流出力範囲

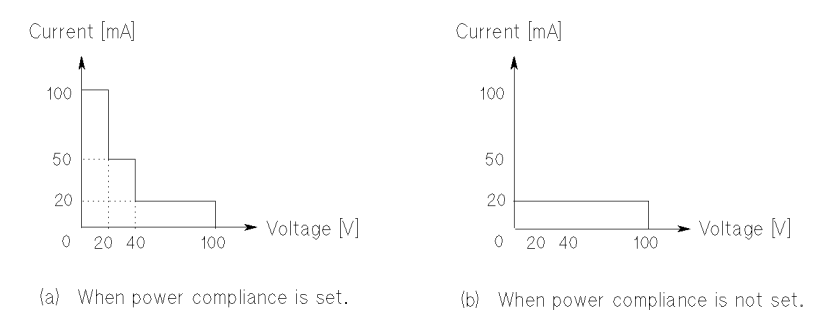

パワー・コンプライアンスを設定すると、ここで述べたレンジ変更のため に測定時間が長くなります。このレンジ変更が行われる時、SMU の出力は 一時的に 0 V になります。

# 測定レンジ

測定を行う前に、以下のモードからレンジング・モードを選択します。測 定ユニット毎に設定することができます。

- ・ [オート・レンジ](#page-277-0)
- ・ [リミテッド・オート・レンジ](#page-278-0)
- ・ [コンプライアンス・レンジ](#page-279-0)
- ・ [固定レンジ](#page-279-0)

測定モード毎に使用可能なレンジング・モードを以下に示します。

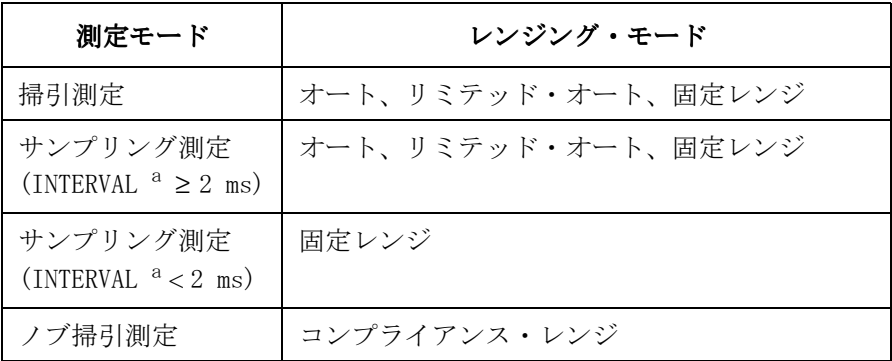

a. MEASURE: SAMPLING SETUP 画面に設定する INITIAL INTERVAL ( 初期サンプリング間隔 ) の値。

掃引測定またはサンプリング測定 ( 初期サンプリング間隔 ≥ 2 ms) 実行時 にレンジング・モードを設定しなかった場合、電圧測定モードのユニット にはオート・レンジ、電流測定モードのユニットにはリミテッド・オー ト・レンジ (1 nA) が自動的に設定されます。

サンプリング測定 ( 初期サンプリング間隔 < 2 ms) 実行時に固定レンジを 設定しない場合、エラーとなります。

# <span id="page-277-0"></span>オート・レンジ

測定値に対して最高分解能で測定を行うことのできる測定レンジを自動的 に探して、そのレンジを用いて測定します。

・ 電圧測定

1つずつ測定レンジを変更していき、測定値が 10 %から 110 %の間に入る レンジで測定を行います。

- ・ 電流測定
	- $\cdot$  1 A  $\sim$  1  $\mu$ A

1 つずつ測定レンジを変更していき、測定値が 10 % から 114 % の間に 入るレンジで測定を行います。

現在の測定レンジが 100 µA レンジ以上の場合、測定値がレンジ値の 1 % 未満であれば、2 レンジずつ下げながら測定レンジを探します。

 $\cdot$  100 nA  $\sim$  100 pA

1 つずつ測定レンジを変更していき、測定値が 10 % から 114 % の間に 入るレンジで測定を行います。

 $\cdot$  10 pA

測定値がレンジ値の 104 % を越える場合、100 pA レンジに変えます。

# <span id="page-278-0"></span>リミテッド・オート・レンジ

オート・レンジと同様の動作を行いますが、選択した値以上の測定レンジ を使用します。例えば、10 nA リミテッド・オートを選択した場合、1 nA 以下の測定レンジは使用しません。従って、レンジ変更の回数が減り、 オート・レンジよりも短時間で測定することができます。

測定値に対して最高分解能で測定を行うことのできる測定レンジを自動的 に探して、そのレンジを用いて測定します。ただし、選択した値以上のレ ンジだけを使います。

・ 電圧測定

1つずつ測定レンジを変更していき、測定値が 10 %から 110 %の間に入る レンジで測定を行います。

選択した値が電圧コンプライアンスを含む最小レンジより大きい場合、 測定は電圧コンプライアンスを含む最小レンジを使用します。

- ・ 電流測定
	- $\cdot$  1 A  $\sim$  1  $\mu$ A

1 つずつ測定レンジを変更していき、測定値が 10 % から 114 % の間に 入るレンジで測定を行います。

現在の測定レンジが 100 µA レンジ以上の場合、測定値がレンジ値の 1 % 未満であれば、2 レンジずつ下げながら測定レンジを探します。

 $\cdot$  100 nA  $\sim$  100 pA

1 つずつ測定レンジを変更していき、測定値が 10 % から 114 % の間に 入るレンジで測定を行います。

 $\cdot$  10 pA

測定値がレンジ値の 104 % を越える場合、100 pA レンジに変えます。

選択した値が電流コンプライアンスを含む最小レンジより大きい場合、 エラーを生じます。

<span id="page-279-0"></span>測定ユニットとファンクション 測定レンジ

# コンプライアンス・レンジ

ノブ掃引測定ではコンプライアンス・レンジを使用します。

・ 電圧測定

電圧コンプライアンスを含む最小レンジで測定を行います。 VMU のコンプライアンス・レンジは自動的に以下のように設定されます。

- ・ 接地モード:20 V
- ・ 差動モード: 2 V
- ・ 電流測定

電流コンプライアンスを含む最小レンジで測定を行います。

コンプライアンスの詳細については、[コンプライアンス](#page-270-0) (P. 7-23) を参照し てください。

# 固定レンジ

設定されたレンジで測定を行います。

電流測定では、設定レンジが電流コンプライアンスを含む最小レンジより 大きい場合、エラーを生じます。

# 測定時間

測定時間は、積分時間、測定レンジなどの測定条件に依存しており、以下 の式で表現できます。

測定時間 = 積分時間 + オーバーヘッド時間

積分時間は、単に測定に必要な時間であり、測定レンジの変更、測定デー タの補正などに要する時間はオーバーヘッド時間とみなします。

# 積分時間

4155C/4156C は、電源など様々なノイズ源による測定誤差を減らすために、 複数回の測定を行ってデータの平均化を行います。1 つの測定データを得 るために行われる測定回数は積分時間の設定で決まり、積分時間を長くす るほど確度のよい測定結果を得ることができます。積分時間はすべての測 定ユニットに適用されます。

掃引測定モード、サンプリング測定モードでは、MEASURE:MEASURE SETUP 画面の INTEG TIME テーブルに積分時間を設定します。使用する積分時間は Integ Time フロントパネル・キー(**Long**、**Medium**、**Short**)で選択します。

QSCV 測定モードでは、MEASURE:QSCV MEASURE SETUP 画面の INTEG TIME テー ブルに積分時間を設定します。**Long**、**Medium**、**Short** キーは無効です。

**NOTE** ADC ゼロ機能 (LONG、MEDIUM)

電圧測定、および 10 nA 以上の測定レンジを使用する電流測定では、ADC の オフセットを除去するために ADC ゼロ機能が自動的に働きます。ADC ゼロ 機能が動作した場合の積分時間は、設定値の 2 倍となります。

FLEX コマンド・モードではこの機能をオフすることができます。AZ コマン ドを使用します。

LONG 高確度、高分解能の測定を行います。LONG に設定するには、**Long** フロント パネル・キーを押します。

> **初期値 インタン 16 PLC ( 電源周波数 50Hz では 0.32(=16/50) 秒、60Hz で** は 0.27(=16/60)秒)

**積分時間** 設定有効値:  $2$  PLC  $\sim$  100 PLC、1 PLC 分解能

ただし、電流測定では [Table 7-21](#page-281-0) のように設定されます。

測定ユニットとファンクション 測定時間

<span id="page-281-0"></span>**MEDIUM** そのサージを自動的に設定します。積分時間を変更することはできません。 MEDIUM に設定するには **Medium** フロントパネル・キーを押します。

> 積分時間 1 PLC (電源周波数 50Hz では 0.02(=1/50) 秒、60Hz では  $0.0167(=1/60)$ 秒

> > ただし、電流測定では Table 7-22 のように設定されます。

SHORT 高速測定を行います。SHORT に設定するには **Short** フロントパネル・キーを 押します。SHORT では ADC ゼロ機能は常に無効です。

初期値 640 µs

積分時間 設定有効値:80 µs ~ 1.92 ms、80 µs 分解能

電流測定で積分時間を960 ms~1.92 msの範囲に設定した 場合、積分時間は [Table 7-23](#page-282-0) のように設定されます。

Table 7-21 LONG における積分時間(ADC ゼロなし)

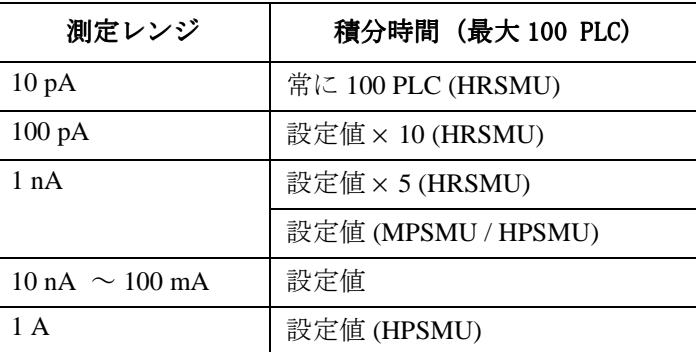

Table 7-22 MEDIUM における積分時間 (ADC ゼロなし)

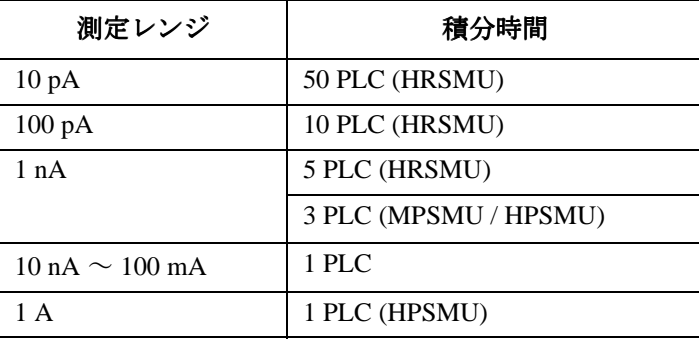

<span id="page-282-0"></span>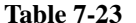

**Table 7-23** SHORT における積分時間 における積分時間(積分時間:0.96 ~ 1.92 ms)

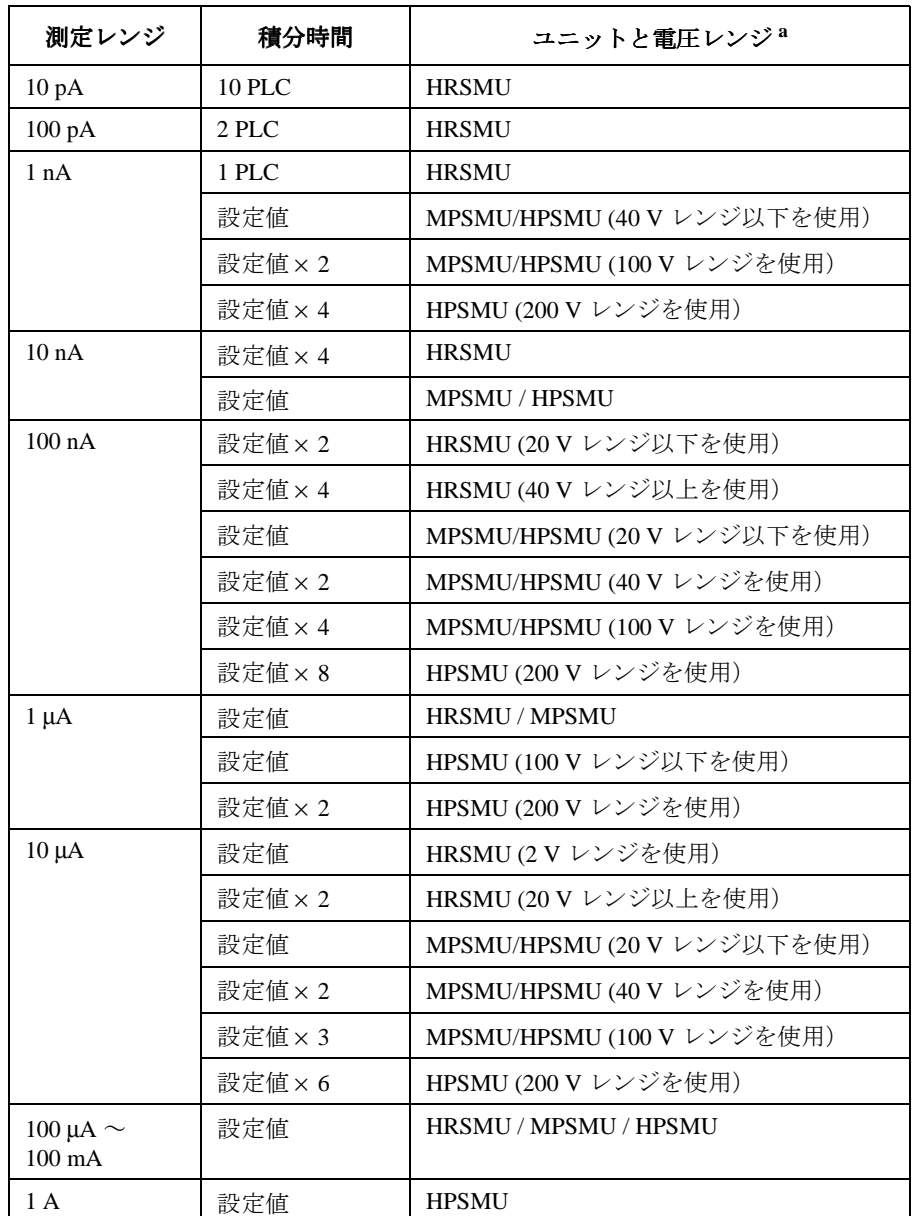

a. 電圧レンジは、電圧印加に使用する出力レンジです。

# オーバーヘッド時間

オーバーヘッド時間は、測定レンジの変更などに要する時間です。この時 間は測定条件によって変動するもので、意図的に設定することはできませ ん。オーバーヘッド時間の主な要素を以下に示します。

- 測定中のレンジ変更時間(オートまたはリミテッド・オート・レンジで 測定した場合)
- 測定開始時のレンジ変更時間(コンプライアンス値より低い測定レンジ が使用された場合)

# ソース印加時間の設定

オーバーヘッド時間の説明にあるように、測定時間を意図的に設定するこ とはできません。そのかわりに掃引測定では、測定時間を含むソース印加 時間を設定することができます。ソース印加時間を一定に保つためには、 以下の条件を満足させる必要があります。

- ディレイ時間 ≥ ウエイト時間
- ステップ・ディレイ時間 ≥ 測定時間

ウエイト時間はソース出力開始から測定開始までの間に必ず取られる待ち 時間です。この値の設定は MEASURE:MEASURE SETUP 画面で行います。

測定時間を知るには、ソース出力値以外の測定条件を同じ値に設定してサ ンプリング測定を行います。測定結果の @TIME 値の間隔から、大まかな測 定時間を知ることができます。

ディレイ時間、ホールド時間の設定は MEASURE:SWEEP SETUP 画面で、ステッ プ・ディレイ時間の設定は MEASURE:OUTPUT SEQUENCE 画面で行います。ス テップ・ディレイ時間は掃引測定だけに有効です。これらパラメータにつ いては セットアップ・スクリーン・リファレンス を参照してください。

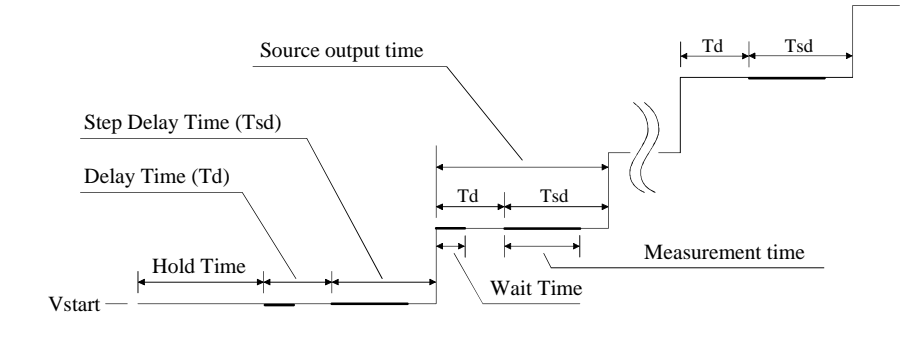

# SMU フィルター

SMU 出力のノイズ、オーバーシュートを軽減するために、SMU フィルタを使 用します。SMU フィルタをオンにすると、出力波形を整える分、セトリン グ時間が長くなります。

・ 掃引測定

自動的に以下のように設定されます。設定を変更することはできませ  $h_{\rm o}$ 

dc 出力時 フィルタ ON

パルス出力時 フィルタ OFF

・ サンプリング測定

フィルタの使用によって数 ms のセトリング時間が必要です。

初期サンプリング間隔(INITIAL INTERVAL 値)の設定が数 ms 以下の場 合、設定通りの出力が得られないことがあります。

MEASURE: SAMPLING SETUP 画面の FILTER フィールドで設定を行います。

FILTER=ON フィルタを使用します。

**FILTER=OFF フィルタを使用しません。** 

・ ストレス出力

SMU を使用して dc ストレスを印加する場合に有効です。

数 10 ms 以下のストレス印加でフィルタを使用すると、ストレス印加時 間の精度が悪くなります。

STRESS: STRESS SETUP 画面の FILTER フィールドを使用します。

FILTER=ON フィルタを使用します。

FILTER=OFF フィルタを使用しません。

# セルフ・キャリブレーション

Agilent 4155C/4156C はセルフ・キャリブレーション機能を搭載していま す。セルフ・キャリブレーションを実行するには、以下の操作を行います。

- 1. 測定端子をオープンにします。
- 2. **System** フロントパネル・キーを押します。
- 3. CALIB/DIAG ソフトキーを選択します。

SYSTEM: SELF-CALIBRATION/DIAGNOSTICS 画面が表示されます。

4. CALIB ALL ソフトキーを選択します。

キャリブレーション終了後、画面に結果が表示されます。

**NOTE** キャリブレーション実行中に測定を行うことはできません。

# オート・キャリブレーション

4155C/4156C はオート・キャリブレーション機能を備えています。この機能 は、測定後、30 分毎に自動的にキャリブレーションを実行します。この機 能を有効にするには、以下の操作を行います。

1. フィールド・ポインタを AUTO CALIB フィールドに移動します。

- 2. ON ソフトキーを選択します。
- **NOTE** この機能を有効にした場合、測定後、必ず測定端子をオープンにする、あ るいは、測定端子と被測定デバイスの接続を切り離すようにしてください。 キャリブレーション実行時には測定端子をオープンにする必要があります。

# オフセット除去機能

オフセット除去機能は、測定ケーブルやプローバなどの抵抗やリーク電流 などによって生じる誤差(オフセット)を除去するための機能です。QSCV 測定時のオフセット除去機能については、QSCV [オフセット除去機能](#page-289-0) (P. [7-42\)](#page-289-0) を参照してください。

オフセット除去機能は以下の測定に有効です:

- SMU による低電流測定(測定レンジ 10 nA 以下 )
- VMU による差動電圧測定

# オフセットの測定

オフセットを以下のように測定します。

- 1. デバイス側ケーブル端にて測定端子をオープンにします。
- 2. MEASURE: MEASURE SETUP 画面の MEASUREMENT RANGE テーブルを用いてレ ンジング・モードを設定します。有効なレンジング・モードを [Table](#page-287-0)  [7-24](#page-287-0) に記します。
- 3. グリーン・キー、**Stop** フロントパネル・キーを順に押します。 ZERO CANCEL フィールドの設定が自動的に ON となり、オフセット測定 を実行します。このデータをオフセット除去に使用します。

オフセットの許容値を [Table 7-25](#page-287-0) に記します。オフセットが許容値を超 えた場合、その測定系のオフセット測定を行いません。そのような測定 系には、OFFSET CANCEL テーブル内に \* がつけられます。この測定系の オフセット除去には以前のデータを使用します。オフセット・データの 初期値は 0 です。

- **NOTE** オフセット測定中の積分時間設定値は、現在の設定値と Medium のどちらか、 測定時間の長い方となります。測定終了後には、自動的にオフセット測定 開始以前の設定値に戻ります。
- **NOTE** オフセット測定を行った測定ユニットのレンジング・モードを、10 nA リミ テッド・オートまたは固定レンジに変更し、再度オフセットを測定しよう とすると、この測定ユニットではオフセット測定を行うことができません。 以前のオフセット・データを保存しているので、そのデータを使用してオ フセット除去を行います。

測定ユニットとファンクション オフセット除去機能

<span id="page-287-0"></span>**Table 7-24** 有効なレンジング・モード

| 測定<br>モード  | 測定<br>ユニット   | 有効な<br>レンジング・モード     | 測定レンジ <sup>a</sup> |
|------------|--------------|----------------------|--------------------|
| 電流測定       | HPSMU,       | オート                  | 1 nA               |
|            | <b>MPSMU</b> | 1nA リミテッドまたは固定       | 1 nA               |
|            | <b>HRSMU</b> | オート                  | $10\,\mathrm{pA}$  |
|            |              | 10 pA リミテッドまたは固定     | $10\,\mathrm{pA}$  |
|            |              | 100 pAリミテッドまたは固定     | $100 \text{ pA}$   |
|            |              | 1nA リミテッドまたは固定       | 1 nA               |
| 差動電圧<br>測定 | VMU          | オート、固定、<br>リミテッド・オート | 0.2 V <sup>b</sup> |

a. 実際にオフセット測定を行うレンジ。

b. VMU2 は接地モードで電圧を測定し、電圧が ±20 V を超えていな いことを確認します。

**Table 7-25** オフセット・データの許容値

| 測定<br>モード  | 測定<br>ユニット   | 測定レンジ            | オフセット・データの許容値            |
|------------|--------------|------------------|--------------------------|
| 電流測定       | <b>HPSMU</b> | 1 nA             | レンジ値の ±1 % 未満            |
|            | <b>MPSMU</b> | 1 nA             | レンジ値の ±1%未満              |
|            | <b>HRSMU</b> | 1 nA             | レンジ値の ±1% 未満             |
|            |              | $100 \text{ pA}$ | レンジ値の ±1 % 未満            |
|            |              | $10 \text{ pA}$  | レンジ値の ±4 % 未満            |
| 差動電圧<br>測定 | VMU          | 0.2V             | レンジ値の ±1%未満 <sup>a</sup> |

a. VMU2 が接地モードで測定した電圧値が ±20 V 以上である場合 エラーになります。
# オフセットの除去

オフセットの除去は、測定実行時に自動的に行われます。測定の実行とオ フセット除去の説明を以下に記します。

1. MEASURE: MEASURE SETUP 画面の MEASUREMENT RANGE テーブルを用いてレ ンジング・モードを設定します。[Table 7-24](#page-287-0) に記されるレンジング・ モード以外に、10 nA リミテッド・オート、10 nA 固定レンジも有効で す。

10 nA レンジに設定した場合、オフセット除去には 1 nA レンジで測定 したオフセット・データを使用します。

100 nA 以上のレンジではオフセット除去は無効になります。

2. ZERO CANCEL フィールドを ON に設定します。

ZERO CANCEL テーブル内で、OFF に設定されている測定系のオフセット 除去は行いません。

3. **Single**、**Repeat**、または **Append** を押し、測定を開始します。

オフセット除去は、測定実行中に自動的に行われます。測定データは自 動的に補正され、GRAPH/LIST 画面には補正後のデータが表示されます。

オフセット除去機能を OFF するには、ZERO CANCEL フィールドで ZERO CANCEL ON/OFF ソフトキーを選択します。ON と OFF が切り替わります。

OFF を選択すると、ZERO CANCEL テーブル内のすべての測定系(ユニット) が OFF となります。ON を選択した場合、オフセット除去機能が有効な測定 系だけが ON となります。

**NOTE** オフセット測定を行ったレンジよりも低い測定レンジに変更する場合、そ の測定系のオフセット除去を行いません。例えば、1 nA 固定レンジでオフ セット測定を行った HRSMU の測定レンジをオート・レンジに変更すると、 ZERO CANCEL テーブル内のその測定系に対するオフセット除去機能は、自 動的に OFF に変わります。

# QSCV オフセット除去機能

QSCV オフセット除去機能は、QSCV 測定実行時に有効です。測定ケーブルや プローバなどの浮遊容量によって生じる誤差(オフセット)を除去します。

# オフセットの測定

オフセットを以下のように測定します。

1. MEASURE: QSCV SETUP および MEASURE: QSCV MEASURE SETUP 画面に、測 定条件を設定します。

オフセット測定を実行する前に、測定条件の設定を完了してください。 オフセット測定には画面上の設定条件が必要です。[Table 7-26](#page-290-0) を参照し てください。

- 2. デバイス側ケーブル端にて測定端子をオープンにします。
- 3. MEASURE: QSCV MEASURE SETUP 画面の ZERO CANCEL フィールドにポイン タを移動し ON ソフトキーを選択します。
- 4. グリーン・キー、**Stop** フロントパネル・キーを順に押します。

[Table 7-26](#page-290-0)に見られるスタート電圧からストップ電圧までの範囲で 1点の 容量測定を実行します。測定されたオフセット・データは ZERO CANCEL フィールド右の表示フィールドに表示されます。オフセット・データの 初期値は 0 です。

#### **NOTE** オフセット・データを測定できない場合

オフセット測定実行時に、以下の状態を検出した場合には、エラー・メッ セージを表示し、オフセット測定を中断します。

- QSCV 測定の積分時間が足りなかった場合。
- リーク電流測定値が測定レンジの 70%を越えていた場合。

測定条件を変更してオフセット測定を実行し直してください。

<span id="page-290-0"></span>**Table 7-26** オフセット・データ測定条件

| オフセット測定の<br>パラメータ             | 内部設定(画面の設定とは異なります)                                            |  |  |  |
|-------------------------------|---------------------------------------------------------------|--|--|--|
| スタート雷圧                        | 0 <sub>V</sub>                                                |  |  |  |
| ストップ電圧                        | 以下の値の最小値を使用します。                                               |  |  |  |
|                               | QSCV MEAS VOLTAGE フィールドの値  ×2                                 |  |  |  |
|                               | START フィールドの値                                                 |  |  |  |
|                               | STOP フィールドの値                                                  |  |  |  |
|                               | または5V(上記すべての値が5V以上の場合)<br>または 10 mV (上記すべての値が 10 mV 以下の場合)    |  |  |  |
| ホールド時間                        | HOLD TIME フィールドの設定値                                           |  |  |  |
| ディレイ時間                        | 0秒                                                            |  |  |  |
| 容量測定の<br>積分時間 <sup>a</sup>    | 0.5 + STOP フィールドの設定値 $1^{1/4}$ 秒<br>(10 pA、100 pA レンジを使用する場合) |  |  |  |
|                               | 80 ミリ秒(1 nA、10 nAを使用する場合)                                     |  |  |  |
| リーク電流測定の<br>積分時間 <sup>b</sup> | LEAK フィールドの設定値                                                |  |  |  |

- a. オフセット測定の積分時間が短すぎた場合、積分時間が自動的に QSCV フィールドの設定値に変更され、オフセット測定が再実行さ れます。
- b. 測定されるリーク電流データはオフセット容量の計算に使用され ます。

測定ユニットとファンクション QSCV オフセット除去機能

# オフセットの除去

ZERO CANCEL フィールドを ON に設定して QSCV 測定を開始することで、自 動的にオフセットの除去を行います。測定データは自動的に補正され、 GRAPH/LIST 画面には補正後のデータが表示されます。

オフセット除去機能を OFF するには、ZERO CANCEL フィールドにポインタ を移動し、OFF ソフトキーを選択します。

#### **NOTE** 測定条件を変更した場合

以下の設定を変更した場合には、次のメッセージが表示され、オフセッ ト・データは無効とみなされます。

Offset data for previous setup.

• 測定ユニット(UNIT) を変更した場合:

ZERO CANCEL フィールドが自動的に OFF に設定されます。オフセット測定 を実行し直してください。再測定せずに ZERO CANCEL フィールドを ON に設定した場合には、表示されている値(以前の条件で測定したデー タ)を用いてオフセットの除去を行います。

• 測定レンジ(RANGE) を変更した場合:

オフセット測定を実行し直してください。再測定しないと、表示されて いる値(以前の条件で測定したデータ)を用いてオフセットの除去を行 います。

# 動作状態

4155C/4156C には以下の4つの状態があります。

- ・ アイドル状態
- ・ 測定状態
- ・ ストレス印加状態
- ・ [スタンバイ状態](#page-293-0)

# アイドル状態

電源投入後、初期化を終了した時の状態をアイドル状態と呼びます。測定 ユニット、アクセサリは以下の状態を示します。

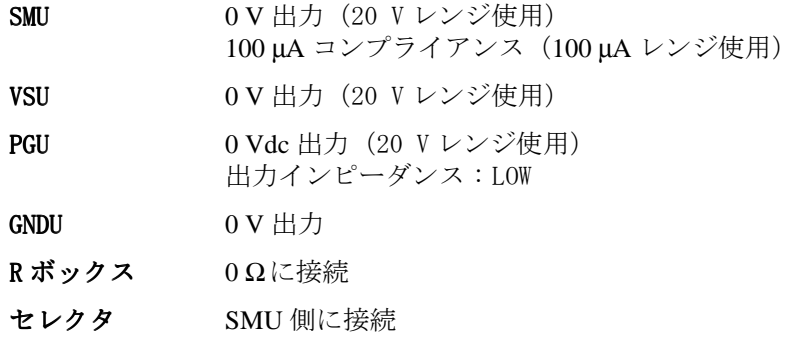

# 測定状態

掃引測定、またはサンプリング測定を実行している状態を測定状態と呼び ます。使用しないユニット(CHANNELS: CHANNEL DEFINITION 画面に設定さ れていないユニット)の出力スイッチはオフに設定されます。

# ストレス印加状態

ストレスを印加している状態をストレス印加状態と呼びます。使用しない ユニット (STRESS: CHANNEL DEFINITION 画面に設定されていないユニット) の出力スイッチはオフに設定されます。

# <span id="page-293-0"></span>スタンバイ状態

測定状態でもストレス状態でもなく、スタンバイ・チャンネルだけが出力 を行っている状態をスタンバイ状態と呼びます。スタンバイ状態への状態 転移で以下の設定に変更はありません。

- ・ 各ユニットの出力スイッチのオン・オフ
- ・ PGU の出力インピーダンス
- ・ 16440A セレクタの出力状態
- ・ 16441A R ボックスの抵抗値

# 動作状態の転移

動作状態の転移について説明します。[Figure 7-12](#page-294-0) を参照してください。

・ 測定/ストレス印加状態からアイドル状態へ

アイドル状態から測定状態、ストレス印加状態へ転移した場合、以下の いずれかの条件によってアイドル状態へ転移します。

- ・ 測定が終了した場合
- ・ ± 40 V 以上の電圧印加中にフィクスチャの蓋を開いた場合
- ・ ストレス印加が終了した場合
- ・ **Stop** フロントパネル・キーを押した場合
- ・ 測定/ストレス印加状態からスタンバイ状態へ

スタンバイ状態から測定状態、ストレス印加状態へ転移した場合、以下 のいずれかの条件によってスタンバイ状態へ転移します。

- ・ 測定が終了した場合
- ・ ストレス印加が終了した場合
- ・ **Stop** フロントパネル・キーを押した場合

<span id="page-294-0"></span>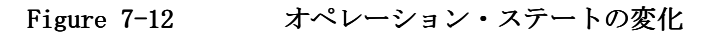

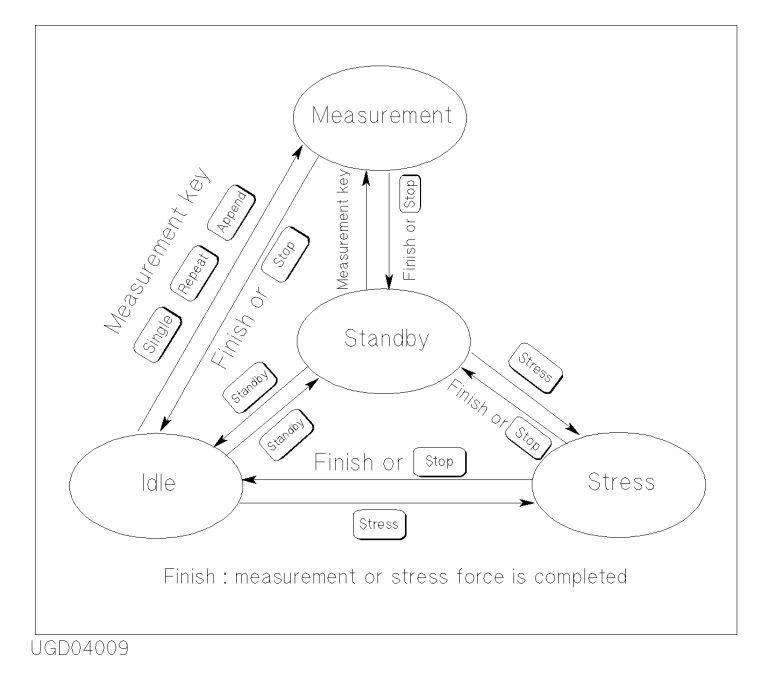

# 出力順序

測定やストレス印加を行う場合、あるいはスタンバイ出力を行う場合、電 源ユニットの出力順序を設定することができます。4155C/4156C には以下 のモードがあります。

・ 連続モード(SEQUENTIAL)

MEASURE: OUTPUT SEQUENCE 画面の OUTPUT SEQUENCE テーブルに設定され た順番で出力を開始し、逆の順番で停止します。この機能を用いて適切 な出力順序を設定することで、DUT の破壊防止につながります。

・ 同時モード (SIMULTANEOUS、サンプリング測定だけに有効 )

すべての電源ユニットが同時に出力を開始し、 MEASURE: OUTPUT SEQUENCE 画面の OUTPUT SEQUENCE テーブルの設定と逆 の順番で停止します。

サンプリング測定時の出力順序については、第 3 章を参照してください。 ストレス印加時の出力順序については第 5 章を参照してください。 スタンバイ出力時の出力順序については第 8 章を参照してください。

#### 連続モード

連続モード(SEQUENTIAL)の初期設定を以下に示します。設定に変更を加 えない限り、出力チャンネルは以下の順番で出力を開始し、逆の順番で出 力を停止します。

- 1. SMU1
- 2. SMU2
- 3. SMU3
- 4. SMU4
- 5. VSU1
- 6. VSU2
- 7. PGU1
- 8. PGU2

#### 出力の開始 アイドル状態では、すべてのユニットの出力スイッチはオンになっており、 すべてのユニットは 0 V を出力します。測定、ストレス、あるいはスタン バイ状態に入ると以下のように動作します:

1. 非使用ユニットは、0 V 出力のままで出力スイッチをオフします。 オフする順番を設定することはできません。

非使用ユニットとは、CHANNELS: CHANNEL DEFINITION 画面の CHANNELS テーブルで DELETE ROW ソフトキーを選択することによって、その設定 を削除したユニットをいいます。

- 2. 出力チャンネルは、設定された出力順序(OUTPUT SEQUENCE) で出力を 開始します。
- 出力の停止 アイドル状態に戻るときは、以下のように動作します:
	- 1. 出力チャンネルは、出力開始時と逆の順番で出力を 0 V にします。
	- 2. 非使用ユニットは、0 V 出力のままで出力スイッチをオンします。

測定ユニットとファンクション 出力順序

 $\mathbf{\Theta}$  M FO条件における出力順序を Figure 7-13 に記します。 条件:

- ユニットの構成: SMU1 ~ 4、VSU1 ~ 2
- ・ 非使用ユニット(disabled):SMU4、VSU2
- ・ 出力順序:初期設定のまま

Figure 7-13 連続モードにおける出力例

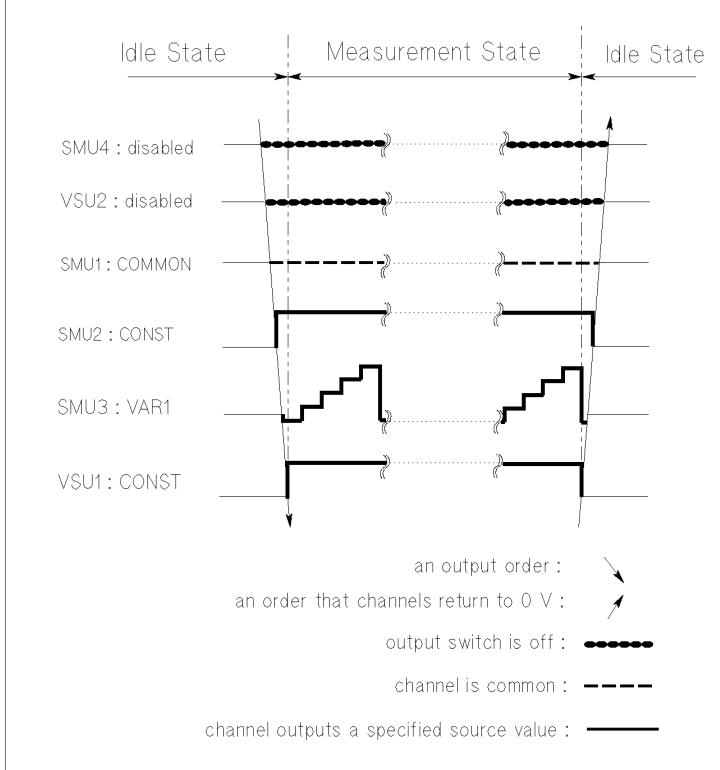

UGD04010

### 同時モード

同時モード(SIMULTANEOUS)はサンプリング測定実行時だけに有効です。

このモードでは、すべての出力チャンネルは同時に出力を開始し、OUTPUT SEQUENCE テーブルの設定と逆の順番で出力を停止します。

MEASURE: OUTPUT SEQUENCE 画面の OUTPUT SEQUENCE テーブルの初期設定を 以下に示します。設定に変更を加えない限り、出力チャンネルは以下の逆 の順番で出力を停止します。

- 1. SMU1
- 2. SMU2
- 3. SMU3
- 4. SMU4
- 5. VSU1
- 6. VSU2
- 7. PGU1
- 8. PGU2
- 出力の開始 アイドル状態では、すべてのユニットの出力スイッチはオンになっており、 すべてのユニットは 0 V を出力します。測定状態に入ると以下のように動 作します:
	- 1. 非使用ユニットは、0 V 出力のままで出力スイッチをオフします。 オフする順番を設定することはできません。

非使用ユニットとは、CHANNELS: CHANNEL DEFINITION 画面の CHANNELS テーブルで DELETE ROW ソフトキーを選択することによって、その設定 を削除したユニットをいいます。

- 2. 出力チャンネルは、同時に出力を開始します。
- 出力の停止 アイドル状態に戻るときは、以下のように動作します:
	- 1. 出力チャンネルは、MEASURE: OUTPUT SEQUENCE 画面の OUTPUT SEQUENCE テーブルの設定と逆の順番で出力を 0 V にします。
	- 2. 非使用ユニットは、0 V 出力のままで出力スイッチをオンします。

測定ユニットとファンクション 出力順序

 $\mathbf{\Theta}$  M FO条件における出力順序を Figure 7-14 に記します。 条件:

- ユニットの構成: SMU1  $\sim$  4、VSU1  $\sim$  2
- ・ 非使用ユニット(disabled):SMU4、VSU2
- ・ 出力順序:初期設定のまま

#### **Figure 7-14** 同時モードにおける出力例

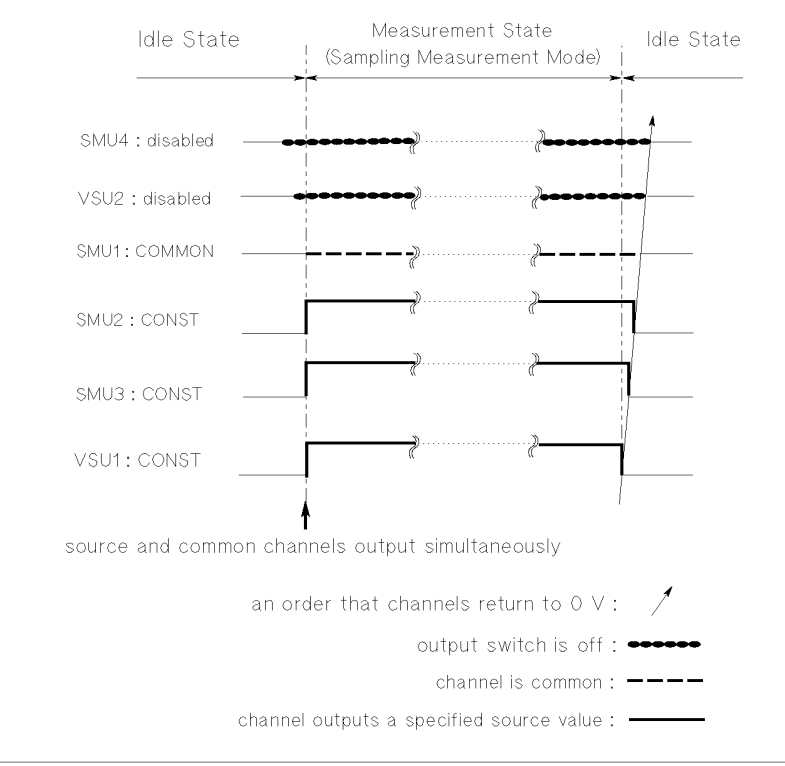

**UGD04011** 

# 測定実行順序

4155C/4156C は、DISPLAY: DISPLAY SETUP 画面の下記フィールドに設定さ れた変数またはユーザ関数に対して、以下の順番で測定を実行します。 ユーザ関数が設定された場合には、関数に定義されている変数の測定を行 います。

- 1. GRAPHICS、NAME(X 軸)
- 2. GRAPHICS、NAME(Y1 軸)
- 3. GRAPHICS、NAME(Y2 軸)
- 4. LIST、NAME(No.1)
- 5. LIST、NAME(No.2)
- 6. LIST、NAME(No.3)
- 7. LIST、NAME(No.4)
- 8. LIST、NAME(No.5)
- 9. LIST、NAME(No.6)
- 10.LIST、NAME(No.7)
- 11.LIST、NAME(No.8)
- 12.DATA VARIABLES(上)
- 13.DATA VARIABLES(下)
- **例外** ある変数が複数のフィールドまたはユーザ関数に定義された場合、最初の 設定に対してのみ測定を行います。

上記フィールドに設定されていない変数が上記フィールドに設定されてい ないユーザ関数に定義されている場合は、DATA VARIABLES(下)の後に、 その変数の測定を実行します。

サンプリング測定でストップ・コンディションを設定した場合は、NAME(X 軸)の前に、下記フィールドに設定された変数の測定を実行します。

• MEASURE: SAMPLING SETUP 画面、STOP CONDITION、NAME

測定ユニットとファンクション 測定実行順序

# 8 サポート・ファンクション

#### サポート・ファンクション

本章では、第 7 章で説明している測定機能以外で、測定の実行に役立つ 様々な機能について説明します。

- ・ [ユーザ関数とユーザ変数](#page-304-0)
- ・ [スタンバイ機能](#page-311-0)
- ・ R [ボックスの制御](#page-316-0)
- ・ SMU/PG [セレクタの制御](#page-323-0)
- ・ [スイッチング・マトリクスの制御](#page-326-0)
- ・ [トリガ機能](#page-339-0)

# <span id="page-304-0"></span>ユーザ関数とユーザ変数

測定ユニットの出力を設定する場合や、測定結果データを表示する場合な ど、測定の実行、測定データの表示、解析を行うために、データ変数を使 用します。データ変数は以下の 3 種類に分類されます。

- ・ [出力/測定データの変数](#page-305-0)
- ・ [ユーザ関数](#page-306-0)
- ・ [ユーザ変数](#page-307-0)

変数名としては、アルファベットで始まる 6 文字以下のアルファベットま たは数値が有効です。大文字、小文字は区別されます。詳細については下 図を参照してください。同一変数名を複数定義することはできません。

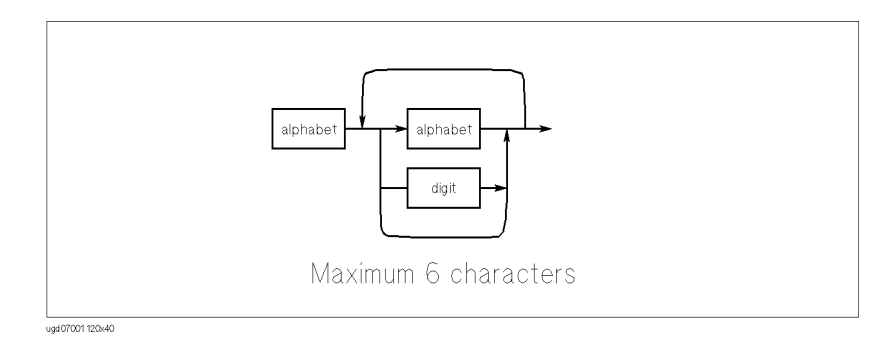

データ変数に組み込み関数と同じ名前を定義すると、関数を変数と認識し ます。その場合、その関数を数式の中で使用することができません。

<span id="page-305-0"></span>サポート・ファンクション ユーザ関数とユーザ変数

# 出力/測定データの変数

ユニット出力の設定、測定データの保持、ユーザ関数の定義などを行うた めに使用します。以下にリストされるデータに対して変数を定義します。 あるいは既に定義されています。

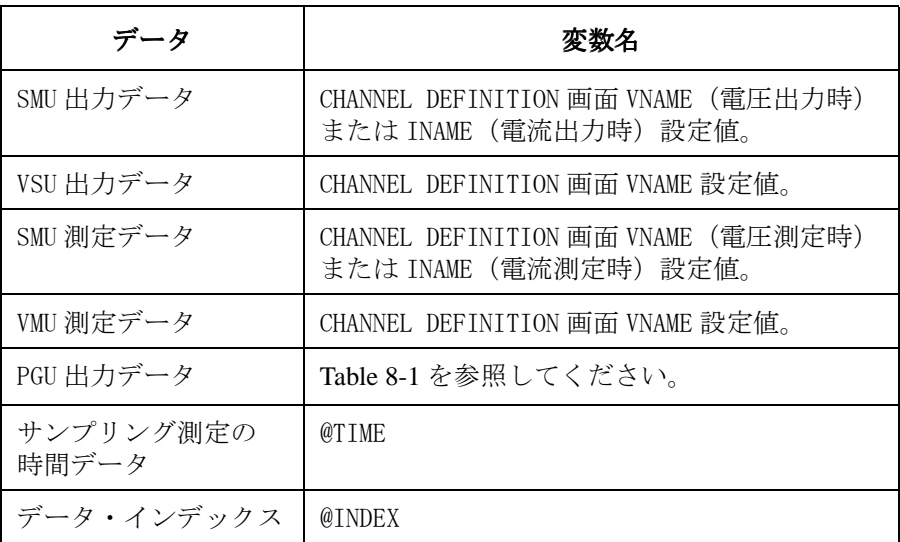

Table 8-1 PGU パルス設定パラメータ

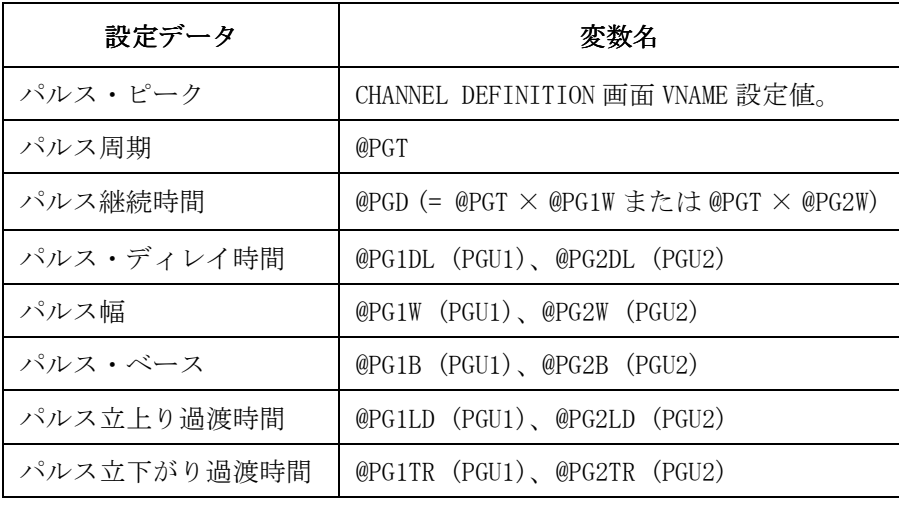

#### <span id="page-306-0"></span>ユーザ関数

ユーザ関数はデータ変数に演算を施し、別の変数に置き換えます。データ 変数と同様に、ユーザ関数を測定結果表示画面に表示することができます。 また、既に定義されているユーザ関数を用いて、別のユーザ関数を定義す ることもできます。

ユーザ関数の定義は CHANNELS: USER FUNCTION DEFINITION 画面で行いま す。以下のフィールドの設定を行います。6 つまで定義することができま す。

- NAME コーザ関数名。アルファベットで始まる6文字以下の文字 または数値。大文字、小文字は区別されます。既存の ユーザ関数や変数と同じ名前を定義してはいけません。 UNIT ユーザ関数の単位。6 文字以下の文字列。省略可能。
- DEFINITION ユーザ関数に定義する数式を定義します。数式のシン タックスについては、[数式 \(P. 8-7\)](#page-308-0) を参照してくださ い。

例 FET の相互コンダクタンス *gm* をユーザ関数として定義するには、以下のよ うに設定します。

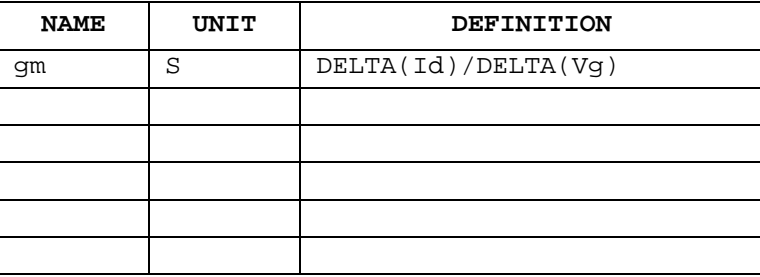

**Agilent 4155C/4156C** ユーザ・ガイド 測定と解析 第 **5** 版 **8-5**

<span id="page-307-0"></span>サポート・ファンクション ユーザ関数とユーザ変数

### ユーザ変数

内蔵 IBASIC コントローラまたは外部コンピュータからデータ ( 数値リス ト)を受け取る、あるいはデータを送る場合には、ユーザ変数を使用しま す。データ変数と同様に、測定結果表示画面に表示することができます。 また、ユーザ関数の演算式中に定義することもできます。データ数の異な る変数間の演算を行う場合、有効データ数は、最もデータ数の少ない変数 に合わされます。これを超えるデータは無効となります。

データ変数の定義を行うには、CHANNELS: USER VARIABLE DEFINITION 画面 で以下のフィールドの設定を行います。あるいは :DATA|:TRAC:DEF コマン ドまたは :PAGE:CHAN:UVAR:DEF コマンドを使用して以下のパラメータの設 定を行います。6 つまで定義することができます。

NAME コーザ変数名。アルファベットで始まる 6 文字以下の文字 または数値。大文字、小文字は区別されます。既存の ユーザ関数や変数と同じ名前を定義してはいけません。

UNIT ユーザ変数の単位。6 文字以下の文字列。省略可能。 :DATA|:TRAC:DEF コマンドでは設定できません。

SIZE ユーザ変数の大きさ。

ユーザ変数値の書き込み、読み出しは、内蔵 IBASIC コントローラまたは外 部コンピュータを用いて :DATA|:TRAC サブシステム・コマンドを送ります。

例 以下の IBASIC プログラムは、データ数 5 のユーザ変数を定義し、その値を 書き込みます。

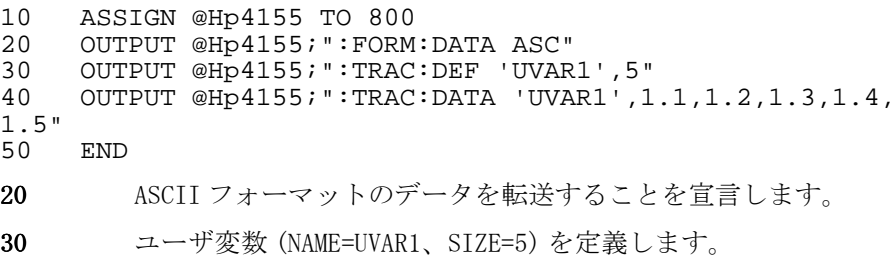

40 UVAR 1 にデータ (1.1、1.2、1.3、1.4、1.5) を書き込みます。

<span id="page-308-0"></span>数式

ここで紹介する数式、演算子、定数はユーザ関数の定義、自動解析機能の 条件設定、および、データ入力エリアからの直接入力による計算に使用し ます。

数式のシンタックスを [Figure 8-1](#page-309-0) に示します。数式中に数式を定義するこ とも可能です。

#### **NOTE** 直接計算

データ入力エリアから直接数式を入力することによって計算を行うことが できます。数式入力の後、以下のキーを押します。

- 1. グリーン・キー
- 2. **Enter** キー

測定データに関係するデータ変数が数式に含まれる場合、マーカ位置の データを用いて計算を行います。

**NOTE** データ変数間の演算

データ変数間の演算は同じ測定点のデータで実行されます。

**NOTE** 算術演算子の優先順位

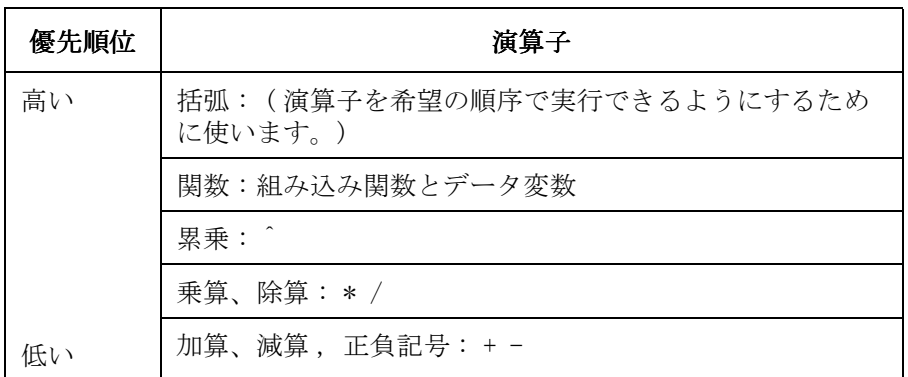

数式が2つ以上の演算子を含む場合、演算の実行の順序は演算子の優先順 位で決まります。最も優先順位の高い演算子が初めに実行されます。同じ 優先順位の演算子が複数ある場合は、左から順に実行されます。

サポート・ファンクション ユーザ関数とユーザ変数

<span id="page-309-0"></span>Figure 8-1 数式のシンタックス

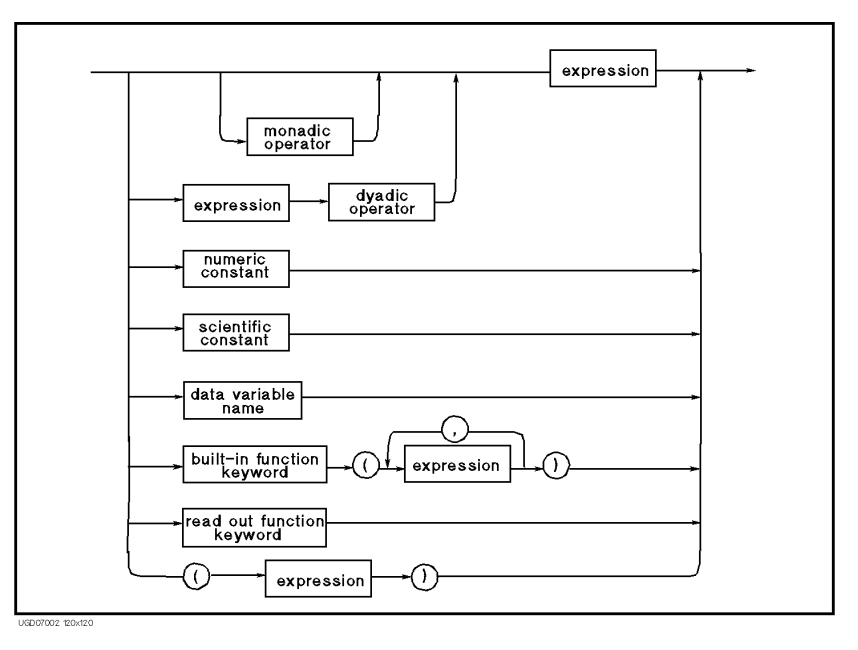

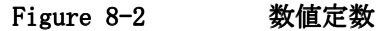

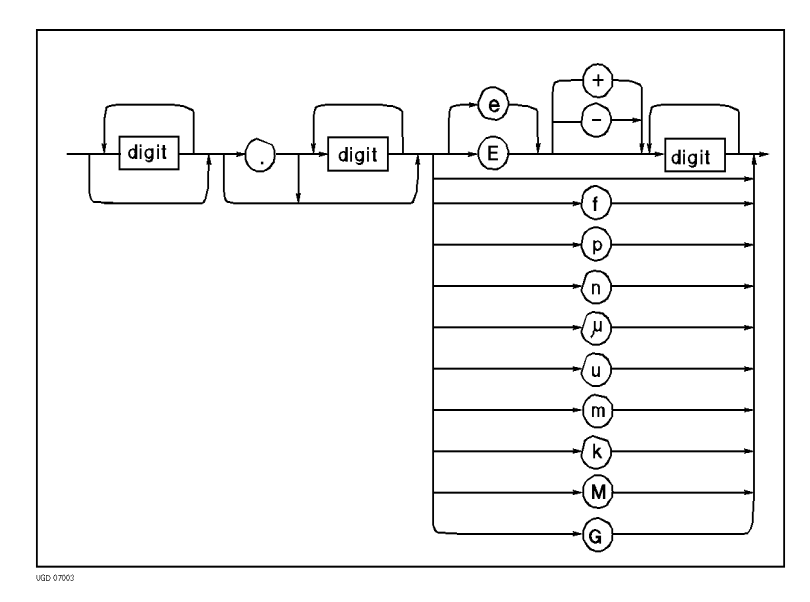

正負記号 (modadic operator) すぐ後に続く数式に正(+)または負(-)の符号を付けます。

算術演算子 演算子を挟む2つの数式間の演算を行います。

(dyadic operator) 加算(+)、減算(-)、乗算(\*)、除算(/)、累乗(^)

数値定数 (numeric constant)てください。 数字、少数点、指数部(省略可能)から構成されます。[Figure 8-2](#page-309-0) を参照し

> 7 桁を越える仮数 ( 十進数部分 ) は 7 桁に切捨てられます。 f:  $10^{-15}$ , p:  $10^{-12}$ , n:  $10^{-9}$ ,  $\mu$ :  $10^{-6}$ , u:  $10^{-6}$ , m:  $10^{-3}$ , k:  $10^3$ , M:  $10^6$ , G:  $10^9$

科学定数 数値を入力する代わりに科学定数(q、k、e)を入力することができます。

- (scientific constant) ・ q: 電子の電荷量 1.602177  $\times$  10<sup>-19</sup>
	- ・ k: ボルツマン定数 1.380658 × 10<sup>-23</sup>
	- e: 真空の誘電率 8.854188  $\times$  10<sup>-12</sup>
- データ変数名 すべてのデータ変数名を使うことができます。

(data variable name)

組み込み関数 (built-in 4155C/4156Cに内蔵しているすべての組み込み関数を使うことができます。 第 9 章を参照してください。

function)

リードアウト関数 リードアウト関数 (read out 4155C/4156C に内蔵しているすべてのリードアウト関数を使うことができ ます。第 9 章を参照してください。

function)

<span id="page-311-0"></span>サポート・ファンクション スタンバイ機能

# スタンバイ機能

4155C/4156C は、測定あるいはストレス印加を開始する前、および実行した 後に、スタンバイ出力を行うことができます。スタンバイ出力として dc バ イアスまたはパルスが有効です。

# スタンバイ・チャンネル

スタンバイ出力を行う測定ユニットのことをスタンバイ・チャンネルと定 義します。SMU、VSU、PGU をスタンバイ・チャンネルとして設定すること ができます。VMU、GNDU を使用することはできません。

測定ユニットをスタンバイ・チャンネルに設定するには、CHANNELS: CHANNEL DEFINITION 画面の STBY フィールドにフィールド・ポインタを移 動し、STANDBY ON ソフトキーを選択します。

スタンバイ・チャンネルをストレス・チャンネルに設定することはできま せん。4155C/4156C がストレス印加状態にあるとき、スタンバイ・チャン ネルはスタンバイ出力値を印加し続けます。

# スタンバイ状態 スタンバイ状態

測定あるいはストレス印加を開始する前、および実行した後で、スタンバ イ・チャンネルだけが出力を行っている状態をスタンバイ状態と呼びます。

スタンバイ状態にするには、**Standby** フロントパネル・キーを押します。こ のとき、**Standby** フロントパネル・キー上部のインジケータが点灯します。 ただし、スタンバイ・チャンネルが定義されていない場合、4155C/4156C はスタンバイ状態になりません。

スタンバイ状態からアイドル状態に戻るには、**Standby** フロントパネル・ キーを押します。インジケータも消灯します。

スタンバイ状態にあるとき、スタンバイ・チャンネルの設定を変更すると、 アイドル状態に転移します。しかし、スタンバイ・チャンネル以外の測定 ユニットの設定変更を行っても状態転移は起こりません。

# 有効なユニットと出力値

スタンバイ・チャンネルに設定することができるユニットと、スタンバイ 状態におけるスタンバイ・チャンネルの出力値を以下にまとめます。

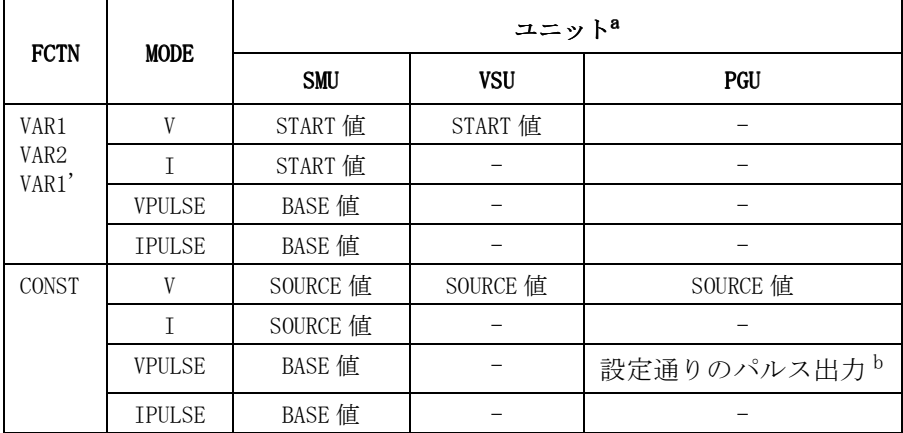

a. VMU と GNDU はスタンバイ・チャンネルに設定できません。

b. VPULSE に設定された PGU をスタンバイ・チャンネルに設定する 場合、PGU1 と PGU2 の設定は同じでなければなりません。

# 非スタンバイ・チャンネルの出力

4155C/4156C がスタンバイ状態にある時の、スタンバイ・チャンネル以外の 測定ユニットによる出力値を以下にまとめます。スタンバイ状態となる直 前の状態で使用していたレンジを使用し、以下の出力を行います。

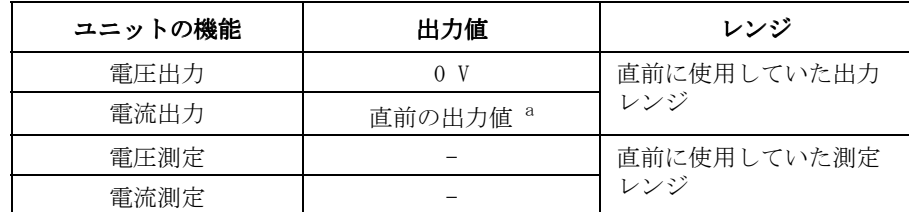

a. 直前に出力していた値を出力します。例えば、直前の状態が測 定状態で、VAR1 チャンネルに設定されていたユニットは、測定 が終了した時点で出力していた値を出力し続けます。

```
サポート・ファンクション
スタンバイ機能
```
# スタンバイ出力順序

測定ユニットの出力順序は、MEAURE: OUTPUT SEQUENCE 画面の設定に依存し ます。測定ユニット、出力順序が以下のように設定されている場合の出力 順序を Figure 8-3 に示します。

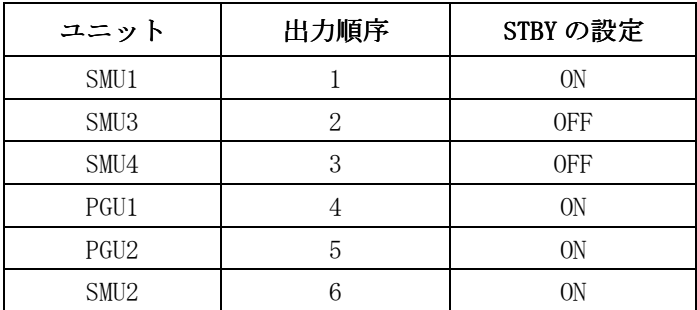

**Figure 8-3** スタンバイ・チャンネルの出力順序

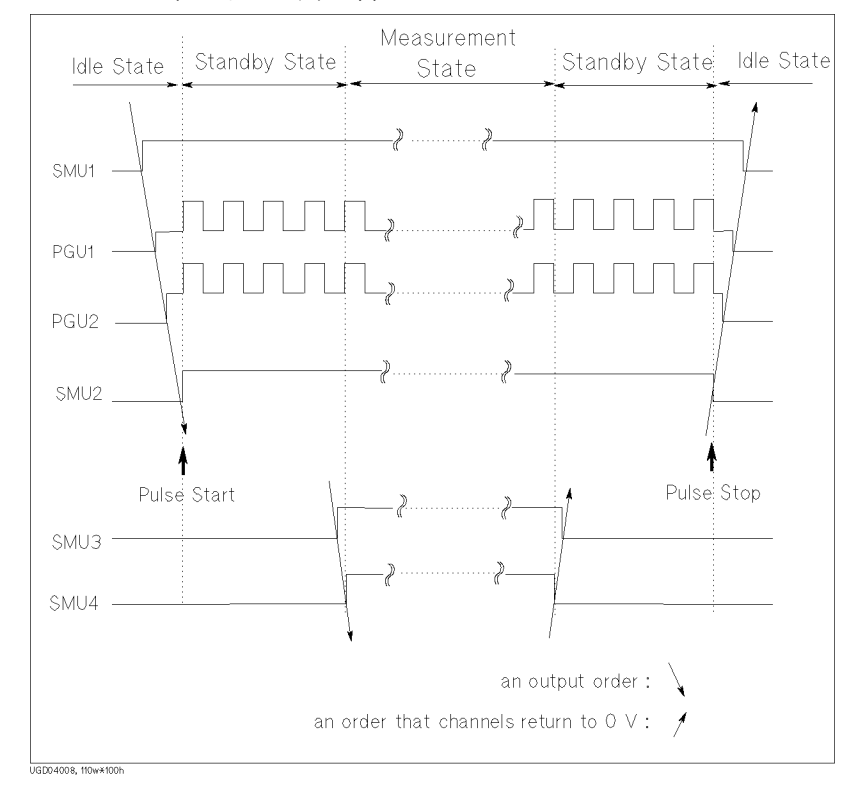

# セットアップ・ファイルを読んだ時

通常、セットアップ・ファイルを読んだ直後の 4155C/4156C の状態はアイド ル状態です。ファイルを読む前の状態がスタンバイ状態で、以下のすべて の条件が満たされる場合には、4155C/4156C はアイドル状態にはならず、 スタンバイ状態を継続します。

#### 条件:

- ・ セットアップ・ファイルに設定されているスタンバイ・チャンネルが、 ファイルを読む前のスタンバイ・チャンネルと同じである。
- ・ セットアップ・ファイルに設定されているスタンバイ・チャンネルの FCTN と MODE が、ファイルを読む前の設定と同じである。
- ・ セットアップ・ファイルに設定されているスタンバイ・チャンネルの以 下のパラメータの設定が、ファイルを読む前の設定と同じである。

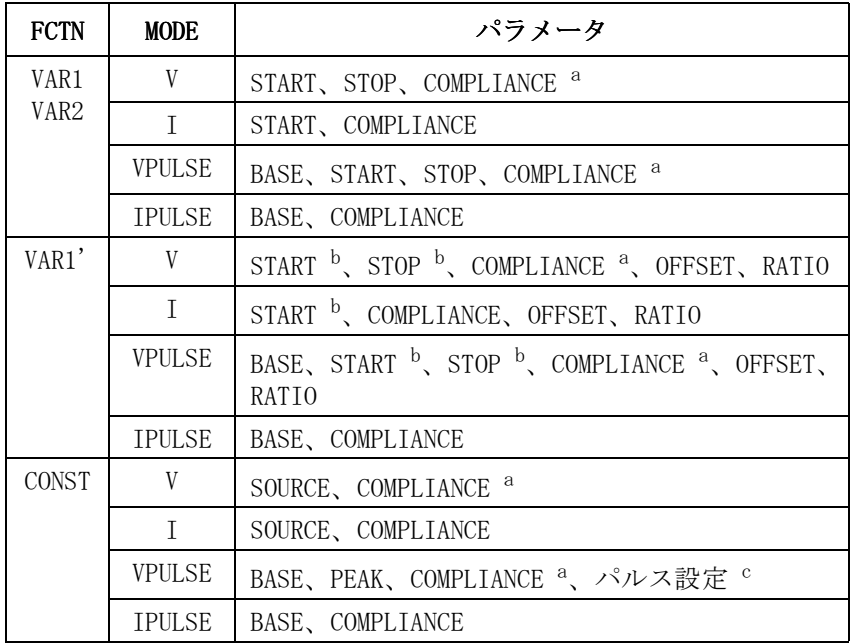

a. スタンバイ・チャンネルが SMU の場合。

- b. VAR1 がスタンバイ・チャンネルでなくてもチェックします。
- c. MEASURE: PGU SETUP 画面のすべての設定。

サポート・ファンクション スタンバイ機能

# スタンバイ機能を使用する

測定ユニットをスタンバイ・チャンネルに設定するには、CHANNELS: CHANNEL DEFINITION 画面で以下の操作を行います。

- 1. フィールド・ポインタを STBY フィールドに移動します。
- 2. STANDBY ON ソフトキーを選択します。

**Standby** フロントパネル・キーを押すと同時に、スタンバイ・チャンネルは 以下の出力を開始します。この状態は、再度 **Standby** フロントパネル・キー を押すまで保たれます。この間、キー上部のインジケータが点灯します。

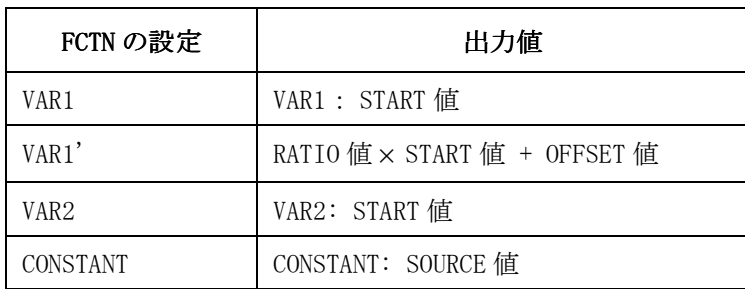

スタンバイ状態で、**Single**、**Repeat**、**Append** または **Stress** キーを押すと、測定あ るいはストレス印加を開始し、スタンバイ・チャンネルは設定通りの出力 を行います。そして、測定、ストレス印加が終了すると、上表の出力に戻 ります。

# <span id="page-316-0"></span>R ボックスの制御

Agilent 16441A R ボックスは、SMU 出力に直列抵抗を接続します。R ボッ クスは DUT の保護や、1 MΩ以下の負性抵抗測定に有効です。

4155C/4156C は、R ボックスによる電圧降下を自動的に補正します。測定 結果やユーザ関数の計算結果は補正後の値です。

R ボックスの詳細は、16441A R-Box User's Guide を参照してください。

# 抵抗値

R ボックスは以下の値を示す直列抵抗セットを 2 セット内蔵しています。 同時に 2 つの SMU に接続することができます。

- $\cdot$  1 M $\Omega$
- $\cdot$  100 kΩ
- $\cdot$  10 kΩ
- $\cdot$  0 Ω

R ボックスの抵抗値の選択は 4155C/4156C の設定画面で行います。現在の設 定値は R ボックス前面の LED で知ることができます。

#### 接続

R ボックスの接続に必要なケーブルを以下にリストします。

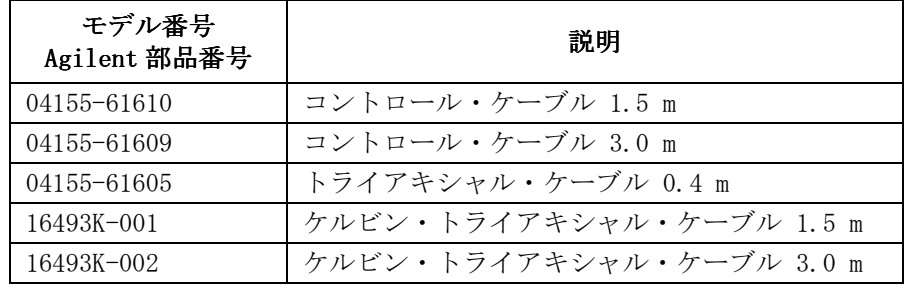

サポート・ファンクション R ボックスの制御

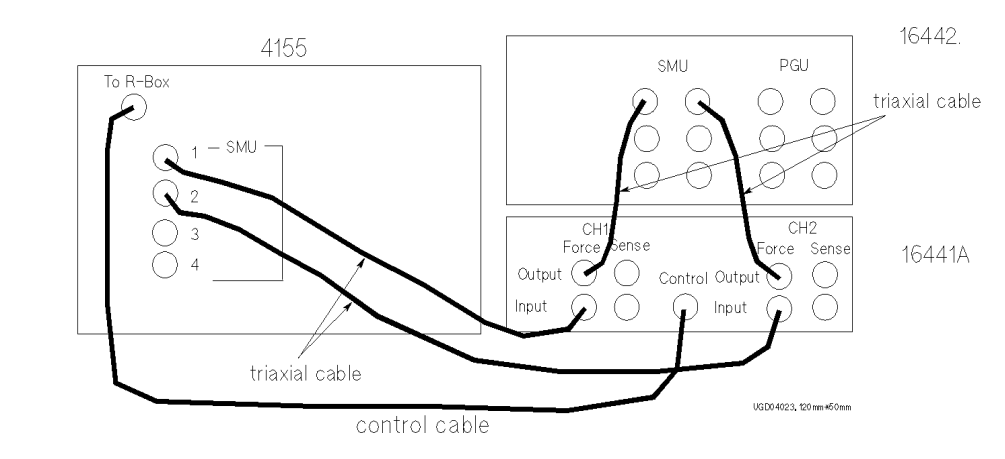

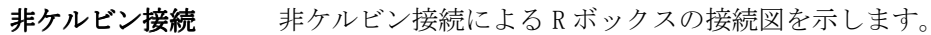

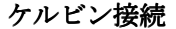

ケルビン接続 ケルビン接続によるRボックスの接続図を示します。

0 ohm 以外の設定ではケルビン接続を行えません。

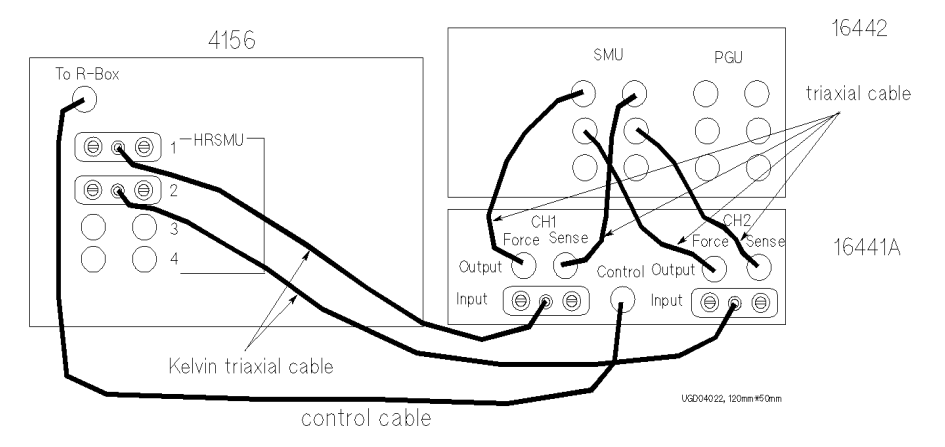

設定

抵抗値の設定は、CHANNELS: CHANNEL DEFINITION 画面の SERIES RESISTANCE フィールドで行います。

R ボックスを使用できる SMU は以下の SMU に限定されます。

- ・ SMU1(R ボックスの CH1 に接続)
- ・ SMU2 (R ボックスの CH2 に接続。HPSMU がない場合)
- ・ SMU5 (R ボックスの CH2 に接続。HPSMU がある場合 )

**NOTE** R ボックスを上記以外の SMU に接続した場合は、抵抗値は補正されないので、 ユーザ関数や IBASIC プログラムで補正を行ってください。

> 4155C/4156C に緊急状態が発生した場合、抵抗値は強制的に 1 MΩに設定され ます。また、以下の SMU には、0 ohm 以外の抵抗は使用できません。

- ・ スタンバイ・チャンネルに設定されている SMU
- ・ COMMON 出力に設定されている SMU

**NOTE** R ボックスの抵抗値を自動補正するために、4155C/4156C は自動的に電流測 定を行います。この測定のために、測定チャンネルを 1 つ使用します。 従って、R ボックスに接続した SMU から電圧出力を行い、その電圧値をモ ニタする、あるいはユーザ関数の計算に使用する場合には、設定した測定 チャンネル数よりも 1 チャンネル多く SMU を使用します。

サポート・ファンクション R ボックスの制御

# 回路図

R ボックスの概略回路図を [Figure 8-4](#page-320-0) に示します。また、各設定状態におけ る R ボックス内のスイッチの状態を Table 8-2 に示します。

Table 8-2 R ボックスのスイッチング状態

| 設定                    | スイッチ           |                 |     |                |  |
|-----------------------|----------------|-----------------|-----|----------------|--|
|                       | SW1            | SW <sub>2</sub> | SW3 | SW4            |  |
| $\Omega$              | 0 <sub>N</sub> | 0 <sub>N</sub>  | 0FF | <b>OFF</b>     |  |
| $10 \text{ k}\Omega$  | 0FF            | 0FF             | 0FF | 0 <sub>N</sub> |  |
| $100 \text{ k}\Omega$ | 0FF            | 0FF             | 0N  | 0FF            |  |
| $1 M\Omega$           | 0FF            | 0FF             | 0FF | <b>OFF</b>     |  |

抵抗値の切り替えは、4155C/4156C の動作状態が測定状態前後のタイミン グで行われます。スタンバイ状態、ストレス状態および アイドル状態では 0 Ωに接続されます。

#### サポート・ファンクション R ボックスの制御

<span id="page-320-0"></span>Figure 8-4 R ボックスの概略回路図

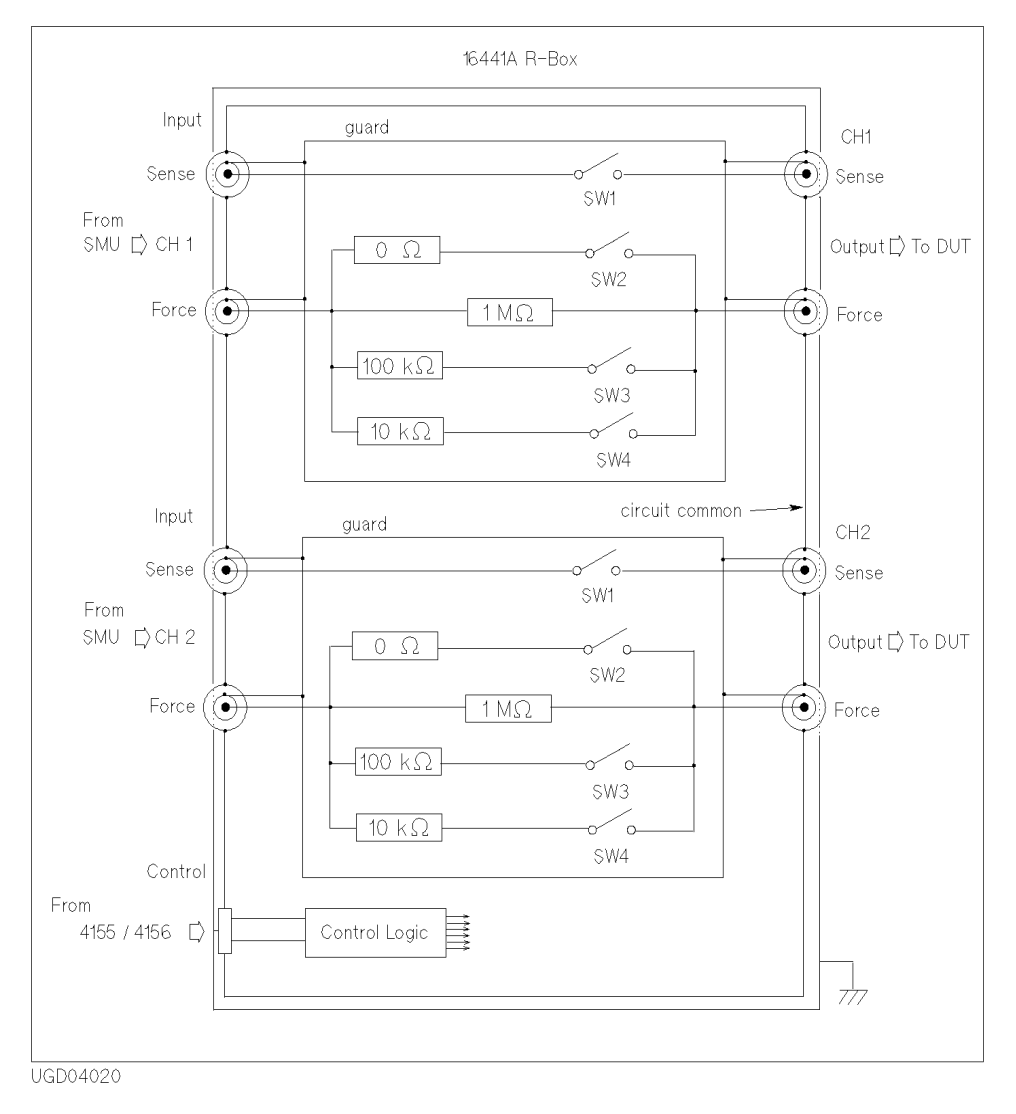

```
サポート・ファンクション
R ボックスの制御
```
# R ボックスを使用する

- 1. 16441A R-Box を 4155C/4156C、および 16442A/B テスト・フィクスチャ またはコネクタ・プレートに接続します。
- 2. PAGE CONTROL キー・グループの **Chan** フロントパネル・キーを押します。
- 3. CHANNEL DEF ソフトキーを選択し、CHANNELS: CHANNEL DEFINITION 画面 を表示します。
- 4. SERIES RESISTANCE フィールドにおいて、以下のソフトキーを選択しま す。
	- ・ 0 ohm:0 Ωの抵抗を接続します。
	- · 10 kohm:10 kΩの抵抗を接続します。
	- ・ 100 kohm:100 kΩの抵抗を接続します。
	- ・ 1 Mohm:1 MΩの抵抗を接続します。

設定された抵抗が測定開始とともに接続されます。

設定例 SMU1、SMU2 に 10 kΩを接続するには以下のように設定します。

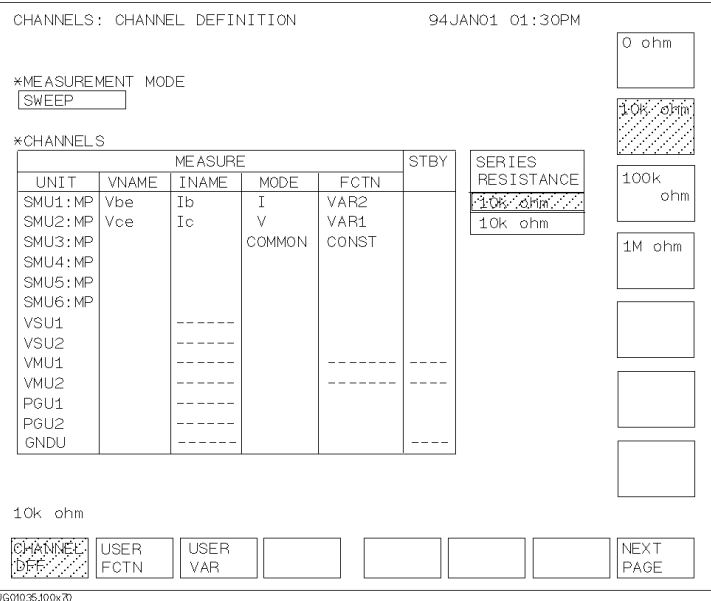

負性抵抗の測定 負性抵抗を測定するには、R ボックスを以下のように接続し、SMU で電流出 力/電圧測定を行います。最大 1 MΩまでの負性抵抗測定が可能です。

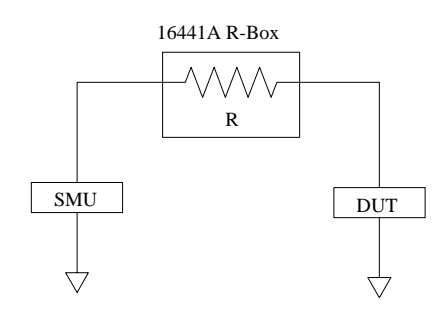

# <span id="page-323-0"></span>SMU/PG セレクタの制御

Agilent 16440A セレクタを使用することによって、ストレス印加に使用す る PGU と測定に使用する SMU の自動切り替えが可能です。設定は、 STRESS: CHANNEL DEFINITION 画面の SMU/PG SELECTOR フィールドを使用し ます。

例えば、**Stress** フロントパネル・キーを押した時には自動的に PGU を接続 してストレス印加を行い、**Single** フロントパネル・キーを押した時には自動 的に SMU を接続して測定を行います。

同時に 2 台のセレクタを使用することができます。セレクタの設置につい ては、ユーザ・ガイド を参照してください。

セレクタの概略回路図を Figure 8-5 に示します。

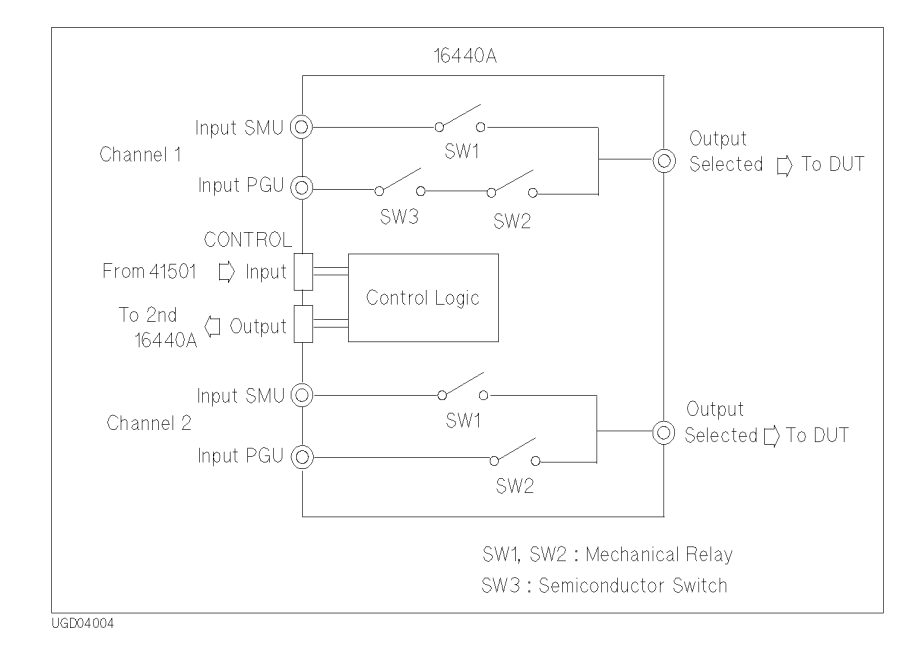

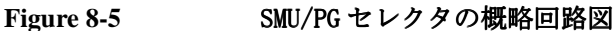
# 設定とスイッチング状態

SMU/PG SELECTOR フィールドの設定とスイッチング状態を以下に説明しま す。

CH1 (2 台目のセレクタの場合 CH3):

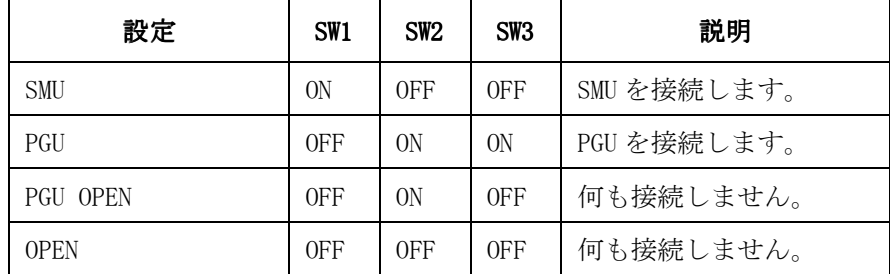

CH2 (2 台目のセレクタの場合 CH4):

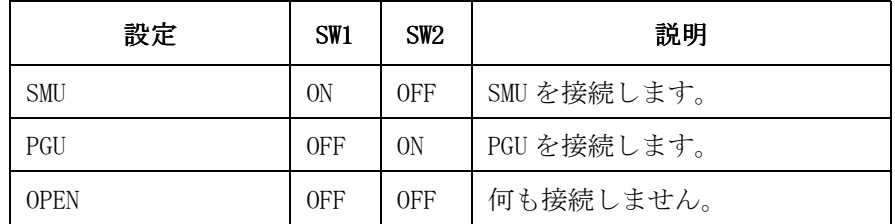

**NOTE** SW1 および SW2 にはメカニカル・スイッチ、SW3 には半導体スイッチを使用し ています。SW1 および SW2 は SW3 に比べてリーク電流および浮遊容量が少 ないという長所があります。逆に SW3 は SW1 および SW2 に比べてスイッチ ング速度が早く、寿命が長いという長所があります。

> PGU 側のスイッチングを頻繁に行うアプリケーションでは、PGU OPEN を使 用してオープンにすることをお勧めします。

### セレクタ使用条件

- ・ PGU を搭載した 41501A/B エキスパンダを 4155C/4156C に接続してくだ さい。
- ・ ケルビン接続は行えません。

```
サポート・ファンクション
SMU/PG セレクタの制御
```
### セレクタを使用する

- 1. PAGE CONTROL キー・グループの **Stress** フロントパネル・キーを押しま す。
- 2. CHANNEL DEF ソフトキーを選択します。
- 3. SMU/PG SELECTOR エリアにある、MEASURE フィールドにおいて、以下の ソフトキーを選択します。このフィールドでは、測定状態でのセレクタ の状態を設定します。
	- ・ SMU:SMU を接続します。
	- ・ PGU:PGU を接続します。
	- ・ OPEN:何も接続しません。
	- ・ PGU OPEN:半導体スイッチを用いて PGU との接続を開放します。
- 4. SMU/PG SELECTOR エリアにある、STRESS フィールドにおいて、以下のソ フトキーを選択します。このフィールドでは、ストレス印加状態でのセ レクタの状態を設定します。
	- ・ SMU:SMU を接続します。
	- ・ PGU:PGU を接続します。
	- ・ OPEN:何も接続しません。
	- ・ PGU OPEN:半導体スイッチを用いて PGU との接続を開放します。

設定例 いちには、以下の設定では、セレクタの出力チャンネル 1、2 に接続された DUT に、測 定状態では SMU を、ストレス印加状態では PGU を接続します。

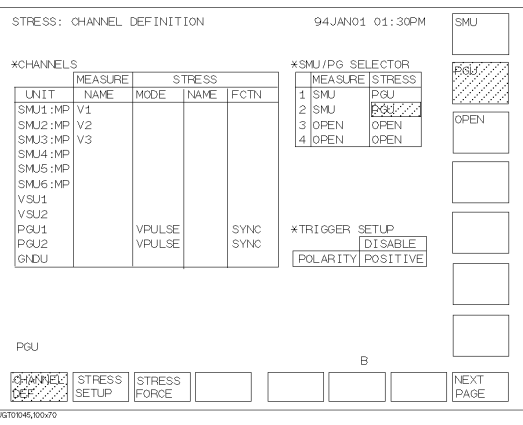

# スイッチング・マトリクスの制御

4155C/4156C は Agilent E5250A 低リーク・スイッチ・メインフレーム (E5252A マトリクス・カード装着)を制御することができます。このセク ションでは E5250A の制御方法を説明します。

- 必要な準備
- [機能を制御する](#page-329-0)
- [接続状態を制御する](#page-334-0)
- [セットアップ・ファイルを使用する](#page-338-0)

### 必要な準備

[Table 8-3](#page-327-0) にリストされる測定器、ケーブルなどを用意して、以下の準備を 行います。E5250A リア・パネル上コネクタの場所を [Figure 8-6](#page-327-0) に、ケーブ ルの接続先を [Table 8-4](#page-328-0) に記します。

1. E5250A のスロット 1 に E5252A を装着します。

複数の E5252A を使用する場合、E5250A のカード・スロット 1 から順番 に E5252A を装着します。空のスロットがあったり、他のカードが装着 されている場合には、そのスロット以降を無視します。

- 2. E5250A の GPIB アドレスの設定を行います。のちに CHANNELS: E5250A PROPERTIES 画面でこの値を入力します。
- 3. E5250A と 4155C/4156C を GPIB ケーブルで接続します。

外部コンピュータが同じ GPIB バス上に接続されている場合には、コン ピュータから GPIB ケーブルをはずす、またはアクティブ・コントロー ラ機能を 4155C/4156C にパスしてください。

- 4. E5250A SMU INPUT コネクタと 4155C/4156C SMU コネクタまたは 41501 HPSMU/MPSMU コネクタをトライアキシャル・ケーブルで接続します。
- 5. E5250A AUX INPUT コネクタと 4155C/4156C VSU/VMU コネクタ、41501 PGU コネクタ、または他の測定器を同軸ケーブルで接続します。
- 6. E5252A 出力コネクタとテスト・フィクスチャまたはプローバをトライ アキシャル・ケーブルで接続します。
- 7. 測定器の電源を ON します。

8. 以下の操作で、4155C/4156C を SYSTEM CONTROLLER に設定します。

**System** フロントパネル・キー、MISCELLANEOUS ソフトキーを順に押して、 フィールド・ポインタが 4155C is または 4156C is フィールドを示して いる状態で CONTROLLER ソフトキーを選択します。

<span id="page-327-0"></span>Table 8-3 必要な測定器、ケーブル

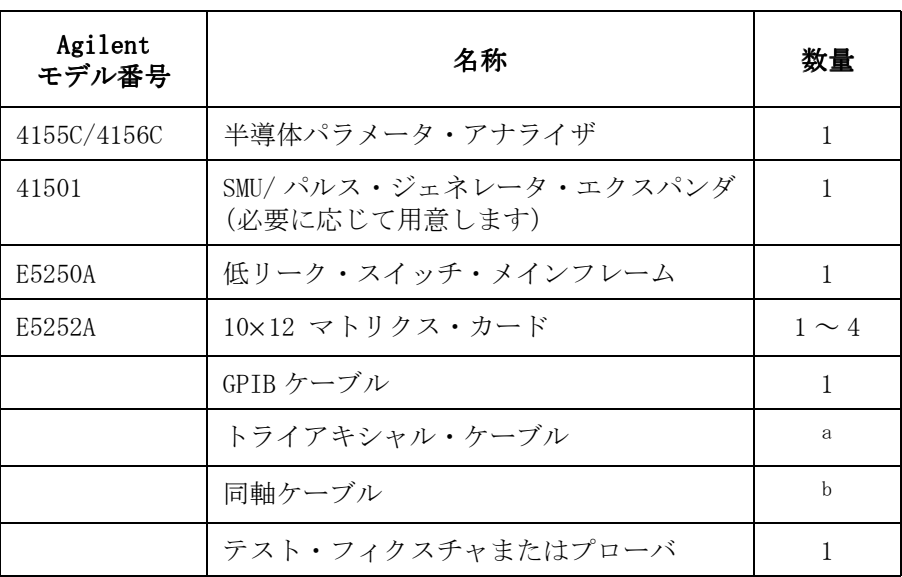

a. 必要数は使用する SMU 入力ポート/出力ポートの数に依ります。 b. 必要数は使用する AUX 入力ポートの数に依ります。

Figure 8-6 **Agilent E5250A のリア・パネル** 

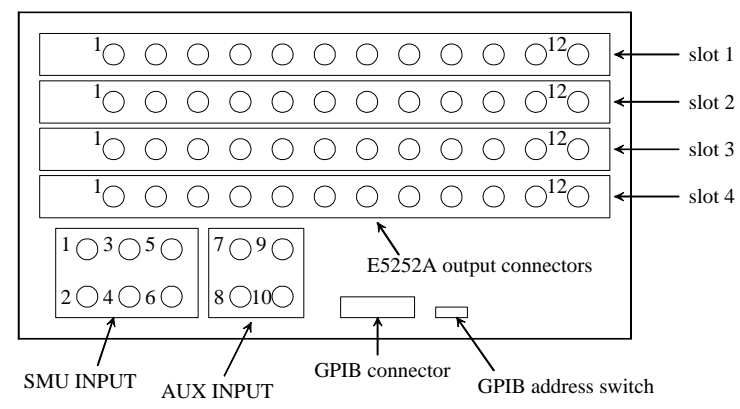

<span id="page-328-0"></span>**Table 8-4** E5250A の接続

| E5250A<br>リア・パネル<br>のコネクタ | 接続先                                                      | E5250A<br>PROPERTIES 画面<br>のフィールド名<br>と初期設定 |
|---------------------------|----------------------------------------------------------|---------------------------------------------|
| SMU INPUT 1               | 4155C/4156C SMU コネクタ、<br>または<br>41501 HPSMU/MPSMU コネクタ   | INPUT1、SMU1                                 |
| SMU INPUT 2               |                                                          | INPUT2、SMU2                                 |
| SMU INPUT 3               |                                                          | INPUT3、SMU3                                 |
| SMU INPUT 4               |                                                          | INPUT4、SMU4                                 |
| SMU INPUT 5               |                                                          | INPUT5、SMU5                                 |
| SMU INPUT 6               |                                                          | INPUT6、SMU6                                 |
| AUX INPUT 7               | 4155C/4156C VSU/VMU コネクタ、<br>41501 PGU コネクタ、または<br>他の測定器 | INPUT7、VSU1                                 |
| AUX INPUT 8               |                                                          | INPUT8、VSU2                                 |
| AUX INPUT 9               |                                                          | INPUT9, VMU1                                |
| AUX INPUT 10              |                                                          | INPUT10、VMU2                                |
| E5252A 出力                 | テスト・フィクスチャ、または<br>プローバに接続されたコネクタ・<br>プレート                |                                             |
| GPIB コネクタ                 | 4155C/4156C GPIB コネクタ                                    |                                             |

### <span id="page-329-0"></span>機能を制御する

E5250A の機能を制御するには、CHANNELS: E5250A PROPERTIES 画面を使用 します。**Chan** フロントパネル・キー、E5250A PROP ソフトキーを順に押し ます。E5250A PROPERTIES 画面が表示されます。

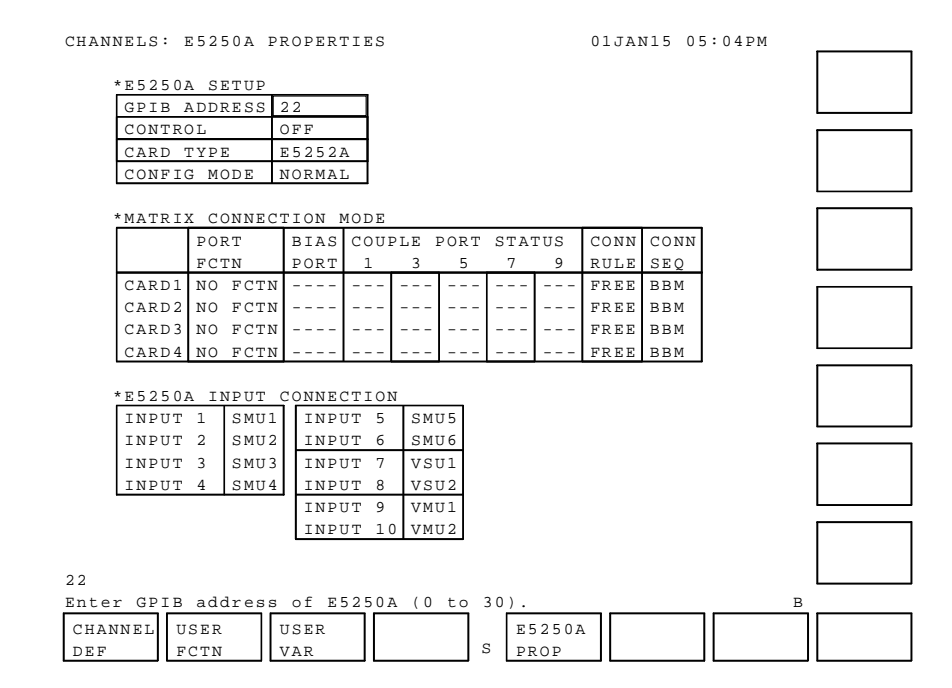

#### Step 1. GPIB アドレスを設定する

GPIB ADDRESS フィールドに E5250A の GPIB アドレスを入力します。

#### Step 2. コントロール・モードを設定する

CONTROL フィールドで ON ソフトキーを選択します。

4155C/4156C は E5250A の設定条件を確認し、その条件を画面に表示しま す。コントロール・モード ON の状態では、以下の機能が有効になります。

- ・ E5250A SETUP ソフトキーが現れます。CHANNELS: E5250A CONNECTION SETUP 画面の表示に使用します。
- ・ E5250A セットアップ・ファイル ( 拡張子:MAT) のセーブ、ゲット、消 去、コピー、リネームを行うことができます。

コントロール・モードを OFF するには、OFF ソフトキーを選択します。

#### Step 3. E5250A を初期化する

CONFIG MODE フィールドで RESET E5250A ソフトキーを選択します。E5250A のすべての設定を初期化します。

#### Step 4. 構成モードを選択する

CONFIG MODE フィールドでソフトキーを選択します。以下のソフトキーが 有効です。構成モードを変更すると、それ以外の設定は初期化されます。

AUTO オート構成モードに設定します。このモードでは、カー ドは 1 枚のカードとみなされます。例えば、4 枚の E5252A を装着している E5250A は 48 出力のマトリクスと みなされます。

NORMAL ノーマル構成モードに設定します。各カードは12出力の 異なるマトリクスとみなされます。

#### Step 5. ポート・ファンクションを選択する

PORT FCTN フィールドでソフトキーを選択します。以下のソフトキーが有 効です。バイアス・ポート機能とカップル・ポート機能を同時に使用する ことはできません。

- NO FCTN ポート・ファンクションを無効にします。
- BIAS PORT バイアス・ポート機能を有効にします。この機能は、ど の入力ポートにも接続されていない全ての出力ポートを バイアス・ポートに接続します。BIAS PORT フィールド でバイアス・ポートを設定してください。
- COUPLE PORT カップル・ポート機能を有効にします。この機能はケル ビン接続に有効です。COUPLE PORT STATUS フィールドで カップル・ポートを設定してください。

#### NOTE ポート・ファンクション変更時の接続状態

ポート・ファンクション変更時には E5250A の接続状態に変更はありません。 例外として、バイアス・ポート機能から他の機能への変更があった場合に は、バイアス・ポートに設定されていた入力ポート上のすべての接続が開 放されます。

#### Step 6. バイアス・ポートを設定する

BIAS PORT フィールドに、バイアス・ポートとして使用する E5250A 入力端 子番号を入力します。有効値:1 から 10。初期値:10。

#### NOTE バイアス・ポート変更時の接続状態

バイアス・ポートに設定する入力ポートを変更すると、以前のバイアス・ ポートからすべての出力ポートが開放されて、開放された出力ポートは新 しいバイアス・ポートに接続されます。

#### Step 7. カップル・ポートを設定する

COUPLE PORT STATUS フィールドで ON/OFF ソフトキーを選択することで、 カップル・ポート有効 / 無効の設定を行います。

以下のポートを個別に設定することができます。

- カップル・ポート 1:INPUT1 と INPUT2
- カップル・ポート 3:INPUT3 と INPUT4
- カップル・ポート 5:INPUT5 と INPUT6
- カップル・ポート 7:INPUT7 と INPUT8
- カップル・ポート 9:INPUT9 と INPUT10

#### **NOTE** カップル・ポートの動作

カップル・ポートは以下のような接続動作を行います。

- ・カップル・ポートをオープンすると、カップルになっている INPUT<sub>m-1</sub> と INPUTm は出力ポートから切断されます。
- ・カップル・ポートをクローズすると、カップルになっている INPUT<sub>m-1</sub> と INPUT<sub>m</sub>は以下の接続を行います。

入力ポート INPUT<sub>m-1</sub> は出力ポート n-1 に接続されます。

入力ポート INPUT<sub>m</sub>は出力ポート n に接続されます。

ここで、m は 10 までの偶数、n は 48 までの偶数です。

#### Step 8. 接続ルールを選択する

CONN RULE フィールドでソフトキーを選択します。以下のソフトキーが有 効です。

SROU シングル接続ルールを設定します。各入力ポートはカー ド毎に 1 つの出力ポートに接続することができます。

FREE フリー接続ルールを設定します。入力ポートは複数の出 力ポートに接続可能です。また、出力ポートは複数の入 力ポートに接続可能です。

#### **CAUTION 1つの出力に複数の入力を接続しないでください**

フリー接続ルールに設定している場合、複数の入力ポートを 1 つの出力 ポートに接続することができます。入力に接続されている装置にダメージ を与える可能性がありますので、このような接続を行わないでください。

#### NOTE 接続ルール変更時の接続状態

接続ルール変更時には E5250A の接続状態に変更はありません。したがって、 接続ルールを FREE から SROU に変更した場合には、シングル接続ルールに はそぐわない接続情報を E5250A CONNECTION SETUP 画面上に発見するかも しれません。その場合は、APPLY OPEN ALL ソフトキーを選択して E5250A 上すべての接続を開放してから設定を行います。

#### Step 9. 接続順序を選択する

CONN SEQ フィールドでソフトキーを選択します。以下のソフトキーが有効 です。

- BBM Break-Before-Make モード。以前の接続を切断し、接続 開放時間を待ってから新しい接続を行います。
- MBBR Make-Before-Break モード。新しい接続を行い、接続時 間を待ってから以前の接続を切断します。
- NSEQ No Sequence モード。以前の接続を切断してから直ちに 新しい接続を行います。

#### Step 10. E5250A 入力端子の接続を定義する

E5250A INPUT CONNECTION フィールドに、ユニット名、デバイス端子名な どを入力します。入力された名称は、E5250A CONNECTION SETUP 画面でマ トリクス入力ポートを識別するために使用されます。

このフィールドにユニット名を入力する場合には、ソフトキーが有効です。 初期設定については、[Table 8-4](#page-328-0) を参照してください。

#### **NOTE** INPUT<sub>n</sub>の値

INPUT<sup>n</sup> の設定値は E5250A 入力ポートを識別するためのラベルです。ユ ニット名の代わりに他の名称を入力することも可能です。アルファベット で始まる 4 文字までの英数字が有効です。フロントパネルまたはキーボー ドから入力してください。

### <span id="page-334-0"></span>接続状態を制御する

マトリクスの入力-出力間の接続状態を制御するには、E5250A CONNECTION SETUP 画面を使用します。画面を表示するには E5250A SETUP ソフトキーを 選択します。4155C/4156C は E5250A の設定を確認して、その状態を画面に 表示します。

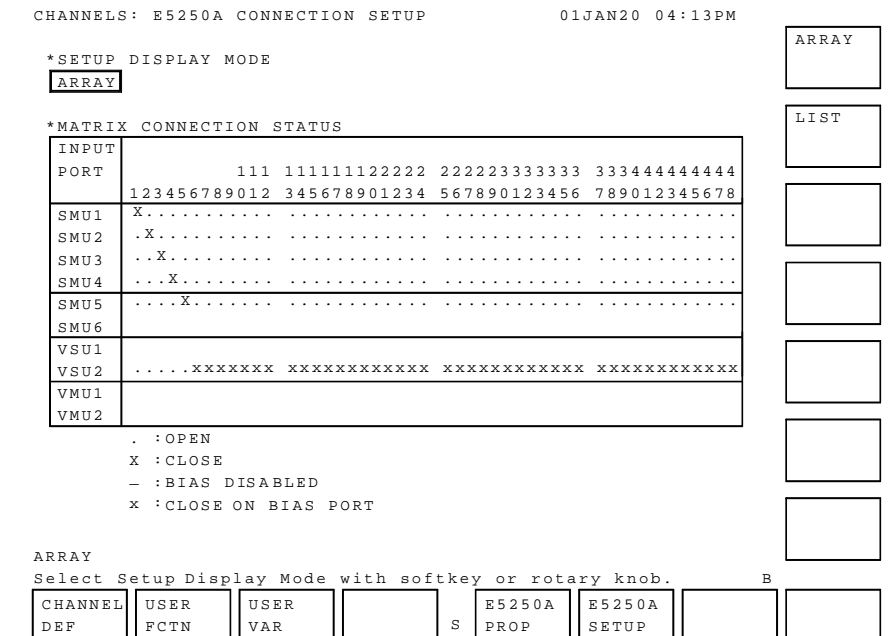

#### Step 1. 設定画面表示形式を選択する

SETUP DISPLAY MODE フィールドでソフトキーを選択します。

- ARRAY アレイ表示を行います。ソフトキーを用いて、マトリク スの接続情報を設定できます。
- LIST リスト表示を行います。出力ポート番号を入力すること でマトリクスの接続情報を設定できます。

#### Step 2. 設定を行うカードを選択する(LIST 画面モードのみ)

CONFIG MODE を NORMAL に設定し、SETUP DISPLAY MODE を LIST に設定した場 合、CARD NUMBER フィールドが現れます。このフィールドで CARD1、CARD2、 CARD3、または CARD4 ソフトキーを用いてカードを選択します。

#### Step 3. 有効な入力ポートを変更する (ARRAY 画面、オプショナル)

入力ポート INPUT1 から INPUT4 は常に有効です。INPUT5 から INPUT10 は有 効な入力ポートの選択が必要です。INPUT5、INPUT7、INPUT9 から 1 ポー ト、INPUT6、INPUT8、INPUT10 から 1 ポートを選択することが可能です。

有効な入力ポートを変更するには、有効にする入力ポート上にポインタを 移動し、ENABLE PORT ソフトキーを選択します。このソフトキーは、有効 な状態にある入力ポート、バイアス・ポート、バイアス・ポートに内部接 続されている入力ポートには無効です。

例えば、ポインタが INPUT7(VSU1) を示している状態で ENABLE PORT ソフト キーを選択すると、INPUT5(SMU5) と INPUT9(VMU1) の接続情報はクリアさ れ、INPUT7 に接続情報が現れます。

[p.8-33](#page-334-0) の図では、INPUT1 から INPUT5 および INPUT8 が有効、INPUT6、7、9、 10 が無効です。

#### Step 4. 有効な入力ポートを変更する (LIST 画面、オプショナル)

入力ポート INPUT1 から INPUT4 は常に有効です。INPUT5 から INPUT10 は有 効な入力ポートの選択が必要です。INPUT5、INPUT7、INPUT9 から 1 ポー ト、INPUT6、INPUT8、INPUT10 から 1 ポートを選択することが可能です。

有効な入力ポートを変更するには、INPUT5 または INPUT6 フィールド (下図の SMU5 または SMU6) にポインタを移動します。このフィールドでは、 設定可能な入力ポートに対応するソフトキーが現れます。ソフトキーを用 いて有効にする入力ポートを選択します。バイアス・ポートでは、バイア ス・ポートを表すソフトキーだけが現れます。

ソフトキーには、CHANNELS: E5250A PROPERTIES 画面の E5250A INPUT CONNECTION フィールドに設定された名称がラベルされています。

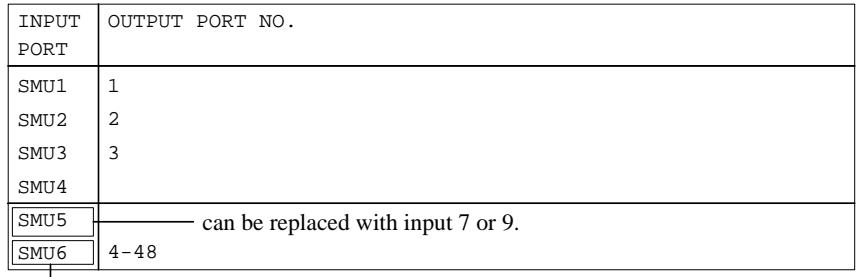

- can be replaced with input 8 or 10.

#### Step 5. マトリクスの接続を定義する(ARRAY 画面)

接続情報の定義が終わるまで以下のステップを繰り返します。接続情報を E5250A に設定するには、APPLY SETUP ソフトキーを押します。

- 1. ポインタを接続状態の変更を行うポイントに移動します。
- 2. CLOSE ソフトキーを選択すると、クローズ (接続) 状態を定義します。 このポイントには X が表示されます。

OPEN ソフトキーを選択すると、オープン (開放) 状態を定義します。 このポイントには・が表示されます。

バイアス・ポートでは、バイアス状態の定義が終わるまで以下のステップ を繰り返します。定義内容を E5250A に設定するには、APPLY SETUP ソフト キーを押します。

- 1. ポインタをバイアス状態の変更を行うポイントに移動します。
- 2. BIAS DISABLE ソフトキーを選択すると、そのポイントのバイアス・ ポート機能を無効にします。このポイントには \_ が表示されます。

BIAS ENABLE ソフトキーを選択すると、そのポイントのバイアス・ポー ト機能を有効にします。このポイントには x または・が表示されます。

#### **NOTE** 接続情報の定義が完了した後で

E5250A 接続情報の定義が完了した後には、[Step 7](#page-338-0)、[Step 8](#page-338-0)、または [Step 9](#page-338-0) を実 行してください。表示画面の変更、あるいは測定の実行が可能になります。

#### **NOTE** 出力ポート番号

有効な出力ポート番号は構成モードに依存します。ノーマル構成モードで は、各カードに対して 1 から 12 が有効、オート構成モードでは、1 から 12 (1 枚装着時)、1 から 24(2 枚装着時)、1 から 36(3 枚装着時)、1 から 48 (4枚装着時)が有効です。

#### **NOTE** 設定例

[p.8-33](#page-334-0) の図では、E5250A には 3 枚の E5252A が装着されており、構成モードが オートに設定されています。そして、INPUT1 (SMU1) から INPUT5 (SMU5) をそれぞれ出力ポート 1 から 5 に接続し、バイアス・ポートに設定された INPUT8 (VSU2) を出力ポート 6 から 36 に接続します。

#### Step 6. マトリクスの接続を定義する (LIST 画面)

接続を行う出力ポート番号を入力します。接続情報を E5250A に設定するに は、APPLY SETUP ソフトキーを選択します。

複数の番号を入力するにはカンマを、連続する番号を入力するにはハイフ ンを使用します。例えば、1, 6 は出力ポート 1 と 6 を、1-12 は出力ポート 1 から 12 を示します。

#### NOTE 接続情報の定義が完了した後で

E5250A 接続情報の定義が完了した後には、[Step 7](#page-338-0)、[Step 8](#page-338-0)、または [Step 9](#page-338-0) を実 行してください。表示画面の変更、あるいは測定の実行が可能になります。

#### **NOTE** 出力ポート番号

有効な出力ポート番号は構成モードに依存します。ノーマル構成モードで は、各カードに対して 1 から 12 が有効、オート構成モードでは、1 から 12 (1 枚装着時)、1 から 24(2 枚装着時)、1 から 36(3 枚装着時)、1 から 48 (4枚装着時)が有効です。

#### **NOTE** 設定例

以下の設定では、E5250A には 4 枚の E5252A が装着されており、構成モー ドがオートに設定されています。そして、INPUT1 (SMU1) から INPUT3 (SMU3) をそれぞれ出力ポート 1 から 3 に接続し、INPUT6 (SMU6) を出力 ポート 4 から 48 に接続します。

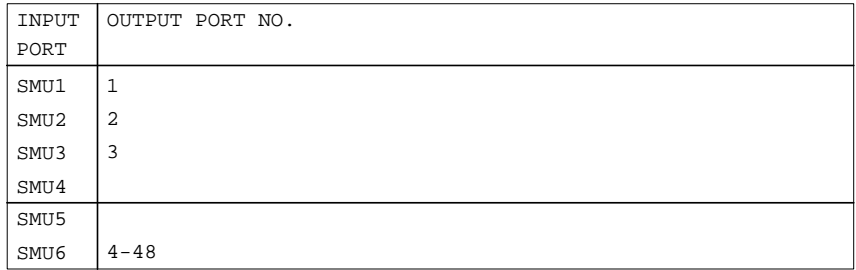

#### <span id="page-338-0"></span>Step 7. E5250A に接続情報の設定を行う

APPLY SETUP ソフトキーを選択します。直ちに接続情報が E5250A に設定さ れます。

#### Step 8. E5250A のすべてのポートをオープンにする

APPLY OPEN ALL ソフトキーを選択します。E5250A の全ポートを直ちにオー プンします。設定画面の接続情報もすべてオープンになります。

#### Step 9. 設定変更をキャンセルする

CANCEL SETUP CHANGE ソフトキーを選択します。画面で行った設定変更は キャンセルされ、設定画面の接続情報を変更前の状態に戻します。E5250A の接続状態には何の変更もありません。

### セットアップ・ファイルを使用する

E5250A 設定用セットアップ・ファイル ( 拡張子:MAT) をセーブ、ゲット、 消去、コピー、リネームすることができます。このセットアップ・ファイ ルを操作するには、4155C/4156C を SYSTEM CONTROLLER に設定し、E5250A コントロール・モードを ON に設定します。ファイラ、および Save、Get フ ロントパネル・キーを使用してファイル操作ができるようになります。

ファイルの種類を特定するために、ファイル操作画面の TYPE フィールドで MAT ソフトキーを選択します。

# トリガ機能

外部機器による測定、あるいはバイアス出力のタイミングと同期した測定 を行うためにトリガ機能を使用します。

#### 接続

4155C/4156C と外部機器との接続を以下に記します。

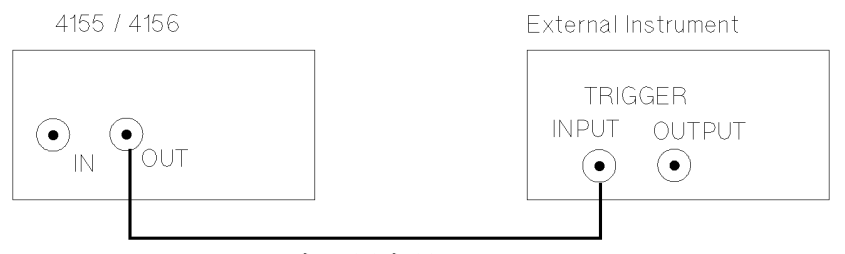

Coaxial Cable

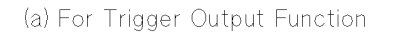

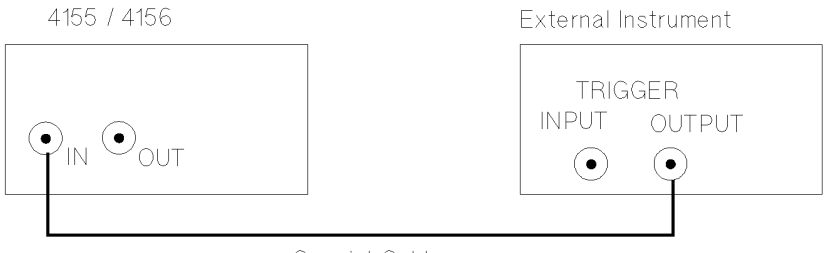

Coaxial Cable

(b) For Trigger Input Function

#### 設定と制限

- ・ トリガ入力とトリガ出力を同時に行うことはできません。
- ・ トリガ機能を有効にするには、MEASURE: OUTPUT SEQUENCE 画面の TRIGGER SETUP フィールドを設定します。TRIG OUT または TRIG IN を選 択します。**Single**、**Repeat**、または **Append** フロントパネル・キーを押して 測定を開始することで、自動的にトリガ入力または出力を行ないます。
- ・ サンプリング測定では、トリガ出力機能を使用することはできません。
- ・ ノブ掃引測定では、トリガ機能を使用することはできません。
- ・ トリガ信号の電気的仕様についてはユーザ・ガイド を参照してくださ い。

サポート・ファンクション トリガ機能

# トリガ入力

外部機器から送られたエッジ・トリガを受けることによって、4155C/4156C は掃引測定またはサンプリング測定を開始することができます。Figure 8-7 は外部トリガによる測定開始のタイミングを説明しています。

トリガの極性は正か負のいずれかを選択できます。

Figure 8-7 外部トリガによる測定例

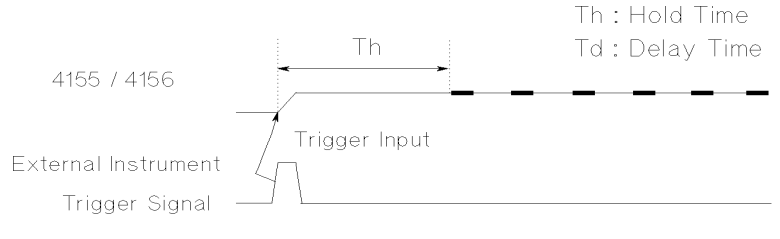

(a) Sampling Measurement

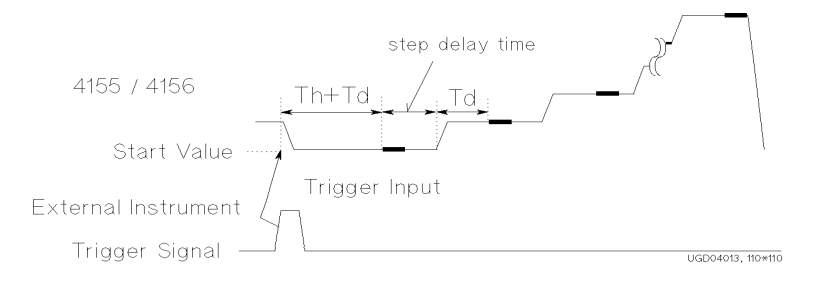

(b) Sweep Measurement

**Single**、**Repeat**、または **Append** フロントパネル・キーを押すことによって、 4155C/4156C はトリガ信号 1 個を受け取ることができます。そしてトリガ を受け取ると、4155C/4156C は測定を開始します。

階段波掃引測定では、ステップ・ディレイ時間を設定することができます。

### トリガ出力

4155C/4156C は外部機器にトリガを送ることができます。トリガの極性は、 正か負のいづれかを選択できます。サンプリング測定ではこの機能を使用 することができません。

ゲート・トリガ出力 4155C/4156C は、ストレス印加中にゲート・トリガを出力することができ ます。トリガ信号は、ストレス印加開始と共にアクティブ・レベルになり、 ストレス印加終了と共に非アクティブ・レベルになります。

> ゲート・トリガ機能を使用するには、STRESS: CHANNEL DEFINITION 画面の TRIGGER SETUP フィールドを設定します。

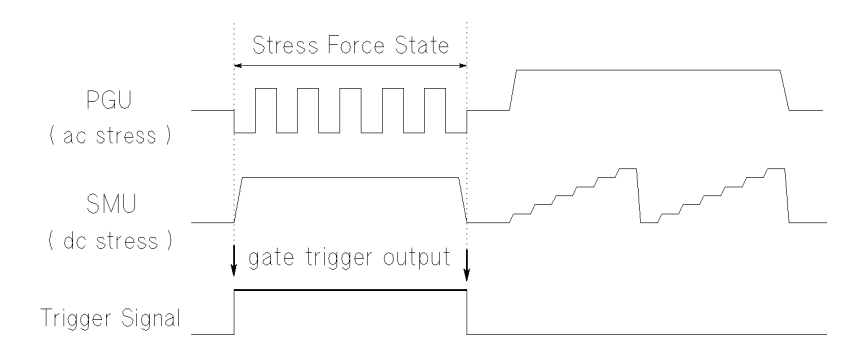

エッジ・トリガ出力 4155C/4156C は、掃引測定実行中にエッジ・トリガを出力することができ ます。トリガは各掃引ステップに同期します。

> トリガ出力タイミングの設定には、MEASURE: OUTPUT SEQUENCE 画面の以下 のフィールドを使用します。測定モードによって現れるフィールドが異な ります。

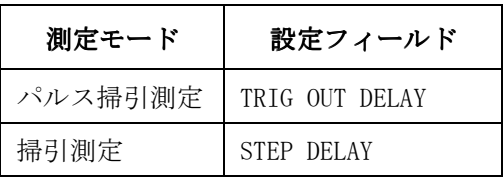

#### トリガ出力ディレイ時間(TRIG OUT DELAY)

SMU をパルス電源として使用する場合、パルスの立ち上がりエッジでエッ ジ・トリガを出力することができます。TRIG OUT DELAY 時間では立ち上が りエッジからどれだけ遅らせてトリガを出力するかを設定します。従って、 TRIG OUT DELAY 時間は 4155C/4156C が安定したパルス・ピーク値を出力す るまでの待ち時間を設定することになります。TRIG OUT DELAY の設定範囲 を以下に示します。

設定範囲:0 ~パルス幅、ただし最大 32.7 ms 設定分解能:100 µs

図中の T1 が TRIG OUT DELAY を指しています。

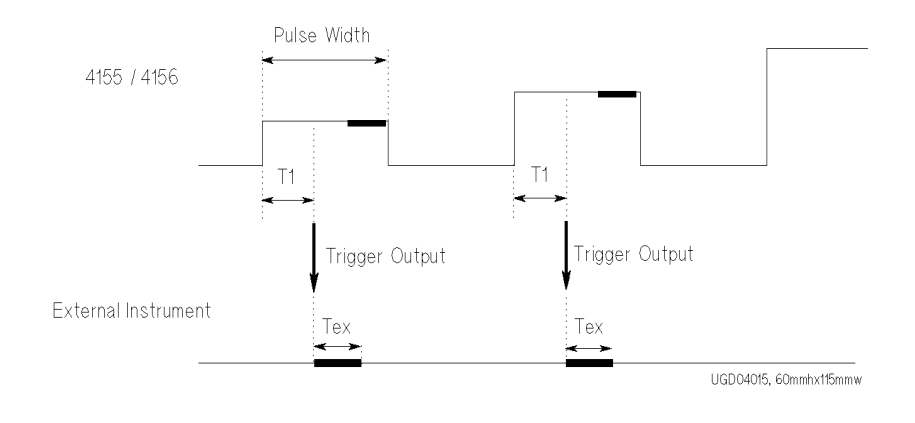

T1 : trigger output delay time

(set in TRIG OUT DELAY field on MEASURE: OUTPUT SEQUENCE page) Tex : measurement time for external instrument

パルス・ピーク値出力中に、外部機器で測定を実行するには、T1(TRIG OUT DELAY)とパルス幅が次の関係を満たす必要があります。

パルス幅 > TI + Tex

ここで、Tex は測定実行時間を表わします。

#### ステップ・ディレイ時間(STEP DELAY)

SMU をパルス電源として使用しない場合、4155C/4156C は各掃引ステップの 測定を開始するタイミングでエッジ・トリガを出力します。

STEP DELAY 時間は、トリガ出力開始時点から次のステップが立ち上がるま での時間です。これは、各ステップ中に外部機器が測定を実行するのに充 分な時間を確保するための設定です。STEP DELAY 時間の設定範囲を以下に 示します。

設定範囲:  $0 \sim 1$  s 設定分解能:100 µs

図中の T2 が STEP DELAY を指しています。

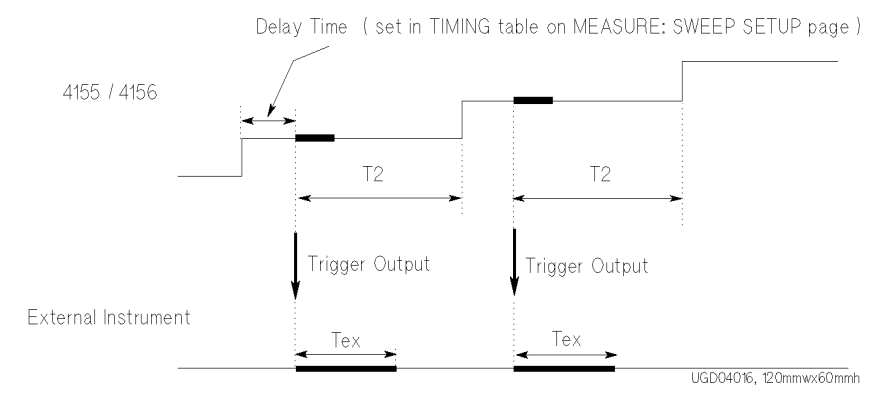

T2 : step delay time (set in STEP DELAY field on MEASURE: OUTPUT SEQUENCE page) Tex : measurement time for external instument

測定時間よりも短い T2(STEP DELAY)が設定された場合、4155C/4156C は測 定が終了してから次のステップを出力します。

サポート・ファンクション トリガ機能

PGU のトリガ出力 PGU を装着した Agilent 41501A/B エクスパンダを使用する場合、41501A/B のトリガ出力端子(Ext Pulse Generator Trig Out 端子)からゲート・ト リガを出力することができます。トリガ信号は PGU 出力パルスに同期して 出力され、トリガのタイミングを制御することはできません。

トリガの極性は正で、出力レベルは TTL レベルです。

下図はトリガ信号を示します。トリガ信号の立ち上がりエッジと立ち下が りエッジは、PGU1 の立ち上がりエッジと立ち下がりエッジに、それぞれ同 期します。

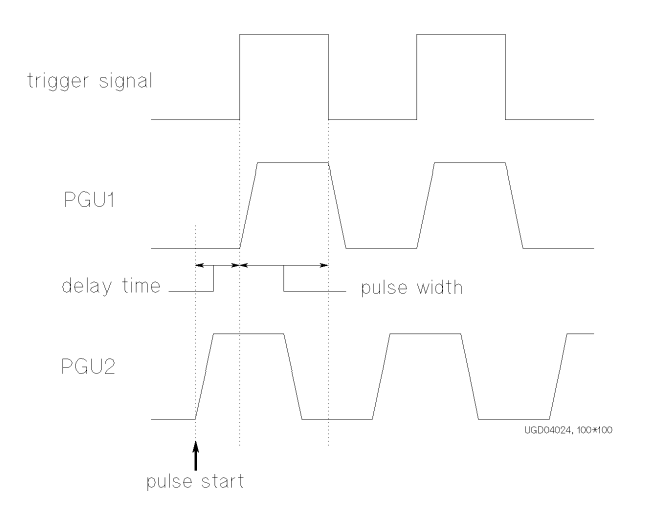

PGU トリガを使用することによって、外部パルス・ジェネレータの出力を PGU に同期させることができるので、多チャンネルのパルス印加が可能と なります。

# 9 組み込み関数

組み込み関数

本章では、Agilent 4155C/4156C に組み込まれている以下の関数について 説明します。これらの関数は、測定セットアップや測定データを読んだり、 計算するために使用します。

- ・ [組み込み関数](#page-348-0)
- ・ [リードアウト関数](#page-356-0)

# <span id="page-348-0"></span>組み込み関数

組み込み関数はユーザ関数の定義、自動解析機能の条件設定、および、 データ入力エリアからの直接入力による計算に使用します。

組み込み関数を以下にリストします。

- ・ [ABS](#page-349-0)
- ・ [AT](#page-349-0)
- ・ [AVG](#page-349-0)
- ・ [COND](#page-350-0)
- ・ [DELTA](#page-350-0)
- ・ [DIFF](#page-351-0)
- ・ [EXP](#page-351-0)
- ・ [INTEG](#page-352-0)
- ・ [LGT](#page-353-0)
- ・ [LOG](#page-353-0)
- ・ [MAVG](#page-354-0)
- ・ [MAX](#page-355-0)
- ・ [MIN](#page-355-0)
- ・ [SQRT](#page-355-0)

組み込み関数 組み込み関数

### ABS

絶対値を返します。

<span id="page-349-0"></span> $\chi$ 法  $\qquad \qquad$   $\qquad$   $ABS(A)$ 

例 変数 ID の絶対値を返します。

ABS(ID)

### AT

インデックス (B) によって示される変数 (A) の値を返します。

### 文法  $AT(A,B)$

インデックスに整数が入力されなかった場合、変数値をリニアで補間した 値を返します。

例 **例 スカック** 変数 Id と Id の初期値との差分を返します。

 $Id-AT(Id,1)$ 

### AVG

平均値を返します。

### 文法  $AVG(A)$ 二次掃引を使用した場合、ある二次掃引ステップにおける一次掃引の平均 値を返します。

### 例 要数 ID の平均値を返します。 AVG(ID)

### COND

数式 A、B、C、D を入力すると以下の値を返します。

- ・ A < B の場合、C の値を返します。
- ・ A ≥ B の場合、D の値を返します。

<span id="page-350-0"></span>文法 COND(A,B,C,D) あるインデックスにおける A または B の値が無効だった場合、一つ前のイ ンデックスにおける値を使用します。

**例** COND(ID-VG, SQRT(ID)-VG, VD, VGS-VTH)

### DELTA

数式の差分を返します。

 $\chi$ 法 DELTA(A) 差分は以下のように計算されます。  $δn = (a<sub>2</sub> - a<sub>1</sub>)$  n = 1 の時  $δn = (a_{n+1} - a_{n-1})/2$  1 < n < N の時  $δn = (a<sub>N</sub> - a<sub>N-1</sub>)$   $n = N \oslash \mathbb{F}$ ここで、 δn: インデックス n での差分 an: インデックス n での数式の値 N: 測定点数 二次掃引ステップ毎の一次掃引測定データについては、各データ第一点目 のインデックス値を 1 とみなします。 二次掃引出力データについては、二次掃引のステップ値を返します。 **例** DELTA(ID)

組み込み関数 組み込み関数

### DIFF

数式 A を B で微分し、微分係数を返します。

<span id="page-351-0"></span> $\n **Y**$ 法  $$ 

微分係数は以下のように計算されます。

 $y'_n = (y_2 - y_1) / (x_2 - x_1)$  n = 1 の時  $y'_n = (y_{n+1} - y_{n-1}) / (x_{n+1} - x_{n-1})$  1 < n < N の時  $y'_n = (y_N - y_{N-1}) / (x_N - x_{N-1})$  n = N の時 ここで、 y'n: インデックス n における微分係数 y<sub>n</sub>. インデックス n における A の値 x<sub>n</sub>. インデックス n における B の値 N: 測定点数

二次掃引ステップ毎の一次掃引測定データについては、各データ第一点目 のインデックス値を 1 とみなします。

例 VG による ID の二階微分係数を返します。 DIFF(DIFF(ID,VG),VG)

### EXP

指数値を返します。

文法  $EXP(A)$ 

 $\mathbf{\Theta}^{\text{ID}}$  を返します。

EXP(ID)

### INTEG

数式 A を B で積分し、積分値を返します。

<span id="page-352-0"></span>文法 INTEG(A,B)

積分値は以下のように計算されます。

 $n = 1$  の場合、σ<sub>n</sub> = 0

n > 1 の場合、σ<sub>n</sub> は以下の式で与えられます。

$$
\alpha_n = \frac{1}{2} \sum_{i=2}^n (y_i + y_{i-1})(x_i - x_{i-1})
$$

ここで、

σn: インデックス n における A の積分値

*ri* : インデックス i における A の値

*xi* : インデックス i における B の値

あるインデックスにおける A または B の値が無効だった場合、その値は計 算に使用されません。

二次掃引ステップ毎の一次掃引測定データについては、各データ第一点目 のインデックス値を 1 とみなします。

 $\mathcal{D}$  INTEG(ID, VD)

組み込み関数 組み込み関数

### LGT

常用対数値 (10 を底とする対数 ) を返します。

<span id="page-353-0"></span>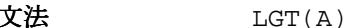

- A=0 の場合 → →Overflow を返します。
- A<0 の場合 数値の絶対値をとって、その対数値を返します。

例 LGT(ID)

### LOG

自然対数値 (e を底とする対数 ) を返します。

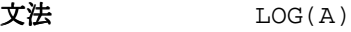

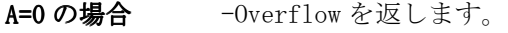

A<0 の場合 教値の絶対値をとって、その自然対数値を返します。

例 LOG(ID)

### MAVG

<span id="page-354-0"></span>

変数 A の移動平均を返します。B には平均に用いる点数を指定します。

文法  $MAVG(A,B)$ 

インデックス n における移動平均は以下のように計算されます。

n ≤r の場合

$$
\overline{x}_n = \frac{1}{r+n} \sum_{i=1}^{n+r} x_i
$$

r < n ≤ N-r の場合

$$
\overline{x}_n = \frac{1}{2r+1} \sum_{i=n-r}^{n+r} x_i
$$

N-r < n の場合

$$
\overline{x}_n = \frac{1}{r + N - n + 1} \sum_{i = n - r}^{N} x_i
$$

ここで、

*xn* : インデックス n における A の移動平均

*xi* : インデックス i における A の値

*r* : B の値

あるインデックスにおける A の値が無効だった場合、その値は計算に使用 されません。

二次掃引ステップ毎の一次掃引測定データについては、各データ第一点目 のインデックス値を 1 とみなします。

例 5 つの測定データを用いて ID の移動平均をとって、その値を返します。 MAVG(ID,5)

組み込み関数 組み込み関数

### MAX

最大値を返します。

<span id="page-355-0"></span> $\chi$ 法 MAX(A) 二次掃引を使用した場合、ある二次掃引ステップにおける一次掃引の最大 値を返します。 無効な値があった場合、その値は計算に使用されません。

**例** MAX(ID)

### MIN

最小値を返します。

# 文法  $MIN(A)$ 二次掃引を使用した場合、ある二次掃引ステップにおける一次掃引の最小 値を返します。 無効な値があった場合、その値は計算に使用されません。

**例** MIN(ID)

### **SQRT**

平方根を返します。

文法  $SQRT(A)$ 

 $\mathcal{D}$  SQRT(ID)

# <span id="page-356-0"></span>リードアウト関数

リードアウト関数はマーカ、カーソル、ラインに関するさまざまな値を読 みとるための組み込み関数です。これらの関数は測定結果の複雑な解析を 行う時に役立ちます。

リードアウト関数はユーザ関数の定義、自動解析機能の条件設定、および、 データ入力エリアからの直接入力による計算に使用します。

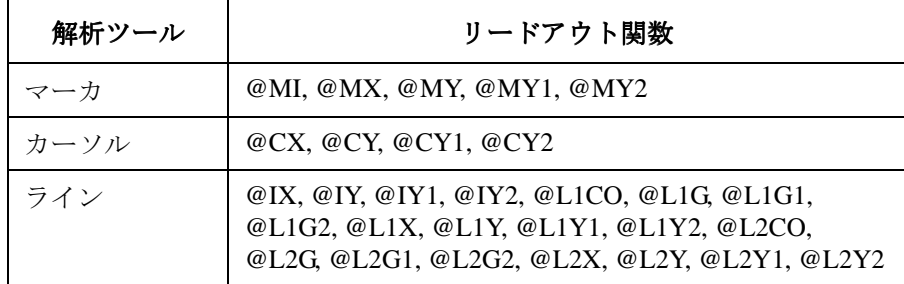

リードアウト関数を以下にリストします。

**NOTE** リードアウト関数を使用するには、測定結果表示画面をグラフに設定しま す。リスト表示に設定した場合に使用できる関数は @MI だけです。

> 解析ツールが画面に表示されていない場合には、最新値を返します。 一度も表示されていない場合には、無効な値を返します。

リードアウト関数を X 軸、Y 軸に設定することはできません。

組み込み関数 リードアウト関数

### @CX

操作の対象となっているカーソルの X 座標値を返します。

文法 **:** @CX

### @CY

操作の対象となっているカーソルの Y 座標値を返します。

文法 **:** @CY Y1 と Y2 軸が設定されている場合、選択されている軸の値を返します。

### @CY1

操作の対象となっているカーソルの Y1 座標値を返します。 文法: @CY1

### @CY2

操作の対象となっているカーソルの Y2 座標値を返します。

文法 **:** @CY2

### @IX

LINE1 と LINE2 の交点の X 座標値を返します。

#### 文法 **:** @IX

以下の式で交点を計算します。

$$
x = (y_2 - y_1) / (\alpha_2 - \alpha_1)
$$

ここで、

- *x* : 交点の X 座標の値。ログ・スケールでは 10<sup>x</sup> 。
- *yn* : LINEn の Y 切片の値。ログ・スケールでは値のログ値。

α*n* : LINEn の傾き。

LINE1 と LINE2 が平行の場合、無効値を返します。

### @IY

LINE1 と LINE2 の交点の Y 座標値を返します。

#### 文法 **:** @IY

Y1 と Y2 軸が設定されている場合、選択されている軸の値を返します。 以下の式で交点を計算します。

$$
y = y_1 + \alpha_1 \times (y_2 - y_1) / (\alpha_1 - \alpha_2)
$$

ここで、

*y* : 交点の Y 座標の値。ログ・スケールでは 10y。

*yn* : LINEn の Y 切片の値。ログ・スケールでは値のログ値。

α*n* : LINEn の傾き。

LINE1 と LINE2 が平行の場合、無効値を返します。

組み込み関数 リードアウト関数

### @IY1

LINE1 と LINE2 の交点の Y1 座標値を返します。

文法 **:** @IY1

以下の式で交点を計算します。

$$
y_1 = y_1 + \alpha_1 \times (y_2 - y_1) \mathbin{/} (\alpha_1 - \alpha_2)
$$

ここで、

- *<sup>y</sup>*1 : 交点の Y1 座標の値。ログ・スケールでは 10y1 。
- *yn* : LINEn の Y1 切片の値。ログ・スケールでは値のログ値。

α*n* : LINEn の傾き。

LINE1 と LINE2 が平行の場合、無効値を返します。

### @IY2

LINE1 と LINE2 の交点の Y2 座標値を返します。

文法 **:** @IY2

以下の式で交点を計算します。

$$
y_2 = y_1 + \alpha_1 \times (y_2 - y_1) \mathbin{/} (\alpha_1 - \alpha_2)
$$

ここで、

*<sup>y</sup>*2 : 交点の Y2 座標の値。ログ・スケールでは 10y2。

*yn* : LINEn の Y2 切片の値。ログ・スケールでは値のログ値。

α*n* : LINEn の傾き。

LINE1 と LINE2 が平行の場合、無効値を返します。
## @L1CO

LINE1 の回帰計算の相関係数を返します。

文法 **:** @L1CO

LINE1 は回帰直線 (REGRESSION) モードでなければいけません。それ以外の モードでは無効値を返します。

## @L1G

LINE1 の傾きを返します。

#### 文法 **:** @L1G

Y1 と Y2 軸が設定されている場合、選択されている軸の値を返します。 以下の式で傾きを計算します。スケールの設定によって異なります。

・ X、Y 軸がリニアの場合 :

 $\alpha = (y_1 - y_0) / (x_1 - x_0)$ 

・ X 軸がログ、Y 軸がリニアの場合 :

 $\alpha = (y_1 - y_0) / (\log x_1 - \log x_0)$ 

・ X 軸がリニアで、Y 軸がログの場合 :

 $\alpha = (\log y_1 - \log y_0) / (x_1 - x_0)$ 

・ X、Y 軸がログの場合 :

 $\alpha = (\log y_1 - \log y_0) / (\log x_1 - \log x_0)$ 

ここで、

- $α:$  LINE1 の傾き。
- $x_0, y_0, x_1, y_1$ : LINE1 とプロット領域枠との交点 $(2, 0)$ の座標値。

## @L1G1

LINE1 の Y1 軸に対する傾きを返します。

文法 **:** @L1G1

以下の式で傾きを計算します。スケールの設定によって異なります。

・ X、Y1 軸がリニアの場合 :

 $\alpha = (y_1 - y_0) / (x_1 - x_0)$ 

・ X 軸がログ、Y1 軸がリニアの場合 :

 $\alpha = (y_1 - y_0) / (\log x_1 - \log x_0)$ 

・ X 軸がリニアで、Y1 軸がログの場合 :

 $\alpha = (\log y_1 - \log y_0) / (x_1 - x_0)$ 

・ X、Y1 軸がログの場合 :

 $\alpha = (\log y_1 - \log y_0) / (\log x_1 - \log x_0)$ 

ここで、

α: LINE1 の傾き。

x0 ,y0 ,x1 ,y1 : LINE1 とプロット領域枠との交点 (2 つ ) の X-Y1 座標値。

## @L1G2

LINE1 の Y2 軸に対する傾きを返します。

文法 **:** @L1G2

以下の式で傾きを計算します。スケールの設定によって異なります。

・ X、Y2 軸がリニアの場合 :

 $\alpha = (y_1 - y_0) / (x_1 - x_0)$ 

- ・ X 軸がログ、Y2 軸がリニアの場合 :  $\alpha = (y_1 - y_0) / (\log x_1 - \log x_0)$
- ・ X 軸がリニアで、Y2 軸がログの場合 :

 $\alpha = (\log y_1 - \log y_0) / (x_1 - x_0)$ 

・ X、Y2 軸がログの場合 :

 $\alpha = (\log y_1 - \log y_0) / (\log x_1 - \log x_0)$ 

ここで、

α : LINE1 の傾き。

x0 ,y0 ,x1 ,y1 : LINE1 とプロット領域枠との交点 (2 つ ) の X-Y2 座標値。

## @L1X

LINE1 の X 切片 (Y=0 での X 座標値 ) を返します。 文法 **:** @L1X LINE1 が X 軸と平行の場合、無効値を返します。

## @L1Y

LINE1 の Y 切片 (X=0 での Y 座標値 ) を返します。

文法 **:** @L1Y Y1 と Y2 軸が設定されている場合、選択されている軸の値を返します。 LINE1 が X 軸と垂直の場合、無効値を返します。

## @L1Y1

LINE1 の Y1 切片 (X=0 での Y1 座標値 ) を返します。 文法 **:** @L1Y1 LINE1 が X 軸と垂直の場合、無効値を返します。

# @L1Y2

LINE1 の Y2 切片 (X=0 での Y2 座標値 ) を返します。

文法 **:** @L1Y2

LINE1 が X 軸と垂直の場合、無効値を返します。

## @L2CO

LINE2 の回帰計算の相関係数を返します。

文法 **:** @L2CO

LINE2 は回帰直線 (REGRESSION) モードでなければいけません。それ以外の モードでは無効値を返します。

#### @L2G

LINE2 の傾きを返します。

#### 文法 **:** @L2G

Y1 と Y2 軸が設定されている場合、選択されている軸の値を返します。 以下の式で傾きを計算します。スケールの設定によって異なります。

・ X、Y 軸がリニアの場合 :

 $\alpha = (y_1 - y_0) / (x_1 - x_0)$ 

・ X 軸がログ、Y 軸がリニアの場合 :

 $\alpha = (y_1 - y_0) / (\log x_1 - \log x_0)$ 

・ X 軸がリニアで、Y 軸がログの場合 :

 $\alpha = (\log y_1 - \log y_0) / (x_1 - x_0)$ 

・ X、Y 軸がログの場合 :

 $\alpha = (\log y_1 - \log y_0) / (\log x_1 - \log x_0)$ 

ここで、

- **α:** LINE2 の傾き。
- $x_0, y_0, x_1, y_1$ : LINE2 とプロット領域枠との交点 $(2, 0)$ の座標値。

### $@L2G1$

LINE2 の Y1 軸に対する傾きを返します。

文法 **:** @L2G1

以下の式で傾きを計算します。スケールの設定によって異なります。

・ X、Y1 軸がリニアの場合 :

 $\alpha = (y_1 - y_0) / (x_1 - x_0)$ 

・ X 軸がログ、Y1 軸がリニアの場合 :

 $\alpha = (y_1 - y_0) / (\log x_1 - \log x_0)$ 

・ X 軸がリニアで、Y1 軸がログの場合 :

 $\alpha = (\log y_1 - \log y_0) / (x_1 - x_0)$ 

・ X、Y1 軸がログの場合 :

 $\alpha = (\log y_1 - \log y_0) / (\log x_1 - \log x_0)$ 

ここで、

α : LINE2 の傾き。

x0 ,y0 ,x1 ,y1 : LINE2 とプロット領域枠との交点 (2 つ ) の X-Y1 座標値。

## @L2G2

LINE2 の Y2 軸に対する傾きを返します。

#### 文法 **:** @L2G2

以下の式で傾きを計算します。スケールの設定によって異なります。

・ X、Y2 軸がリニアの場合 :

 $\alpha = (y_1 - y_0) / (x_1 - x_0)$ 

- ・ X 軸がログ、Y2 軸がリニアの場合 :  $\alpha = (y_1 - y_0) / (\log x_1 - \log x_0)$
- ・ X 軸がリニアで、Y2 軸がログの場合 :

 $\alpha = (\log y_1 - \log y_0) / (x_1 - x_0)$ 

・ X、Y2 軸がログの場合 :

 $\alpha = (\log y_1 - \log y_0) / (\log x_1 - \log x_0)$ 

ここで、

 $α:$  LINE2 の傾き。

x0 ,y0 ,x1 ,y1 : LINE2 とプロット領域枠との交点 (2 つ ) の X-Y2 座標値。

## @L2X

LINE2 の X 切片 (Y=0 での X 座標値 ) を返します。 文法 **:** @L2X LINE2 が X 軸と平行の場合、無効値を返します。

## @L2Y

LINE2 の Y 切片 (X=0 での Y 座標値 ) を返します。

文法 **:** @L2Y Y1 と Y2 軸が設定されている場合、選択されている軸の値を返します。 LINE2 が X 軸と垂直の場合、無効値を返します。

## @L2Y1

LINE2 の Y1 切片 (X=0 での Y1 座標値 ) を返します。 文法 **:** @L2Y1 LINE2 が X 軸と垂直の場合、無効値を返します。

## @L2Y2

LINE2 の Y2 切片 (X=0 での Y2 座標値 ) を返します。

文法 **:** @L2Y2

LINE2 が X 軸と垂直の場合、無効値を返します。

## @MI

マーカの測定データのインデックスを返します。

#### 文法 **:** @MI

GRAPHICS 画面、LIST 画面の両方で使用できます。

GRAPHICS 画面でマーカが補間データに置かれている場合、非整数値を返し ます。

#### @MX

マーカの X 座標値を返します。

文法 **:** @MX

#### @MY

マーカの Y 座標値を返します。

文法 **:** @MY

Y1 と Y2 軸が設定されている場合、選択されている軸の値を返します。

#### @MY1

マーカの Y1 座標値を返します。

文法 **:** @MY1

#### @MY2

マーカの Y2 座標値を返します。 文法 **:** @MY2

# 10 測定デバイスの接続

測定デバイス(DUT)を 16442A/B テスト・フィクスチャに接続する方法、 およびケーブル、プローブ針をコネクタ・プレートに接続する方法を説明 します。

4155C/4156C とテスト・フィクスチャ、コネクタ・プレートの接続につい ては、ユーザ・ガイドを参照してください。また、ウェーハ・プローバを 使用する場合には、ウェーハ・プローバの取扱説明書を参照してください。

DUT の接続、取り外しを行う場合、4155C/4156C がアイドル状態にあること を確認してください。アイドル状態では全てのユニット出力は 0 V になり ます。その他の動作状態で行なうと DUT を破壊する恐れがあります。

アイドル状態にするには、**Stop** フロントパネル・キーを押します。

Standby インジケータが点灯している場合は、**Standby** フロントパネル・ キーを押してインジケータを消灯させます。

#### 本セクションの構成:

- ・ [テスト・フィクスチャを使用する](#page-372-0)
- ・ [コネクタ・プレートを使用する](#page-374-0)

# <span id="page-372-0"></span>テスト・フィクスチャを使用する

- 1. **Stop** フロントパネル・キーを押します。Standby インジケータが点灯し ている場合は、**Standby** フロントパネル・キーを押します。
- 2. DUT の形状に合うソケット・モジュールを 16442A/B テスト・フィクス チャに装着します。
- 3. ソケット・モジュールのソケットに DUT をセットします。
- 4. テストリードを使ってフィクスチャとソケット・モジュール間の接続を 行います。
- 5. フィクスチャの蓋を閉じます。

± 40 V を越える電圧を出力する場合には、テスト・フィクスチャの蓋を 閉じてください。蓋を開いたままで測定を開始すると、インターロック 機能が動作するため、± 40 V を越える出力を行うことができません。

フィクスチャとソケット・モジュール間の接続には、以下の端子を持った テストリードを使用します。

- ミニチュア・バナナ ~ ミニチュア・バナナ
- ・ ミニチュア・バナナ ~ ピン・プラグ
- ・ ミニチュア・バナナ ~ ミニチュア・クリップ
- **CAUTION** 出力印加中に、DUT の接続、取り外しを行わないでください。DUT を破壊す る恐れがあります。

#### **CAUTION** テストリードの端子部分に直接手を触れないでください。油、汗、汚れ等 により導通、絶縁、測定精度が悪くなります。

## 測定デバイスの接続 テスト・フィクスチャを使用する

#### 大電流測定に有効な接続

大電流測定、および印加を行う場合、テストリードや端子の残留抵抗を低 減するためにケルビン接続が有効です。例えば、テスト・フィクスチャ内 でケルビン接続を使うと下図のような接続になります。ケルビン接続は 4156C の HRSMU、41501A/B の HPSMU に有効です。

ケルビン接続例:

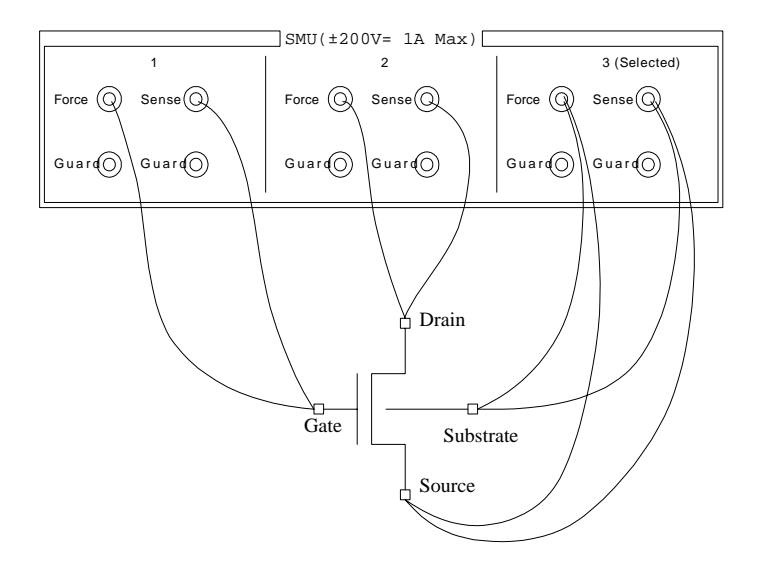

残留抵抗の影響を極力少なくするために、2 本のテストリードの接続は、 できる限り DUT の端子に近い場所で行ってください。

# <span id="page-374-0"></span>コネクタ・プレートを使用する

このセクションでは、ケーブル、プローブ針をコネクタ・プレートに接続 する上で役立つ情報を提供しています。

- ・ リーク電流の低減
- ・ [低抵抗の測定](#page-376-0)

## リーク電流の低減

ケーブルによって生じるリーク電流を低減するために、ガード技術が有効 です。同軸ケーブルを用いて、以下のようにプローブ針をコネクタ・プ レートの端子に接続します。

- 1. 同軸ケーブルの一端で、芯線をコネクタ・プレートのフォース端子に、 外側導体をガード端子に接続します。
- 2. 同軸ケーブルのもう一端では、芯線をプローブ針に接続します。外側導 体はオープンにします(いかなるものにも接続してはいけません)。

外側導体はできる限りプローブ針の近くまで延ばします。

- WARNING 感電防止のため、ガード端子には触れないでください。ガード端子には、 フォース端子の設定電圧と同じ電圧が印加されています。
- **CAUTION** ガード線はオープンの状態で使用します。ほかの端子(Circuit Common、 フレーム・グランド、他測定ユニットの端子など)に接続しないでくださ い。ユニットを破損するおそれがあります。

### 測定デバイスの接続 コネクタ・プレートを使用する

#### 接続例

リーク電流を低減する接続例を以下に示します。ガード線(外側導線)は できる限りプローブ針の近くまで延長します。誘導ノイズの低減にも役立 ちます。

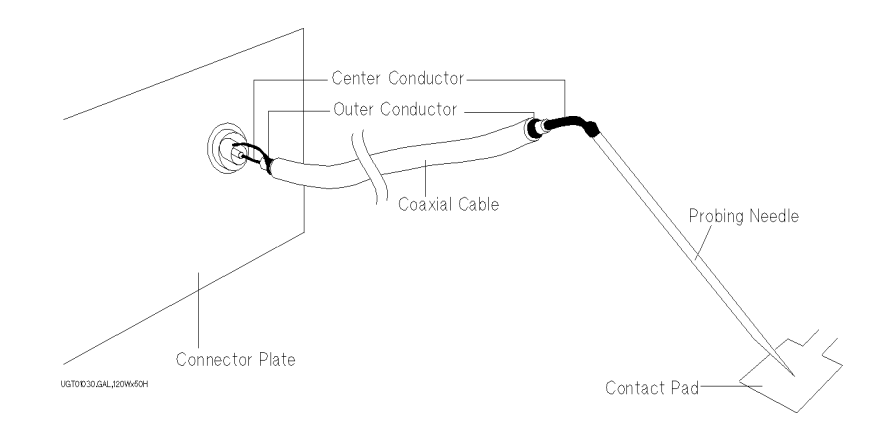

#### ガード技術

ガード技術は DUT と測定器の間に接続されたケーブル内に生じるリーク電 流を防ぐので、微小電流測定には不可欠な技術です。

下図はガード技術について簡単に説明しています。バッファ・アンプ (× 1) がガード端子とフォース端子を同電位に保ち、フォースとガードの間には 電流が流れません。従って、リーク電流の影響を受けることなく電流測定 を行うことができます。

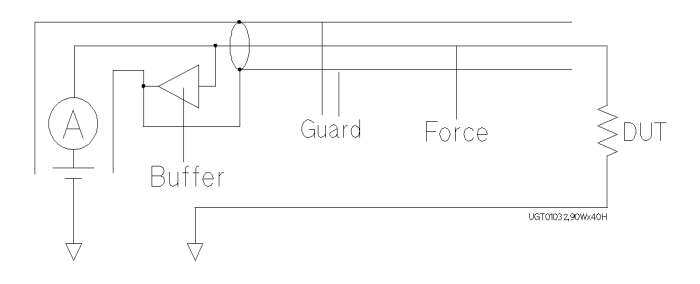

測定デバイスの接続 コネクタ・プレートを使用する

## <span id="page-376-0"></span>低抵抗の測定

低抵抗測定では DUT に高電流が流れます。この高電流はケーブルの残留抵 抗による測定誤差を増加させます。この抵抗の影響を除去するために、 フォース端子とセンス端子を個別に DUT まで延長するケルビン接続を用い ます。ケルビン接続は 4156C の HRSMU と 41501A/B の HPSMU に有効です。

テストリードまたは同軸ケーブルを用いて、プローブ針をコネクタ・プ レートの端子に接続します。次の手順では同軸ケーブルを使用しています。

- 1. 同軸ケーブルの一端で、芯線をコネクタ・プレートのフォース端子に、 外側導体をガード端子に接続します。
- 2. 同軸ケーブルのもう一端では、芯線をプローブ針に接続します。外側導 体はオープンにします(いかなるものにも接続してはいけません)。

外側導体はできる限りプローブ針の近くまで延ばします。

- 3. コネクタ・プレートのセンス端子についても、1 から 2 を行います。
- 4. フォースおよびセンス端子から延びているプローブ針をできる限り DUT に近い位置で導通させます。

#### 接続例

低抵抗測定に有効な接続例を以下に示します。センス線をプロービング・ パッドまで延長し、パッドを通してフォース線と導通するので、ケーブル やテストリードの残留抵抗による誤差を除去することができます。

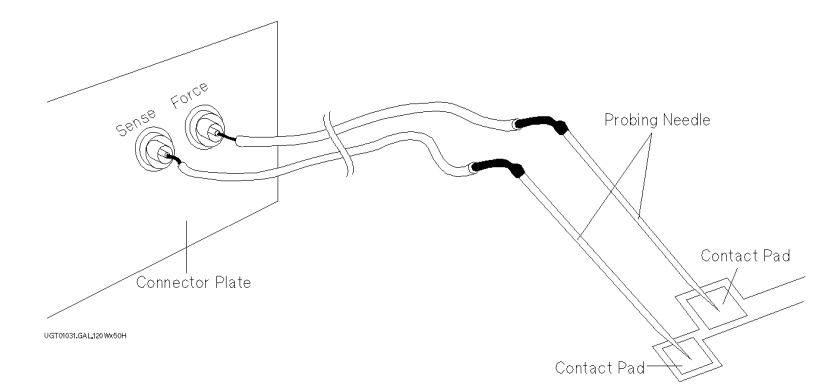

この例ではテストリードを使用していますが、リーク電流を低減するには、 同軸ケーブルを使用してください。

測定デバイスの接続 コネクタ・プレートを使用する

#### ケルビン接続

ケルビン接続は高電流を印加する時に良好な測定結果を得るために有効で す。ケルビン接続と非ケルビン接続の等価回路を以下に示します。

- · 非ケルビン接続では、rF1、RDUT、および rF2 による電圧降下を測定して しまいます。
- · ケルビン接続では、R<sub>DUT</sub> の電圧降下だけを測定します。電圧計のイン ピーダンスと比較して rs1 および rs2 はとても小さいので、これらの影 響を無視することができます。

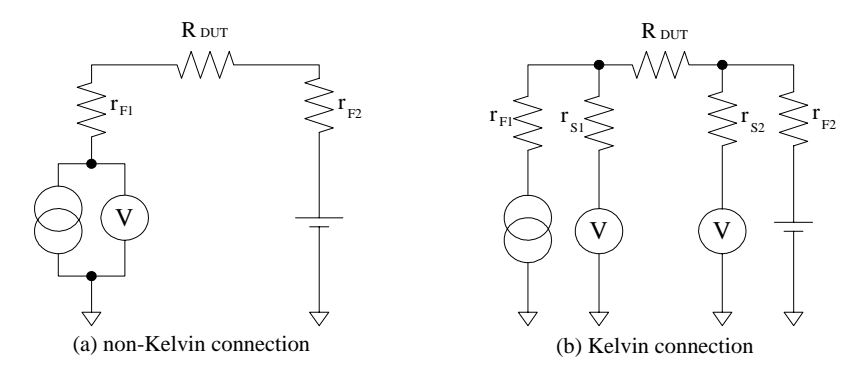

ケルビン接続は電圧を印加する時にも有効です。フォース線の残留抵抗に よる電圧降下は、センス回路によって電圧源にフィードバックされます。 センス回路のインピーダンスは非常に大きいので、センス線を流れる電流 は少なく、センス線の残留抵抗(10 Ω以下)による電圧降下は無視できま す。従って、フォース線とセンス線の接点では、フォース線の電圧降下を 補正した電圧出力がなされます。